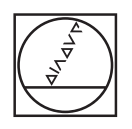

# **HEIDENHAIN**

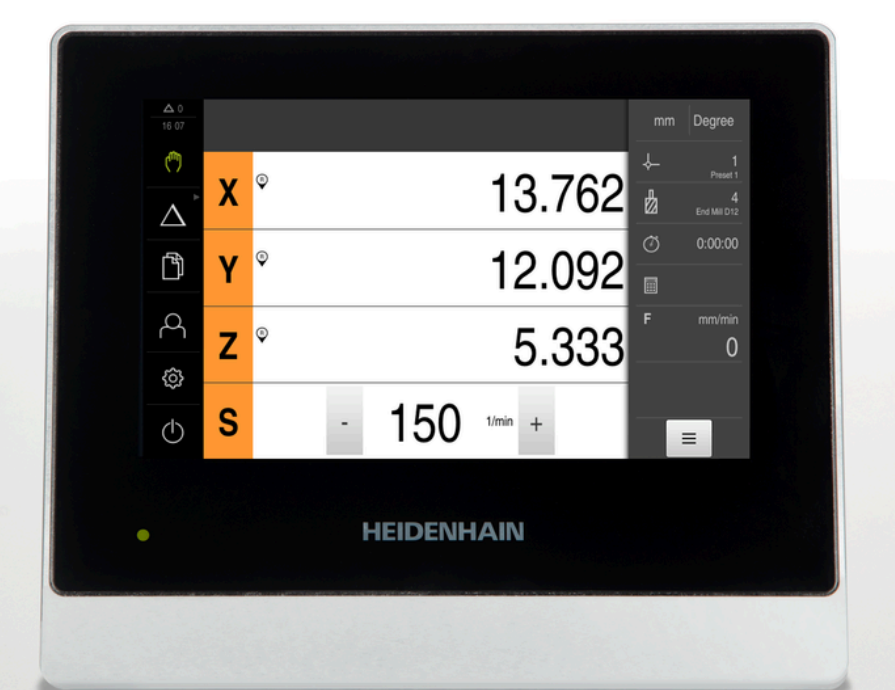

# **ND 7000**

Инструкция по эксплуатации Фрезерование

**Индикатор положения**

**Русский (ru) 08/2023**

# **Указания к структуре документации**

Эта документация состоит из трех основных частей:

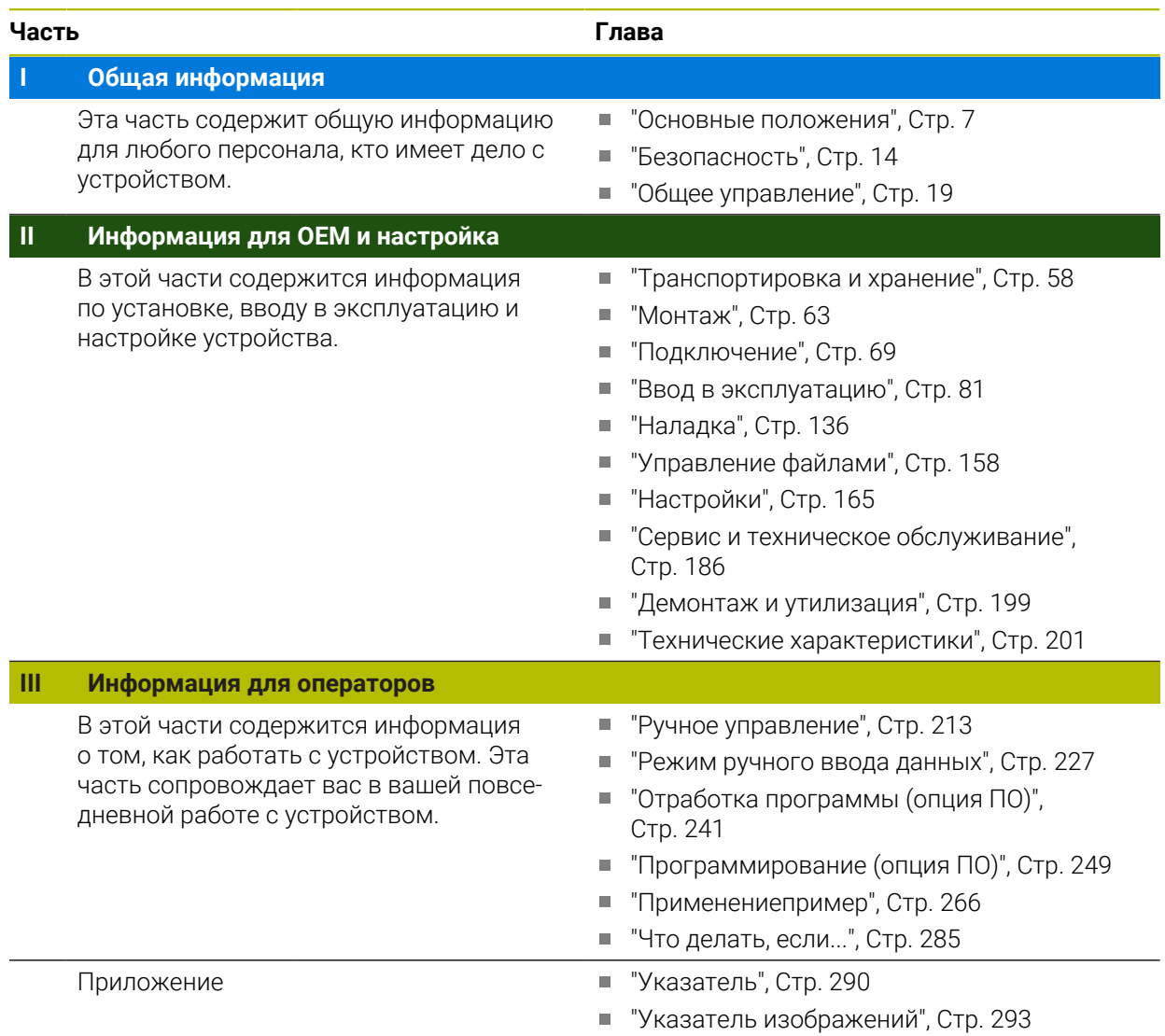

<span id="page-2-0"></span>**Общая информация**

# **Обзор**

Эта часть документации содержит общую информацию для OEM, настройки и оператора.

### **Содержание глав в разделе «Общая информация»**

Следующая таблица показывает:

- из каких глав состоит настоящий раздел «Общая информация»
- какую информацию содержат главы
- для каких целевых групп преимущественно предназначены главы

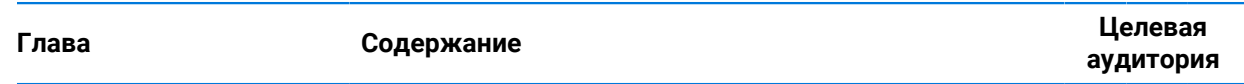

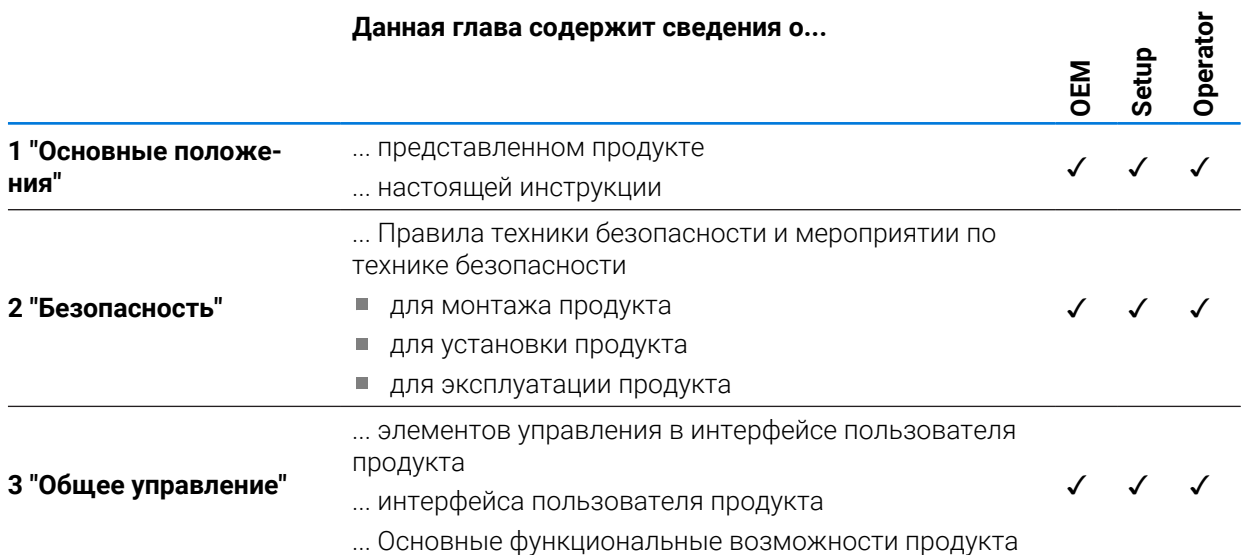

# Оглавление

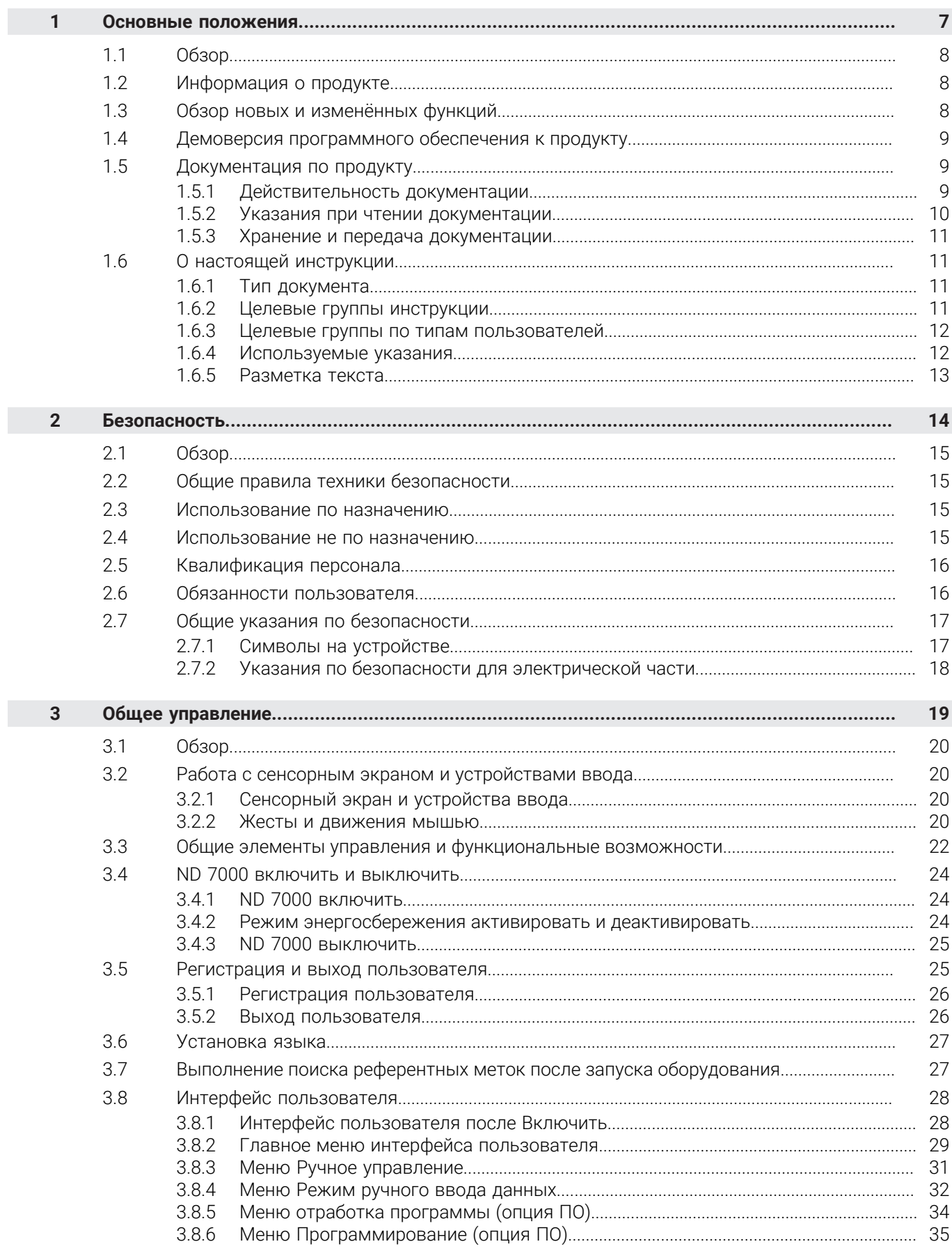

П

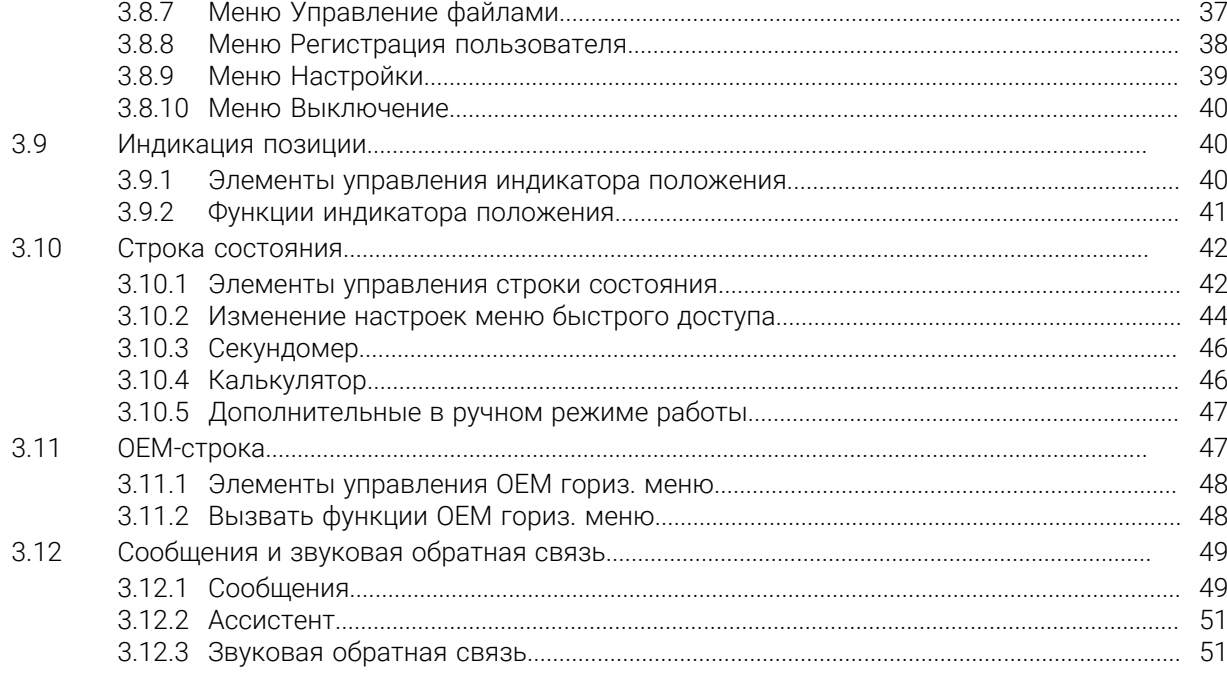

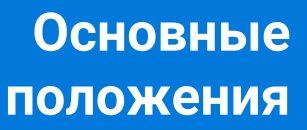

<span id="page-6-0"></span>**1**

# <span id="page-7-0"></span>**1.1 Обзор**

Данная глава содержит сведения о представленном продукте и настоящей инструкции.

# <span id="page-7-1"></span>**1.2 Информация о продукте**

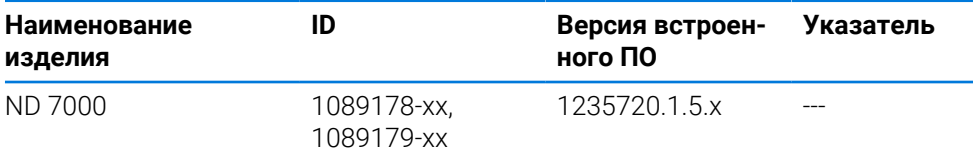

Шильдик находится на задней стороне устройства. Пример:

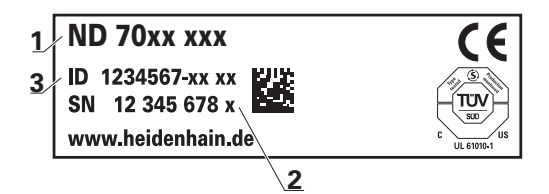

- **1** Наименование продукта
- **2** Индекс
- **3** Идентификационный номер (ID)

## <span id="page-7-2"></span>**1.3 Обзор новых и изменённых функций**

Данный документ представляет краткий обзор новых и изменённых функций или настроек для версии 1235720.1.5.x.

#### **Настраиваемые временные интервалы для обнуления и передачи значений**

В этой версии появились два новых параметра, которые позволяют задать временные интервалы для обнуления через метку оси и для передачи значений в OEM-панель.

**[Дополнительная информация:](#page-170-0)** "User interface", Стр. 171

#### **Область отображения для окна моделирования**

В этой версии появился новый параметр (**Minimum display range**), с помощью которого можно задать минимальную площадь отображения окна моделирования. С помощью этого параметра вы можете убедиться, что в симуляции всегда все видно.

**Дополнительная информация:** ["Окно моделирования", Стр. 170](#page-169-0)

#### **Передача значения частоты вращения шпинделя через Teach**

Теперь можно напрямую передавать текущую частоту вращения шпинделя с помощью кнопки Актуальная позиция.

#### **M-функции: тексты, заданные производителем оборудования**

Теперь у OEM-производителей есть возможность отображать информационные тексты для Мфункций. Можно настроить текстовый идентификатор (текст зависит от языка) или фиксированный текст.

**Дополнительная информация:** ["Конфигурировать М-функцию", Стр. 129](#page-128-0)

# <span id="page-8-0"></span>**1.4 Демоверсия программного обеспечения к продукту**

ND 7000 Демоверсия программного обеспечения представляет собой программное обеспечение, которое можно установить на компьютер вне зависимости от устройства. С помощью демоверсии программного обеспечения ND 7000 можно ознакомиться, протестировать или продемонстрировать функциональные возможности устройства.

Актуальную версию программного обеспечения можно скачать здесь: **[www.heidenhain.ru](http://www.heidenhain.de)**

#### Для скачивания установочного файла с портала HEIDENHAIN Ħ необходим доступ к папке на портале **Software** в папке соответствующего продукта.

Если у вас нет доступа на портал к папке **Software**, можно запросить права доступа у контактного лица на фирме HEIDENHAIN.

# <span id="page-8-1"></span>**1.5 Документация по продукту**

# <span id="page-8-2"></span>**1.5.1 Действительность документации**

Прежде чем пользоваться документацией и устройством, вы должны проверить, соответствует ли документация устройству.

- Сравнить указанный в документации идентификационный номер и индекс с данными на фирменной табличке устройства.
- Сравните указанную в документации версию встроенного ПО с версией встроенного ПО устройства

**Дополнительная информация:** ["Информация о приборе", Стр. 167](#page-166-0)

Если идентификационный номер и индексы, а также версии встроенного ПО соответствуют друг другу, документация является достоверной.

⋒

Если идентификационные номера и индексы не совпадают, и в следствии этого документация не подходит, то вы можете найти актуальную документацию на **[www.heidenhain.com](http://www.heidenhain.com)**.

# <span id="page-9-0"></span>**1.5.2 Указания при чтении документации**

# **ПРЕДУПРЕЖДЕНИЕ**

**Несчастные случаи со смертельным исходом, травмы или материальный ущерб при несоблюдении указаний документации!**

Если требования документации не соблюдаются, возможны несчастные случаи со смертельным исходом, травмы или материальный ущерб.

- Документацию необходимо прочесть внимательно и полностью
- Хранить документацию для дальнейшего использования в качестве справочного материала

Следующая таблица содержит составные части документации, расположенные по их приоритету при чтении.

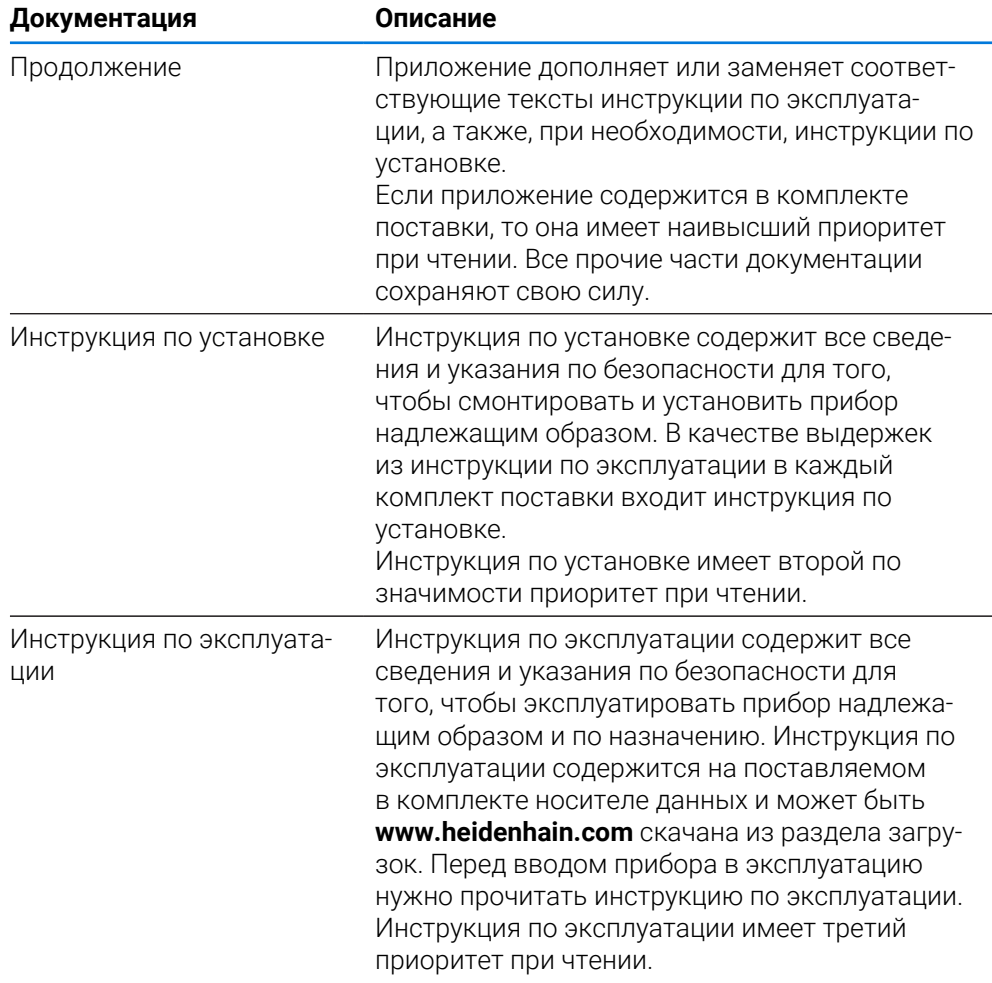

#### **Вы хотите оставить отзыв или обнаружили ошибку?**

Мы стремимся постоянно совершенствовать нашу документацию для вас. Вы можете помочь нам в этом и сообщить о необходимости изменений по следующему адресу электронной почты:

#### **[userdoc@heidenhain.de](mailto:userdoc@heidenhain.de)**

# <span id="page-10-0"></span>**1.5.3 Хранение и передача документации**

Настоящая инструкция должна храниться в непосредственной близости от рабочего места и всегда быть доступной для всего персонала. Эксплуатационник должен проинформировать персонал о месте хранения данной инструкции. Если инструкция стала непригодной для чтения, то эксплуатационник должен заказать у производителя экземпляр на замену. При передаче или перепродаже устройства третьим лицам новому владельцу необходимо передать следующие документы:

- Приложение (если было в комплекте)
- Инструкция по установке
- Инструкции по эксплуатации

# <span id="page-10-1"></span>**1.6 О настоящей инструкции**

Настоящая инструкция содержит все сведения и указания по безопасности для обеспечения надлежащей эксплуатации устройства.

# <span id="page-10-2"></span>**1.6.1 Тип документа**

#### **Инструкция по эксплуатации**

Настоящая инструкция является **инструкцией по эксплуатации** продукта.

Инструкция по эксплуатации

- ориентирована на жизненный цикл продукта
- содержит все необходимые сведения и указания по безопасности для надлежащей эксплуатации продукта в соответствии с назначением.

# <span id="page-10-3"></span>**1.6.2 Целевые группы инструкции**

Настоящая инструкция должна быть прочитана и подлежит выполнению каждым, кому поручена одна из следующих задач:

- Монтаж
- Установка
- Ввод в эксплуатацию и конфигурация
- Эксплуатация
- Сервис, очистка и уход
- Устранение неисправностей
- Демонтаж и утилизация

## <span id="page-11-0"></span>**1.6.3 Целевые группы по типам пользователей**

Целевые группы данной инструкции основываются на различных типах пользователей устройства и правах типов пользователей. Существуют следующие типы пользователей устройства:

#### **Пользователь OEM**

Пользователь **OEM** (Original Equipment Manufacturer — производитель оригинального оборудования) обладает правами самого высокого уровня. Он может конфигурировать аппаратное обеспечение устройства (например, подключение кодовых датчиков положения и сенсоров). Он может создать пользователя типа **Setup** и **Operator** сконфигурировать пользователя **Setup** и **Operator**. Пользователя **OEM** невозможно дублировать или удалять. Он не может автоматически войти в систему.

#### **Пользователь Setup**

Пользователь **Setup** конфигурирует устройство для эксплуатации в месте применения. Он может создавать пользователей типа **Operator**. Пользователя **Setup** невозможно дублировать или удалять. Он не может автоматически войти в систему.

#### **Пользователь Operator**

Пользователь **Operator** обладает правом выполнять операции из основных функциональных возможностей устройства.

Пользователь с типом **Operator** не может создавать других пользователей, но может, например, изменять свое имя или язык. Пользователь из группы **Operator** может автоматически входить в систему, когда устройство включено.

# <span id="page-11-1"></span>**1.6.4 Используемые указания**

#### **Рекомендации по технике безопасности**

Указания по безопасности предостерегают от опасностей при обращении с прибором и описывают, как их избежать. Указания по безопасности классифицируются по степени опасности и подразделяются на следующие группы:

# **ОПАСНОСТЬ**

**Опасность** - указание на опасность для людей. Если не следовать инструкции по предотвращению опасности, это наверняка может привести **к тяжким телесным повреждениям или даже к смерти**.

# **ПРЕДУПРЕЖДЕНИЕ**

**Предостережение** - указание на опасность для людей. Если не следовать инструкции по предотвращению опасности, это **с известной вероятностью может привести к тяжким телесным повреждениям или даже к смерти**.

# **ПРЕДУПРЕЖДЕНИЕ**

**Осторожно** - указание на опасность для людей. Если не следовать инструкции по предотвращению опасности, это **предположительно может привести к легким телесным повреждениям**.

# *УКАЗАНИЕ*

**Указание** - указание на опасность для предметов или данных. Если не следовать инструкции по предотвращению опасности, это предположительно может привести к **нанесению материального ущерба**.

#### **Информационные указания**

Информационные указания обеспечивают правильное и эффективное использование прибора. Информационные указания разделены на следующие группы:

 $\mathbf{a}$ 

Символ информации обозначает **совет**.

Совет содержит важную добавочную или дополняющую информацию.

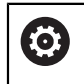

Значок шестеренки обозначает **зависимые от станка** функции. Описанная функция зависит от станка, если, например:

- Ваш станок оснащен необходимым опциональным программным или аппаратным обеспечением
- Работа функций зависит от конфигурируемых настроек станка

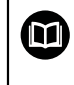

Информационный символ обозначает **Перекрестную ссылку**.

Перекрестная ссылка ведет к внешней документации, например, к документации производителя вашего станка или третьей стороны.

# <span id="page-12-0"></span>**1.6.5 Разметка текста**

В данной инструкции используются следующая разметка текста

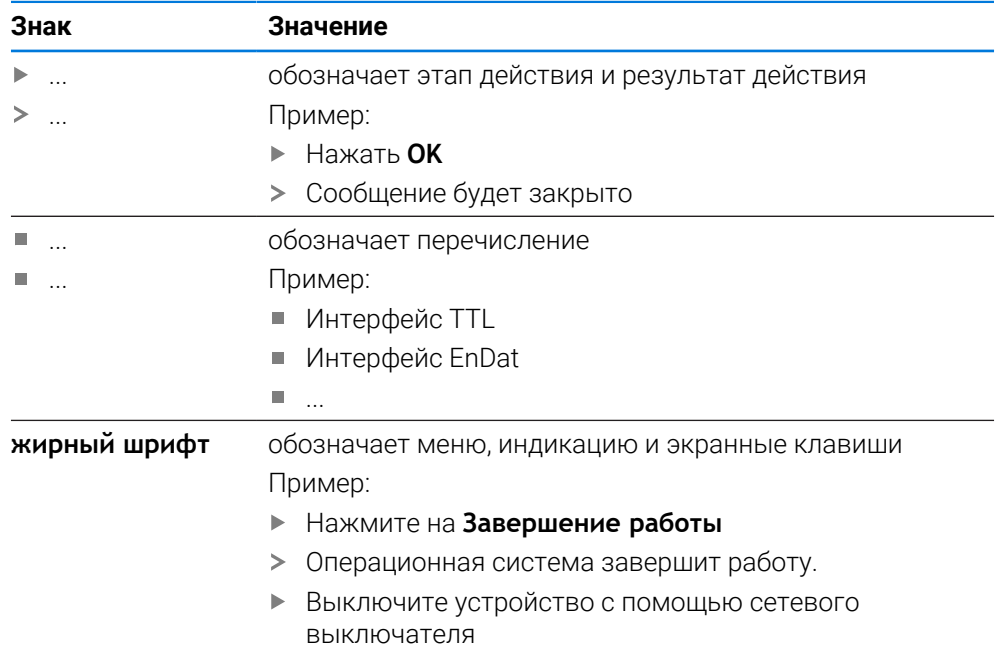

<span id="page-13-0"></span>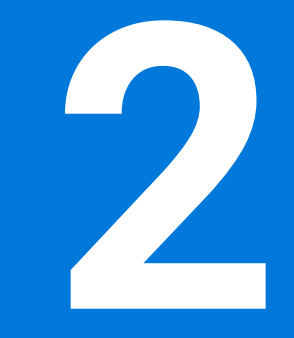

# **Безопасность**

# <span id="page-14-0"></span>**2.1 Обзор**

Данная глава содержит важные сведения по безопасности для надлежащей эксплуатации устройства.

# <span id="page-14-1"></span>**2.2 Общие правила техники безопасности**

Для эксплуатации системы имеют силу те же общепринятые правила техники безопасности, как при обращении с токопроводящими устройствами. Пренебрежение правилами техники безопасности может повлечь за собой повреждение устройства или травмы.

Правила техники безопасности могут отличаться в зависимости от предприятия. В случае противоречия между содержанием настоящей инструкции и внутренними правилами предприятия, на котором используется данное устройство, действуют более строгие правила.

## <span id="page-14-2"></span>**2.3 Использование по назначению**

Устройства типового ряда ND 7000 представляют собой высокотехнологичные цифровые индикаторы положения для эксплуатации на металлорежущих станках с ручным управлением. В комбинации с датчиками линейных перемещений и датчиками угловых перемещений устройства типового ряда ND 7000 отображают позицию инструмента по нескольким осям и предлагают дополнительные функциональные возможности для эксплуатации металлорежущего станка.

Устройства данного типового ряда

- могут применяться только в производственной сфере и в промышленной среде
- должны монтироваться на специальную подставку или держатель для использования по назначению
- предназначены для применения внутри помещений и в среде, где содержание влаги, частиц грязи, масла и смазочных материалов соответствует предписаниям, указанным в технических характеристиках

Устройства поддерживают использование периферийных устройств M различных производителей. HEIDENHAIN не может судить о правильном использовании этих устройств. Необходимо учитывать информацию об использовании по назначению из соответствующей документации.

### <span id="page-14-3"></span>**2.4 Использование не по назначению**

Недопустимыми для всех устройств типового ряда ND 7000 являются, в частности, следующие варианты использования:

- использование и хранение, выходящее за пределы технических характеристик ["Технические характеристики"](#page-200-0)
- использование на открытом воздухе
- использование во взрывоопасных зонах
- использование устройства типового ряда ND 7000 в качестве элемента функции обеспечения безопасности

# <span id="page-15-0"></span>**2.5 Квалификация персонала**

Персонал для монтажа, установки, управления, сервиса, технического обслуживания и демонтажа должен иметь соответствующую квалификацию для этих работ и быть достаточным образом ознакомленным с устройством и подключаемой периферией с помощью документации.

Требования к персоналу, предъявляемые для отдельных операций на устройстве, указаны в соответствующих главах настоящей инструкции.

Далее группы лиц будут охарактеризованы более подробно с точки зрения их квалификации и задач.

#### **Оператор**

Оператор пользуется и обслуживает устройство в рамках использования по назначению. Эксплуатационник инструктирует его по специальным задачам и связанных с этим возможных рисках при неправильном образе действий.

#### **Квалифицированные специалисты**

Квалифицированные специалисты проходят обучение со стороны эксплуатационника расширенному управлению и заданию параметров технологического процесса. Квалифицированные специалисты на основе своего профессионального образования, знаний и опыта, а также знания действующих предписаний в состоянии выполнять порученные им работы в отношении данных приложений и самостоятельно распознавать возможные риски и избегать их.

#### **Специалисты-электрики**

Специалисты-электрики на основе своего профессионального образования, знаний и опыта, а также знания действующих стандартов и предписаний в состоянии выполнять работы на электрооборудовании и самостоятельно распознавать возможные риски и избегать их. Специалисты-электрики имеют специальное образование для своей сферы деятельности.

Специалисты-электрики должны выполнять положения действующих законодательных норм по предотвращению несчастных случаев.

# <span id="page-15-1"></span>**2.6 Обязанности пользователя**

Пользователь владеет прибором и периферией или их арендует. Он всегда отвечает за использование прибора по назначению.

Эксплуатирующая организация должна:

- назначать для выполнения заданий с прибором квалифицированный, пригодный персонал, имеющий на это разрешение
- документировано инструктировать персонал о правах и задачах
- предоставлять все оснащение, необходимое для выполнения задач, для которых назначен персонал
- убедиться, что прибор эксплуатируется исключительно в безупречном техническом состоянии
- убедиться, что прибор защищено от несанкционированного использования

i

# <span id="page-16-0"></span>**2.7 Общие указания по безопасности**

Ответственность за каждую систему, в которой используется данный продукт, возлагается на монтажника или сборщика данной системы.

прибор поддерживает использование большого количества m периферийных устройств различных производителей. HEIDENHAIN не может судить о специфических указаниях по безопасности для данных устройств. Должны соблюдаться указания по безопасности из соответствующей документации. Если эта документация отсутствует, то ее нужно запросить у производителя.

Специфические указания по безопасности, которые нужно соблюдать при выполнении отдельных операций с прибором, приведены в соответствующих главах настоящей инструкции.

# <span id="page-16-1"></span>**2.7.1 Символы на устройстве**

Устройство обозначается следующими символами:

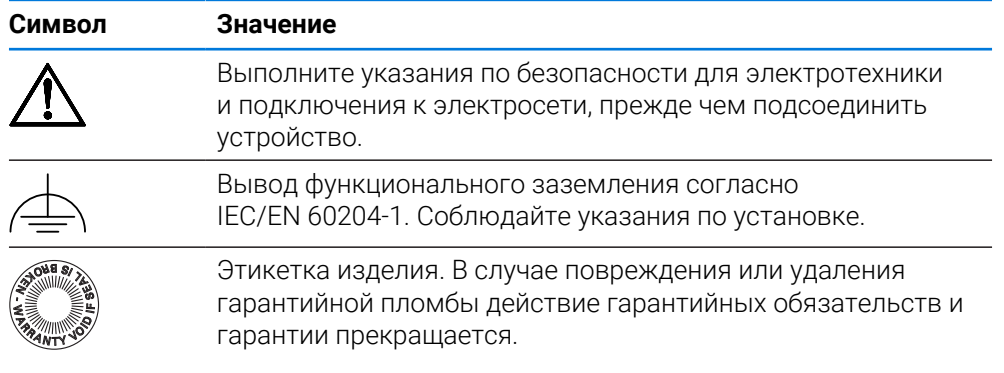

# <span id="page-17-0"></span>**2.7.2 Указания по безопасности для электрической части**

# **АПРЕДУПРЕЖДЕНИЕ**

**Опасный контакт с находящимися под напряжением деталями при открывании прибора.**

В результате может произойти удар электрическим током, ожоги и смерть.

- Категорически запрещено открывать корпус прибора
- Любое вмешательство должно осуществляться только производителем

# **ПРЕДУПРЕЖДЕНИЕ**

**Риск опасного прохождения тока по телу при прямом или опосредованном контакте с находящимися под напряжением частями.**

Следствием может быть удар электрическим током, ожоги или смерть.

- Работы на электрическом оборудовании и деталях, находящихся под напряжением, должны выполнять только специально обученные специалисты.
- Для подключения электросети и интерфейсных входов использовать только кабели и штекеры, изготовленные в соответствии со стандартами
- Неисправные электрические элементы должны немедленно заменяться через производителя
- Регулярно проверять все подключенные кабели и соединительные разъёмы прибора. Немедленно устранять дефекты, например, слабые соединения или подгоревшие кабели

# *УКАЗАНИЕ*

#### **Повреждение внутренних элементов прибора!**

Если вы вскрыли прибор, то действие гарантийных обязательств и гарантии прекращается.

- Категорически запрещено вскрывать корпус прибора
- Любое вмешательство должно осуществляться только производителем прибора

# **Общее управление**

<span id="page-18-0"></span>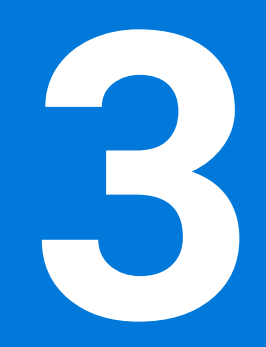

# <span id="page-19-0"></span>**3.1 Обзор**

В данной главе описаны интерфейс пользователя и элементы управления, а также основные функциональные возможности устройства.

# <span id="page-19-1"></span>**3.2 Работа с сенсорным экраном и устройствами ввода**

### <span id="page-19-2"></span>**3.2.1 Сенсорный экран и устройства ввода**

Управление с помощью элементов в интерфейсе пользователя устройства осуществляется через сенсорный экран или подключенную USB-мышь.

Для ввода данных можно использовать экранную клавиатуру или подключенную USB-клавиатуру.

# *УКАЗАНИЕ*

**Нарушения работы сенсорного экрана из-за влаги или контакта с водой!**

Влага или вода оказывают отрицательное воздействие на работу сенсорного экрана.

Следует защитить сенсорный экран от влаги или контакта с водой **Дополнительная информация:** ["Характеристики прибора", Стр. 202](#page-201-0)

## <span id="page-19-3"></span>**3.2.2 Жесты и движения мышью**

Для активации, переключения или перемещения элементов управления в интерфейсе пользователя вы можете использовать сенсорный экран устройства или мышь. Управление сенсорным экраном и мышью осуществляется с помощью жестов.

Жесты для управления сенсорным экраном могут отличаться от жестов для управления мышью.

Для случаев отличающихся жестов для управления сенсорным экраном и мышью данное руководство описывает обе возможности управления в виде альтернативных шагов выполнения действий.

Альтернативные шаги выполнения действий для управления сенсорным экраном и мышью обозначаются следующими символами:

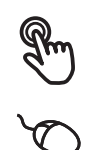

Управление с помощью сенсорного экрана

Управление с помощью мыши

Приведенный ниже обзор описывает различные жесты при управлении сенсорным экраном и мышью:

#### **Нажатие**

i

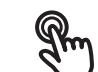

означает короткое касание сенсорного экрана

означает однократный щелчок левой кнопкой мыши

#### **Нажатия запускают, помимо прочего, следующие действия**

- Выбор меню, элементов или параметров
	- Ввод символов с помощью экранной клавиатуры
	- Закрытие диалоговых окон

# **Удержание** означает длительное касание сенсорного экрана означает однократный щелчок с дальнейшим нажатием левой кнопки мыши **Удержания запускают, помимо прочего, следующие действия**

Быстрое изменение значений в полях ввода с экранными кнопками плюс и минус

#### **Прокрутка**

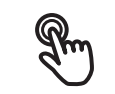

означает движение пальца по сенсорному экрану, при котором однозначно определена по крайней мере начальная точка движения

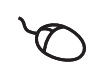

означает однократный щелчок и нажатие левой кнопки мыши с одновременным перемещением мыши; однозначно определена, по крайней мере, начальная точка движения

#### **Прокрутка запускает, помимо прочего, следующие действия**

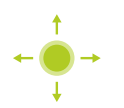

Пролистывание списков и текста

# <span id="page-21-0"></span>**3.3 Общие элементы управления и функциональные возможности**

Следующие элементы управления дают возможность настройки и управления с использованием сенсорного экрана или устройств ввода.

#### **Экранная клавиатура**

С помощью экранной клавиатуры вы вводите текст в поля ввода интерфейса пользователя. В зависимости от поля ввода подсвечивается числовая или буквенно-числовая экранная клавиатура.

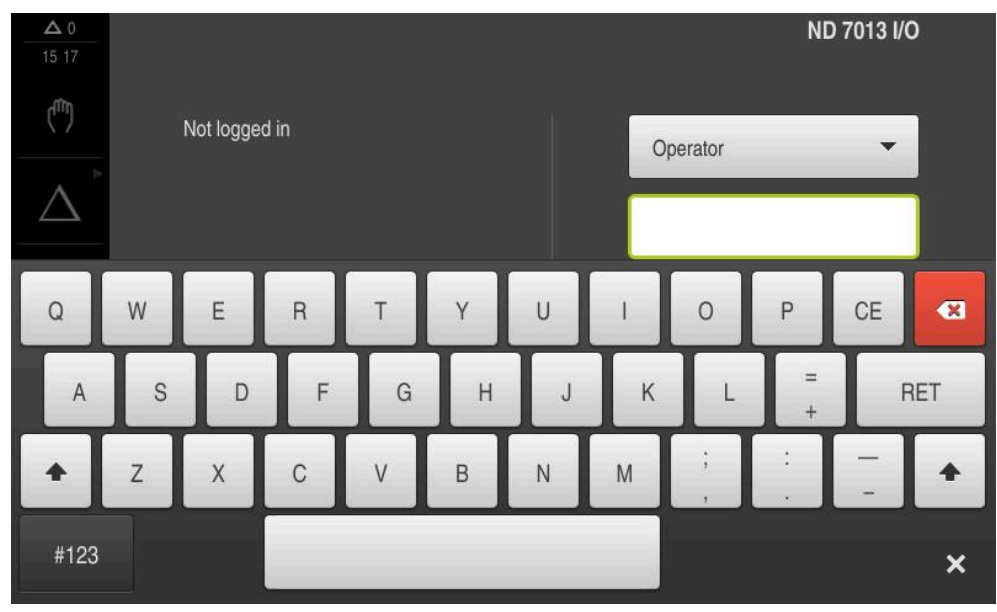

Рисунок 1: Экранная клавиатура

#### **Экранная клавиатура**

- Чтобы ввести значения, нажмите на поле ввода
- Поле ввода выделится цветом.
- Экранная клавиатура появится на экране.
- Введите текст или числовые значения
- Если ввод правильный и полный, может появиться зеленая галочка.
- При неполном вводе или неверных значениях, если применимо, появляется красный восклицательный знак. В этом случае ввод данных не может быть завершен.
- Для сохранения значений подтвердите ввод нажатием **RET**
- Значение отобразится на экране.
- Экранная клавиатура будет скрыта.

#### **Элементы управления**

**Функция**

**Элемент управ-**

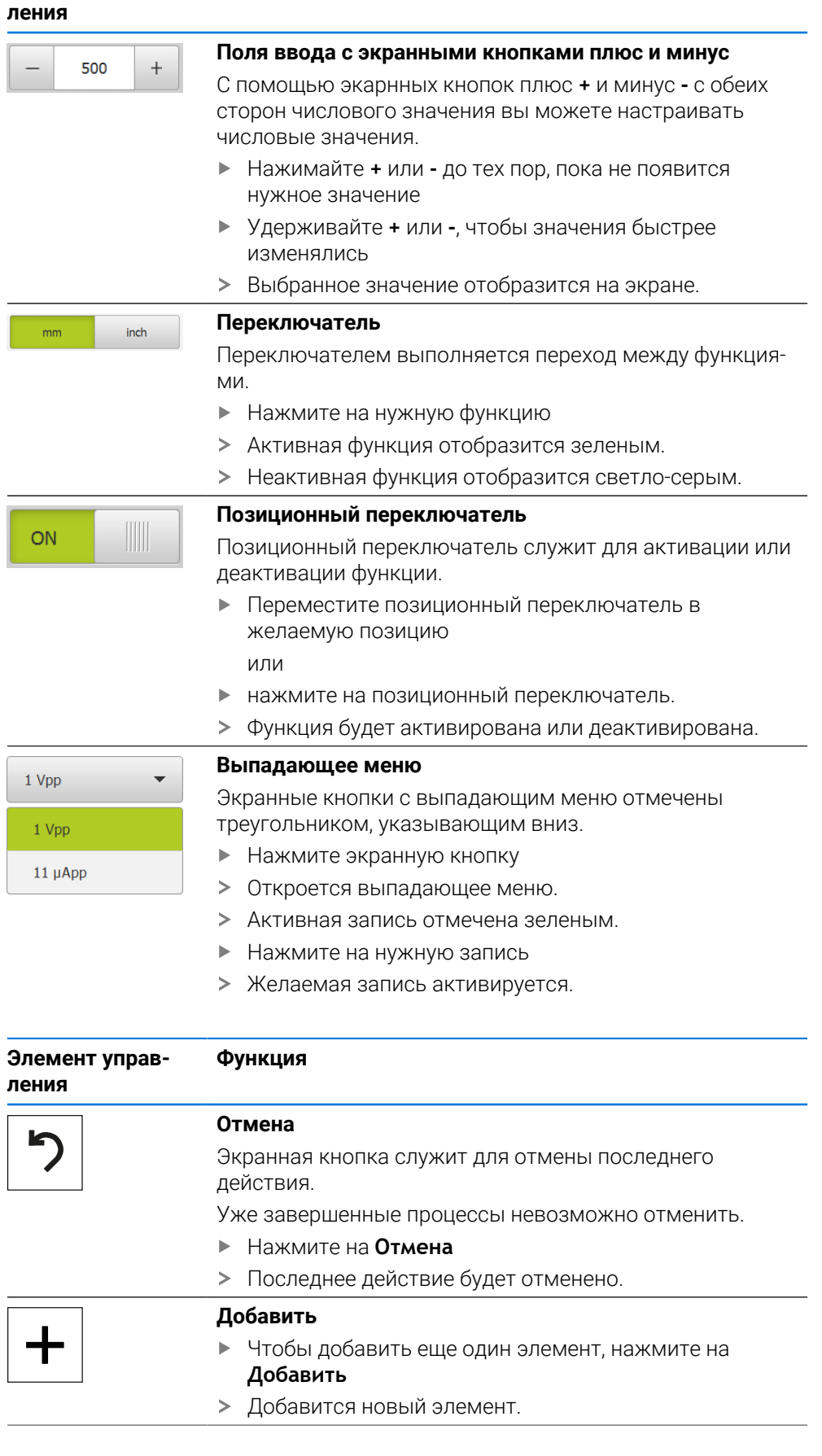

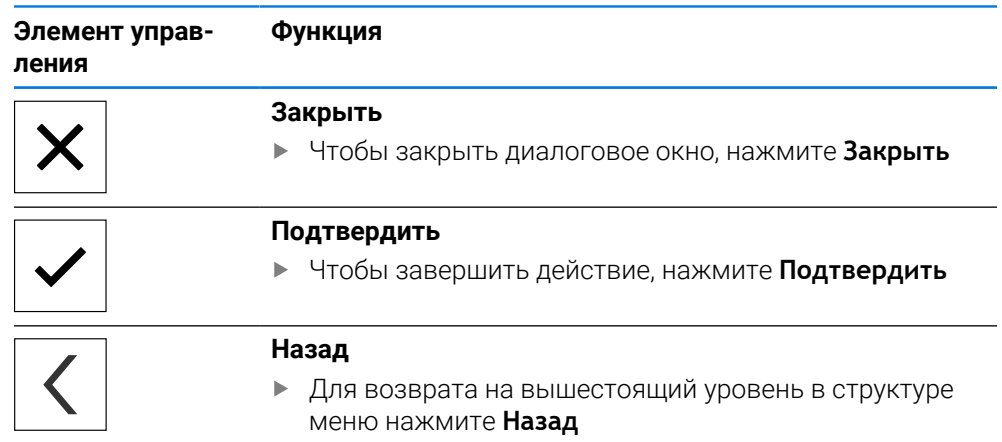

# <span id="page-23-0"></span>**3.4 ND 7000 включить и выключить**

# <span id="page-23-1"></span>**3.4.1 ND 7000 включить**

 $\mathbf i$ 

Перед использованием устройства необходимо выполнить процедуры ввода в эксплуатацию и наладки. В зависимости от цели применения может потребоваться создание конфигурации дополнительных начальных параметров настройки.

**[Дополнительная информация:](#page-80-0)** "Ввод в эксплуатацию", Стр. 81

- Включить устройство сетевым выключателем Сетевой выключатель находится на задней стороне устройства.
- Устройство запускается. Это может занять какое-то время.
- Если активировалась автоматическая регистрация пользователя и последним типом пользователя в системе был зарегистрирован **Operator**, интерфейс пользователя появляется в меню **Ручное управление**
- Если автоматическая регистрация не активировалась, появляется меню **Регистрация пользователя**. **Дополнительная информация:** ["Регистрация и выход пользователя",](#page-24-1) [Стр. 25](#page-24-1)

# <span id="page-23-2"></span>**3.4.2 Режим энергосбережения активировать и деактивировать**

Если устройство временно не используется, нужно активировать режим энергосбережения. При этом устройство переходит в неактивное состояние без прерывания подачи электропитания. В этом состоянии экран отключается.

#### **Активация режима энергосбережения**

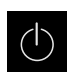

В главном меню нажмите на **Выключение**

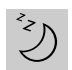

- Нажмите на **Режим энергосбережения**
- Экран выключится.

#### **Деактивация режима энергосбережения**

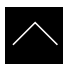

- Нажмите на любую точку сенсорного экрана
- На нижнем крае появится стрелка.
- Потяните стрелку вверх
- Экран включится, и появится последний показанный интерфейс пользователя.

### <span id="page-24-0"></span>**3.4.3 ND 7000 выключить**

# *УКАЗАНИЕ*

#### **Повреждение операционной системы!**

Если отсоединить включенное устройство от источника тока, возможно повреждение операционной системы устройства.

- Завершите работу устройства через меню **Выключение**
- Не отсоединяйте устройство от источника тока, пока оно включено.
- Выключать устройство с помощью сетевого выключателя только после завершения работы.

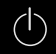

В главном меню нажмите на **Выключение**

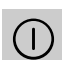

i.

- Нажмите на **Завершение работы**
- Операционная система завершит работу.
- Подождите, пока на экране не появится сообщение: **Теперь вы можете выключить прибор.**
- Выключите устройство с помощью сетевого выключателя

## <span id="page-24-1"></span>**3.5 Регистрация и выход пользователя**

Регистрируйтесь и выходите из устройства через меню **Регистрация пользователя**.

Единовременно в системе устройства может быть зарегистрирован только один пользователь. Зарегистрированный пользователь отображается. Для входа в систему нового пользователя уже зарегистрированный пользователь должен выйти из нее.

В устройстве есть уровни допуска, которые предоставляют пользователю права на полное или ограниченное управление и использование системы.

# <span id="page-25-0"></span>**3.5.1 Регистрация пользователя**

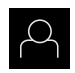

- В главном меню нажмите на **Регистрация пользователя**
- Выберите в выпадающем меню пользователя
- Нажмите в поле ввода **Пароль**
- Введите пароль пользователя

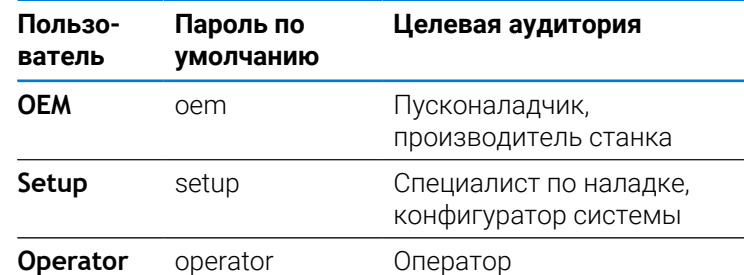

**[Дополнительная информация:](#page-267-0)** "Вход в систему для [примера применения", Стр. 268](#page-267-0)

- Если пароль не соответствует настройкам  $\mathbf{i}$ по умолчанию, необходимо обратиться к интегратору (**Setup**) или производителю станка (**OEM**). Если пароль утерян, то обратитесь в сервисную службу HEIDENHAIN.
- Подтвердить ввод нажатием **RET**
- Нажмите на **Вход в систему**
- Пользователь авторизируется в системе, и отобразится  $\, >$ Меню **Ручное управление.**.

**Дополнительная информация:** ["Целевые группы по типам пользователей",](#page-11-0) [Стр. 12](#page-11-0)

# <span id="page-25-1"></span>**3.5.2 Выход пользователя**

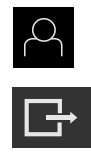

 $\div$ 

- В главном меню нажмите на **Регистрация пользователя**
- Нажмите на **Выход из системы**
- Пользователь выйдет из системы.
- Функции главного меню, кроме функции **Выключение**, неактивны.
- Использование устройства станет возможным только после повторной авторизации пользователя.

### <span id="page-26-0"></span>**3.6 Установка языка**

При поставке языком интерфейса пользователя является английский. Вы можете изменить язык для интерфейса пользователя на желаемый.

В главном меню нажмите на **Настройки**

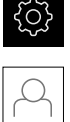

- Нажмите на **Пользоват.**
- Зарегистрированный пользователь отмечен галочкой.
- Выберите зарегистрированного пользователя
- Выбранный для пользователя язык отображается в выпадающем списке **Язык** с соответствующим флагом.
- В выпадающем меню **Язык** выберите флаг для нужного языка
- Интерфейс пользователя будет отображаться на выбранном языке.

# <span id="page-26-1"></span>**3.7 Выполнение поиска референтных меток после запуска оборудования**

Если после запуска устройства активирован поиск референтных меток, то все функции устройства блокируются до тех пор, пока поиск референтных меток не будет успешно завершен.

**Дополнительная информация:** ["Референтная метка \(Измерительный](#page-99-0) [датчик\)", Стр. 100](#page-99-0)

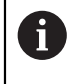

 $\mathbf i$ 

Для серийных измерительных датчиков с интерфейсом EnDat поиск референтных меток отсутствует, так как оси привязываются автоматически.

Если на устройстве включен поиск референтных меток, мастер настройки потребует компенсации референтных меток осей.

- После входа в систему следовать указаниям мастера настройки
- После успешного поиска референтных меток символ указателя перестает мигать

**Дополнительная информация:** ["Элементы управления индикатора](#page-39-2) [положения", Стр. 40](#page-39-2)

**Дополнительная информация:** ["Включить поиск референтной метки",](#page-118-0) [Стр. 119](#page-118-0)

# <span id="page-27-0"></span>**3.8 Интерфейс пользователя**

Прибор доступен в различном исполнении с различным оснащением. i В зависимости от исполнения и оснащения интерфейс пользователя и набор функций могут отличаться.

## <span id="page-27-1"></span>**3.8.1 Интерфейс пользователя после Включить**

#### **Интерфейс пользователя при поставке**

Отображаемый интерфейс пользователя соответствует состоянию устройства на момент поставки.

Этот интерфейс пользователя также выводится после того, как устройство сброшено к заводским настройкам.

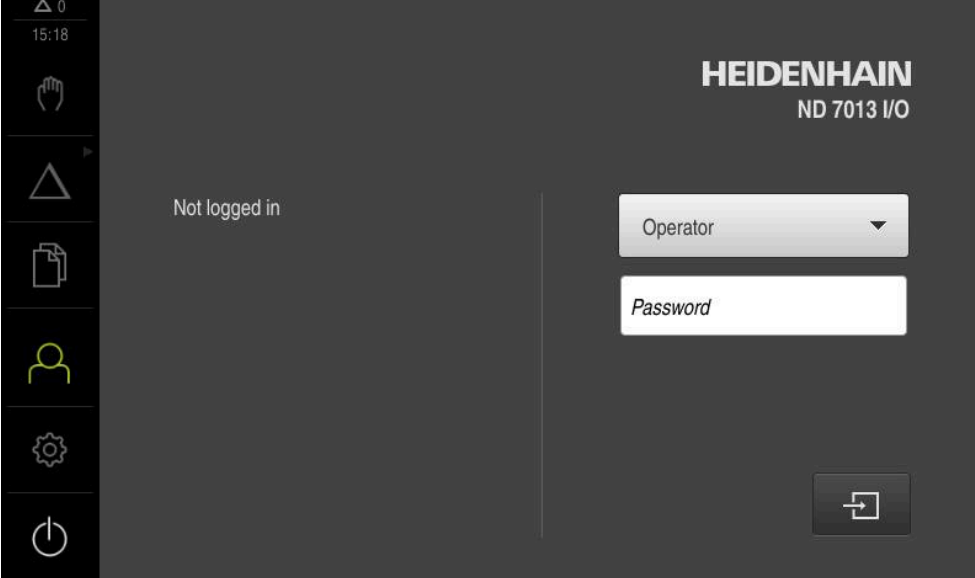

Рисунок 2: Интерфейс пользователя при поставке устройства

#### **Интерфейс пользователя после запуска**

Если в последний раз в системе был зарегистрирован пользователь с типом**Operator** и автоматической регистрацией пользователя, устройство показывает после запуска меню **Ручное управление**.

**Дополнительная информация:** ["Меню Ручное управление", Стр. 31](#page-30-0)

Если автоматическая регистрация пользователя не активирована, устройство откроется с меню **Регистрация пользователя**.

**Дополнительная информация:** ["Меню Регистрация пользователя", Стр. 38](#page-37-0)

# <span id="page-28-0"></span>**3.8.2 Главное меню интерфейса пользователя**

#### **Интерфейс пользователя (в режиме ручного управления)**

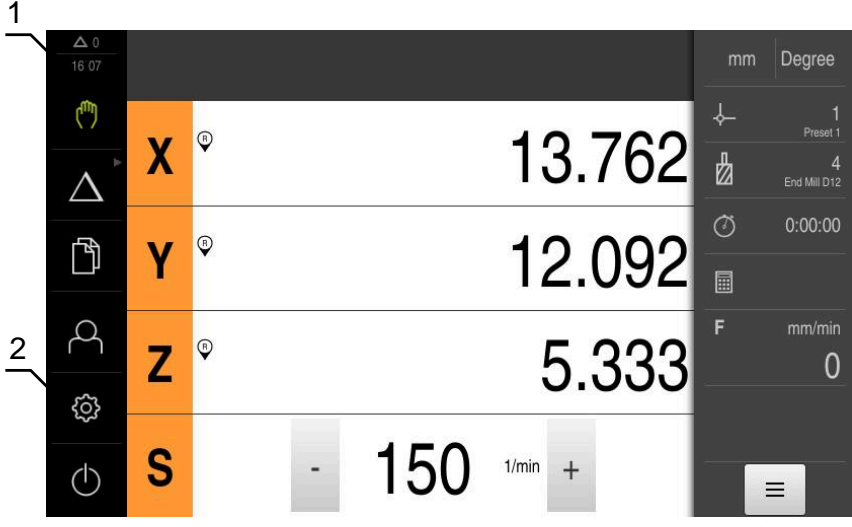

Рисунок 3: Интерфейс пользователя (в режиме ручного управления)

- **1** Область просмотра сообщений, показывает время и количество незакрытых сообщений
- **2** Главное меню с элементами управления

#### **Элементы управления главного меню**

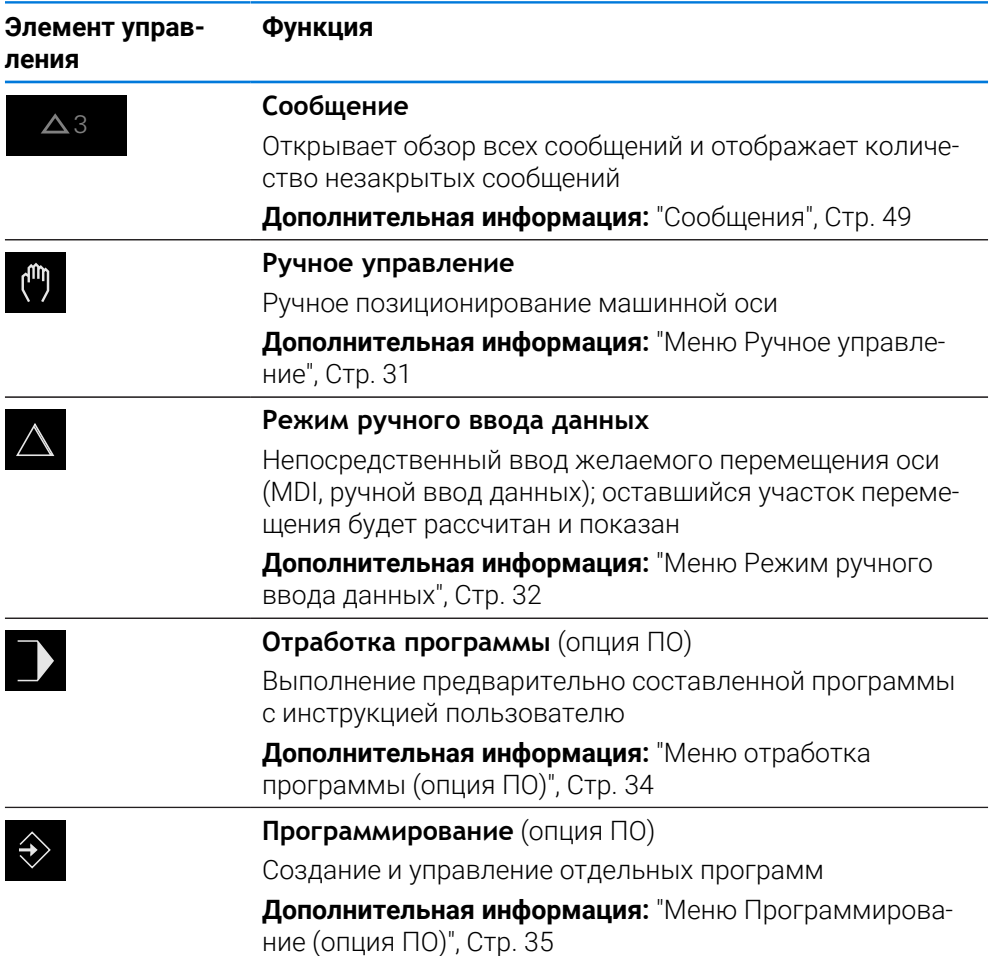

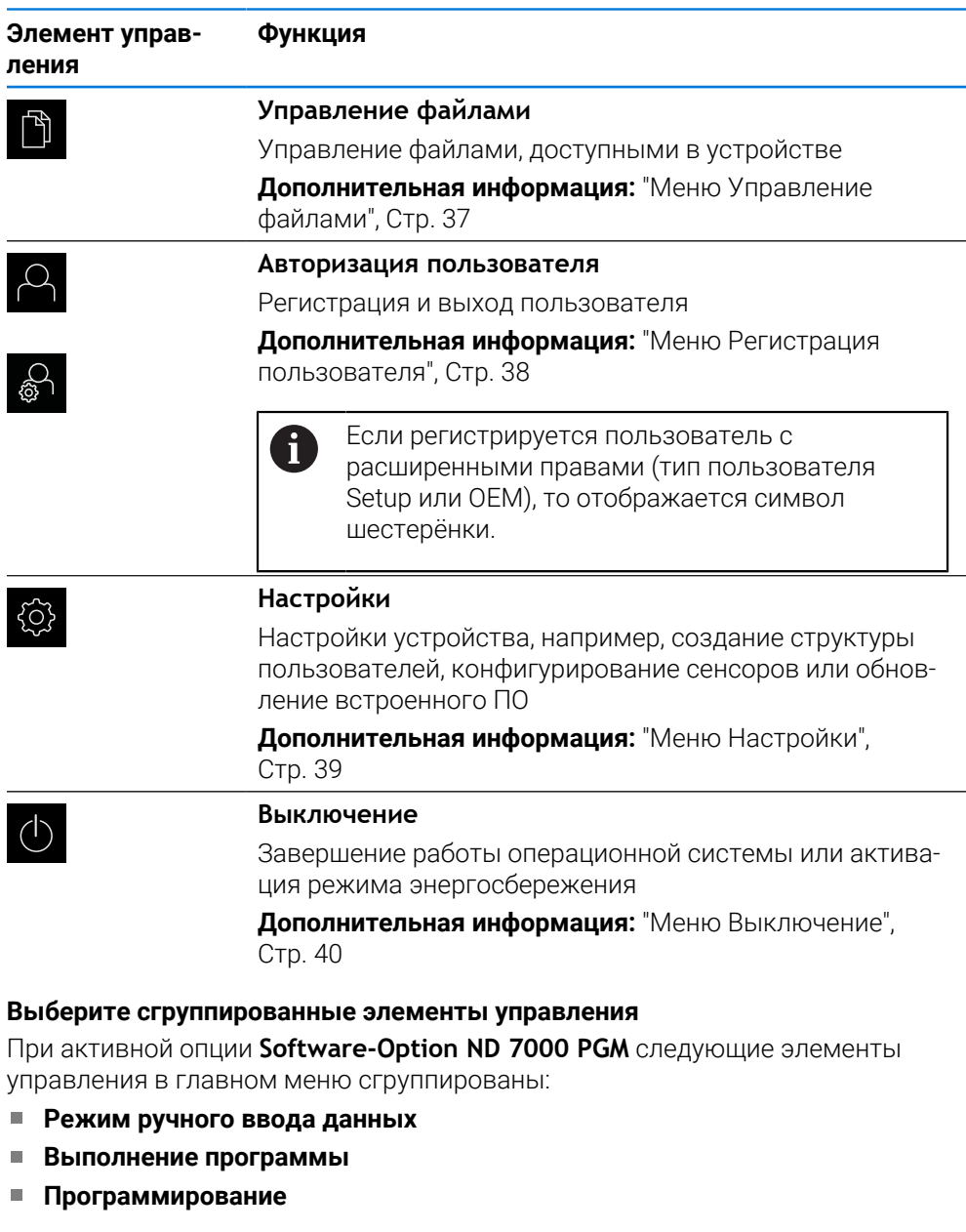

<span id="page-29-0"></span>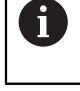

Сгруппированные элементы управления вы можете опознать по стрелке.

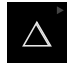

Чтобы выбрать элемент управления из группы, нажмите на элемент управления со стрелкой, например на **Режим ручного ввода данных**

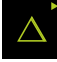

- Элемент управления будет показан активным.
- Снова нажмите на элемент управления
- Откроется группа
- Выберите желаемый элемент управления
- Выбранный элемент управления будет показан активным.

# <span id="page-30-0"></span>**3.8.3 Меню Ручное управление**

#### **Вызов**

(m

- В главном меню нажмите на **Ручное управление**
- Отобразится интерфейс пользователя для ручного управления.

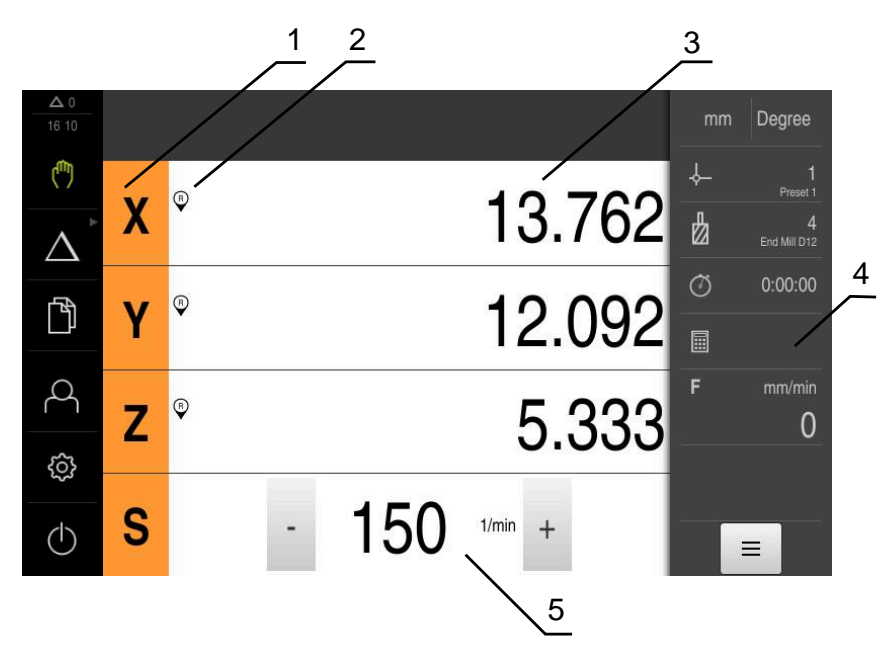

Рисунок 4: Меню **Ручное управление**

- **1** Кнопка оси
- **2** Ссылка
- **3** Индикация позиции
- **4** Строка состояния
- **5** Число оборотов шпинделя (станка)

Меню **Ручное управление** показывает измеренные позиционные значения на осях устройства в рабочей области.

В строке состояния доступны дополнительные функции.

**[Дополнительная информация:](#page-212-0)** "Ручное управление", Стр. 213

# <span id="page-31-0"></span>**3.8.4 Меню Режим ручного ввода данных**

#### **Вызов**

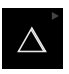

- В главном меню нажмите на **Режим ручного ввода данных**
	- A

Элемент управления может принадлежать к группе (зависит от конфигурации)

**[Дополнительная информация:](#page-29-0)** "Выберите [сгруппированные элементы управления", Стр. 30](#page-29-0)

Отобразится интерфейс пользователя для режима ручного ввода данных.

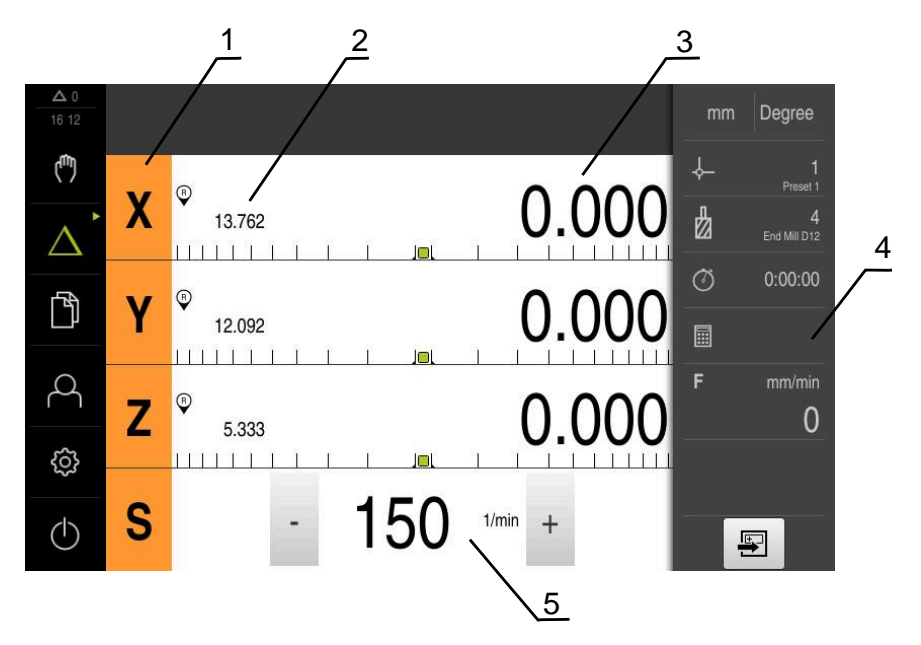

Рисунок 5: Меню **Режим ручного ввода данных**

- **1** Кнопка оси
- **2** Фактическое положение
- **3** Остаточный путь
- **4** Строка состояния
- **5** Частота вращения шпинделя (станка)

#### **Диалоговое окно Кадр MDI**

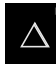

В главном меню нажмите на **Режим ручного ввода данных**

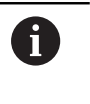

Элемент управления может принадлежать к группе (зависит от конфигурации)

**[Дополнительная информация:](#page-29-0)** "Выберите [сгруппированные элементы управления", Стр. 30](#page-29-0)

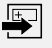

В строке состояния нажмите на **Создать**

Отобразится интерфейс пользователя для режима ручного ввода данных.

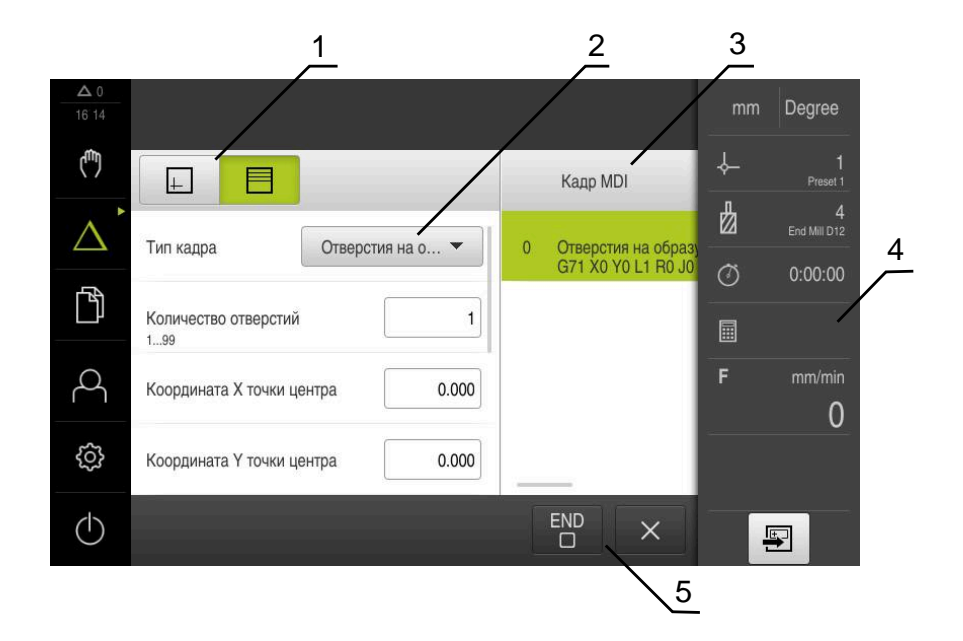

Рисунок 6: Диалоговое окно **Кадр MDI**

- **1** Панель вида
- **2** Параметры кадра
- **3** Кадр ручного ввода данных
- **4** Строка состояния
- **5** Средства обработки кадра

Меню **Режим ручного ввода данных** позволяет непосредственный ввод значений для желаемого перемещения оси (ручной ввод данных). При этом задается расстояние до конечной цели, рассчитывается и отображается оставшийся участок перемещения.

В строке состояния доступны результаты измерений и дополнительные функции.

**Дополнительная информация:** ["Режим ручного ввода данных", Стр. 227](#page-226-0)

# <span id="page-33-0"></span>**3.8.5 Меню отработка программы (опция ПО)**

#### **Вызов**

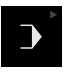

В главном меню нажмите на **Отработка программы**

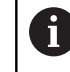

Элемент управления находится в группе. **[Дополнительная информация:](#page-29-0)** "Выберите [сгруппированные элементы управления", Стр. 30](#page-29-0)

Отобразится интерфейс пользователя для режима отработки программы.

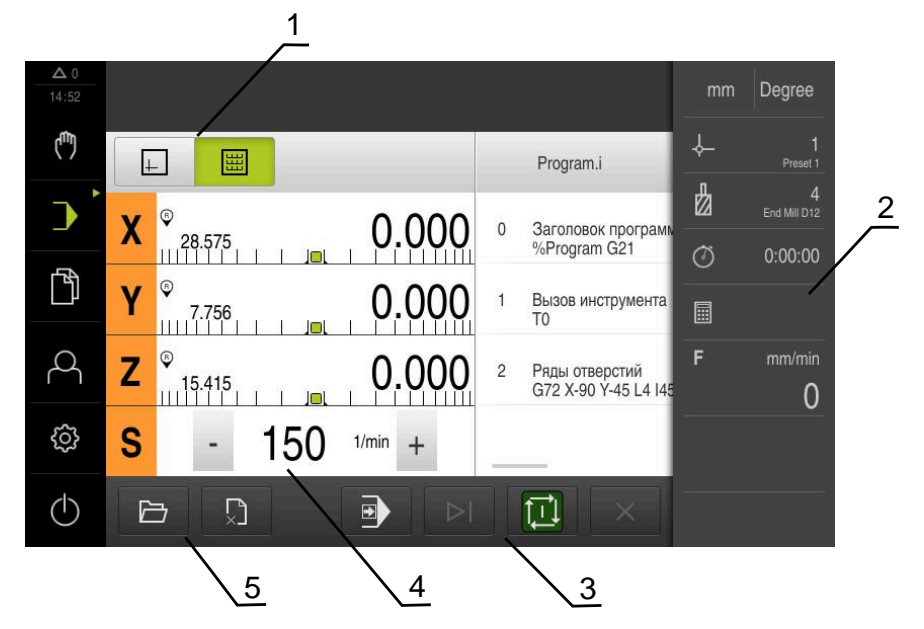

Рисунок 7: Меню **Выполнение программы**

- **1** Строка вида
- **2** Строка состояния
- **3** Программное управление
- **4** Частота вращения шпинделя (станка)
- **5** Управление программами

Меню **Выполнение программы** позволяет выполнить ранее составленную в режиме работы «Программирование» программу. При выполнении мастер настройки выполняет их по отдельным шагам программы.

В меню **Отработка программы** вы можете открыть окно симуляции, чтобы визуализировать выбранные кадры.

В строке состояния доступны результаты измерений и дополнительные функции.

**Дополнительная информация:** ["Отработка программы \(опция ПО\)", Стр. 241](#page-240-0)

# <span id="page-34-0"></span>**3.8.6 Меню Программирование (опция ПО)**

 $\mathbf{f}$ 

#### **Вызов**

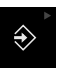

В главном меню нажмите на **Программирование**

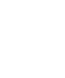

Элемент управления находится в группе. **[Дополнительная информация:](#page-29-0)** "Выберите [сгруппированные элементы управления", Стр. 30](#page-29-0)

Отобразится интерфейс пользователя для режима программирования.

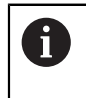

Строка состояния и опциональная строка OEM в меню **Программирование** недоступны

В окне моделирования можно видеть визуализацию выбранного кадра.

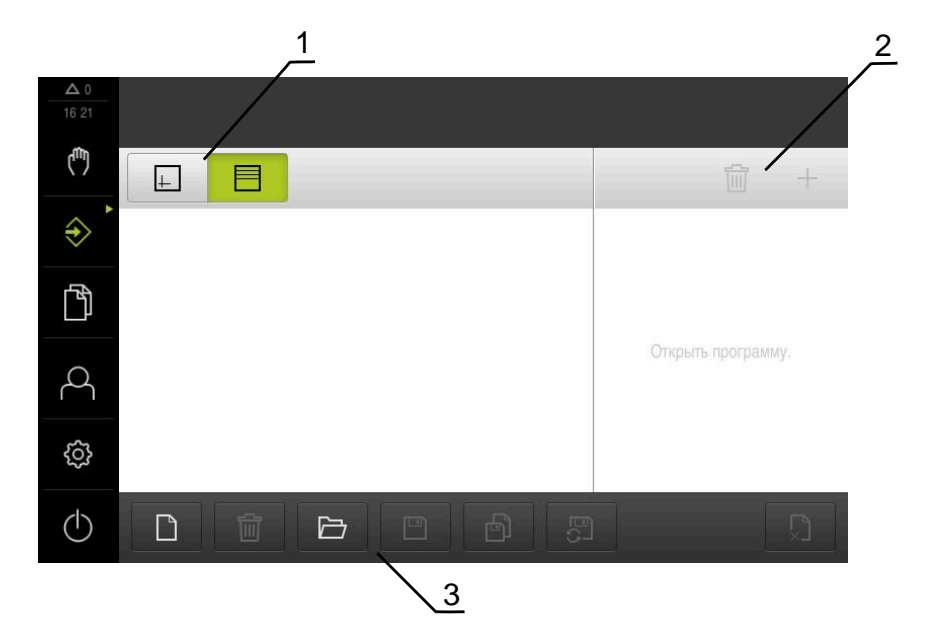

Рисунок 8: Меню **Программирование**

- **1** Строка вида
- **2** Строка инструментов
- **3** Управление программами

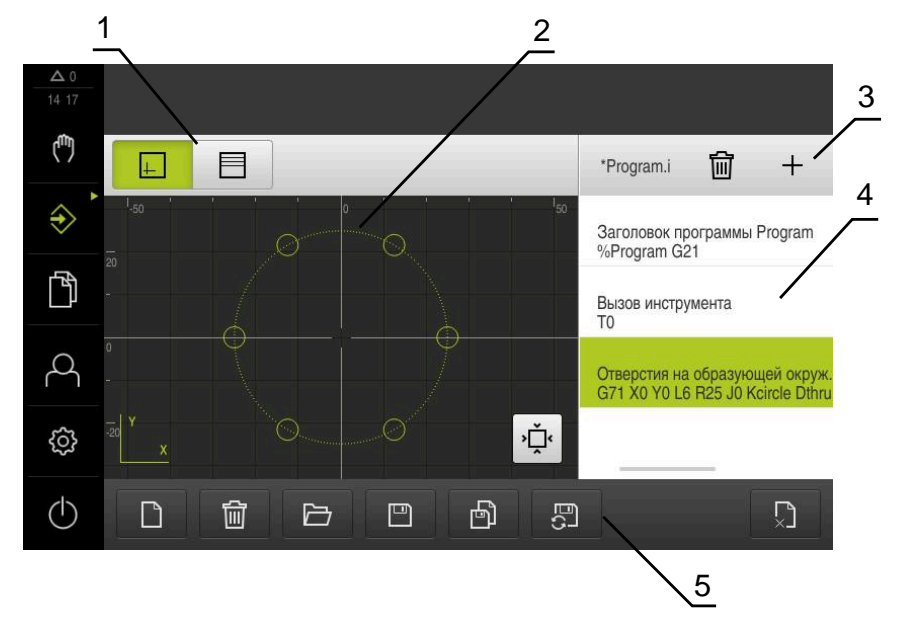

Рисунок 9: Меню **Программирование** с открытым окном моделирования

- Строка вида
- Окно симуляции (опционально)
- Список инструментов
- Кадры программы
- Управление программами

Меню **Программирование** позволяет создавать программы и управлять ими. Для этого необходимо описать отдельные шаги обработки или образцы обработки в виде отдельных строк. Последовательность многих строк образует программу.

**Дополнительная информация:** ["Программирование \(опция ПО\)", Стр. 249](#page-248-0)
### **3.8.7 Меню Управление файлами**

### **Вызов**

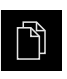

- В главном меню нажмите на **Управление файлами**
- Отобразится интерфейс пользователя для режима Управление файлами

### **Краткое описание**

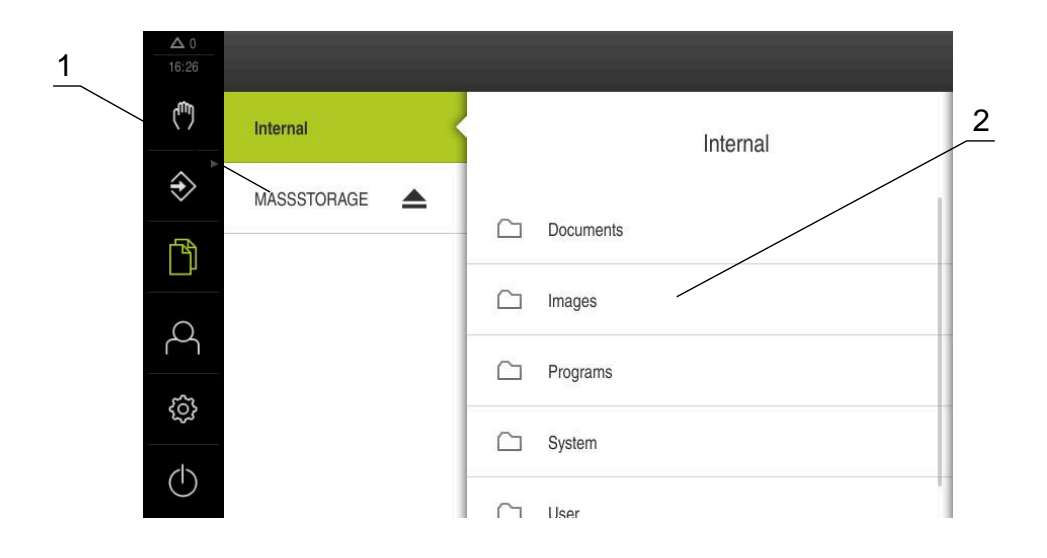

### Рисунок 10: Меню **Управление файлами**

- **1** Список доступных мест сохранения
- **2** Список директорий в выбранном месте сохранения

### В меню **Управление файлами** отображаются файлы в системе ЧПУ, сохраненные в устройства .

В списке мест сохранения также отображаются, если присутствуют, подсоединенные USB-накопители (формат FAT32) и доступные сетевые диски. USB-накопители и сетевые диски отображаются с указанием имени или с обозначением диска.

### **Дополнительная информация:** ["Управление файлами", Стр. 158](#page-157-0)

**I**

### **3.8.8 Меню Регистрация пользователя**

### **Вызов**

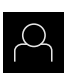

- В главном меню нажмите на **Регистрация пользователя**
- Появится пользовательский интерфейс для авторизации пользователей в системе и выхода из нее.

### **Краткое описание**

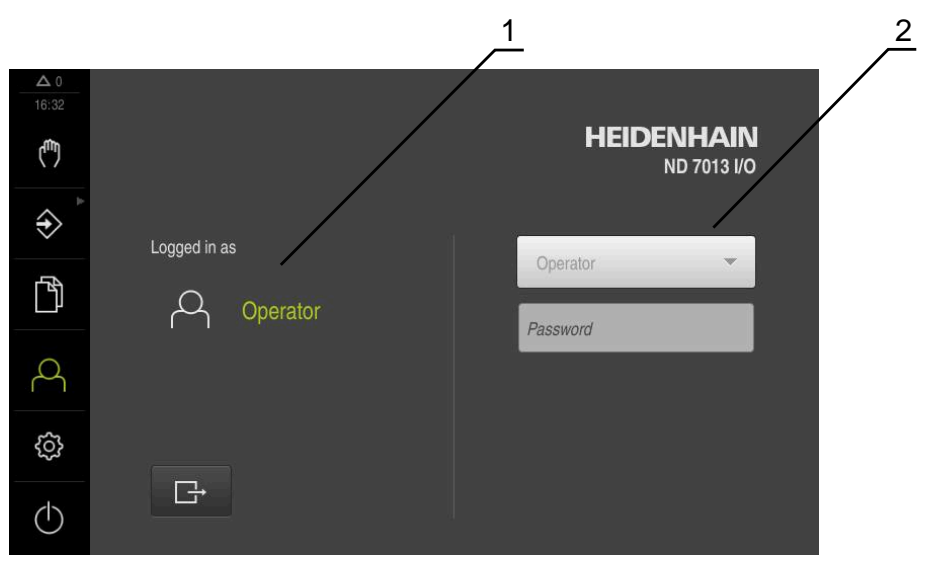

Рисунок 11: Меню **Регистрация пользователя**

- **1** Индикация зарегистрированного пользователя
- **2** Регистрация пользователя

В меню **Регистрация пользователя** зарегистрированный пользователь показан в левом столбце. Регистрация нового пользователя в системе отражается в правом столбце.

Для регистрации другого пользователя уже зарегистрированный в системе пользователь должен выйти из нее.

**Дополнительная информация:** ["Регистрация и выход пользователя", Стр. 25](#page-24-0)

### **3.8.9 Меню Настройки**

### **Вызов**

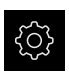

- В главном меню нажмите на **Настройки**
- Отобразится интерфейс пользователя для настройки устройства.

### **Краткое описание**

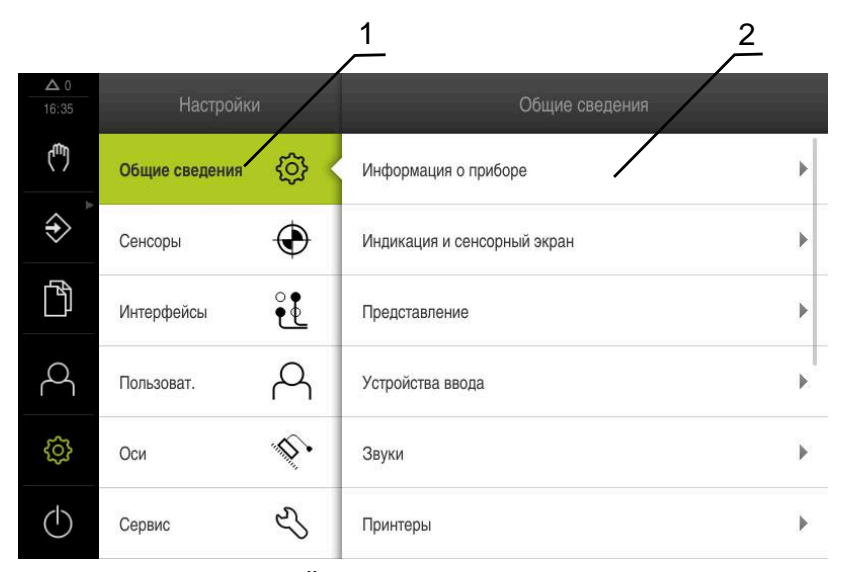

Рисунок 12: Меню **Настройки**

**1** Список опций настройки

 $\mathbf i$ 

**2** Список параметров настройки

Меню **Настройки** отобразит все опции конфигурации устройства. С помощью параметров настройки адаптируйте устройство к требованиям в месте применения.

**[Дополнительная информация:](#page-164-0)** "Настройки", Стр. 165

В устройстве есть уровни допуска, которые предоставляют пользователю права на полное или ограниченное управление и использование системы.

**I**

### **3.8.10 Меню Выключение**

### **Вызов**

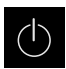

- В главном меню нажмите на **Выключение**
- Появляются элементы управления для завершения работы операционной системы, для активации режима энергосбережения и для активации режима очистки.

### **Краткое описание**

Меню **Выключение** отражает следующие опции:

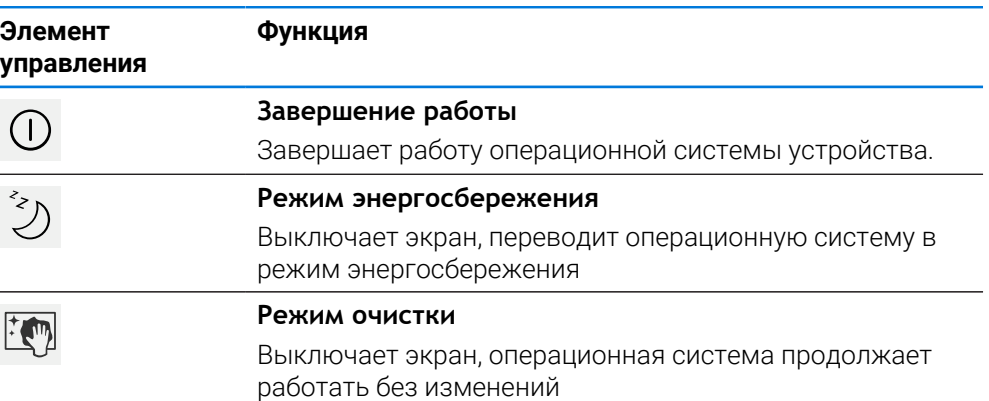

**Дополнительная информация:** ["ND 7000 включить и выключить", Стр. 24](#page-23-0) **[Дополнительная информация:](#page-186-0)** "Очистка экрана", Стр. 187

## **3.9 Индикация позиции**

Индикатор положения отображает положение осей и при необходимости дополнительную информацию для сконфигурированных осей.

## **3.9.1 Элементы управления индикатора положения**

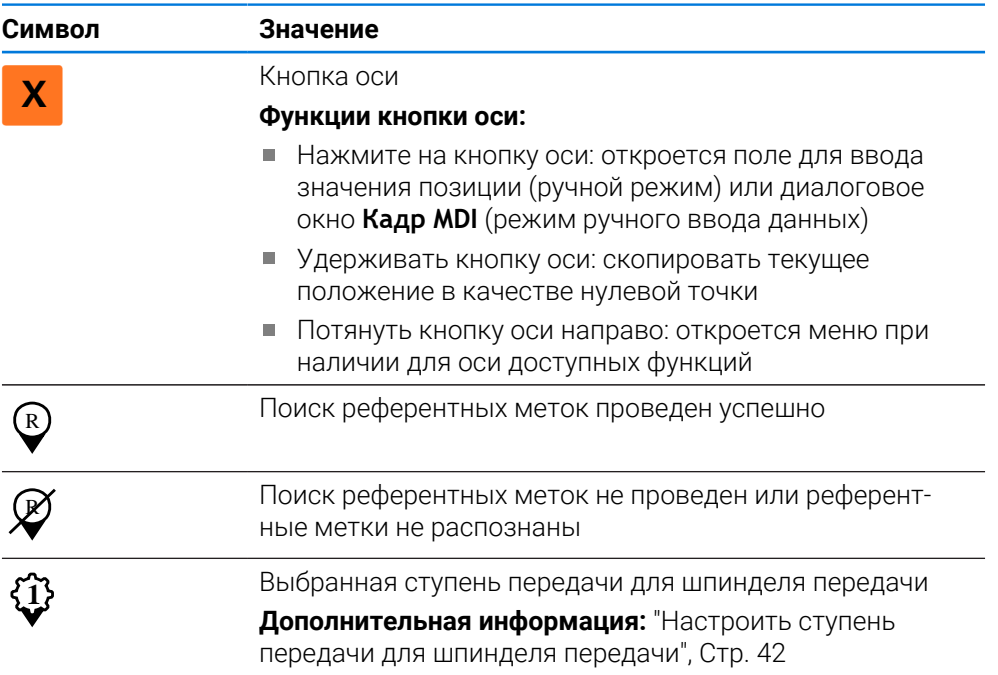

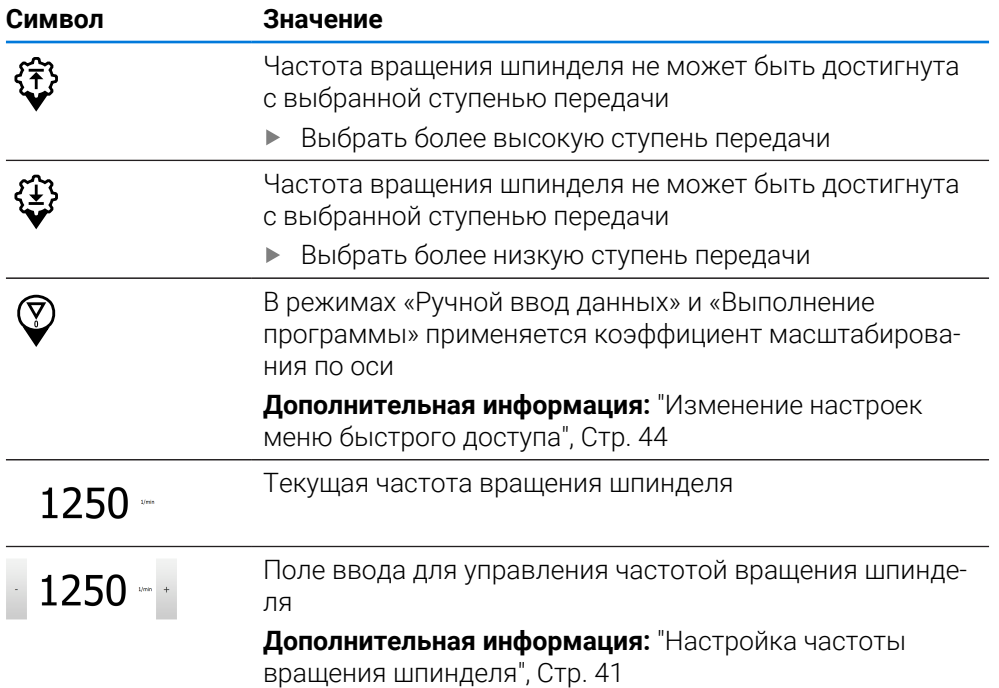

## <span id="page-40-0"></span>**3.9.2 Функции индикатора положения**

### **Настройка частоты вращения шпинделя**

Информация ниже относится только к устройствам с идентификационным номером 1089179-xx.

В зависимости от конфигурации подключенного станка можно управлять частотой вращения шпинделя.

- Чтобы переключить индикацию частоты вращения шпинделя на поле ввода, потяните индикацию вправо
- Появится поле ввода **Частота вращения шпинделя**

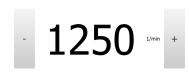

 $\mathbf i$ 

- Установить частоту вращения шпинделя нажатием или удерживанием **+** или **-** на нужное значение или
- Коснитесь поля ввода **Частота вращения шпинделя**
- Введите желаемое значение
- Подтвердите ввод нажатием **RET**
- Указанная частота вращения шпинделя будет сохранена и использована устройством в качестве заданного значения для управления.

Чтобы вернуться на индикацию текущей частоты вращения, потяните поле ввода влево

### <span id="page-41-0"></span>**Настроить ступень передачи для шпинделя передачи**

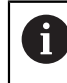

Информация ниже относится только к устройствам с идентификационным номером 1089179-xx.

При использовании на станке шпинделя передачи можно выбирать используемые ступени передачи.

Выбор передач можно также активировать через внешний сигнал.  $\mathbf{i}$ **[Дополнительная информация:](#page-107-0)** "Ось шпинделя S", Стр. 108 В рабочей области потянуть **кнопку оси S** направо **S** Нажать на **Ступень передачи** Отобразится диалоговое окно **Задать ступень передачи**. Нажать на нужную ступень передачи **- Нажать на Подтвердить** Выбранная ступень передачи будет принята в качестве нового значения.

- Потянуть **кнопку оси S** налево
- Символ выбранной ступени передачи будет отображен рядом с **кнопкой оси S**.

Если невозможно достичь требуемого значения частоты вращения, начинает мигать символ передачи со стрелкой вверх (более высокая передача) или вниз (более низкая передача).

## **3.10 Строка состояния**

**1**

 $\mathbf i$ 

Строка состояния и опциональная строка OEM в меню **Программирование** недоступны

В строке состояния указываются скорость подачи и скорость перемещения. Кроме того, с помощью элементов управления строки состояния у вас есть прямой доступ к таблице точек привязки и таблице инструментов, а также к вспомогательным программам – секундомеру и калькулятору.

## **3.10.1 Элементы управления строки состояния**

Следующие элементы управления имеются в распоряжении на строке состояния:

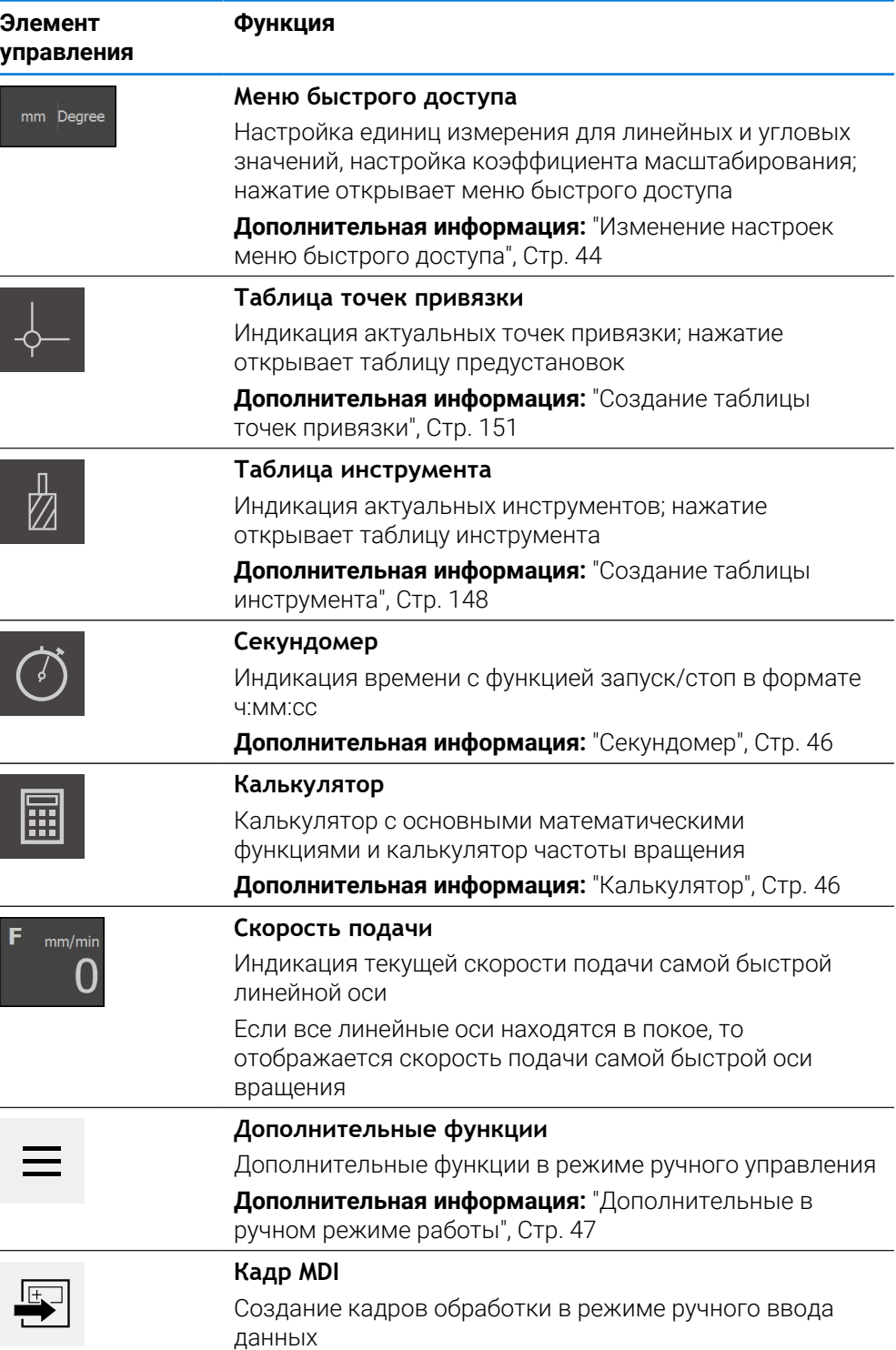

## <span id="page-43-0"></span>**3.10.2 Изменение настроек меню быстрого доступа**

С помощью меню быстрого доступа можно адаптировать следующие настройки:

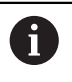

Доступность определённых настроек в меню быстрого доступа зависит от зарегистрированного пользователя.

- Единица измерения для линейных величин (**Миллиметр** или **Дюйм**
- Единица измерения для угловых величин (**Радианы**, **Десятич. градусы** или **Град-мин-сек**)
- **Коэффицент масштаб.**, который перемножается с сохраненной позицией при отработке **кадра ручного ввода данных** или **кадра программы**

### **Настройка единиц измерения**

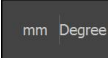

- В строке состояния нажмите на **Меню быстрого доступа**
- Выберите нужный **Блок для линейных значений**
- Выберите нужный **Блок для угловых значений**

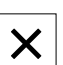

- Чтобы закрыть меню быстрого доступа, нажмите на **Закрыть**
- Выбранные единицы измерения отображаются в **Меню быстрого доступа**.

### **Активация Коэффицент масштаб.**

**Коэффицент масштаб.** при отработке **кадра ручного ввода данных** или **кадра программы** умножается на введённую в кадре позицию. Таким образом, вы можете отобразить или масштабировать **Кадр MDI** или **кадр программы** по одной или нескольким осям без изменения кадра.

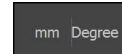

- В строке состояния нажмите на **Меню быстрого доступа**
- Для перехода к нужной настройке потяните по экрану налево
- Активируйте **Коэффицент масштаб.** с помощью позиционного переключателя **ON/OFF**
- Для каждой оси укажите необходимый **Коэффицент масштаб.**
- Каждый раз подтверждайте ввод нажатием **RET**

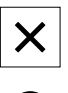

- Чтобы закрыть меню быстрого доступа, нажмите на **Закрыть**
- При активном коэффициенте масштабирования ≠ 1 появляется соответствующий символ в индикации положения.

### **Пример: Применение коэффициента масштабирования для зеркального отображения**

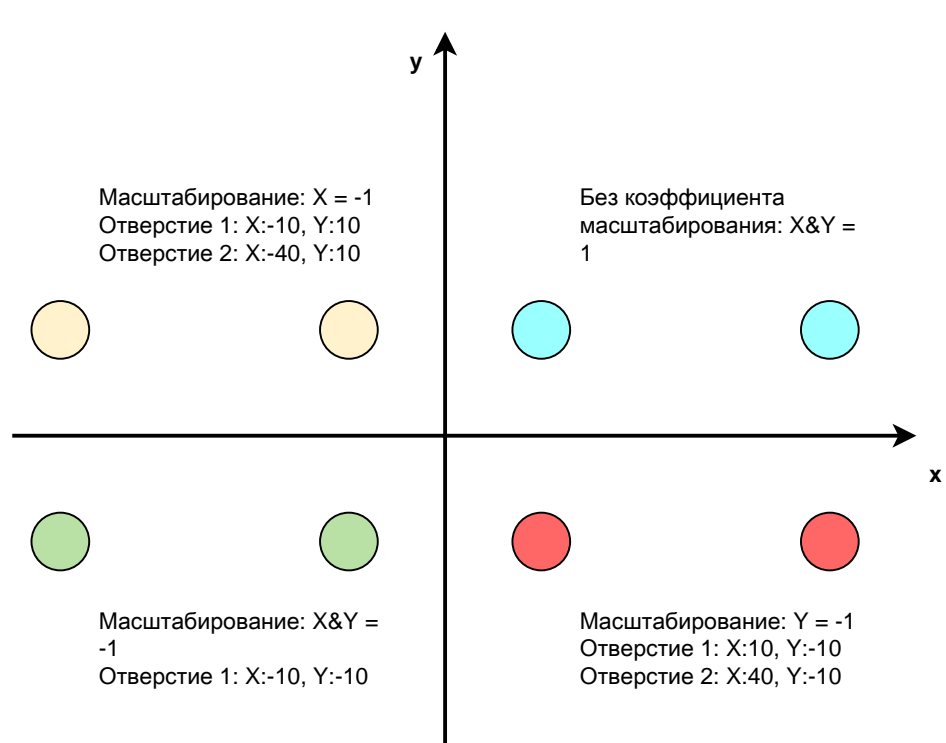

**I**

## <span id="page-45-0"></span>**3.10.3 Секундомер**

Для измерения времени обработки и т. п. устройство предлагает секундомер на строке состояния. Он работает как обычный секундомер, то есть отсчитывает прошедшее время с индикацией в формате ч:мм:сс.

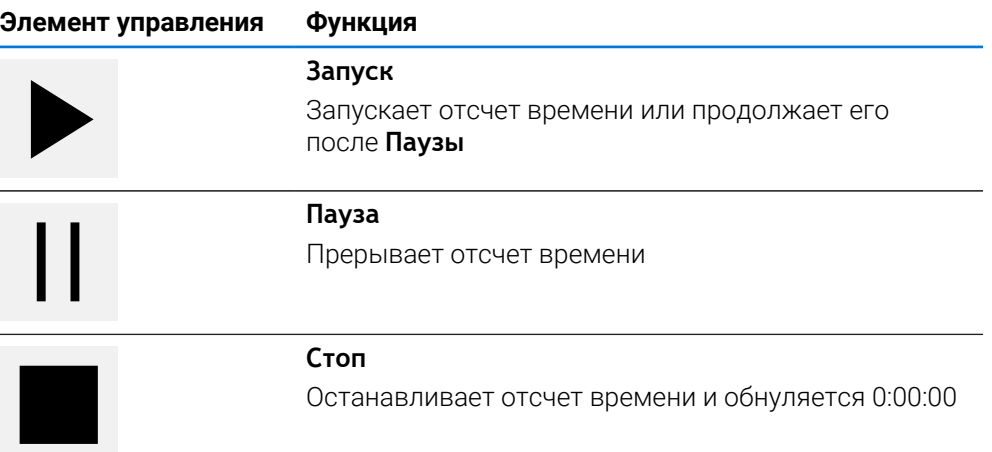

# <span id="page-45-1"></span>**3.10.4 Калькулятор**

Устройство предлагает для расчётов в строке состояния различные калькуляторы. Для ввода числовых значений используется числовая клавиатура как и у обычного калькулятора.

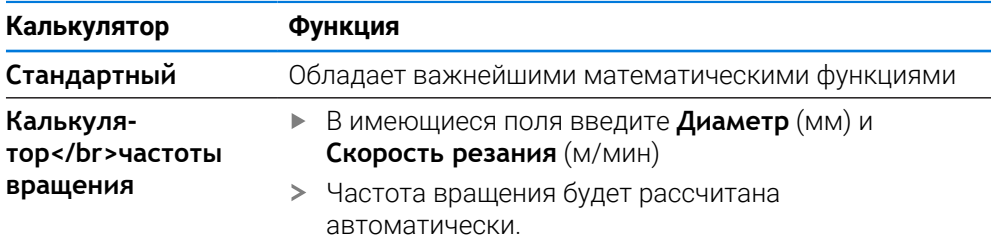

## <span id="page-46-0"></span>**3.10.5 Дополнительные в ручном режиме работы**

 $\equiv$ 

Чтобы вызвать дополнительные функции, в строке состояния нажмите на **Дополнительные функции**

Доступный следующие элементы управления:

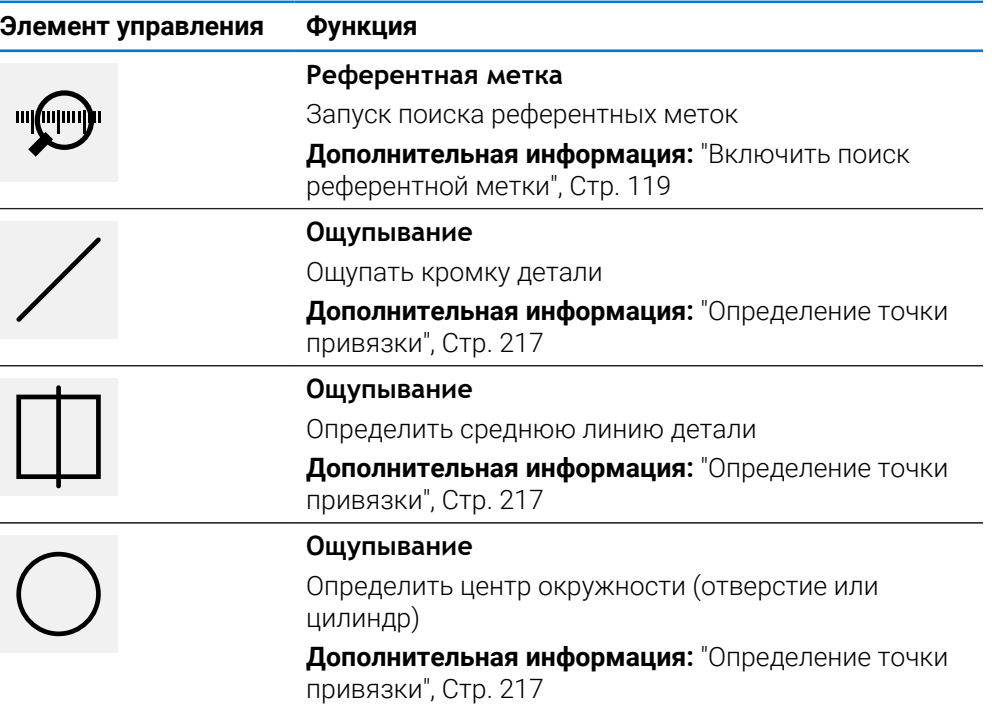

## **3.11 OEM-строка**

Î

Строка состояния и опциональная строка OEM в меню **Программирование** недоступны

С помощью опциональной строки OEM вы можете в зависимости от конфигурации управлять функциями подключенного станка и получать доступ к .

**I**

## **3.11.1 Элементы управления OEM гориз. меню**

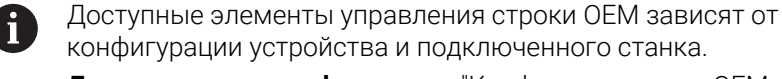

**Дополнительная информация:** ["Конфигурирование OEM гориз. меню",](#page-121-0) [Стр. 122](#page-121-0)

В **OEM гориз. меню** доступны следующие типовые элементы управления:

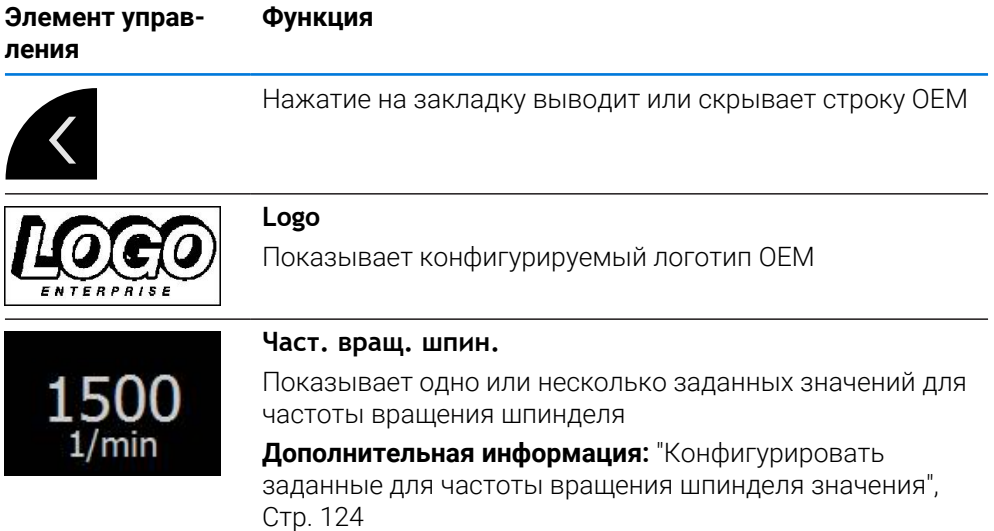

## **3.11.2 Вызвать функции OEM гориз. меню**

Доступные элементы управления строки OEM зависят от конфигурации устройства и подключенного станка.

**Дополнительная информация:** ["Конфигурирование OEM гориз. меню",](#page-121-0) [Стр. 122](#page-121-0)

Вы можете управлять специальными функциями с помощью элементов управления в строке OEM, такими как функции шпинделя.

**Дополнительная информация:** ["Конфигурирование специальных функций",](#page-125-0) [Стр. 126](#page-125-0)

### **Установка частоты вращения шпинделя**

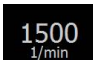

j

- Нажмите на заданное поле **Частота вращения шпинделя** на строке OEM
- Устройство задает значение напряжения, которое обеспечивает на холостом ходу шпинделя выбранную частоту вращения шпинделя подключенного станка.

### **Программировать частоту вращения шпинделя**

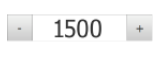

Установите необходимую частоту вращения шпинделя нажатием или удержанием **+** или **-**

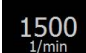

- Удерживайте нужное поле **Частота вращения шпинделя**
- на строке OEM
- Цвет фона поля станет зеленый.
- Текущая частота вращения шпинделя используется устройством как заданное значение и отображается в поле **Частота вращения шпинделя**

### **3.12 Сообщения и звуковая обратная связь**

### **3.12.1 Сообщения**

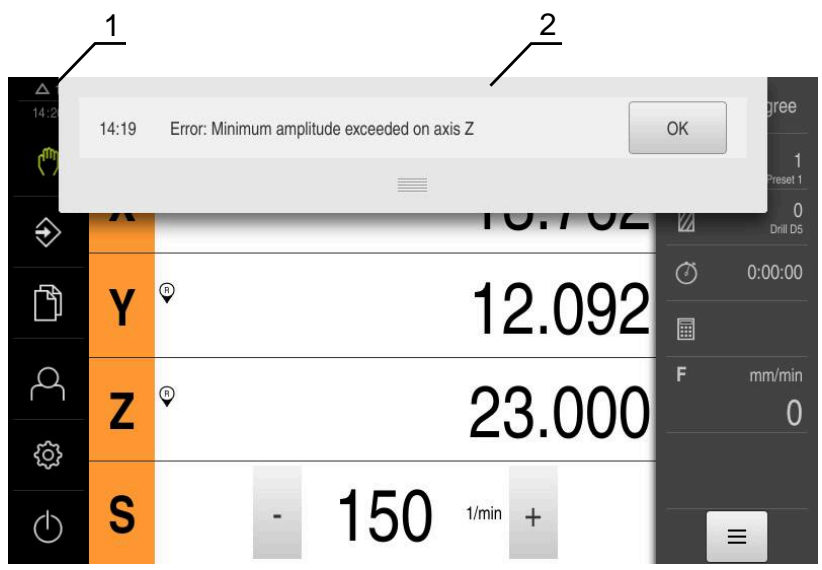

Рисунок 13: Индикация сообщений в рабочей области

- **1** Области просмотра Сообщения
- **2** Список сообщений

Сообщения на верхней границе рабочей области могут быть вызваны, например, ошибками управления или незавершенными процессами.

Сообщения отображаются при появлении причины или при нажатии на область просмотра **Сообщения** в левой верхней части экрана.

### **Вызвать сообщения**

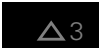

Нажмите на **Сообщения**

Откроется список сообщений.

#### **Регулировать область просмотра**

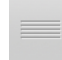

- Для увеличения области просмотра сообщений потяните **Маркер** вниз.
- Для уменьшения области просмотра сообщений потяните **Маркер** наверх.
- Чтобы закрыть область просмотра, нужно переместить **Маркер** наверх из области экрана
- Количество незакрытых сообщений отображается в области **Сообщения**.

**I**

### **Закрыть сообщения**

В зависимости от содержания сообщений их можно закрыть с помощью следующих элементов управления:

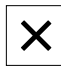

нажать на **Закрыть**, чтобы закрыть сообщение с указанием,

Сообщение больше не появится на экране.

или

- Чтобы закрыть сообщение, которое может повлиять на приложение, нажмите на **OK**
- Сообщение, при необходимости, будет учтено приложением.
- Сообщение больше не появится на экране.

### **3.12.2 Ассистент**

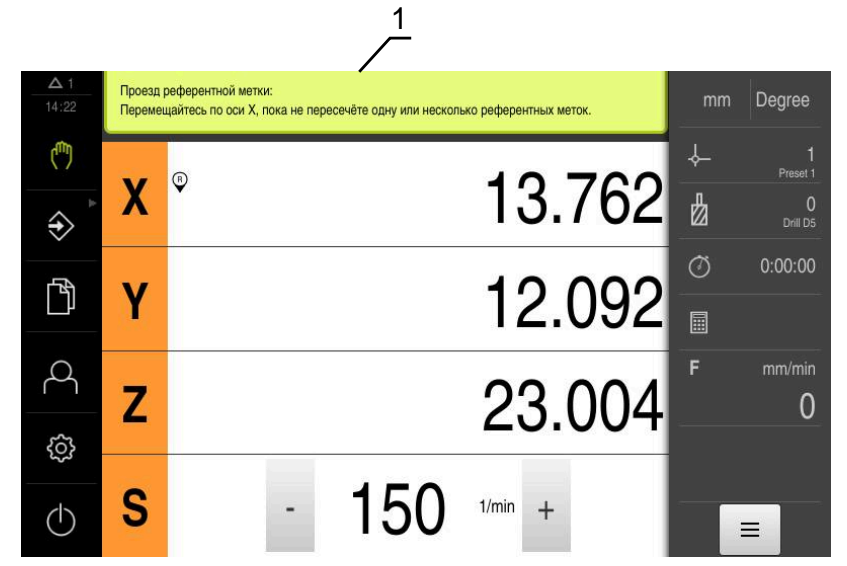

Рисунок 14: Поддержка рабочих операций с помощью ассистента

**1** Мастер настройки (пример)

Ассистент поддерживает вас, когда вы работаете с рабочими операциями и программами или выполняете процесс обучения.

Следующие элементы управления мастера настройки отображаются в зависимости от рабочей операции или процесса.

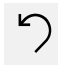

Для того чтобы вернуться к последней рабочей операции или повторить процесс нажмите на **Отмена**

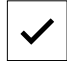

- Для подтверждения показанной рабочей операции нажмите на **Подтвердить**
- Ассистент перейдет к следующему шагу или завершит процесс.
- Для перехода к следующему отображению нажмите на **Следующий**
- Для возврата к предыдущему отображению нажмите на **Предыдущий**

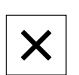

Для выхода из мастера настройки нажмите на **Закрыть**

## **3.12.3 Звуковая обратная связь**

Устройство может сигнализировать об управляющих действиях, завершенных процессах или неполадках с помощью звуковых сообщений обратной связи. Доступные звуковые сигналы объединены в тематические группы. Внутри тематической группы сигналы различаются между собой.

Настройки звуковой обратной связи можно задать в меню **Настройки**. **[Дополнительная информация:](#page-171-0)** "Звуки", Стр. 172

**I**

# **Информация для OEM и настройка**

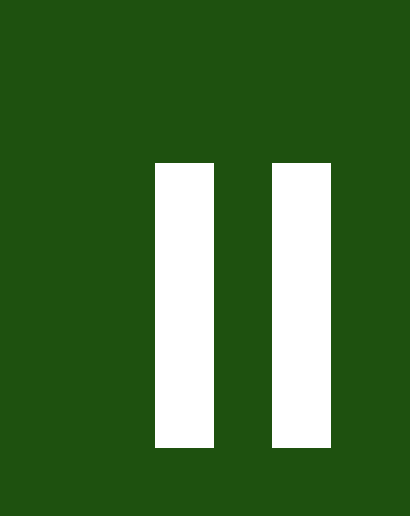

# **Обзор**

Эта часть документации содержит важные моменты, необходимые для OEM пользователя и настройки для ввода в эксплуатацию и параметризации устройства.

### **Содержание глав раздела "Информация для OEM и настройка"**

Следующая таблица показывает:

- из каких глав состоит настоящая часть "Информация для OEM и настройки"
- какую информацию содержат главы
- для каких целевых групп преимущественно предназначены главы

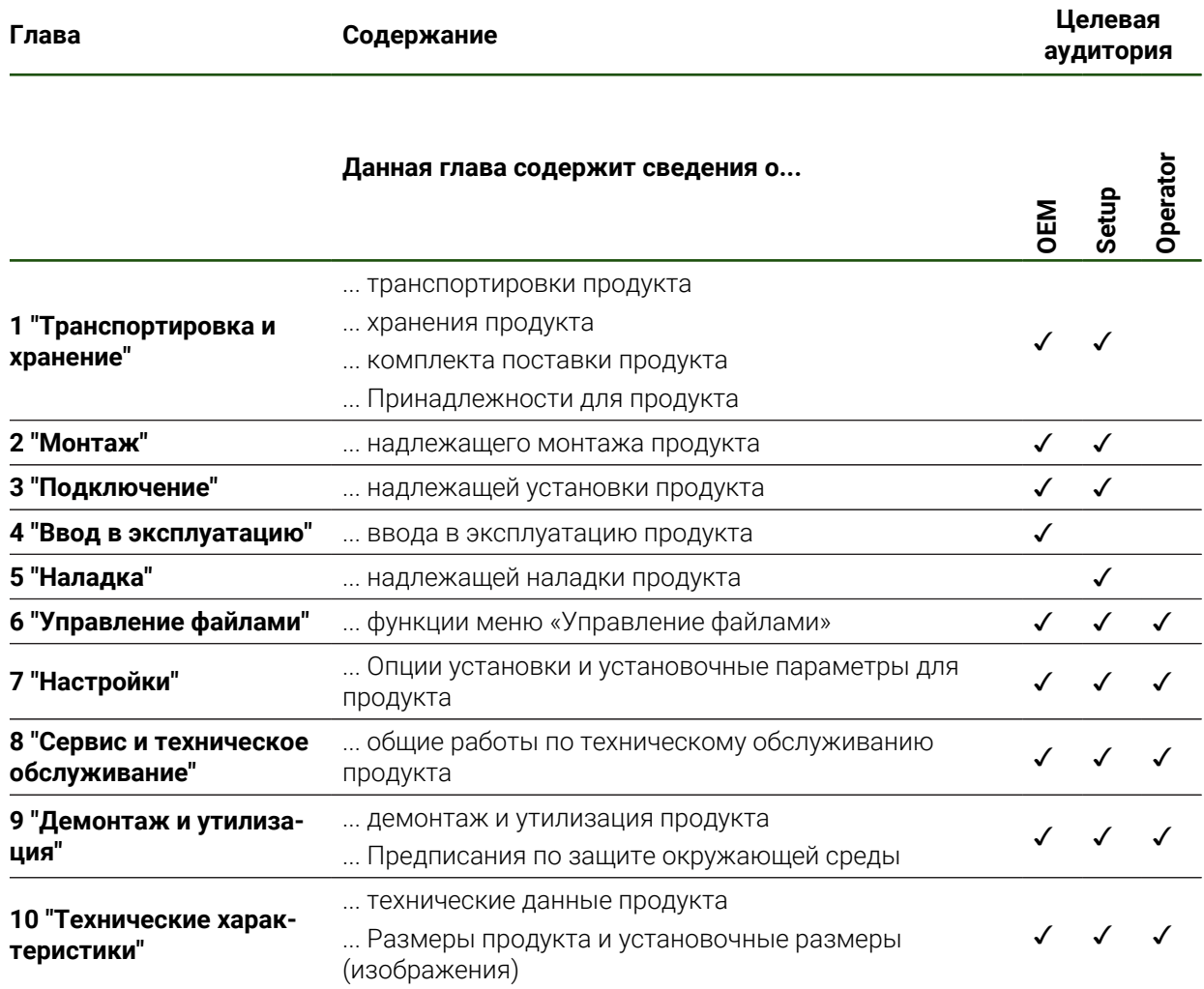

## Оглавление

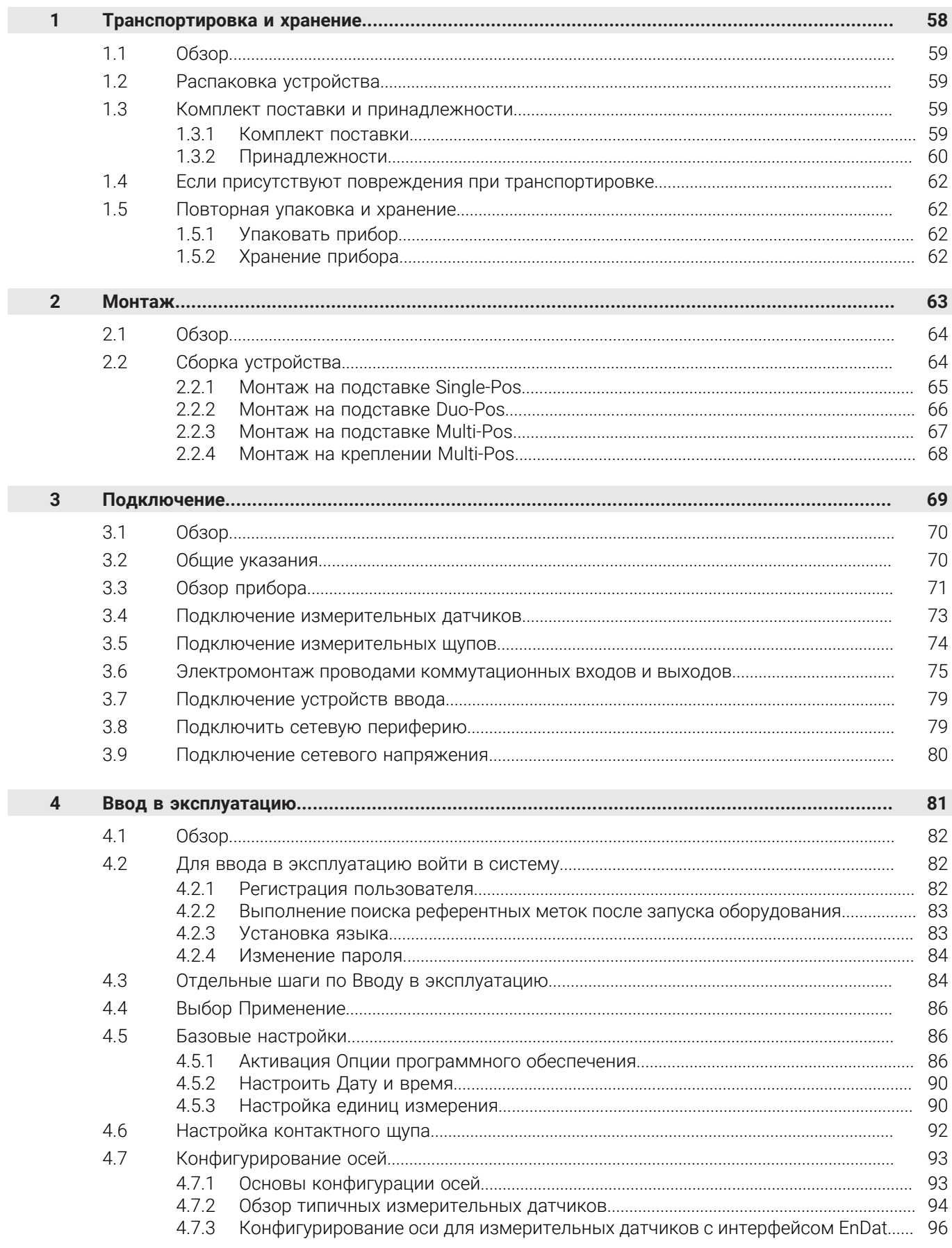

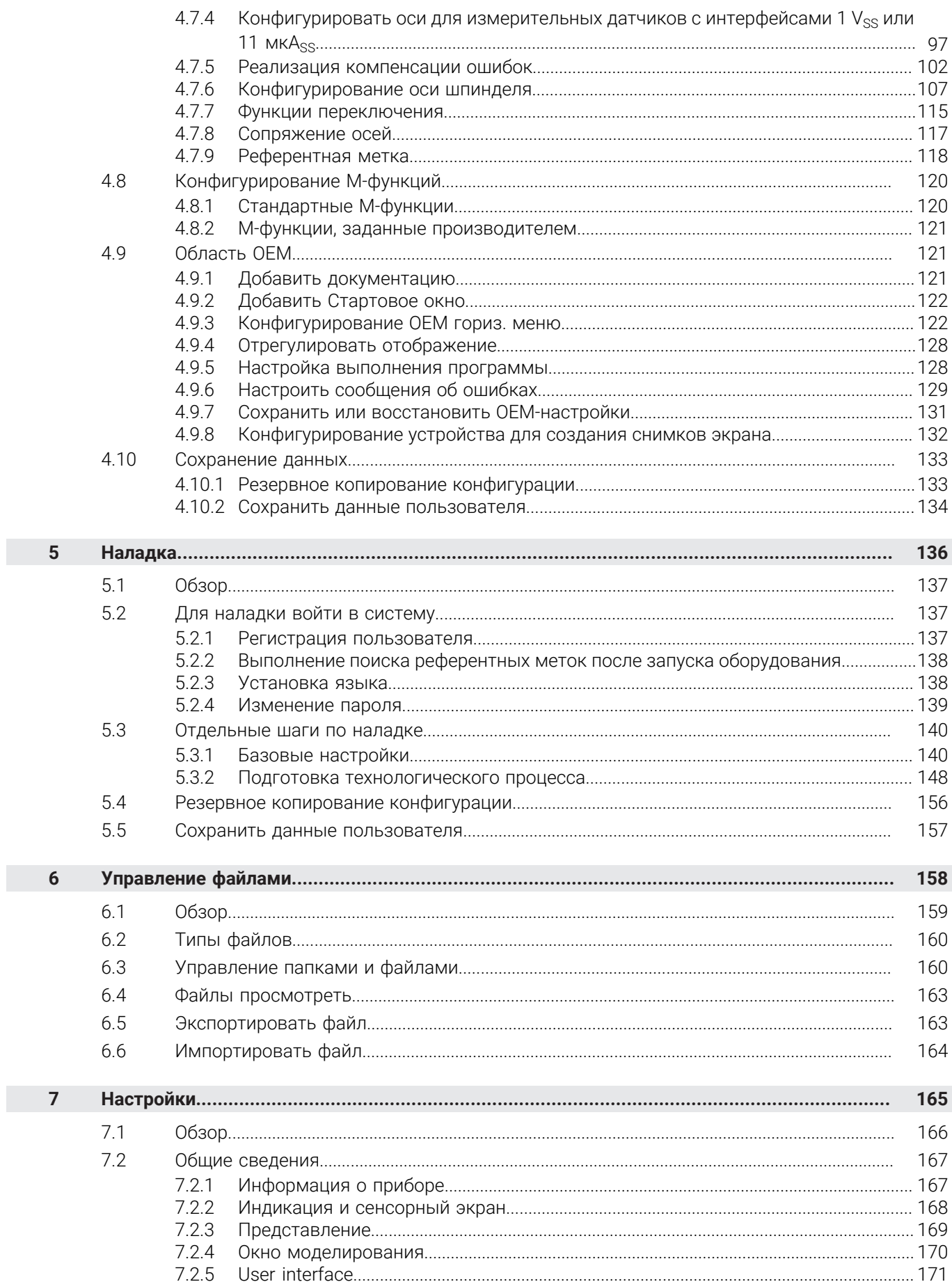

 $\overline{\mathbb{I}}$ 

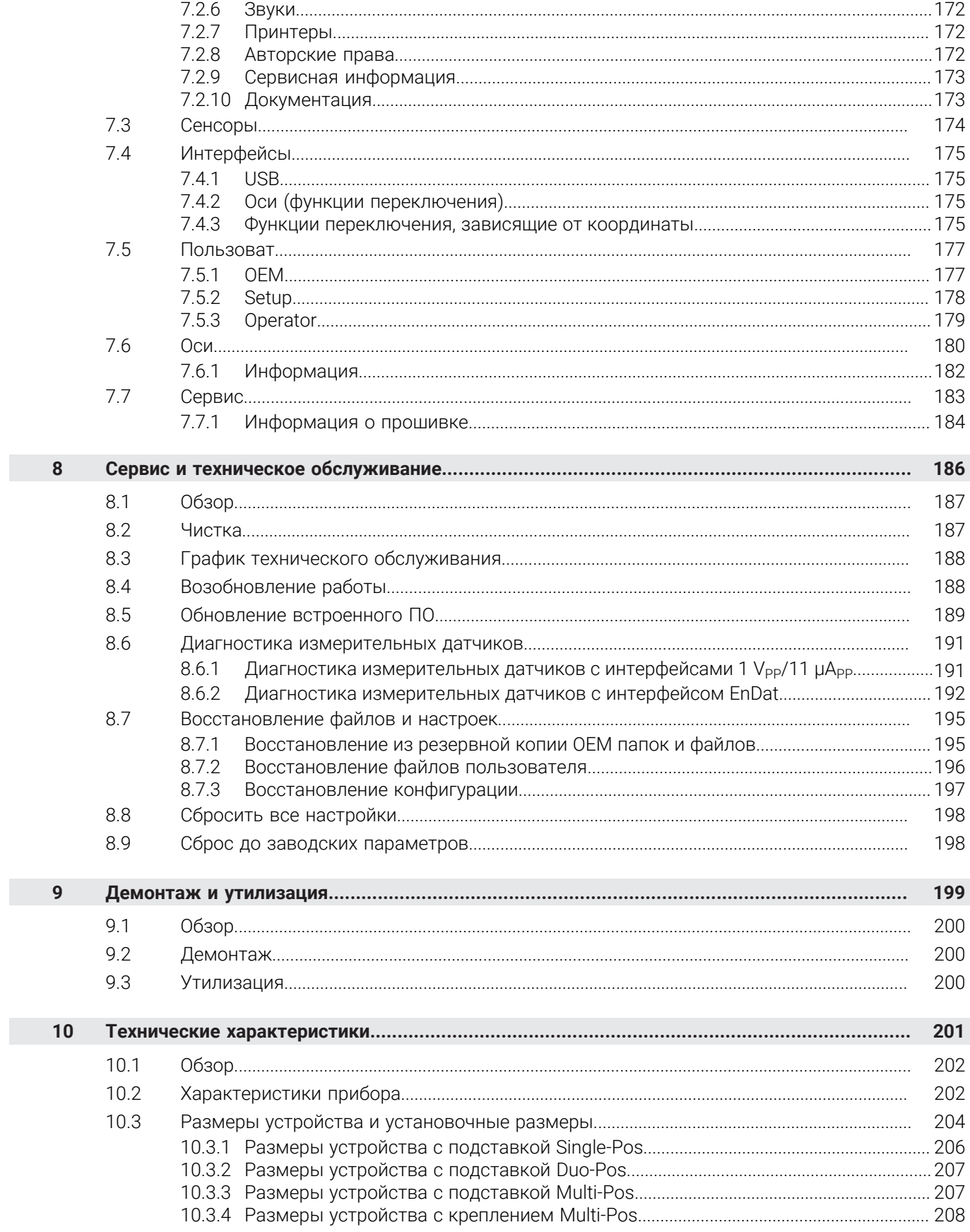

 $\mathbf{I}$ 

# **Транспортировка и хранение**

<span id="page-57-0"></span>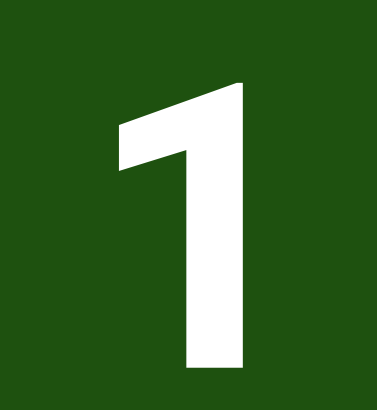

## <span id="page-58-0"></span>**1.1 Обзор**

Данная глава содержит сведения о транспортировке и хранении, а также о комплекте поставки и принадлежностях прибора.

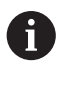

Следующие операции должны выполняться только квалифицированными специалистами.

**Дополнительная информация:** ["Квалификация персонала", Стр. 16](#page-15-0)

## <span id="page-58-1"></span>**1.2 Распаковка устройства**

- Открыть сверху упаковочный картонный ящик
- Убрать упаковочный материал
- Извлечь содержимое
- Проверить поставку на комплектность
- Проверить поставку на отсутствие повреждений при транспортировке

## <span id="page-58-2"></span>**1.3 Комплект поставки и принадлежности**

## <span id="page-58-3"></span>**1.3.1 Комплект поставки**

В комплект поставки входят следующие позиции:

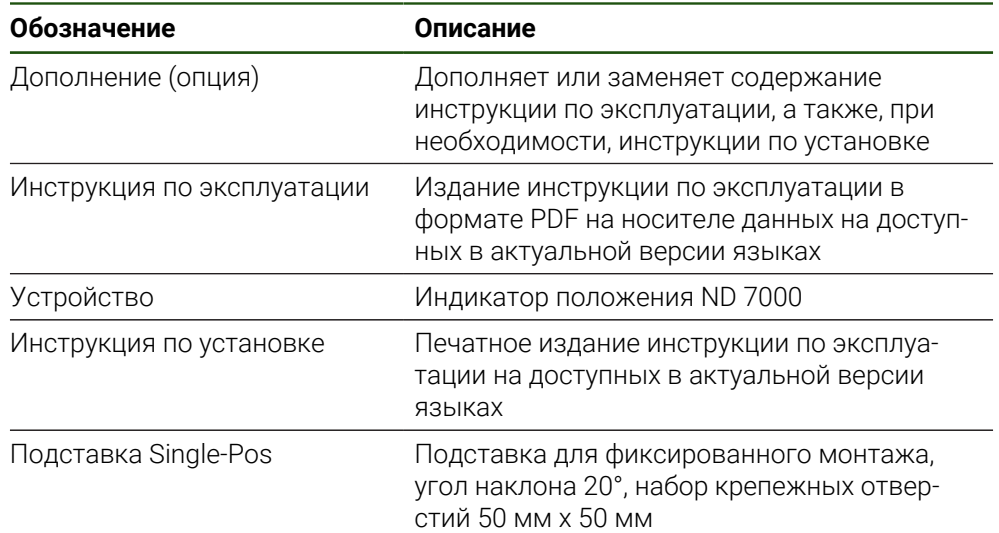

## <span id="page-59-0"></span>**1.3.2 Принадлежности**

 $\mathbf{i}$ 

Опции программного обеспечения устройства должны активироваться с помощью лицензионного ключа. Комплектные компоненты аппаратного обеспечения могут использоваться только после активации соответствующей опции программного обеспечения.

**Дополнительная информация:** ["Активация Опции программного](#page-85-2) [обеспечения", Стр. 86](#page-85-2)

Указанные ниже принадлежности можно заказать в HEIDENHAIN как опции:

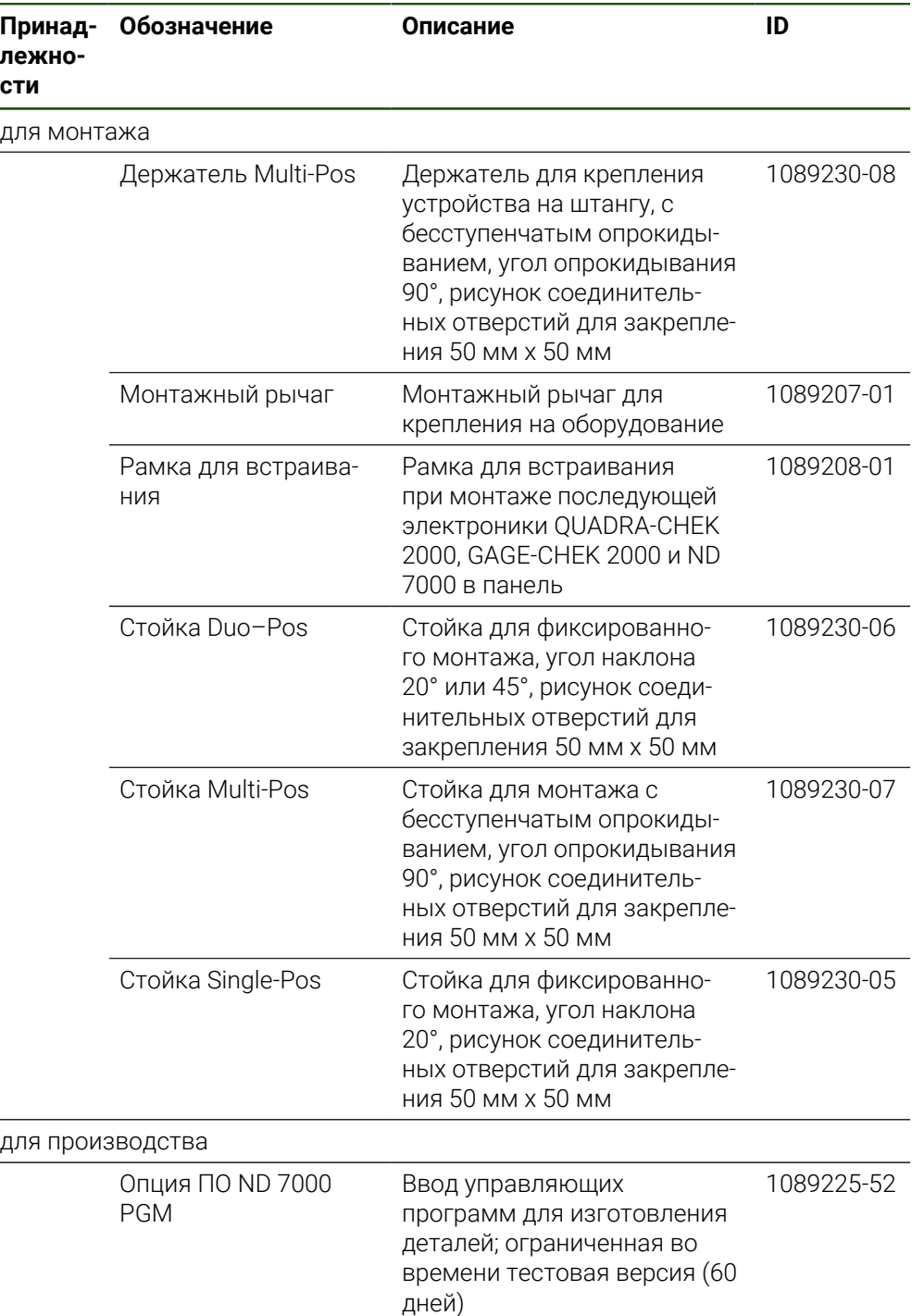

**II**

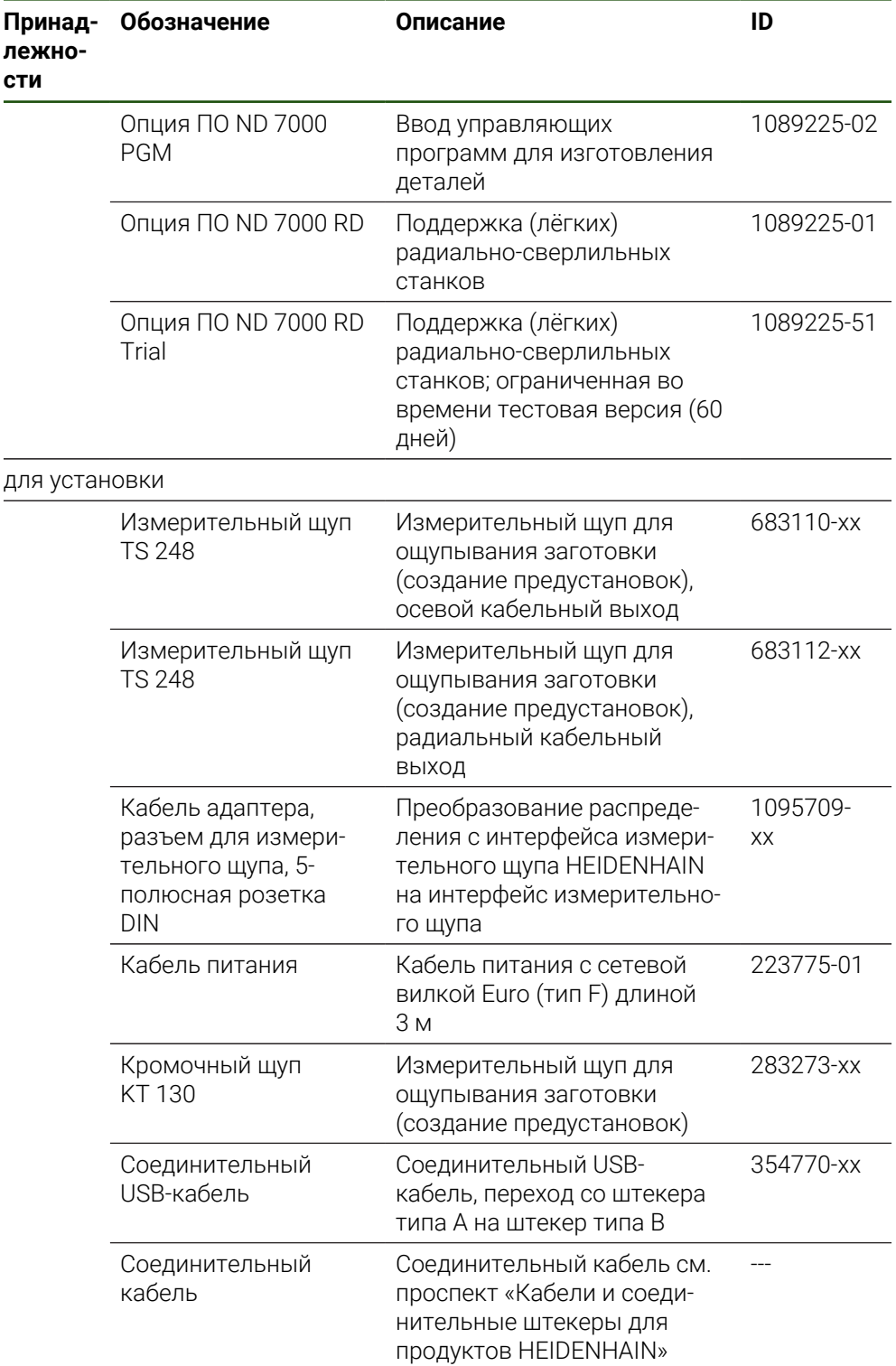

### <span id="page-61-0"></span>**1.4 Если присутствуют повреждения при транспортировке**

- Перевозчик должен признать ущерб
- Сохраните упаковочные материалы для исследования.
- Уведомите отправителя об ущербе
- Обратитесь к дилеру или производителю станка по вопросу запасных частей

При повреждения во время транспортировки:  $\mathbf i$ 

- Сохраните упаковочные материалы для исследования
- Свяжитесь с HEIDENHAIN или производителем станка

То же самое относится и к повреждениям при транспортировке при заказе запасных частей.

### <span id="page-61-1"></span>**1.5 Повторная упаковка и хранение**

Запаковывайте и храните прибор аккуратно и в соответствии с описанными здесь условиями.

## <span id="page-61-2"></span>**1.5.1 Упаковать прибор**

Повторная упаковка должна максимально соответствовать оригинальной упаковке.

- Все навесные элементы и пылезащитные колпачки установить на прибор так, как они были установлены при поставке прибора, или упаковать их так, как они были упакованы.
- Упаковать прибор так, чтобы
	- удары и вибрация при транспортировке амортизировались
	- пыль и влага не могли попасть внутрь
- Уложите в упаковку все входящие в комплект поставки принадлежности **Дополнительная информация:** ["Комплект поставки и принадлежности",](#page-58-2) [Стр. 59](#page-58-2)
- Приложите всю документацию, которая была упакована вместе с изделием на момент поставки

**Дополнительная информация:** ["Хранение и передача документации",](#page-10-0) [Стр. 11](#page-10-0)

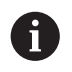

При пересылке прибора обратно в отдел клиентской поддержки для ремонта:

Отправить прибор без принадлежностей, без измерительных датчиков и без периферийного оборудования

### <span id="page-61-3"></span>**1.5.2 Хранение прибора**

- Упаковать прибор, как описано выше
- Соблюдать предписания по условиям окружающей среды **Дополнительная информация:** ["Технические характеристики", Стр. 201](#page-200-0)
- Проверять прибор после каждой транспортировки и после длительного хранения на отсутствие повреждений

<span id="page-62-0"></span>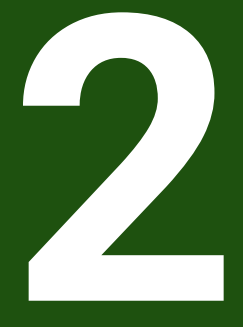

**Монтаж**

## <span id="page-63-0"></span>**2.1 Обзор**

В данной главе описывается монтаж устройства. Здесь представлена инструкция по надлежащему монтажу устройства на стойке или держателе.

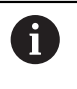

Следующие операции должны выполняться только квалифицированными специалистами.

**Дополнительная информация:** ["Квалификация персонала", Стр. 16](#page-15-0)

## <span id="page-63-1"></span>**2.2 Сборка устройства**

### **Общие указания по монтажу**

Гнездо для средств монтажа находится на задней стороне устройства. Шаблон крепежных отверстий соответствует растровой сетке 50 мм х 50 мм.

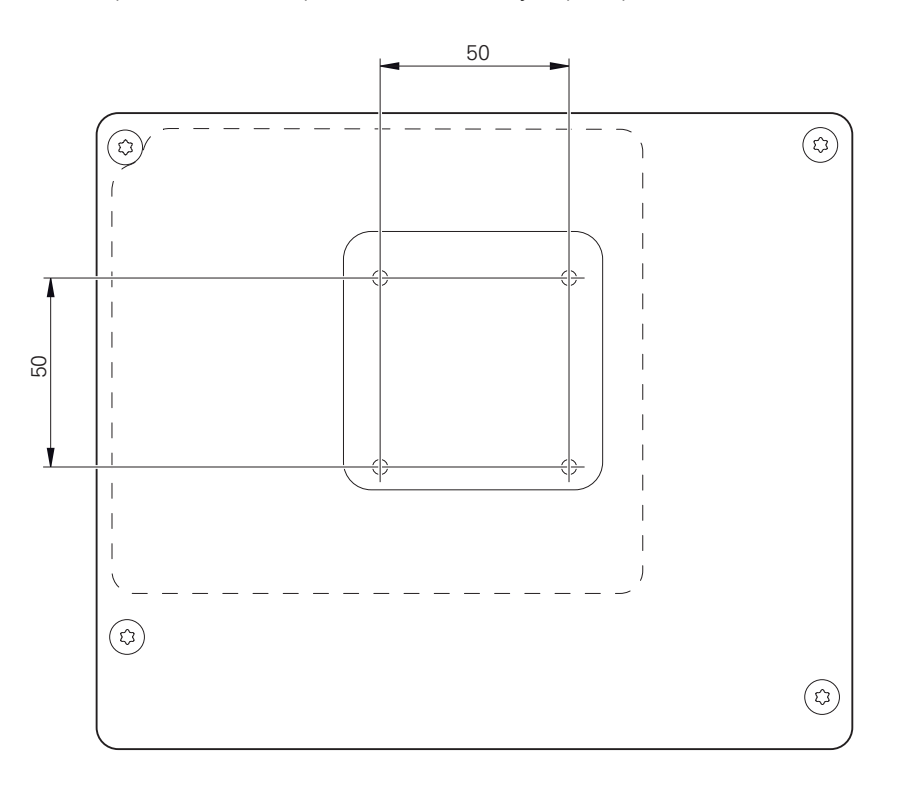

Рисунок 15: Размеры задней стороны устройства

Материал для крепления средств монтажа на устройстве поставляется упакованным вместе с принадлежностями.

Дополнительно вам требуется:

- отвертка Torx T20
- Отвертка Torx T25

i

- Внутренний шестигранный ключ SW 2,5 (стойка Duo-Pos)
- материал для крепления на опорную поверхность

Для использования устройства по назначению оно должно быть смонтировано на стойке или держателе.

### <span id="page-64-0"></span>**2.2.1 Монтаж на подставке Single-Pos**

Стойка Single-Pos может привинчиваться к устройству под углом наклона 20°.

Закрепить подставку с помощью поставляемых в комплекте винтов с потайной головкой M4 x 8 ISO 14581 в верхних резьбовых отверстиях на задней панели устройства.

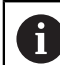

Допустимый момент затяжки составляет 2,6 Нм

Привинтить стойку сверху к опорной поверхности с помощью соответствующих винтов

или

- прикрепить самоклеящиеся резиновые накладки на нижнюю сторону стойки
- Кабели прокладываются сзади через отверстие подставки и проводится к разъемам

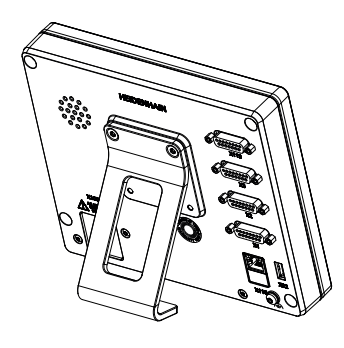

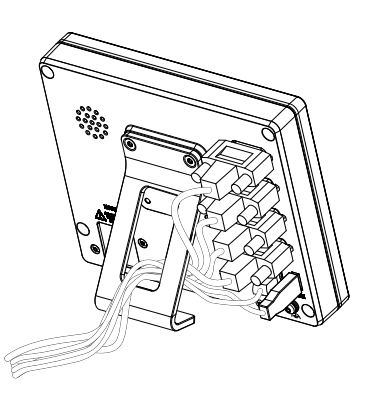

Рисунок 16: Монтаж устройства на подставке Single-Pos

Рисунок 17: Кабельный желоб на подставке Single-Pos

**Дополнительная информация:** ["Размеры устройства с подставкой Single-Pos",](#page-205-0) [Стр. 206](#page-205-0)

## <span id="page-65-0"></span>**2.2.2 Монтаж на подставке Duo-Pos**

Стойка Duo-Pos может привинчиваться к устройству под углом наклона 20° или 45°.

Если подставка Duo-Pos привинчивается к устройству под углом наклона 45°, устройство должно быть закреплено на верхнем конце монтажного паза. Следует использовать сетевой кабель с угловым штекером.

Закрепить подставку с помощью поставляемых в комплекте винтов с внутренним шестигранником M4 x 8 ISO 7380 в нижних резьбовых отверстиях на задней панели устройства.

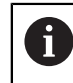

 $\mathbf i$ 

Допустимый момент затяжки составляет 2,6 Нм

Привинтить стойку к опорной поверхности через монтажный паз (ширина = 4,5 мм).

или

- Установить устройство в любом удобном месте.
- Кабели прокладываются сзади через обе ножки стойки и направляются через боковые отверстия к разъемам

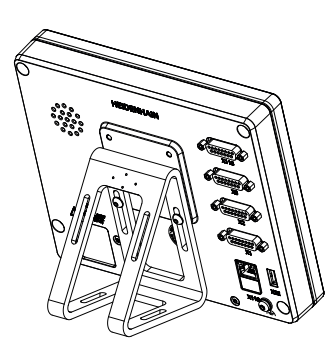

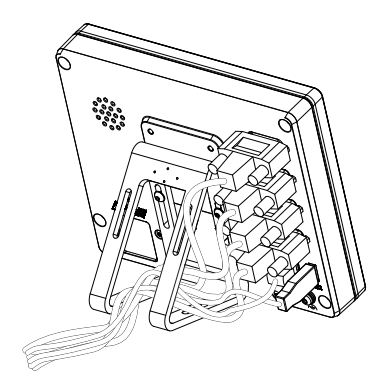

Рисунок 18: Монтаж устройства на подставке Duo-Pos

Рисунок 19: Кабельный желоб на подставке Duo-Pos

**Дополнительная информация:** ["Размеры устройства с подставкой Duo-Pos",](#page-206-0) [Стр. 207](#page-206-0)

### <span id="page-66-0"></span>**2.2.3 Монтаж на подставке Multi-Pos**

Закрепить подставку с помощью поставляемых в комплекте винтов с  $\blacktriangleright$ потайной головкой M4 x 8 ISO 14581 (черные) в резьбовых отверстиях на задней панели устройства.

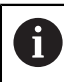

Допустимый момент затяжки составляет 2,6 Нм

- По желанию стойку можно привинтить снизу к опорной поверхности с помощью двух винтов M5.
- Отрегулировать желаемый угол наклона .
- Зафиксировать стойку: затянуть до отказа винт T25

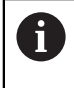

- Соблюдать момент затяжки для винта T25
- $\mathbf{u}$ Рекомендованный момент затяжки: 5,0 Нм
- Максимально допустимый момент затяжки: 15,0 Нм
- Кабели прокладываются сзади через обе ножки стойки и направляются через боковые отверстия к разъемам

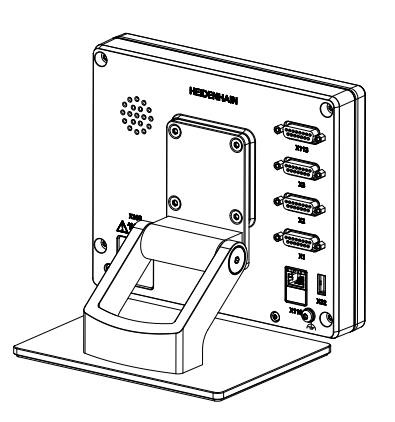

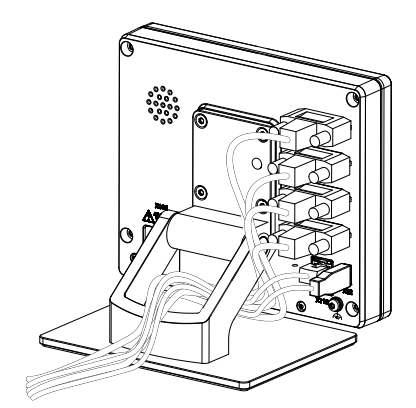

Рисунок 20: Монтаж устройства на подставке Multi-Pos

Рисунок 21: Кабельный желоб на подставке Multi-Pos

**Дополнительная информация:** ["Размеры устройства с подставкой Multi-Pos",](#page-206-1) [Стр. 207](#page-206-1)

## <span id="page-67-0"></span>**2.2.4 Монтаж на креплении Multi-Pos**

Закрепить держатель с помощью поставляемых в комплекте винтов с ь потайной головкой M4 x 8 ISO 14581 (черные) в резьбовых отверстиях на задней панели устройства.

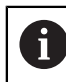

Допустимый момент затяжки составляет 2,6 Нм

- Смонтировать держатель с помощью поставляемых в комплекте винтов M8, шайб, рукоятки и шестигранной гайки M8 на штангу или
- зафиксировать держатель на желаемой поверхности с помощью двух винтов <7, вкрученных через два отверстия.
- Отрегулировать желаемый угол наклона .
- Зафиксировать держатель: затянуть до отказа винт T25

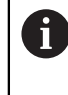

Соблюдать момент затяжки для винта T25

- Ē. Рекомендованный момент затяжки: 5,0 Нм
- $\blacksquare$ Максимально допустимый момент затяжки: 15,0 Нм
- Кабели прокладываются сзади через обе ножки держателя и направляются через боковые отверстия к разъемам

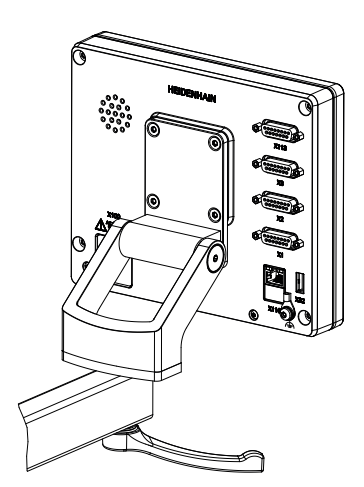

Рисунок 22: Монтаж устройства на креплении Multi-Pos

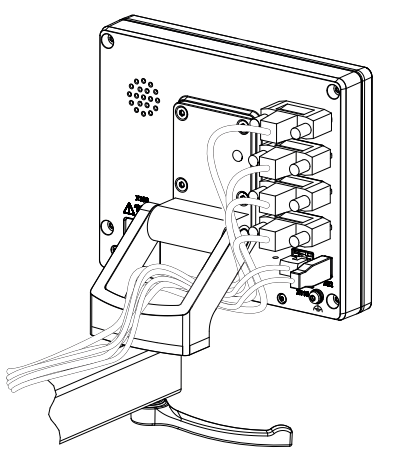

Рисунок 23: Кабельный желоб на креплении Multi-Pos

**Дополнительная информация:** ["Размеры устройства с креплением Multi-Pos",](#page-207-0) [Стр. 208](#page-207-0)

# **Подключение**

<span id="page-68-0"></span>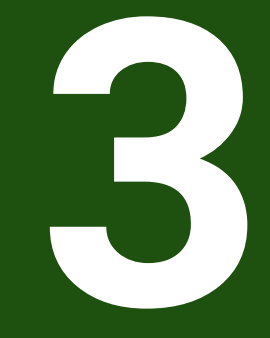

## <span id="page-69-0"></span>**3.1 Обзор**

В данной главе описывается установка устройства. Здесь указаны сведения по установке устройства и инструкции по надлежащему присоединению периферийных устройств.

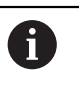

Следующие операции должны выполняться только квалифицированными специалистами.

**Дополнительная информация:** ["Квалификация персонала", Стр. 16](#page-15-0)

## <span id="page-69-1"></span>**3.2 Общие указания**

## *УКАЗАНИЕ*

### **Помехи из-за источников сильного электромагнитного излучения!**

Периферийные устройства, например, частотные преобразователи или приводы, могут вызвать помехи.

Чтобы повысить нечувствительность к помехам, вызванным электромагнитными воздействиями:

- использовать опциональный вывод функционального заземления согласно IEC/EN 60204-1;
- использовать только периферийное оборудование USB со сплошным экранированием металлизированной фольгой и металлической оплеткой или металлическим корпусом. Степень покрытия экранирующей оплетки должна быть на уровне 85 % или выше. Экран должен соединяться со штекерами со всех сторон (соединение на 360°).

## *УКАЗАНИЕ*

### **Повреждение устройства при вставке и извлечении штекеров в процессе эксплуатации!**

Риск повреждения внутренних компонентов.

Подключайте и отключайте разъемы только при выключенном устройстве

# *УКАЗАНИЕ*

### **Электростатический разряд (ESD)!**

Прибор содержит чувствительные к разрядам конструктивные элементы, которые может повредить электростатический разряд.

- Обязательно соблюдайте правила техники безопасности при обращении с чувствительными к электростатическому разряду элементами
- Категорически запрещено прикасаться к штырьковым выводам без надлежащего заземления
- При подключении устройств обязательно одевайте антистатический браслет с заземлением

## *УКАЗАНИЕ*

**Риск повреждения устройства из-за неправильного кабельного подключения!**

В случае неправильного кабельного подключения входов или выходов возможны повреждения устройства или периферийного оборудования.

- Учитывать схему расположения разъемов и технические характеристики устройства
- Задействовать только используемые контакты или жилы

**Дополнительная информация:** ["Технические характеристики", Стр. 201](#page-200-0)

### <span id="page-70-0"></span>**3.3 Обзор прибора**

Разъемы на задней стороне устройства закрыты пылезащитными колпачками от загрязнений и повреждения.

## *УКАЗАНИЕ*

**Загрязнение и повреждение из-за отсутствия пылезащитных колпачков!**

Отсутствие защитных колпачков на неиспользуемых разъемах может привести к повреждению контактов разъемов или их разрушению.

- Снимайте пылезащитные колпачки только при подсоединении измерительных датчиков или периферийных устройств.
- При снятии измерительного датчика или периферийного устройства снова установите пылезащитный колпачок на место.

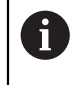

Типы разъемов для измерительных датчиков могут различаться в зависимости от модели устройства.

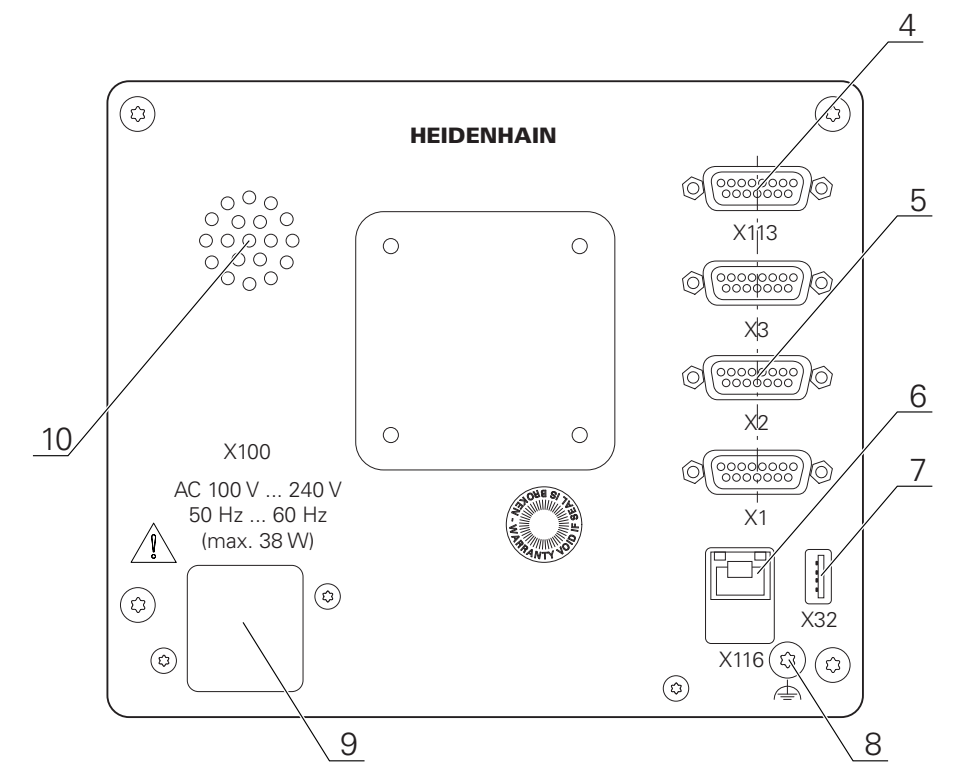

### **Задняя панель устройства без пылезащитных колпачков**

Рисунок 24: Задняя панель устройства для устройств с ID 1089179–xx

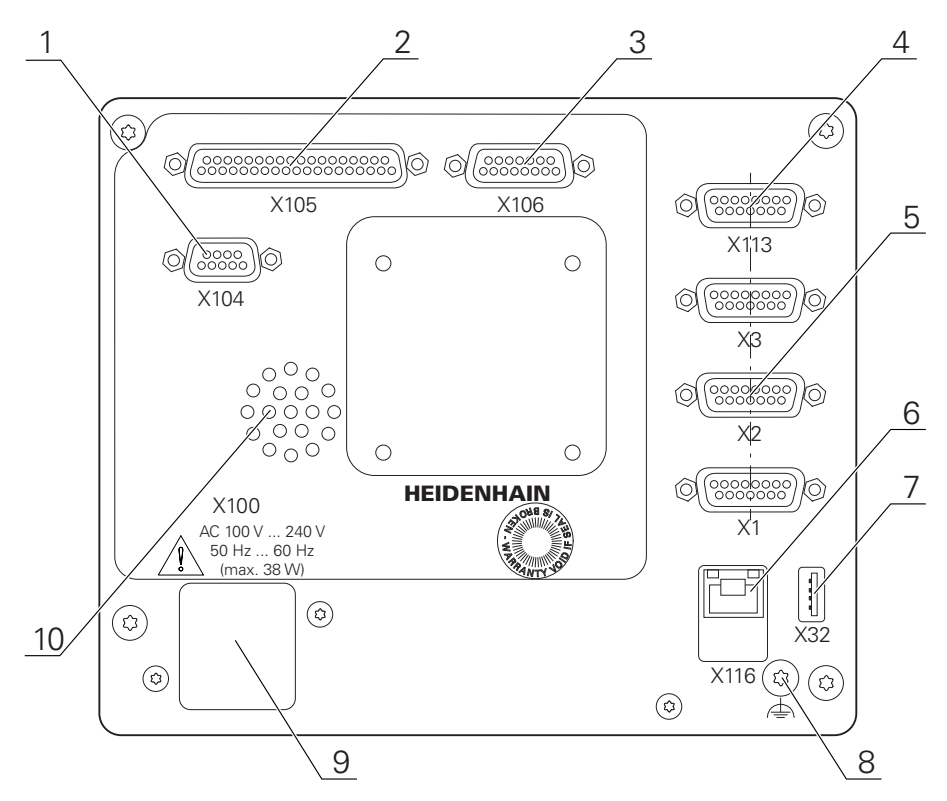

Рисунок 25: Задняя панель устройства для устройств с ID 1089179–xx
#### Разъемы:

- **5 X1–X3**: вариант устройства с 15-полюсными разъемами Sub-D для измерительных устройств с интерфейсом 1  $B_{SS}$ , 11  $\mu A_{SS}$  или EnDat 2.2
- **7 X32**: высокоскоростной USB-разъем 2.0 (тип A) для принтера, устройства ввода или USB-накопителя большой емкости
- **10** Динамик
- **8** Вывод функционального заземления согласно IEC/EN 60204-1
- **6 X116**: разъем RJ45-Ethernet для связи и обмена данными с последующими системами или ПК
- **4 X113**: 15-полюсный разъем Sub-D для измерительного щупа (например, измерительного щупа HEIDENHAIN)
- **9 X100**: Сетевой выключатель и сетевой разъем

Дополнительные разъемы для устройств с ID 1089179-xx

- **2 X105**: 37-полюсный разъем Sub-D для цифрового интерфейса (постоянный ток 24 В; 24 коммутационных входа, 8 коммутационных выходов)
- **3 X106**: 15-полюсный разъем Sub-D для аналогового интерфейса (4 входа, 4 выхода)
- **1 X104**: 9-полюсный разъем Sub-D для универсального релейного интерфейса (2 переключающих релейных контакта)

#### **3.4 Подключение измерительных датчиков**

```
В случае измерительных устройств с интерфейсом EnDat-2.2: если
одной оси в настройках устройства уже присвоен соответствующий
вход измерительного устройства, то это измерительное устройство
при перезапуске распознается автоматически, и настройки
адаптируются соответствующим образом. Вход измерительного
устройства можно также назначить после подключения
измерительного устройства.
```
- Необходимо соблюдать приведенное ниже назначение контактов.
- Снять и сохранить пылезащитный колпачок
- Прокладывать кабели в зависимости от варианта монтажа. **[Дополнительная информация:](#page-63-0)** "Сборка устройства", Стр. 64
- Надежно присоединить измерительные приборы к соответствующим разъемам.

**[Дополнительная информация:](#page-70-0)** "Обзор прибора", Стр. 71

Для штекеров с винтами: винты затягивать не слишком туго

#### **Назначение контактов X1, X2, X3**

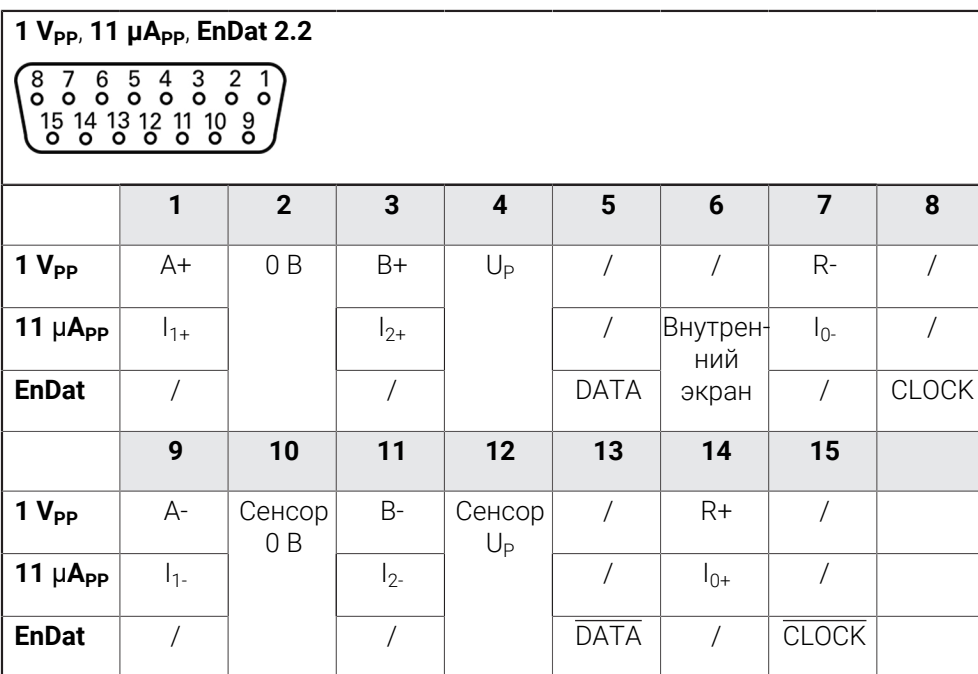

## **3.5 Подключение измерительных щупов**

К устройству могут быть подключены следующие измерительные  $\mathbf i$ щупы:

- **Измерительный щуп TS 248 HEIDENHAIN**
- Кромочный щуп KT 130 HEIDENHAIN
- Измерительный щуп Renishaw

**[Дополнительная информация:](#page-58-0)** "Комплект поставки и [принадлежности", Стр. 59](#page-58-0)

- Необходимо соблюдать приведенное ниже назначение контактов.
- Снять и сохранить пылезащитный колпачок
- Прокладывать кабели в зависимости от варианта монтажа **[Дополнительная информация:](#page-63-0)** "Сборка устройства", Стр. 64
- Измерительный щуп прочно присоединить к разъему. **[Дополнительная информация:](#page-70-0)** "Обзор прибора", Стр. 71
- Для разъемов с винтами: не затягивать винты слишком туго

#### **Схема расположения разъемов X113**

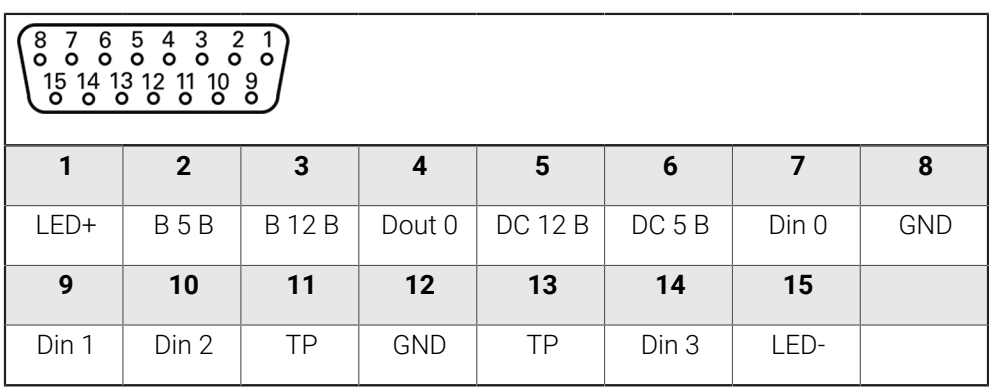

B — сигнал касания щупом, готовность

TP — контактный щуп, закрыт в обычных условиях

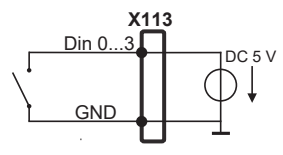

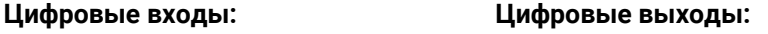

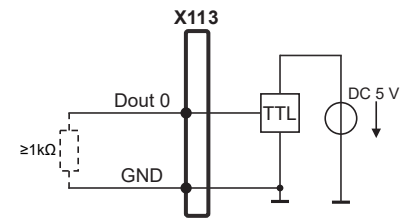

**Контактный щуп:**

 $\mathbf i$ 

 $\mathbf i$ 

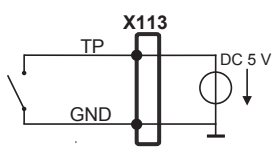

#### **3.6 Электромонтаж проводами коммутационных входов и выходов**

В зависимости от подключаемой периферии для операций по подключению могут потребоваться специалисты-электрики. Пример: превышение защитного сверхнизкого напряжения (SELV) **Дополнительная информация:** ["Квалификация персонала", Стр. 16](#page-15-0)

Устройство соответствует требованиям стандарта IEC 61010-1 только в том случае, если напряжение питания поставляется из вторичной цепи с ограниченным энергопотреблением по стандарту IEC 61010-13rd Ed., раздел 9.4 или из вторичной цепи класса 2 по стандарту UL1310.

Вместо стандарта IEC 61010-13rd Ed., раздел 9.4 могут применяться соответствующие разделы стандартов DIN EN 61010-1, EN 61010-1, UL 61010-1 и CAN/CSA-C22.2 №61010-1.

- Подключать коммутационные выходы согласно приведенной ниже схеме назначения контактов.
- Снять и сохранить пылезащитный колпачок
- Прокладывать кабели в зависимости от варианта монтажа

**[Дополнительная информация:](#page-63-0)** "Сборка устройства", Стр. 64

Прочно присоединить соединительные кабели периферийных устройств к соответствующим разъемам

**[Дополнительная информация:](#page-70-0)** "Обзор прибора", Стр. 71

Для разъемов с винтами: не затягивать винты слишком туго

 $\mathbf{1}$ 

Цифровые или аналоговые входы и выходы должны быть присвоены в установках устройства соответствующей переключательной функции.

#### **Схема расположения разъемов X104**

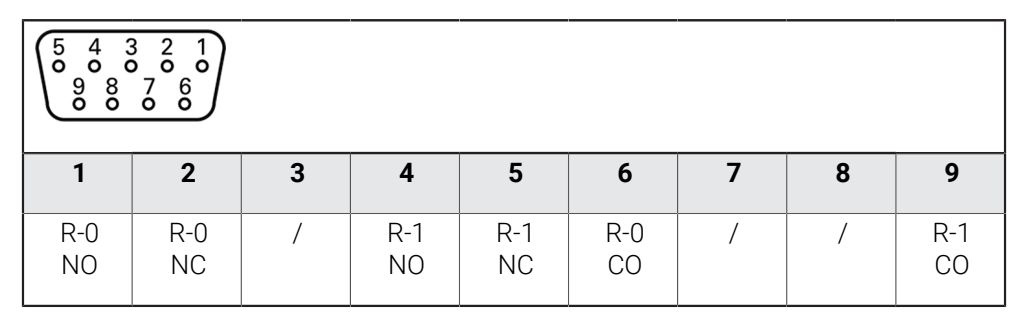

CO - Change Over

NO - Normally Open

NC - Normally Closed

#### **Выходы реле:**

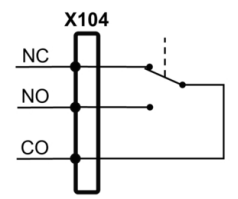

#### **Схема расположения разъемов X105**

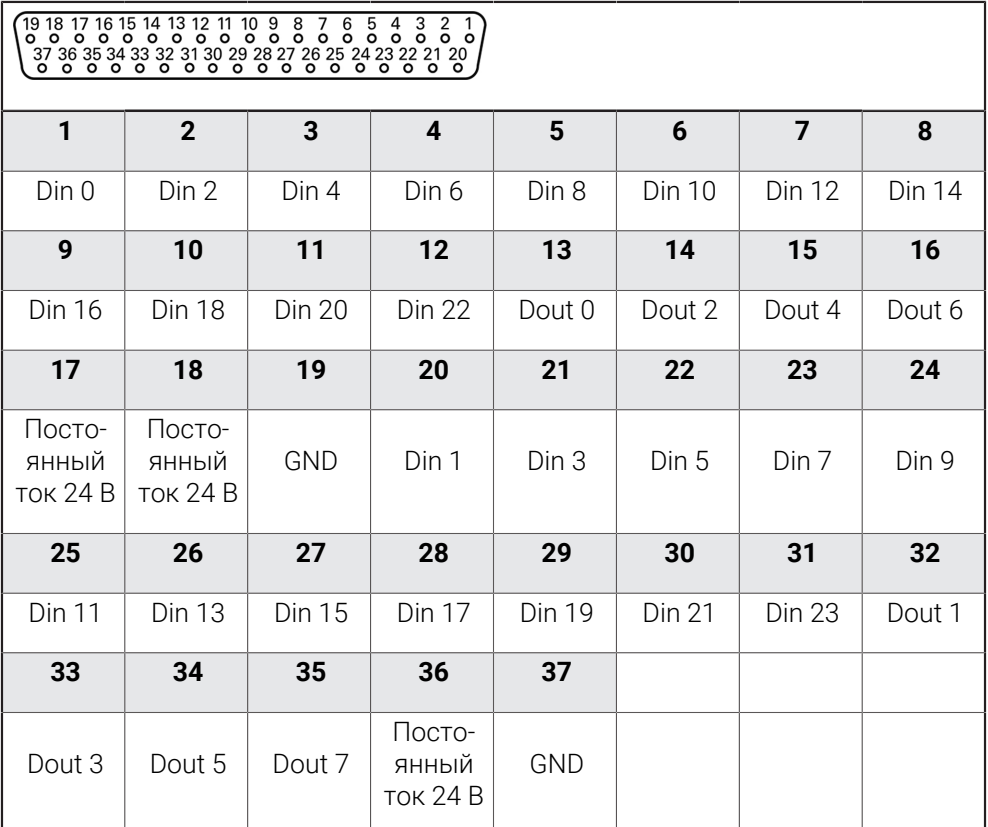

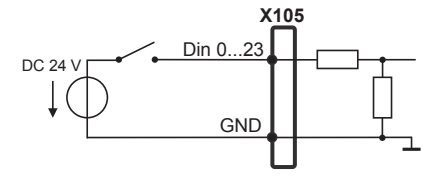

#### **Цифровые входы: Цифровые выходы:**

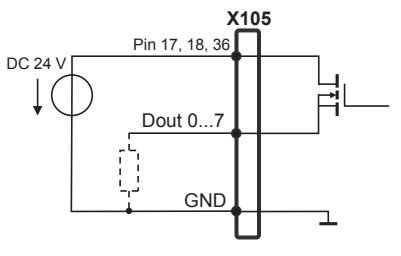

#### **Схема расположения разъемов X106**

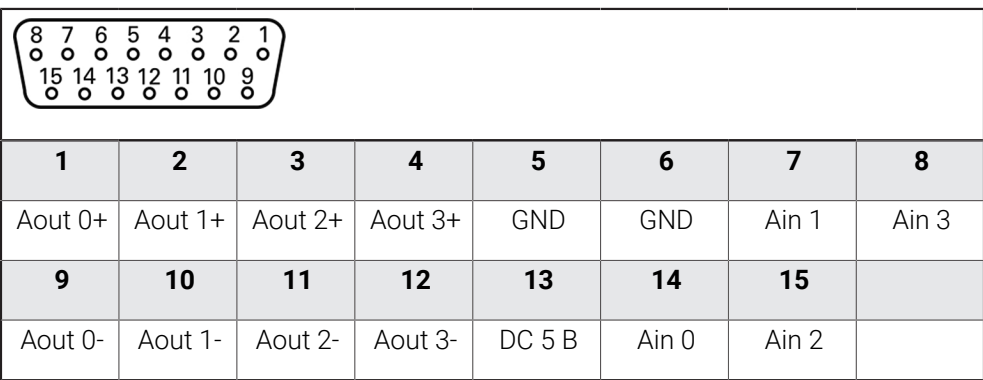

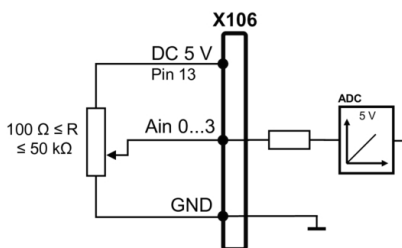

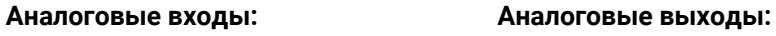

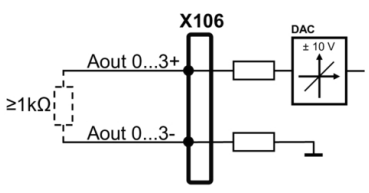

#### **Схема расположения разъемов X113**

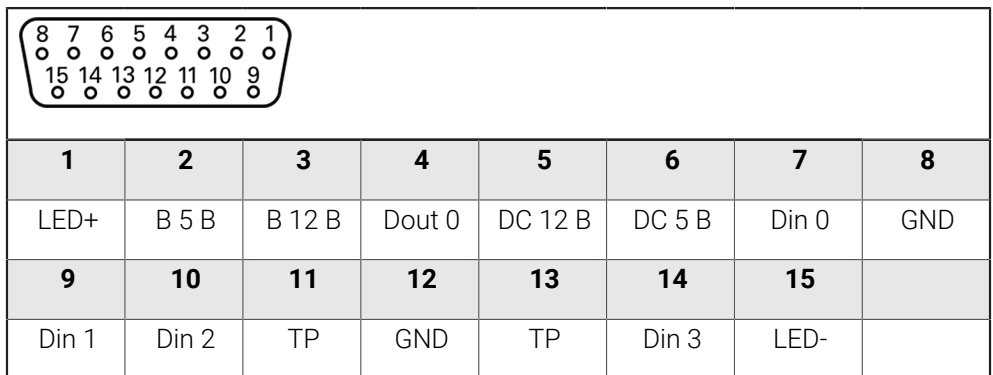

B — сигнал касания щупом, готовность

TP — контактный щуп, закрыт в обычных условиях

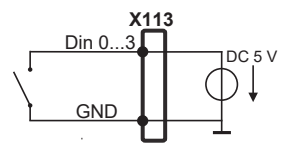

**Цифровые входы: Цифровые выходы:**

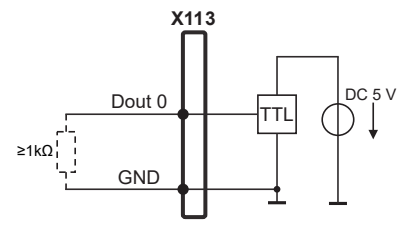

**Контактный щуп:**

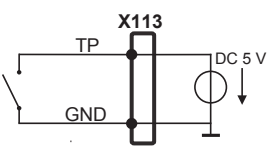

#### **3.7 Подключение устройств ввода**

- Необходимо соблюдать приведенное ниже назначение контактов.
- Снять и сохранить пылезащитный колпачок
- Прокладывать кабели в зависимости от варианта монтажа. **[Дополнительная информация:](#page-63-0)** "Сборка устройства", Стр. 64
- Подключить USB-мышку или USB-клавиатуру к USB-разъему типа А ( X32,). Штекер USB-кабеля должен быть вставлен полностью.

**[Дополнительная информация:](#page-70-0)** "Обзор прибора", Стр. 71

#### **Схема расположения разъемов X32**

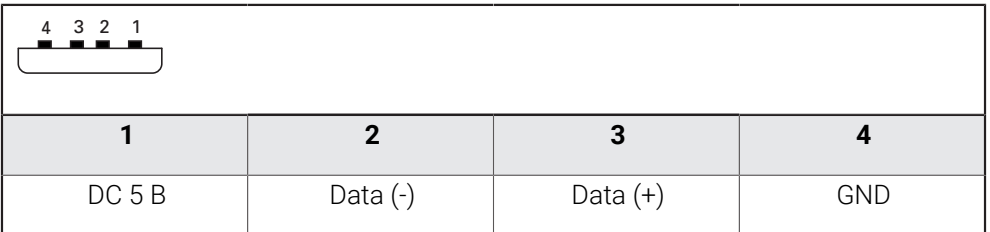

#### **3.8 Подключить сетевую периферию**

- Необходимо соблюдать приведенное ниже назначение контактов.
- Снять и сохранить пылезащитный колпачок
- Прокладывать кабели в зависимости от варианта монтажа **[Дополнительная информация:](#page-63-0)** "Сборка устройства", Стр. 64
- Подключить сетевые периферийные устройства с помощью стандартного кабеля CAT.5 к разъему Ethernet X116. Штекер кабеля должен быть прочно зафиксирован в разъеме.

**[Дополнительная информация:](#page-70-0)** "Обзор прибора", Стр. 71

#### **Схема расположения разъемов X116**

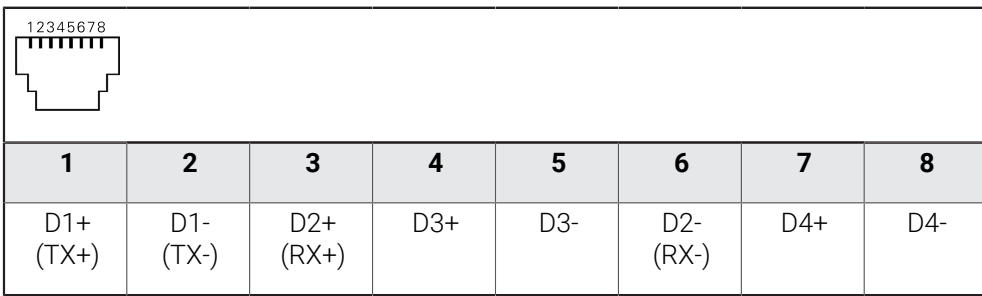

#### **3.9 Подключение сетевого напряжения**

# **ПРЕДУПРЕЖДЕНИЕ**

#### **Опасность удара током!**

Неправильно заземленные устройства могут привести к серьезным травмам или смерти вследствие удара током.

- Как правило, следует использовать 3-контактный сетевой кабель.
- Убедитесь в правильном подключении защитного провода к электропроводке здания.

# **ПРЕДУПРЕЖДЕНИЕ**

**Опасность возникновения пожара из-за несоответствующего сетевого кабеля!**

Использование сетевого кабеля, не соответствующего требованиям места для монтажа, может привести к опасности возникновения пожара.

- Используйте только сетевой кабель, который по меньшей мере соответствует национальным требованиям в месте установки устройства.
- Необходимо соблюдать приведенное ниже назначение контактов.
- Подключить электропитание с помощью кабеля, соответствующего требованиям, к розетке, оснащенной заземлением

**[Дополнительная информация:](#page-70-0)** "Обзор прибора", Стр. 71

#### **Схема расположения разъемов X100**

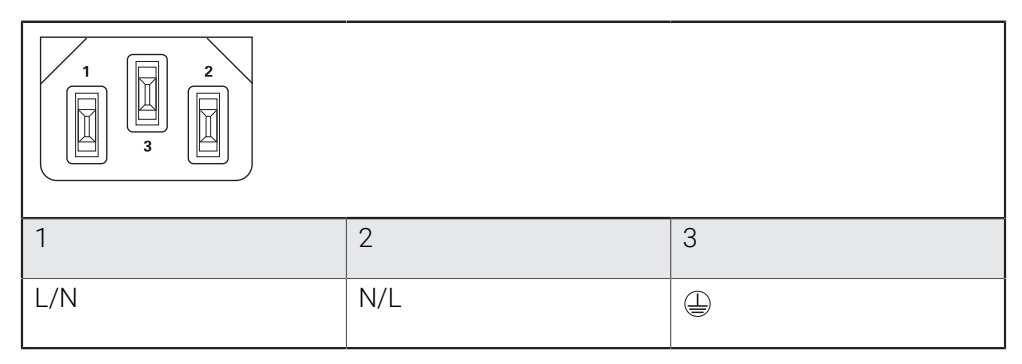

# **4**

**Ввод в эксплуатацию**

## **4.1 Обзор**

В данной главе представлена вся информация о вводе устройства в эксплуатацию.

При вводе в эксплуатацию инженер производителя станка (**OEM**) по вводу в эксплуатацию конфигурирует устройство для применения на соответствующем станке.

Настройки можно вернуть к заводским настройкам по умолчанию.

**Дополнительная информация:** ["Сбросить все настройки", Стр. 198](#page-197-0)

Прежде чем выполнять описанные ниже действия, вы должны прочесть и изучить главу ["Общее управление"](#page-18-0).

**[Дополнительная информация:](#page-18-0)** "Общее управление", Стр. 19

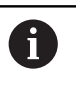

 $\mathbf{i}$ 

Следующие операции должны выполняться только квалифицированными специалистами. **Дополнительная информация:** ["Квалификация персонала", Стр. 16](#page-15-0)

#### <span id="page-81-0"></span>**4.2 Для ввода в эксплуатацию войти в систему**

#### **4.2.1 Регистрация пользователя**

Для ввода устройства в эксплуатацию пользователь **OEM** должен зарегистрироваться.

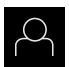

- В главном меню нажать на **Регистрация пользователя**
- Зарегистрированный ранее пользователь должен, при наличии, выйти из системы
- Выбрать пользователя **OEM**
- Нажмите в поле ввода **Пароль**
- Ввести пароль «**oem**»

 Если пароль не соответствует настройкам  $\mathbf i$ по умолчанию, необходимо обратиться к интегратору (**Setup**) или производителю станка (**OEM**). Если пароль утерян, то обратитесь в сервисную

службу HEIDENHAIN.

- Подтвердить ввод нажатием **RET**
- Нажмите на **Вход в систему**
- Пользователь будет авторизирован.
- Устройство откроет режима работы **Ручное управление**.

#### **4.2.2 Выполнение поиска референтных меток после запуска оборудования**

Если после запуска устройства активирован поиск референтных  $\mathbf{i}$ меток, то все функции устройства блокируются до тех пор, пока поиск референтных меток не будет успешно завершен.

**Дополнительная информация:** ["Референтная метка \(Измерительный](#page-99-0) [датчик\)", Стр. 100](#page-99-0)

Для серийных измерительных датчиков с интерфейсом EnDat поиск референтных меток отсутствует, так как оси привязываются автоматически.

Если на устройстве включен поиск референтных меток, мастер настройки потребует компенсации референтных меток осей.

- После входа в систему следовать указаниям мастера настройки
- После успешного поиска референтных меток символ указателя перестает мигать

**Дополнительная информация:** ["Элементы управления индикатора](#page-39-0) [положения", Стр. 40](#page-39-0)

**Дополнительная информация:** ["Включить поиск референтной метки",](#page-118-0) [Стр. 119](#page-118-0)

#### **4.2.3 Установка языка**

 $\mathbf i$ 

При поставке языком интерфейса пользователя является английский. Вы можете изменить язык для интерфейса пользователя на желаемый.

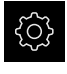

В главном меню нажмите на **Настройки**

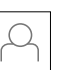

- Нажмите на **Пользоват.**
- Зарегистрированный пользователь отмечен галочкой.
- Выберите зарегистрированного пользователя
- Выбранный для пользователя язык отображается в выпадающем списке **Язык** с соответствующим флагом.
- В выпадающем меню **Язык** выберите флаг для нужного языка
- Интерфейс пользователя будет отображаться на выбранном языке.

**II**

#### **4.2.4 Изменение пароля**

Чтобы предотвратить неправомерное использование конфигурации, пароль необходимо изменить.

Пароль является конфиденциальной информацией и не должен разглашаться.

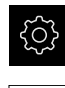

- В главном меню нажмите на **Настройки**
- Нажмите на **Пользоват.**
	- Зарегистрированный пользователь отмечен галочкой.
	- Выбрать зарегистрированного пользователя
- Нажмите на **Пароль**
- Введите действующий пароль
- Подтвердить ввод нажатием **RET**
- Введите и повторите новый пароль
- Подтвердить ввод нажатием **RET**
- Нажмите на **OK**
- Закройте сообщение нажатием **OK**
- Новый пароль будет действовать при следующей регистрации.

#### **4.3 Отдельные шаги по Вводу в эксплуатацию**

Последующие отдельные шаги по вводу в эксплуатацию строятся  $\mathbf i$ последовательно друг за другом.

Для того чтобы правильно ввести устройство в эксплуатацию необходимо проведение рабочих операций в описанной последовательности.

**Условие:** пользователь должен быть зарегистрирован под типом **OEM**. ([смотри "Для ввода в эксплуатацию войти в систему", Стр. 82\)](#page-81-0).

#### **Выбор приложения**

[Выбор Применение](#page-85-0)

#### **Базовые настройки**

- [Активация Опции программного обеспечения](#page-85-1)
- [Настроить Дату и время](#page-89-0)
- [Настройка единиц измерения](#page-89-1)

#### **Конфигурирование измерительного щупа**

[Настройка контактного щупа](#page-91-0)

#### **Конфигурирование осей**

#### **Для интерфейса EnDat:** [Конфигурирование оси для](#page-95-0) [измерительных датчиков с](#page-95-0) [интерфейсом EnDat](#page-95-0)

- [Реализация компенсации](#page-101-0) [ошибок](#page-101-0)
- [Определение количества](#page-99-1) [штрихов на оборот](#page-99-1)

#### **Для интерфейса 1 VSS или 11** μ**ASS:**

- [Включить поиск](#page-118-0) [референтной метки](#page-118-0)
- [Конфигурировать оси для](#page-96-0) [измерительных датчиков](#page-96-0) [с интерфейсами 1 V](#page-96-0)ss или [11 мкА](#page-96-0)<sub>SS</sub>
- [Реализация компенсации](#page-101-0) [ошибок](#page-101-0)
- [Определение количества](#page-99-1) [штрихов на оборот](#page-99-1)
- [Конфигурирование оси шпинделя](#page-106-0)
- $\mathbb{R}^n$ [Сопряжение осей](#page-116-0)

#### **Конфигурирование М-функций**

- [Стандартные М-функции](#page-119-0)
- [М-функции, заданные производителем](#page-120-0)

#### **Область ОЕМ**

- [Добавить документацию](#page-120-1)
- [Добавить Стартовое окно](#page-121-0)
- [Конфигурирование OEM гориз. меню](#page-121-1)
- [Отрегулировать отображение](#page-127-0)
- [Настроить сообщения об ошибках](#page-128-0)
- [Сохранить или восстановить OEM-настройки](#page-130-0)
- [Конфигурирование устройства для создания снимков экрана](#page-131-0)

#### **Сохранение данных.**

- [Резервное копирование конфигурации](#page-132-0)
- [Сохранить данные пользователя](#page-133-0)

#### *УКАЗАНИЕ*

#### **Потеря или повреждение данных конфигурации!**

Если включенное устройство будет отключено от источника электропитания, данные конфигурации могут быть потеряны или повреждены.

Обеспечить защиту и сохранение данных конфигурации для возможности их восстановления.

#### <span id="page-85-0"></span>**4.4 Выбор Применение**

При пуске устройства в эксплуатацию вы можете выбирать между стандартными приложениями **Фрезерование** и **Точение**.

В состоянии поставки по умолчанию выбрано приложение **Фрезерование**.

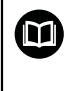

 $\mathbf i$ 

Для приложения **Точение** доступны отдельные инструкции. Инструкции вы можете найти на сайте HEIDENHAIN**[www.heidenhain.com/documentation](https://www.heidenhain.com/documentation)**

При смене режима применения устройства выполняется сброс всех настроек осей.

#### **Настройки** ► **Сервис** ► **Область ОЕМ** ► **Настройки**

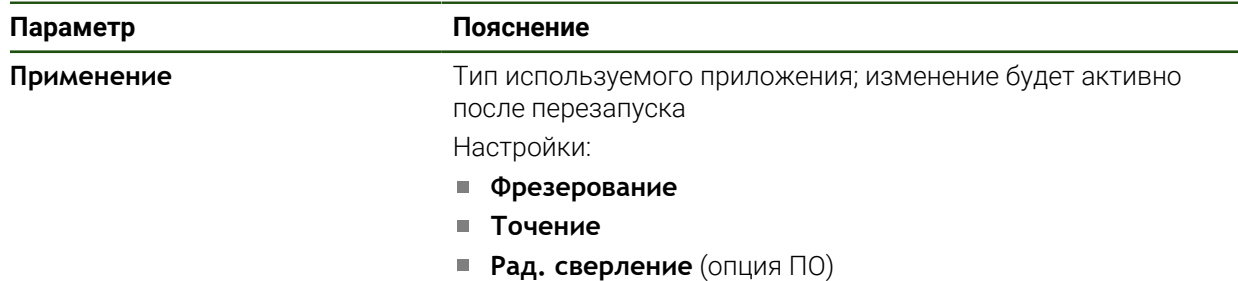

Стандартное значение: **Фрезерование**

#### **4.5 Базовые настройки**

#### <span id="page-85-1"></span>**4.5.1 Активация Опции программного обеспечения**

Дополнительные **Опции программного обеспечения** активируются с помощью **Лицензионный ключ**.

Активированные **Опции программного обеспечения** можно проверить на странице обзора.

**Дополнительная информация:** ["Проверить Опции программного](#page-89-2) [обеспечения", Стр. 90](#page-89-2)

#### **Запросить лицензионный ключ**

Вы можете запросить лицензионный ключ следующим образом:

- Выполнить считывание информации с устройства для запроса лицензионного ключа
- Создать заявку для запроса лицензионного ключа

#### **Выполнить считывание информации устройства для запроса лицензионного ключа**

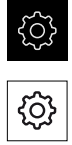

В главном меню нажмите на **Настройки**

- Нажмите на **Общие сведения**
- Нажмите на **Информация о приборе**
- Откроется обзор с информацией об устройстве.
- Будут показаны наименование продукта, идентификационный номер, серийный номер и версия встроенного ПО.
- Необходимо обратиться в сервисное отделение HEIDENHAIN, чтобы после ввода отображенной информации об устройстве получить для него лицензионный ключ
- Лицензионный ключ и файл лицензии генерируются и передаются по электронной почте.

#### **Создать заявку для запроса лицензионного ключа**

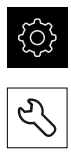

- Нажмите на **Сервис**
- Нажмите на **Опции программного обеспечения**

В главном меню нажмите на **Настройки**

- Чтобы запросить платную опцию ПО, нужно нажать на **Запросить лицензионный ключ**
- Чтобы запросить бесплатную тестовую версию, нужно нажать на **Запрос временных опций**
- Чтобы выбрать нужные опции, нажмите на соответствующие галочки или выберите нужный вариант с помощью **+** и **-**

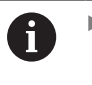

Чтобы сбросить данные ввода, нажать на галочку у соответствующей опции ПО

- Нажмите на **Создание запроса**
- В диалоговом окне выберите желаемое место сохранения, в котором требуется сохранить заявку на лицензию
- Введите соответствующее имя файла
- Подтвердите ввод нажатием **RET**
- Нажмите на **Сохранить как**
- Заявка на лицензию создается и сохраняется в выбранной папке.
- Если заявка на лицензию находится на устройстве, скопируйте файл на подсоединенный USB-накопитель (формат FAT32) или сетевой диск **[Дополнительная информация:](#page-159-0)** "Управление папками и [файлами", Стр. 160](#page-159-0)
- **-** Безопасное извлечение USB-диска
- Обратитесь в сервисное представительство HEIDENHAIN, отправьте заявку на лицензию и запросите лицензионный ключ
- Лицензионный ключ и файл лицензии генерируются и передаются по электронной почте.

#### **Активировать лицензионный ключ**

Лицензионный ключ можно активировать следующими способами:

- скопировать лицензионный ключ в устройство из файла лицензий
- ввести лицензионный ключ в устройство вручную

#### **Считывание лицензионного ключа из лицензионного файла**

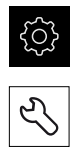

- Нажмите на **Сервис**
- Последовательно открыть:
	- **Опции программного обеспечения**

В главном меню нажмите на **Настройки**

- **Ввести лицензионный ключ**
- Нажмите на **Читать файл лицензии**
- Выберите лицензионный файл в файловой системе, на USB-накопителе большой емкости или на сетевом диске
- Подтвердите выбор **Выбрать**
- Нажмите на **OK**
- Лицензионный ключ активируется
- Нажмите на **OK**
- В зависимости от опции ПО может потребоваться перезапуск
- Подтвердите перезапуск нажатием на **OK**
- Доступна активированная опция ПО

#### **Ручной ввод лицензионного ключа**

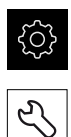

- В главном меню нажмите на **Настройки**
- Нажмите на **Сервис**
- Последовательно открыть:
	- **Опции программного обеспечения**
	- **Ввести лицензионный ключ**
- В поле ввода **Лицензионный ключ** введите лицензионный ключ
- Подтвердить ввод нажатием **RET**
- Нажмите на **OK**
- Лицензионный ключ активируется
- Нажмите на **OK**
- В зависимости от опции ПО может потребоваться перезапуск
- Подтвердите перезапуск нажатием на **OK**
- Доступна активированная опция ПО

#### <span id="page-89-2"></span>**Проверить Опции программного обеспечения**

На странице обзора вы можете проверить, какие **Опции программного обеспечения** активированы на устройстве.

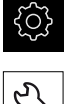

- В главном меню нажмите на **Настройки**
- 
- Нажмите на **Сервис**
- Последовательно открыть:
	- **Опции программного обеспечения**
	- **Обзор**
- Отобразится список активированных опций ПО **Опции программного обеспечения**

#### <span id="page-89-0"></span>**4.5.2 Настроить Дату и время**

**Настройки** ► **Общие сведения** ► **Дата и время**

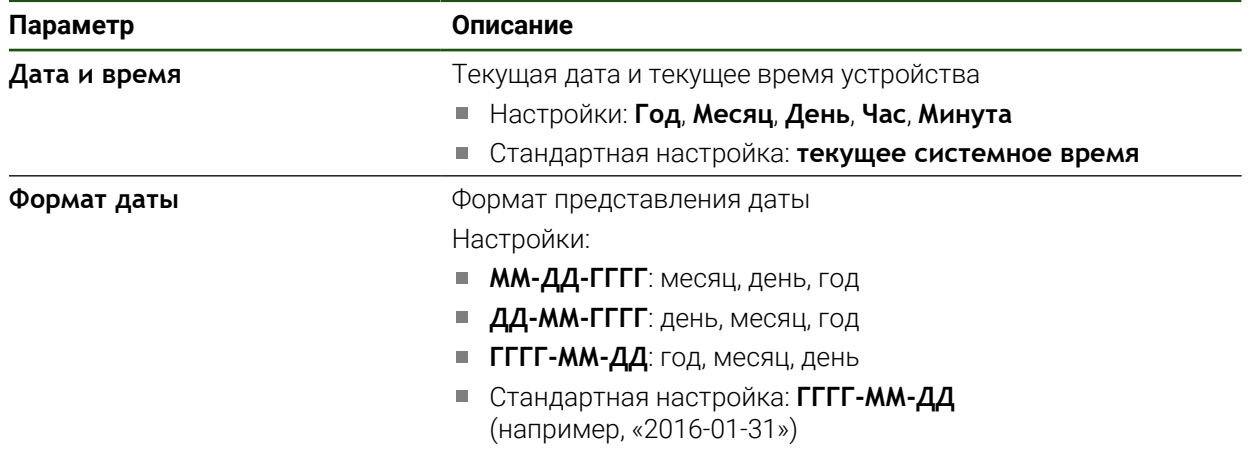

#### <span id="page-89-1"></span>**4.5.3 Настройка единиц измерения**

Для единиц измерения, способов округления и разрядов после запятой можно настроить различные параметры.

**Настройки** ► **Общие сведения** ► **Единицы измерения**

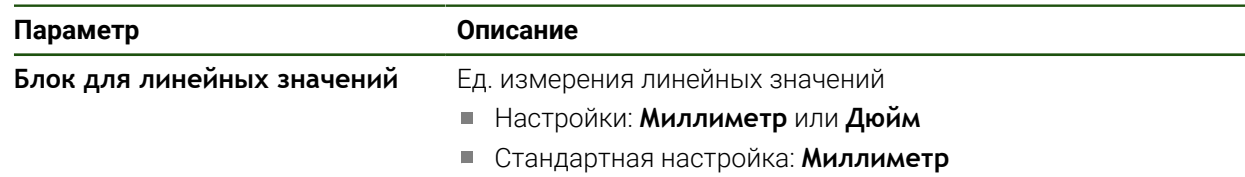

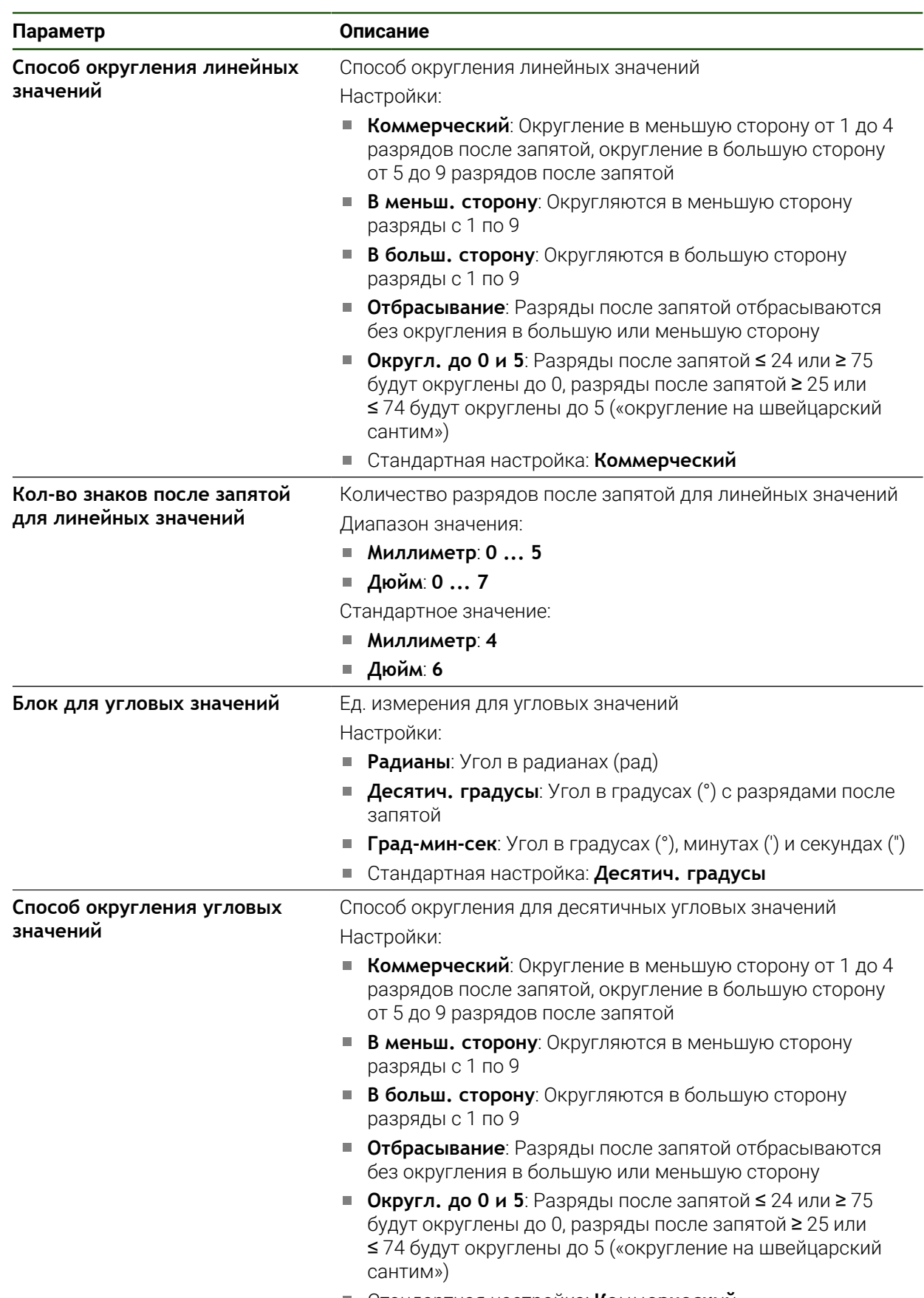

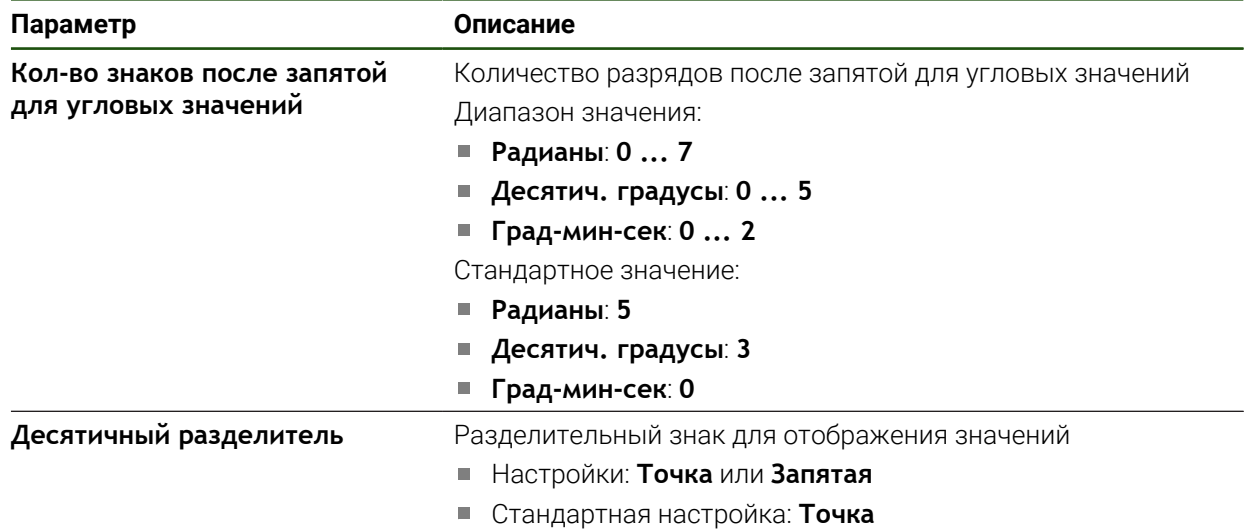

## <span id="page-91-0"></span>**4.6 Настройка контактного щупа**

Вы можете использовать контактный щуп для измерения точек привязки. Стилус контактного щупа может быть дополнительно оснащен рубиновым шариком. При использовании контактного щупа необходимо сконфигурировать соответствующие параметры.

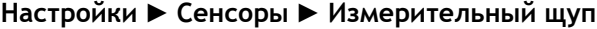

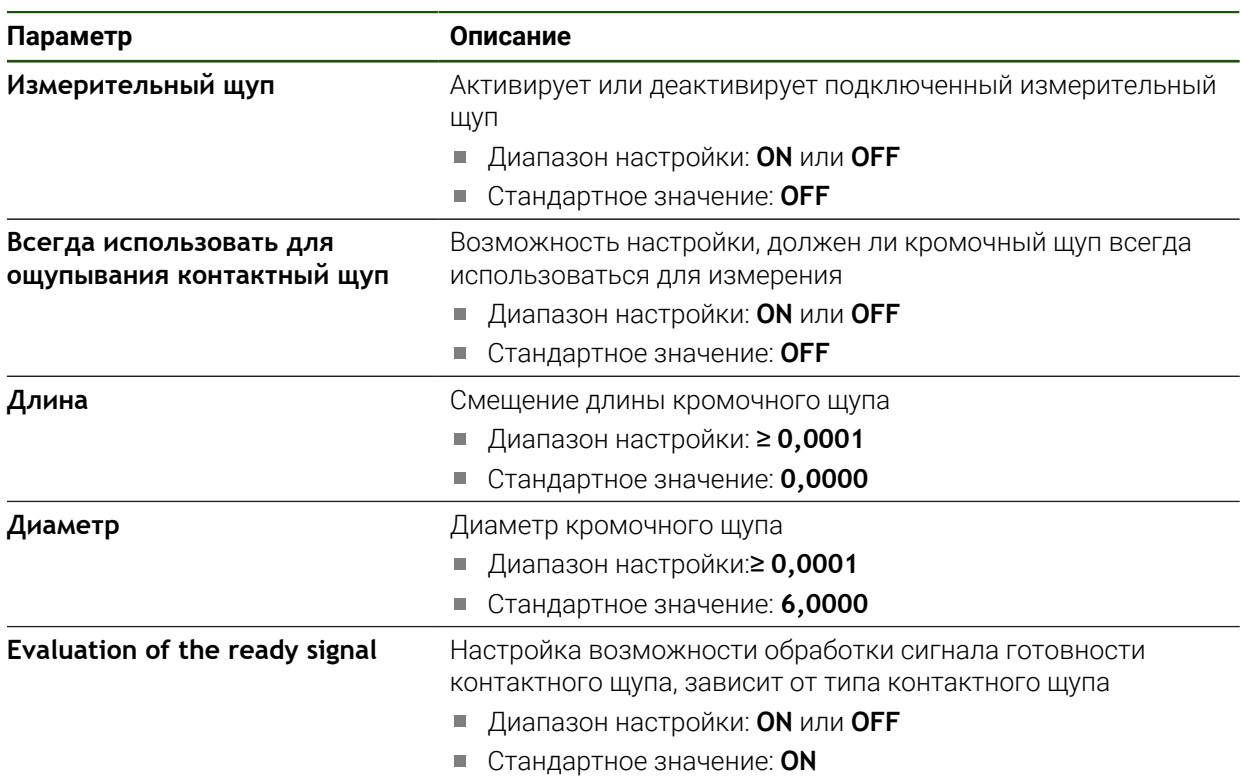

#### **4.7 Конфигурирование осей**

Процедура зависит от типа интерфейса подключенного измерительного датчика и типа оси:

- Измерительные датчики с интерфейсом типа EnDat: параметры автоматически считываются с измерительного датчика **Дополнительная информация:** ["Конфигурирование оси для измерительных](#page-95-0) [датчиков с интерфейсом EnDat", Стр. 96](#page-95-0)
- $\blacksquare$  Измерительные датчики с интерфейсами типа 1  $V_{SS}$  или 11 мк $A_{SS}$ : Параметры должны конфигурироваться вручную/
- Тип оси **Шпиндель**, **Передача шпинделя** Входы/выходы и дополнительные параметры должны быть настроены вручную

**[Дополнительная информация:](#page-107-0)** "Ось шпинделя S", Стр. 108

Параметры измерительных датчиков HEIDENHAIN, которые обычно подключаются к устройству, можно найти в обзоре стандартных измерительных датчиков.

**Дополнительная информация:** ["Обзор типичных измерительных датчиков",](#page-93-0) [Стр. 94](#page-93-0)

#### **4.7.1 Основы конфигурации осей**

Для того чтобы иметь возможность использовать такие функции i как отработка кадров, конфигурация осей должна соответствовать соглашениям для соответствующего применения.

#### **Базовая система фрезерного станка**

При обработке детали на фрезерном станке в качестве мнемонического приема действует правило трех пальцев правой руки: если средний палец показывает в направлении оси инструмента от детали к инструменту, он показывает направление Z+, большой палец — направление X+, указательный палец — направление Y+.

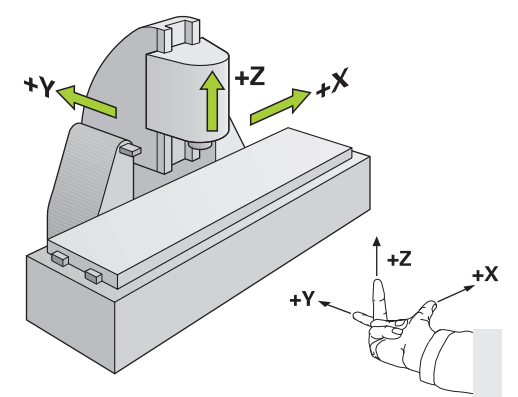

Рисунок 26: Привязка прямоугольной системы координат к осям станка

#### <span id="page-93-0"></span>**4.7.2 Обзор типичных измерительных датчиков**

Следующий обзор содержит параметры измерительных датчиков HEIDENHAIN, которые обычно подключаются к устройству.

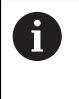

При подключении других измерительных датчиков найдите необходимые параметры в соответствующей документации устройства.

#### **датчики линейных перемещений**

#### **Примеры применяемых обычно инкрементных измерительных датчиков.**

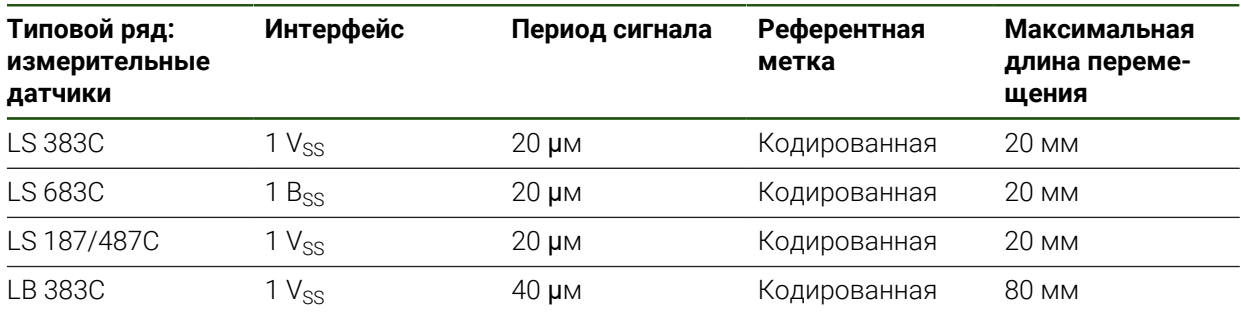

#### **Примеры применяемых обычно абсолютных измерительных датчиков**

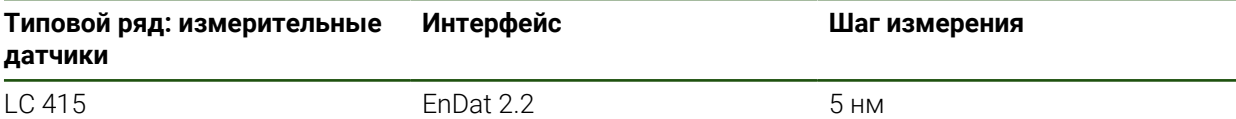

#### **Датчик угловых перемещений и датчик вращения**

#### **Примеры применяемых обычно инкрементных измерительных датчиков.**

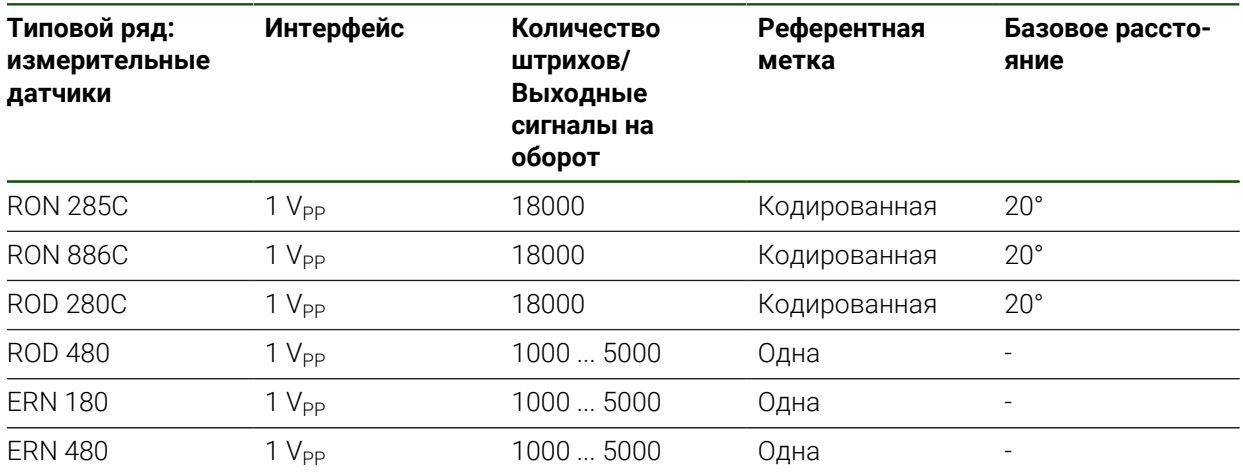

С помощью следующих формул можно рассчитать базовое A расстояние референтной метки с кодированным расстоянием для датчиков угловых перемещений: Базовое расстояние = 360° количество референтных меток × 2 Базовое расстояние = (360° × базовое расстояние в периодах сигнала) количество штрихов

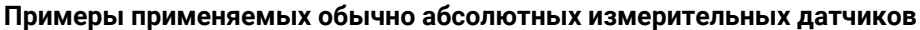

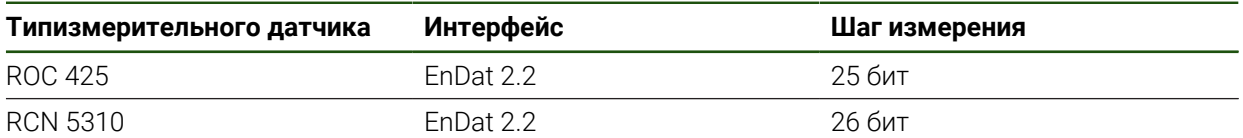

## <span id="page-95-0"></span>**4.7.3 Конфигурирование оси для измерительных датчиков с интерфейсом EnDat**

Если за одной осью уже закреплен соответствующий вход измерительного датчика, подключенный измерительный датчик с интерфейсом EnDat будет распознан при перезапуске автоматически, и будет выполнена регулировка настроек. В качестве альтернативы за измерительным датчиком можно закрепить вход после его подключения.

**Предварительное условие:** Измерительный датчик с интерфейсом EnDat подключен к устройству.

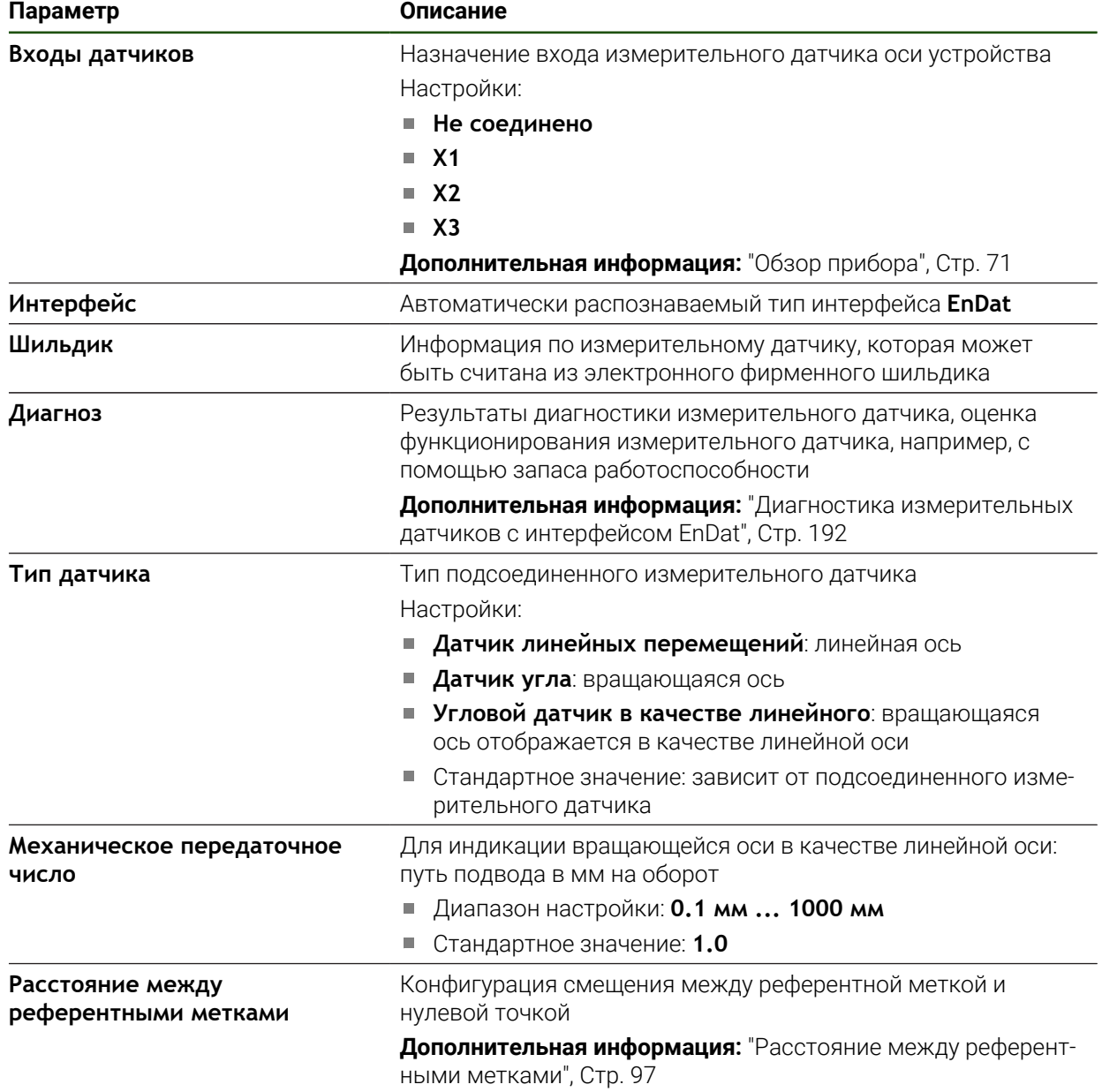

#### **Настройки** ► **Оси** ► **<Имя оси>** ► **Измерительный датчик**

#### **Применение Угловой датчик в качестве линейного**

При настройке датчика угла или датчика вращения в качестве датчика линейного перемещения необходимо соблюдать определенные параметры, чтобы предотвратить переполнение системы.

- Передаточное отношение должно быть выбрано таким образом, чтобы не превышался максимальный диапазон перемещения 21474,483 мм.
- При смещении точки привязки следует учитывать максимальный диапазон перемещения ±21474,483 мм, так как чтобы этот предел действовал, как со смещением точки привязки, так и без него.
- **Только для многооборотных датчиков с EnDat 2.2:** Датчик должен быть установлен таким образом, чтобы переполнение датчика не влияло на координаты станка

#### <span id="page-96-1"></span>**Расстояние между референтными метками**

**Настройки** ► **Оси** ► **<Имя оси>** ► **Измерительный датчик** ► **Референтная метка** ► **Расстояние между референтными метками**

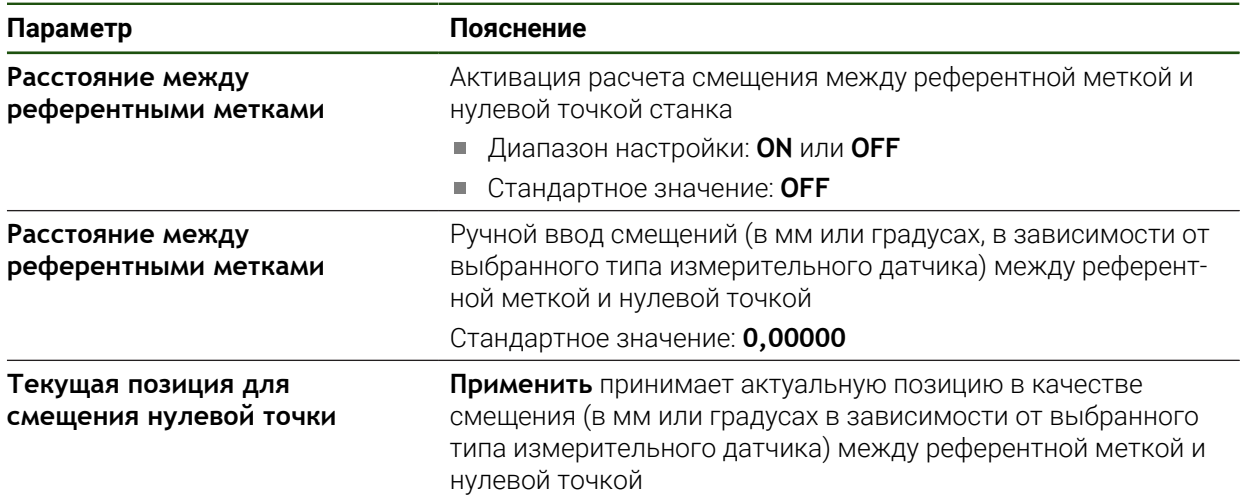

## <span id="page-96-0"></span>**4.7.4 Конфигурировать оси для измерительных датчиков с интерфейсами 1 V<sub>SS</sub>** или 11 мкА<sub>SS</sub>

**Настройки** ► **Оси** ► **<Имя оси>** ► **Измерительный датчик**

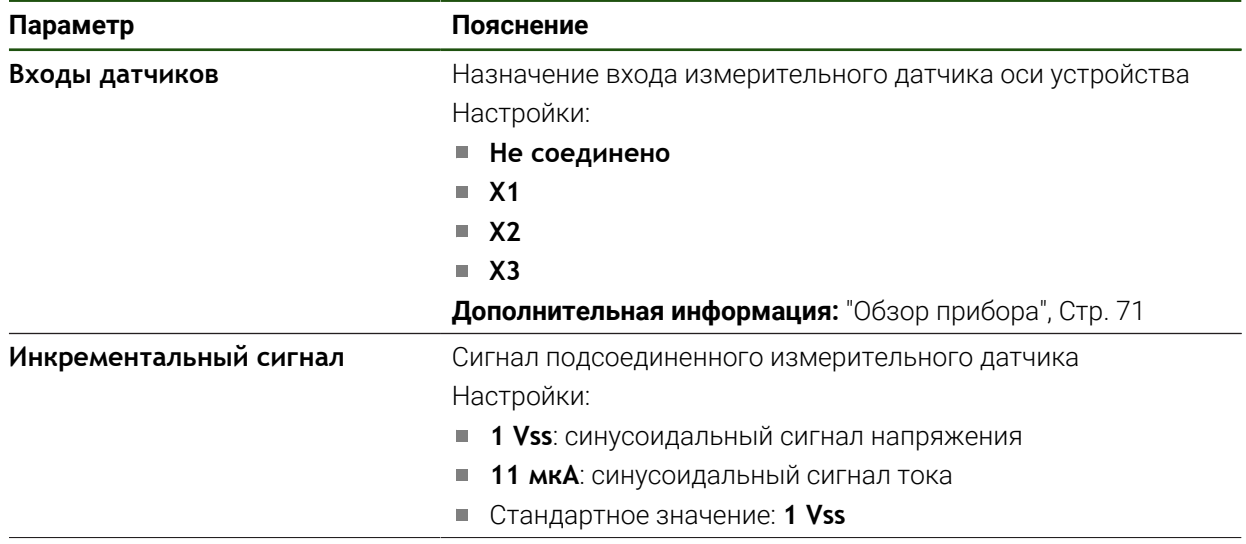

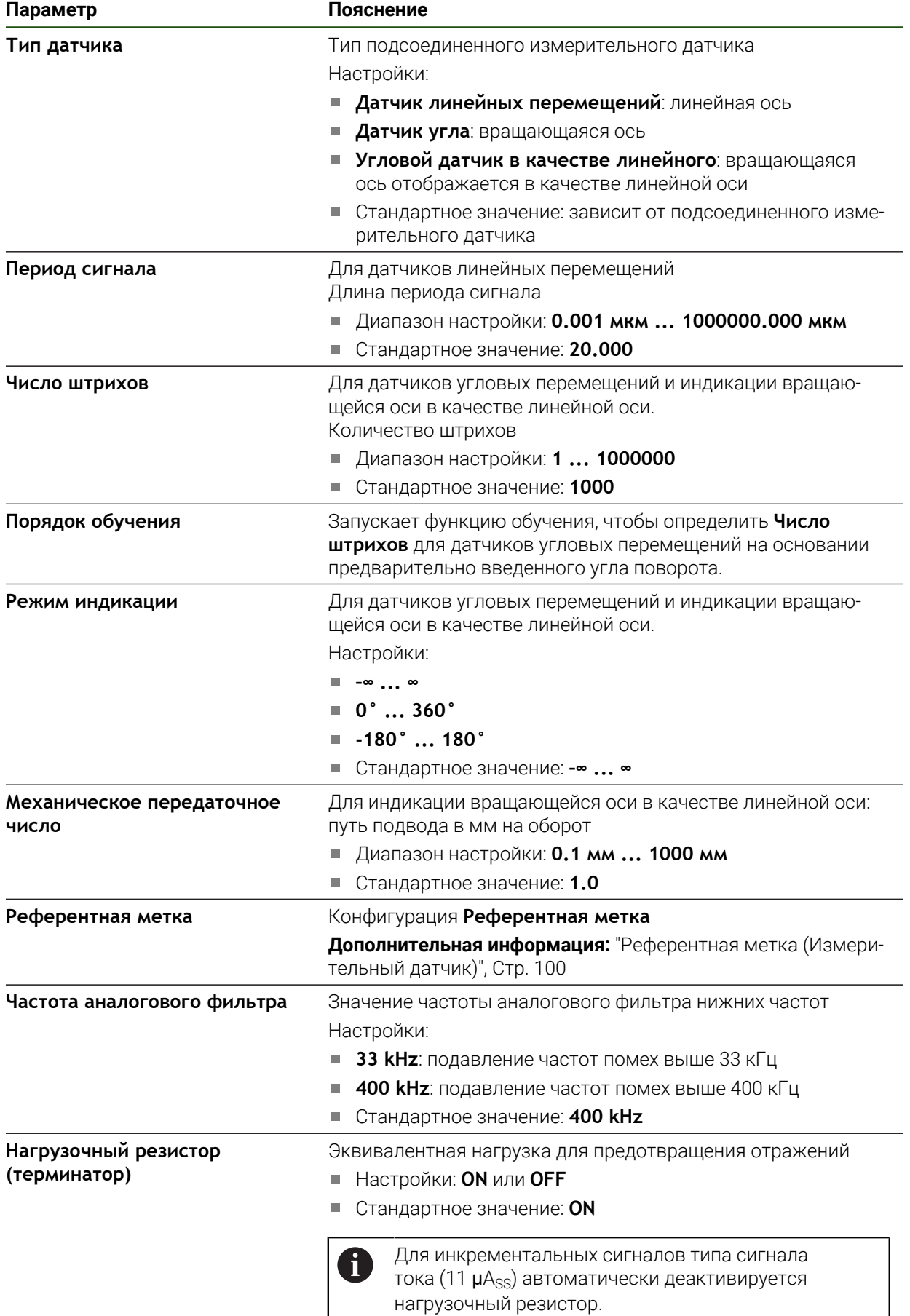

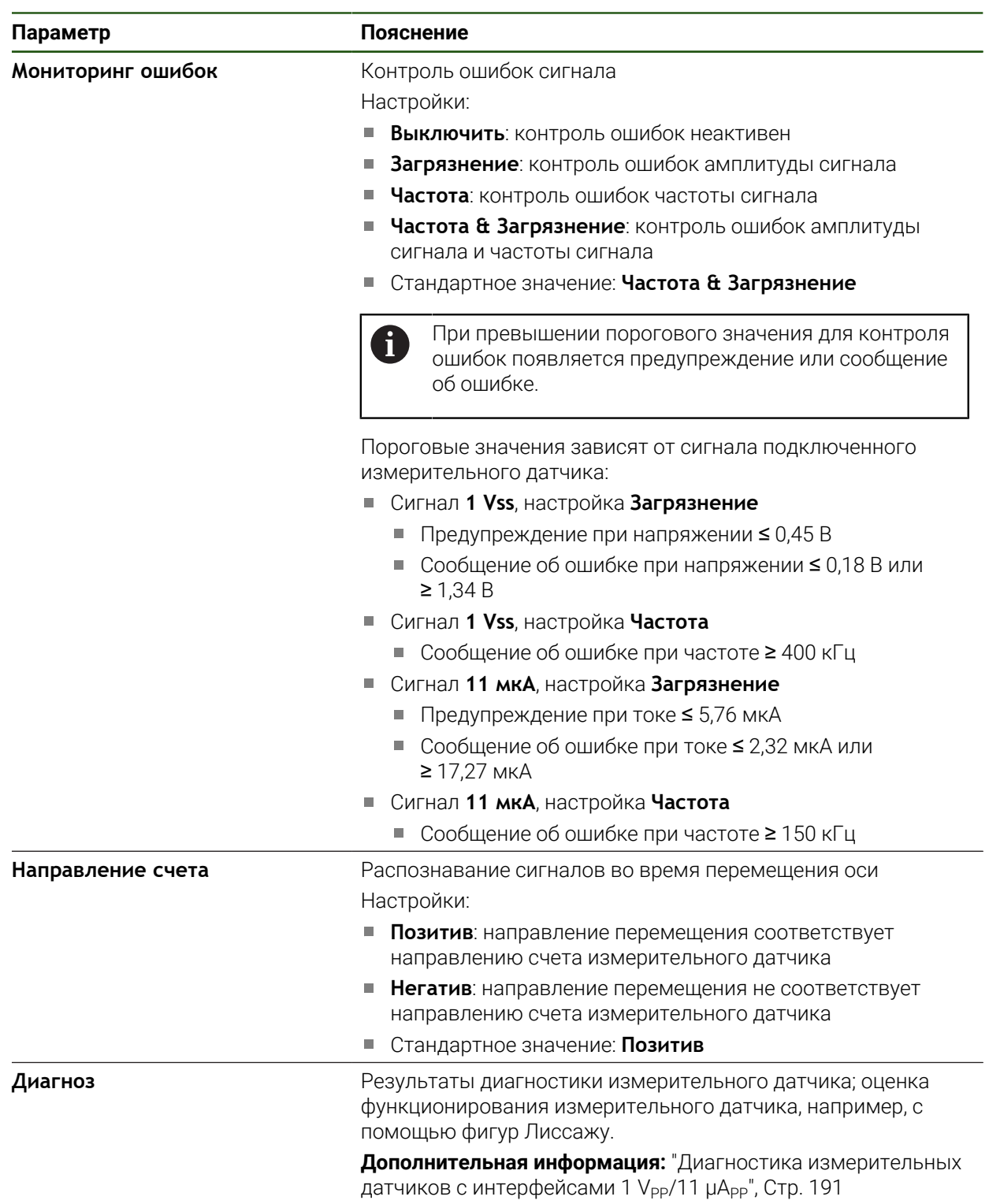

#### <span id="page-99-1"></span>**Определение количества штрихов на оборот**

Для датчиков угловых перемещений типа 1 V<sub>SS</sub> или 11 µA<sub>SS</sub> точное количество штрихов на оборот может быть определено во время функции обучения.

#### **Настройки** ► **Оси** ► **<Имя оси>** ► **Измерительный датчик**

- В выпадающем списке **Тип датчика** выберите тип **Датчик угла**.
- Для режима **Режим индикации** выберите опцию **–∞ ... ∞**.
- Нажмите на **Референтная метка**
- В выпадающем меню **Референтная метка** выберите одну из следующих опций:
	- **Нет**: референтная метка отсутствует
	- **Одна**: измерительный датчик с одной референтной меткой
- Для возвращения к предыдущему отображению нажмите на **Назад**
- Для запуска функции обучения нажмите на **Старт**
- Запустится функция обучения и будет показан ассистент.
	- Следуйте указаниям мастера настройки
	- Определенное во время функции обучения количество штрихов сохраняется в поле **Число штрихов**.

Если по окончании функции обучения будет выбран другой режим отображения, полученное количество штрихов будет сохранено.

#### <span id="page-99-0"></span>**Референтная метка (Измерительный датчик)**

**Настройки** ► **Оси** ► **<Имя оси>** ► **Измерительный датчик** ► **Референтная метка**

Для измерительных датчиков с интерфейсом EnDat поиск референтных меток отсутствует, так как оси привязываются автоматически.

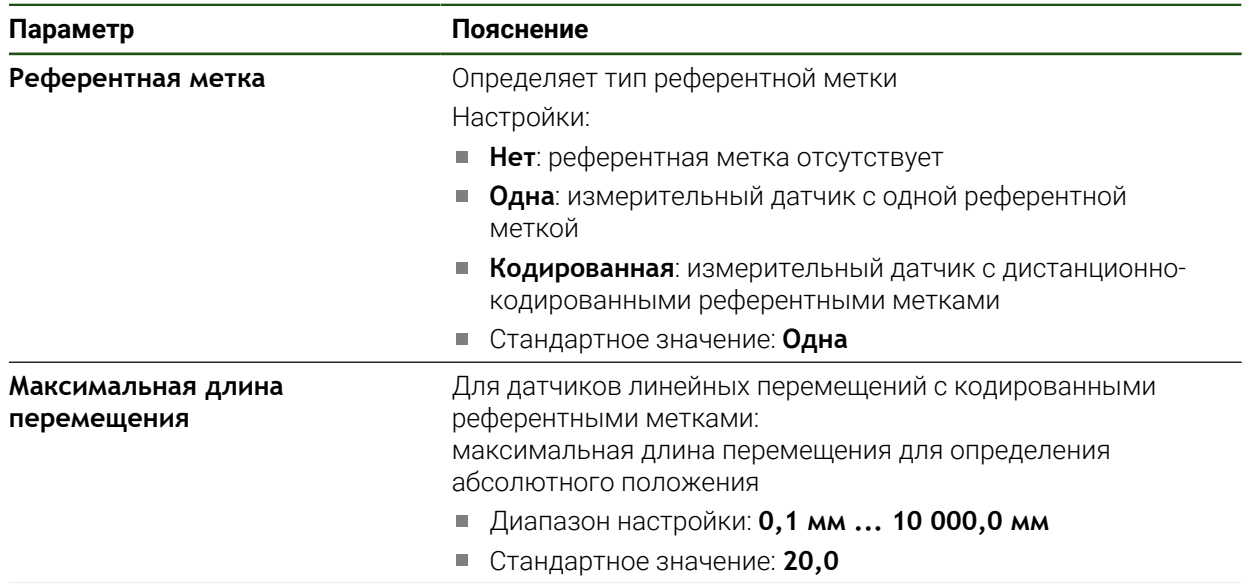

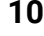

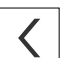

 $\mathbf i$ 

i

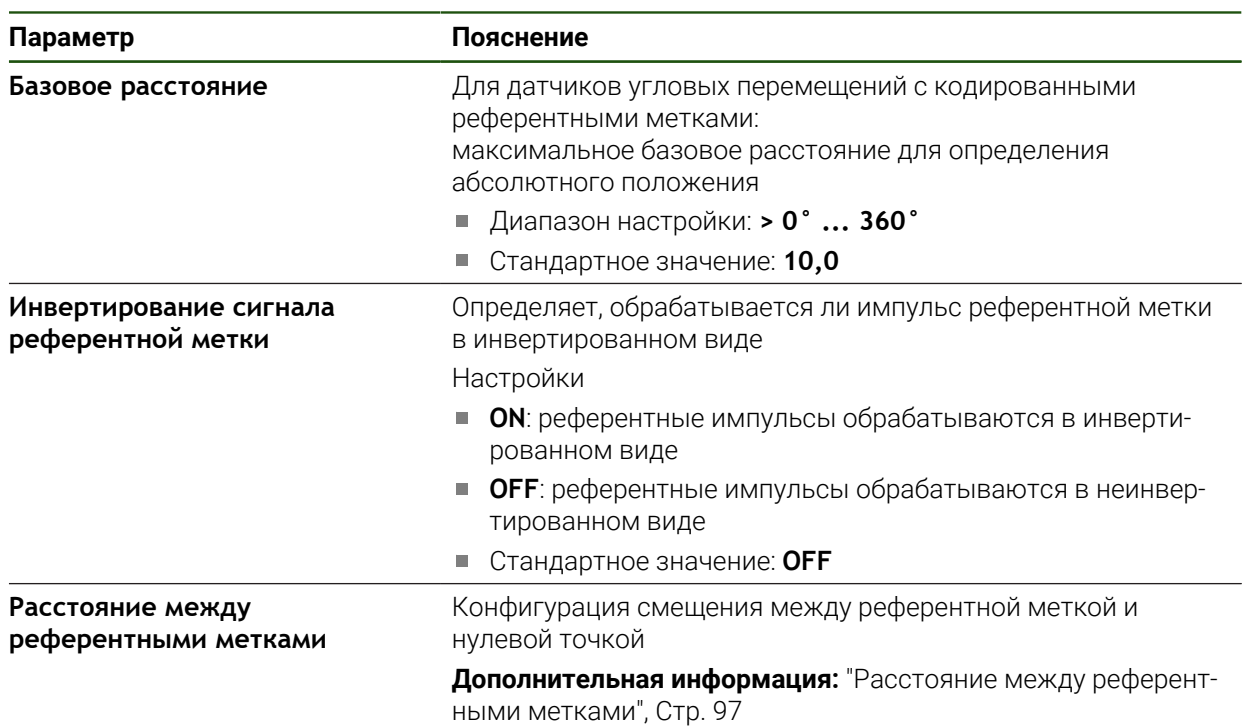

#### **Расстояние между референтными метками**

**Настройки** ► **Оси** ► **<Имя оси>** ► **Измерительный датчик** ► **Референтная метка** ► **Расстояние между референтными метками**

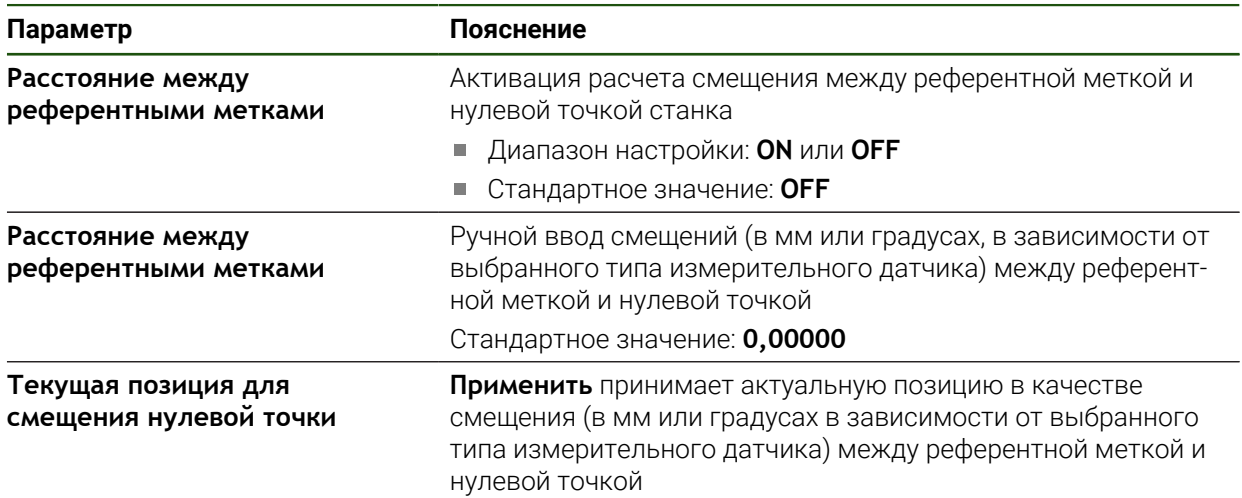

#### <span id="page-101-0"></span>**4.7.5 Реализация компенсации ошибок**

Механические воздействия, такие как погрешность направляющей, опрокидывание в конечных позициях, допуски площадки контакта или неподходящий вариант монтажа снаружи (погрешность Аббе), могут привести к погрешностям измерения. Благодаря компенсации ошибок устройство может автоматически компенсировать систематические погрешности измерения уже во время обработки деталей. Использование сравнения заданных и фактических значений помогает определить один или несколько факторов компенсации.

При этом различают следующие методы:

- Линейная компенсация ошибок (LEC): фактор компенсации рассчитывается исходя из заданной длины измерительного эталона (заданная длина) и фактического пути (фактическая длина) перемещения. Фактор компенсации используется линейно на всем диапазоне измерения.
- Сегментированная линейная компенсация ошибок (SLEC): ось делится на несколько отрезков с помощью макс. 200 опорных точек. Для каждого отрезка определяется и используется собственный фактор компенсации.

# *УКАЗАНИЕ*

#### **Последующие изменения настроек измерительного датчика могут привести к погрешностям измерения**

При изменении таких настроек измерительного датчика, как вход измерительного датчика, тип измерительного датчика, период сигнала или референтных меток, ранее полученные коэффициенты компенсации могут в дальнейшем не соответствовать действительности.

После изменения настройки измерительного датчика следует заново сконфигурировать компенсацию ошибок.

Фактическое отклонение погрешности должно быть точно измерено для всех методов, например с помощью прибора для сравнительного измерения или калибровочного эталона.

Простая компенсация линейных погрешностей и сегментированная компенсация линейных погрешностей не должны комбинироваться друг с другом.

 $\mathbf{i}$ 

 $\mathbf{i}$ 

После активации смещения референтной точки необходимо заново конфигурировать компенсацию ошибок. Это позволит избежать погрешностей измерения.

#### **Линейная компенсация ошибок (LEC) конфигурировать**

В случае линейной компенсации ошибок (LEC) устройство использует коэффициент компенсации, который рассчитывается исходя из заданной длины или угла измерительного эталона (заданная длина или угол) и фактического перемещения (фактическая длина или угол). Коэффициент компенсации используется на всем диапазоне измерения.

#### **Настройки** ► **Оси** ► **<Имя оси>** ► **Компенсация погрешностей** ► **Линейная компенсация ошибки (LEC)**

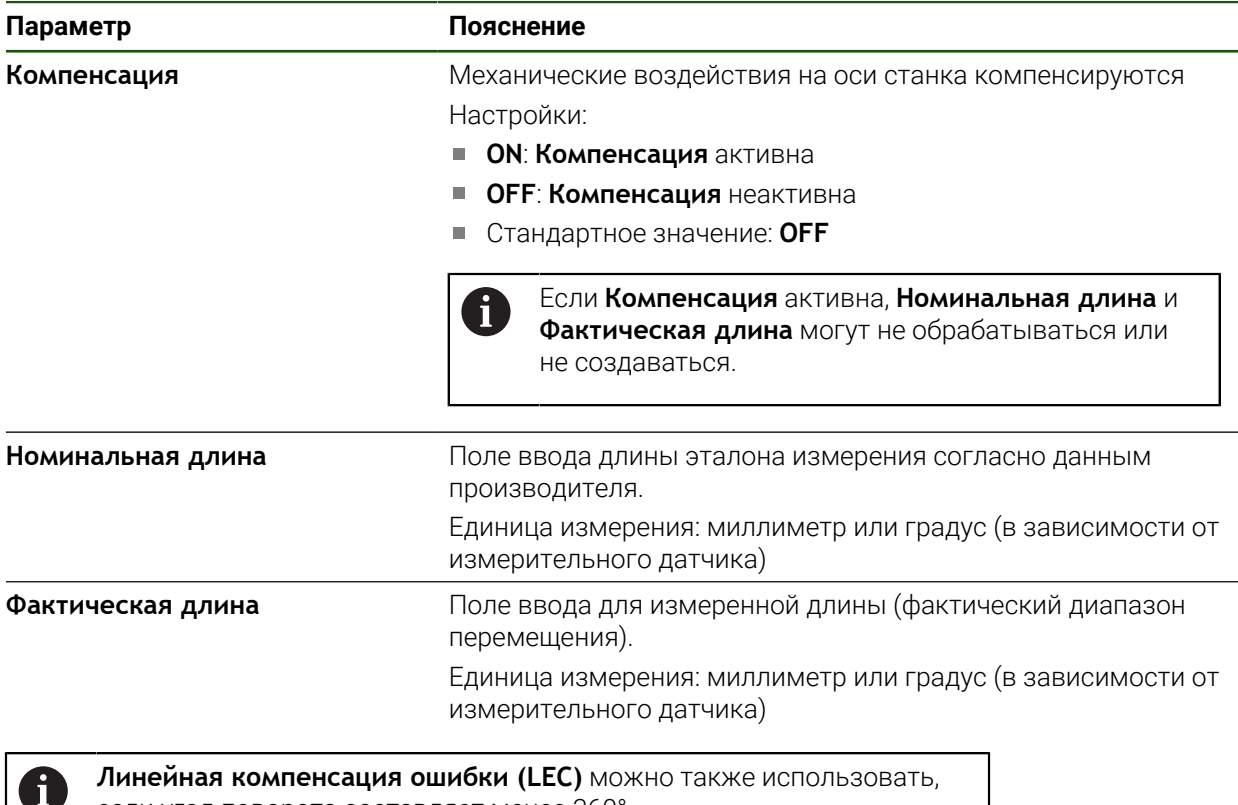

если угол поворота составляет менее 360°.

#### <span id="page-103-0"></span>**Конфигурировать сегментированную линейную компенсацию ошибок (SLEC)**

Для проведения сегментированной компенсации линейных погрешностей (SLEC) ось с помощью опорных точек (макс. 200 опорных точек) делится на произвольные короткие отрезки. Величины расхождений между фактическим путем перемещения и длиной отрезка в соответствующем сегменте отрезка представляют собой значения компенсации, с помощью которых компенсируются механические воздействия на ось.

Если для датчика угла выбран режим индикации **–∞ ... ∞**, то компенсация ошибок датчика угла не действует на отрицательное значение таблицы опорных точек.

#### **Настройки** ► **Оси** ► **<Имя оси>** ► **Компенсация погрешностей** ► **Сегментированная компенсация линейных погрешностей (SLEC)**

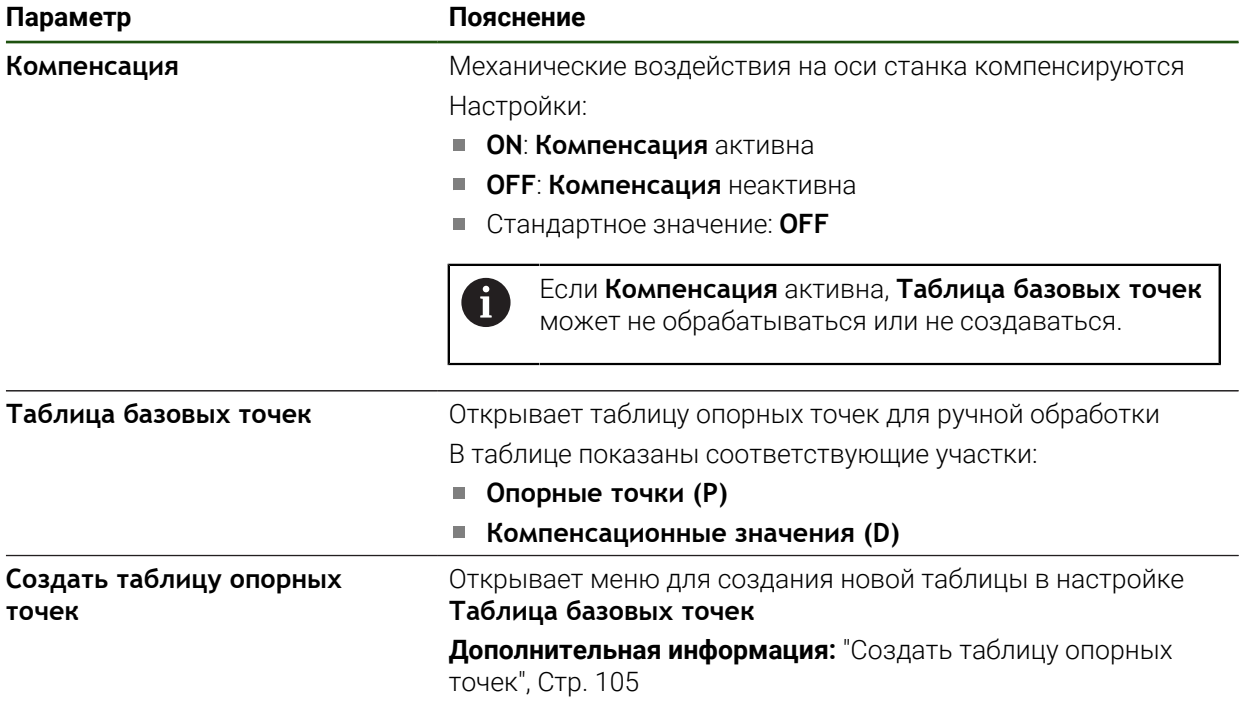

 $\mathbf{i}$ 

#### **Создать таблицу опорных точек**

**Настройки** ► **Оси** ► **<Имя оси>** ► **Компенсация погрешностей** ► Сегментированная компенсация линейных погрешностей (SLEC) ► Создать таблицу опорных то

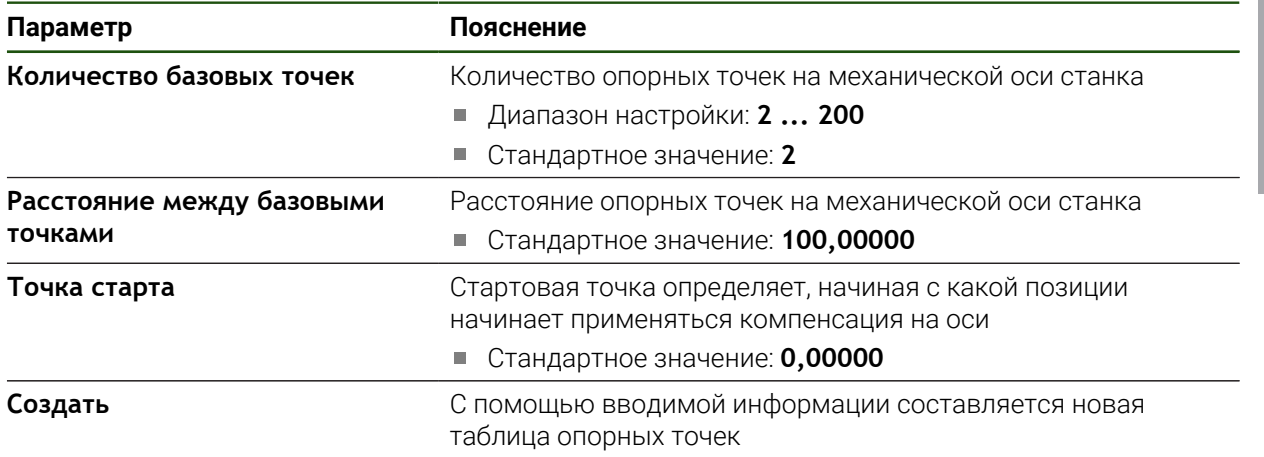

Ввести значение компенсации (D) **«0,0»** для опорной точки **0**

- Ввести полученные в процессе измерения значения компенсации в **значения компенсации (D)** для полученных опорных точек
- Подтвердить ввод нажатием **RET**

#### <span id="page-104-0"></span>**Создать таблицу опорных точек**

**Настройки** ► **Оси** ► **<Имя оси>** ► **Компенсация погрешностей** ► **Сегментированная компенсация линейных погрешностей (SLEC)** ► **Создать таблицу опорных точек**

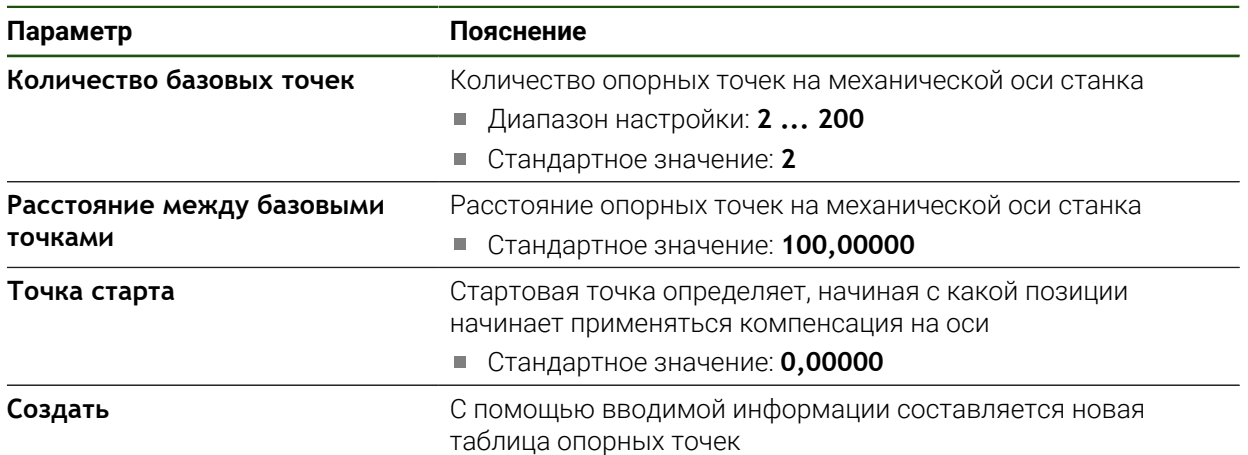

#### **Настроить существующую таблицу опорных точек**

После создания таблицы опорных точек для сегментированной линейной компенсации ошибок, вы можете, при необходимости, настраивать эту таблицу.

**Настройки** ► **Оси** ► **<Имя оси>** ► **Компенсация погрешностей** ► **Сегментированная компенсация линейных погрешностей (SLEC)**

- Деактивируйте **Компенсация** с помощью позиционного переключателя **ON/OFF**
- Нажмите на **Таблица базовых точек**
- В таблице опорных точек отображаются **позиции базовых точек (P)** и **значения компенсации (D)** соответствующих сегментов отрезка.
- Адаптировать **значение компенсации (D)** для опорных точек
- Подтвердить ввод нажатием **RET**
- Для возврата к предыдущему отображению нажмите на **Назад**
- Активируйте **Компенсация** с помощью позиционного переключателя **ON/OFF**
- Будет применена адаптированная компенсация линейных погрешностей для оси.

**Дополнительная информация:** ["Конфигурировать сегментированную](#page-103-0) [линейную компенсацию ошибок \(SLEC\)", Стр. 104](#page-103-0)

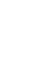

#### <span id="page-106-0"></span>**4.7.6 Конфигурирование оси шпинделя**

В зависимости от конфигурации подключенного станка перед вводом в эксплуатацию сконфигурируйте входы и выходы, а также дополнительные параметры оси шпинделя. Если в станке используется **Передача шпинделя** , доступна возможность настройки ступеней передачи.

Ось шпинделя запускается и останавливается с помощью **M-функции** M3/M4 или вручную.

Если **M-функции** M3/M4 не доступны, то вы можете управлять шпинделем только вручную. Для этого настройте параметры цифровых входов **Пуск шпинделя** и **Шпиндель стоп**.

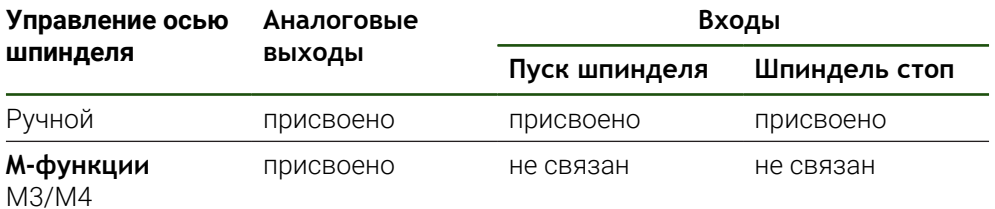

На рисунке ниже показан процесс настройки:

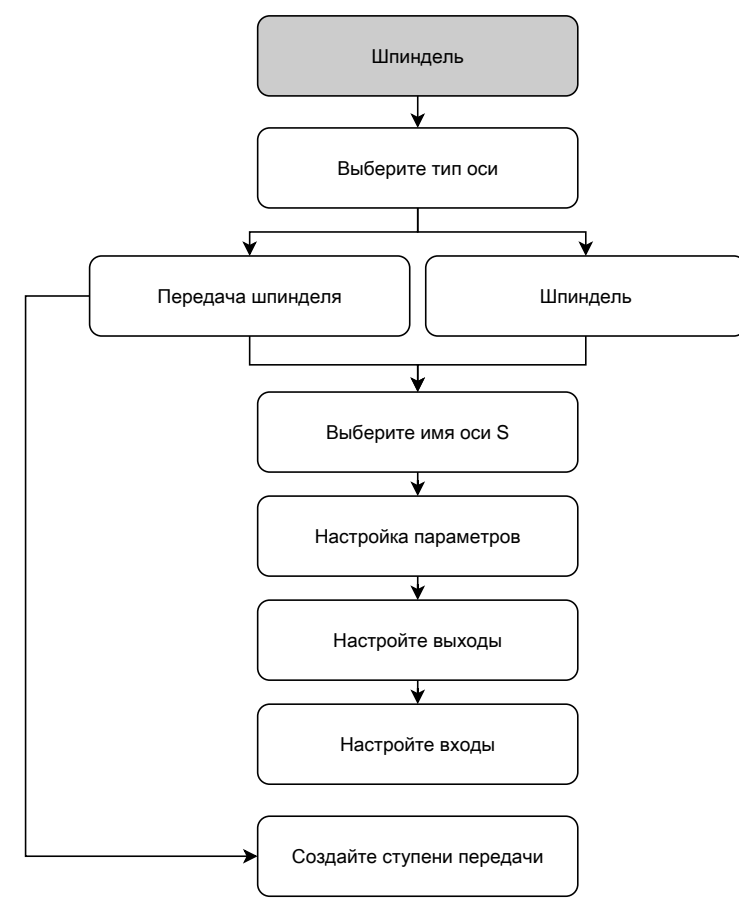

# <span id="page-107-0"></span>**Ось шпинделя S**

**Настройки** ► **Оси** ► **Ось шпинделя S**

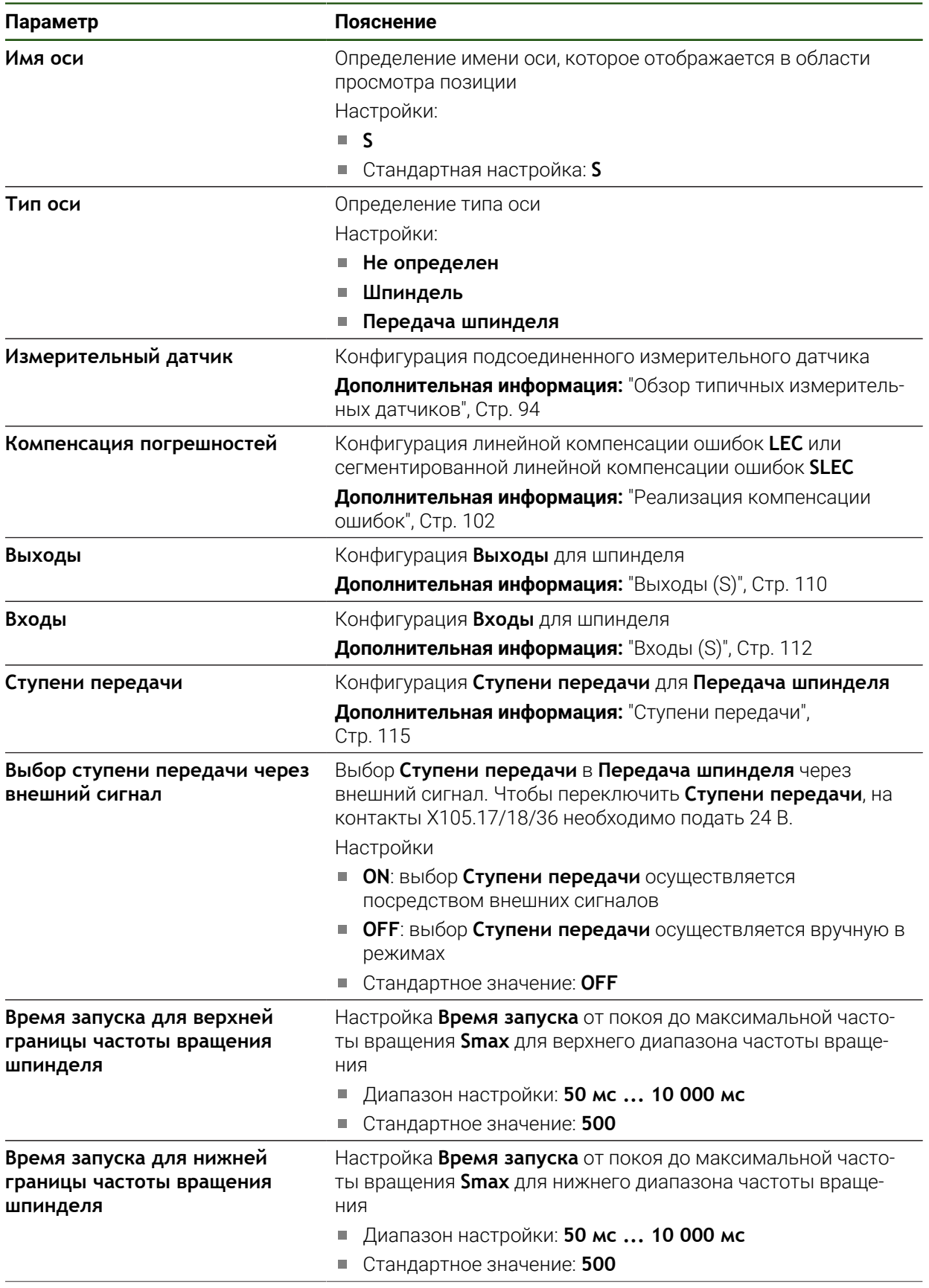
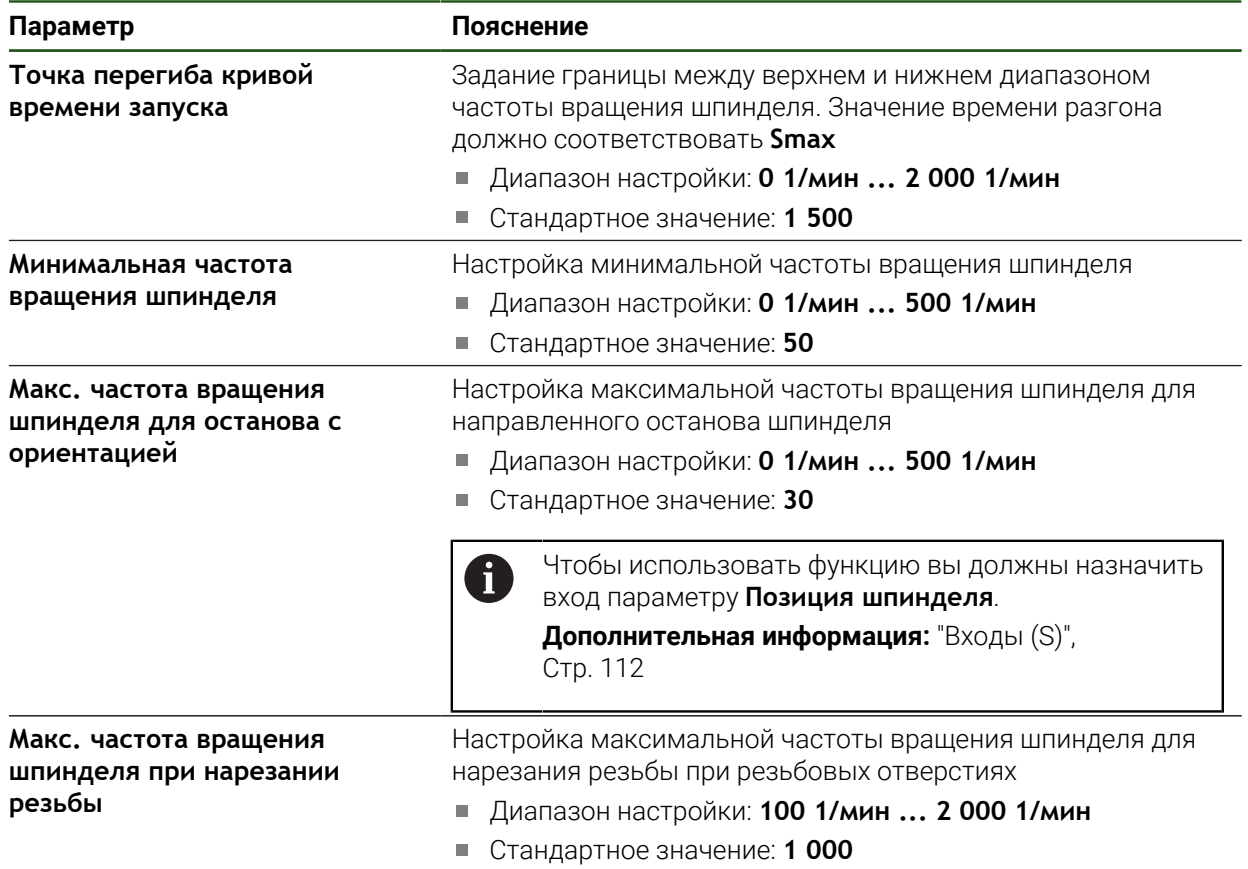

#### **Выбор ступени передачи через внешний сигнал**

Чтобы переключить **Ступени передачи**, на контакты X105.17, X105.18 или X105.36 необходимо подать внешние 24 В.

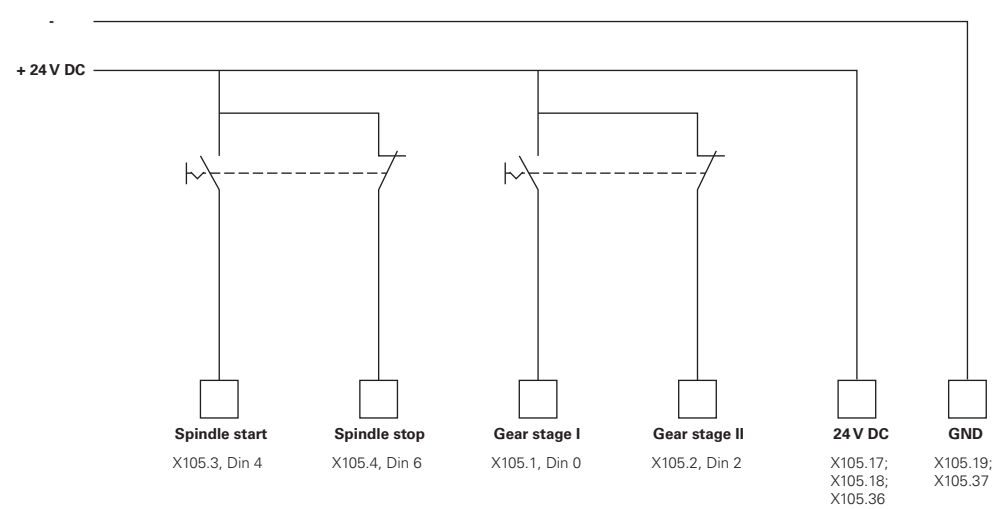

#### **Время запуска шпинделя**

Значение **Точка перегиба кривой времени запуска** разделяет частоты вращения шпинделя на два диапазона. Для каждого диапазона вы можете задать собственное время запуска:

- **Время запуска для верхней границы частоты вращения шпинделя**: отрезок времени, за который привод ускоряется из состояния покоя до **Smax**
- **Время запуска для нижней границы частоты вращения шпинделя**: отрезок времени, за который привод ускоряется из состояния покоя до **Smax**

#### **Выходы (S)**

Настройте ваш двигатель в настройках выходов. В зависимости от типа двигателя, вы должны сделать различные настройки.

#### **Настройки** ► **Оси** ► **S** ► **Выходы**

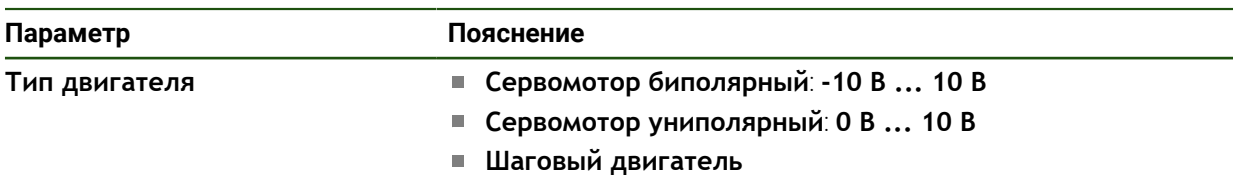

#### **Тип двигателя: Сервомотор биполярный**

#### **Настройки** ► **Оси** ► **S** ► **Выходы**

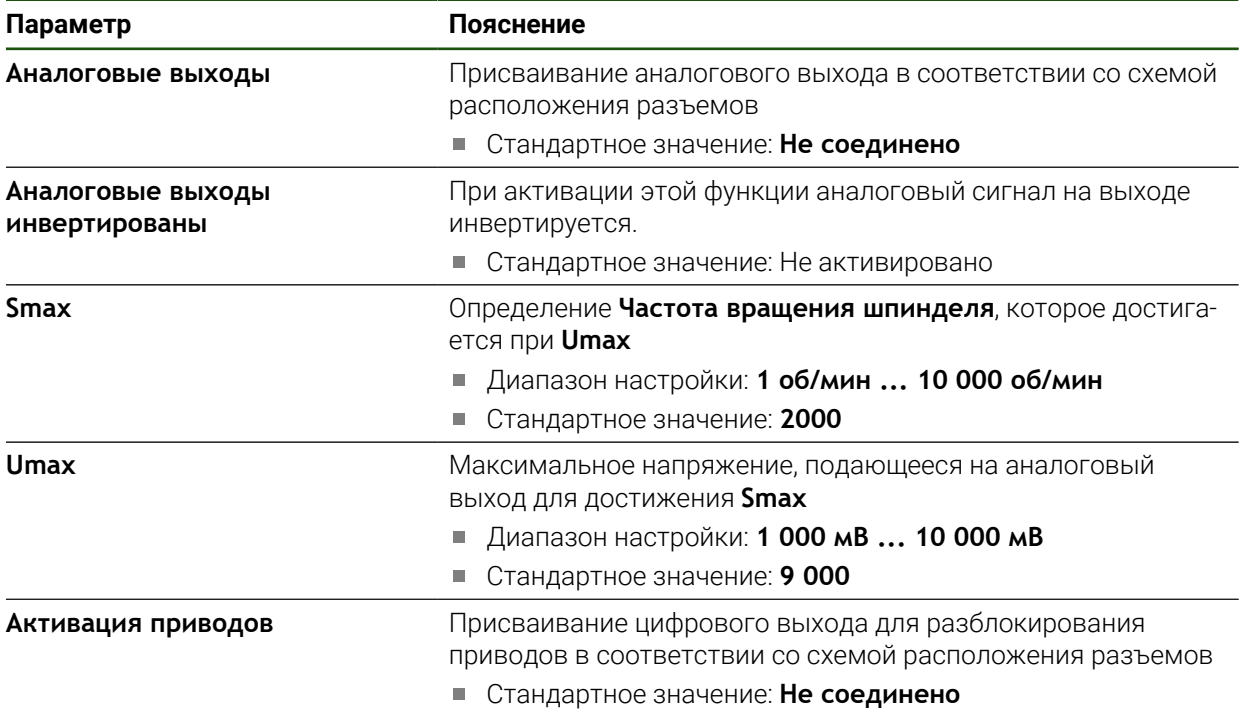

### **Тип двигателя: Сервомотор униполярный Настройки** ► **Оси** ► **S** ► **Выходы**

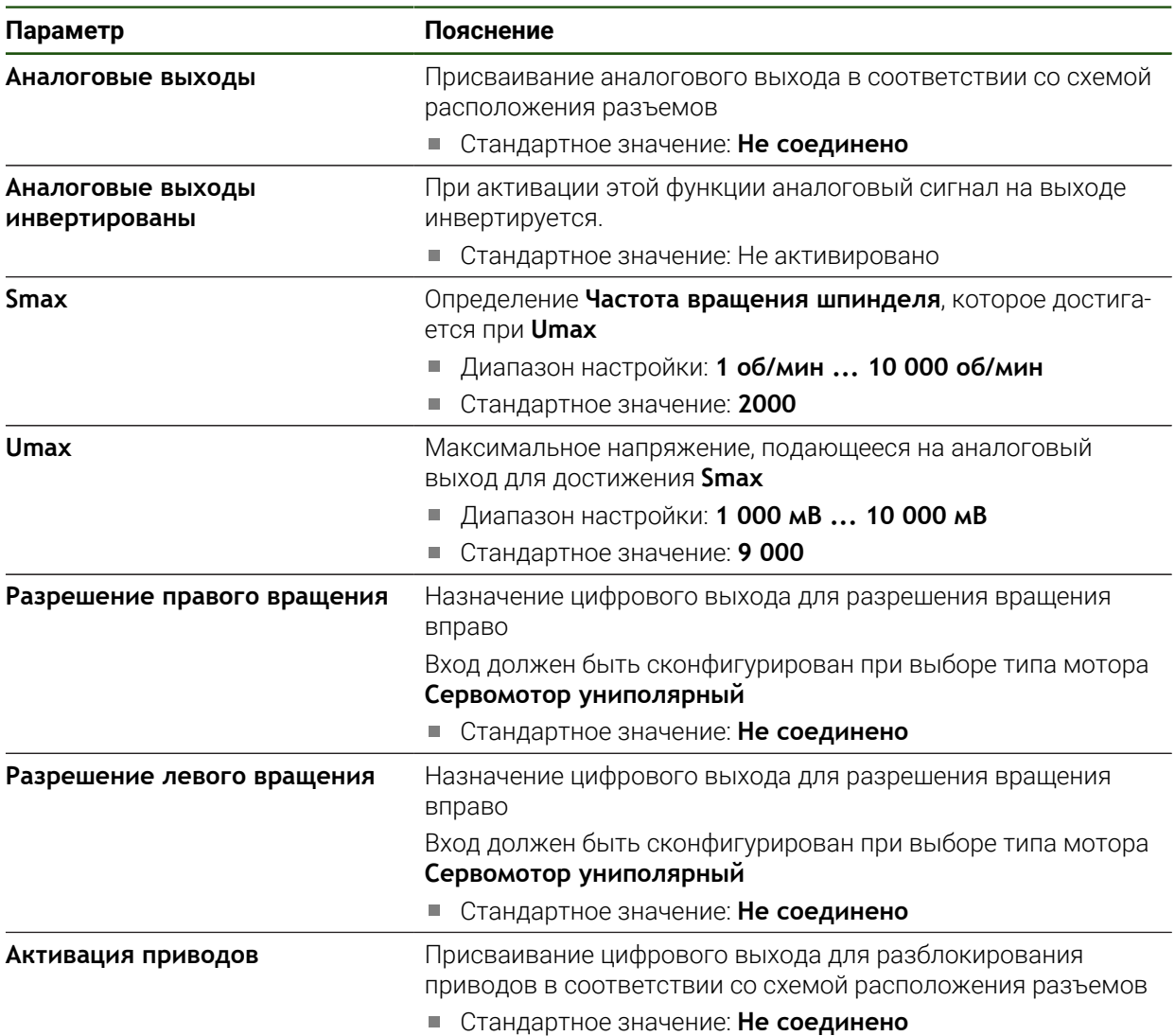

### **Тип двигателя: Шаговый двигатель**

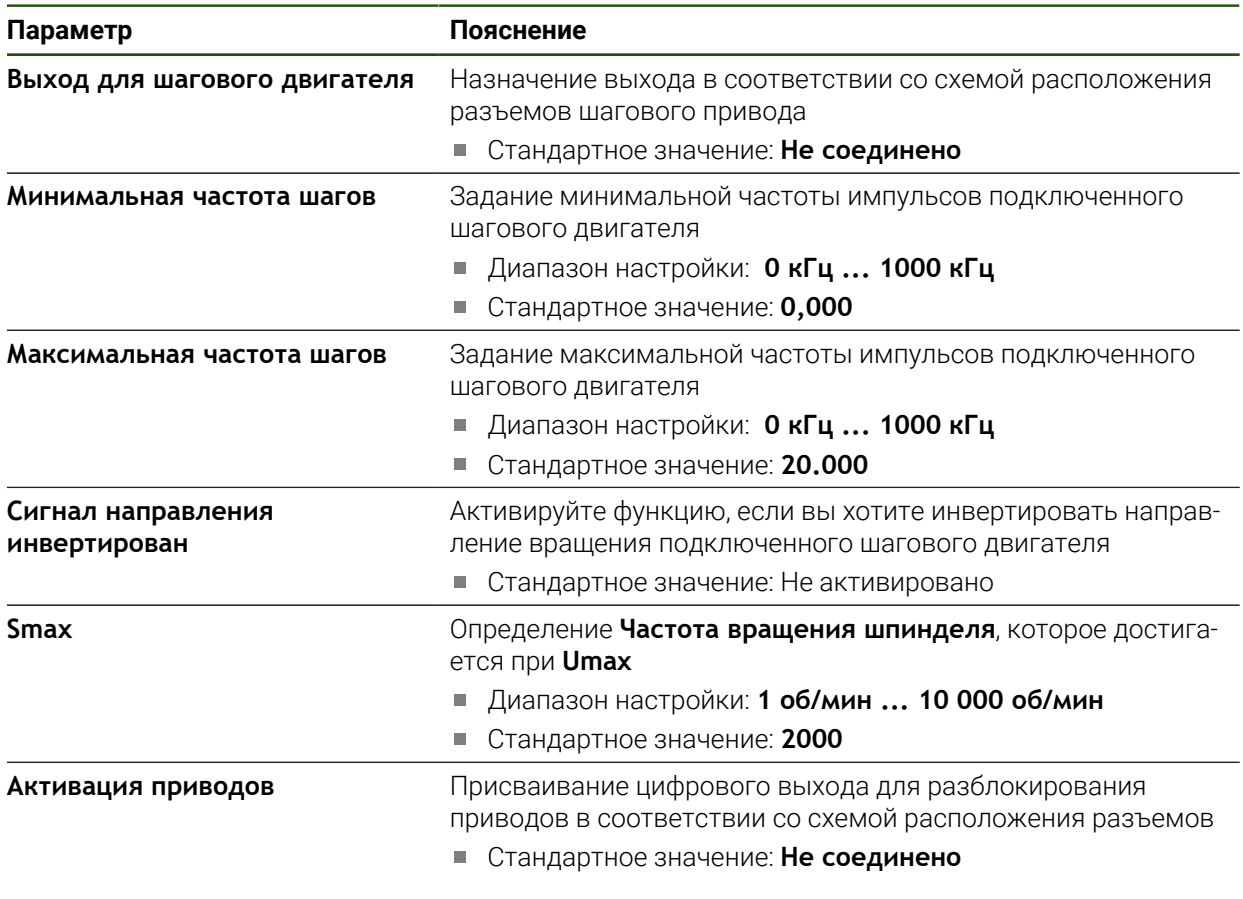

### <span id="page-111-0"></span>**Входы (S)**

### **Настройки** ► **Оси** ► **S** ► **Входы**

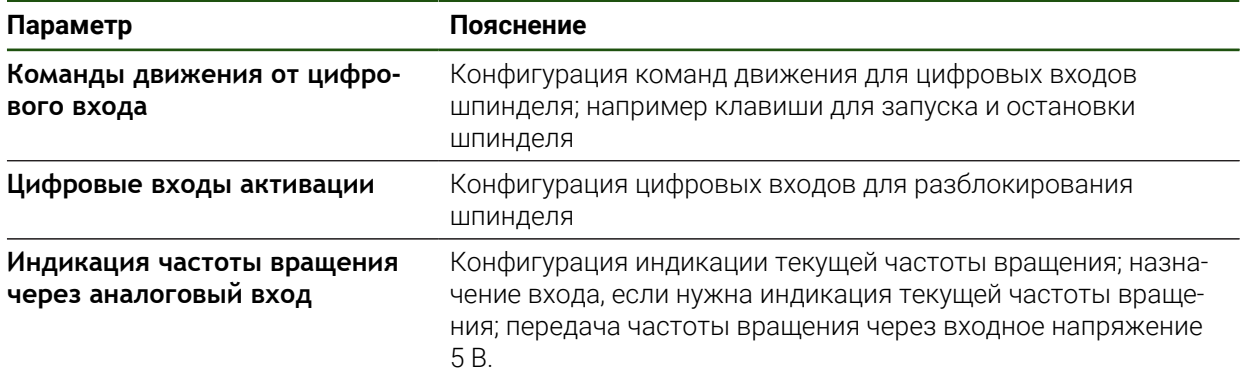

### **Команды движения от цифрового входов (S)**

#### **Настройки** ► **Оси** ► **S** ► **Входы** ►**Команды движения от цифрового входа**

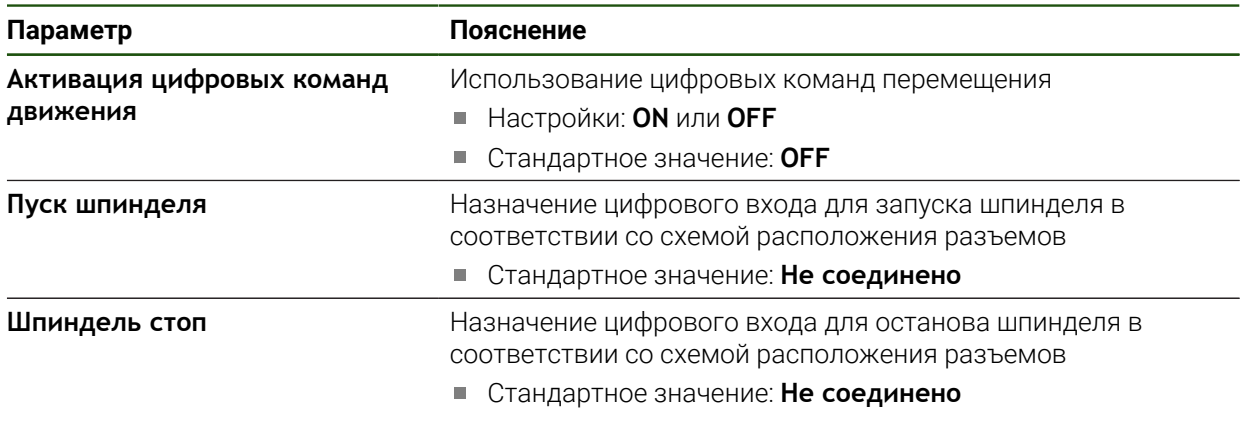

#### **Цифровые входы разрешения (S)**

**Настройки** ► **Оси** ► **S** ► **Входы** ► **Цифровые входы активации**

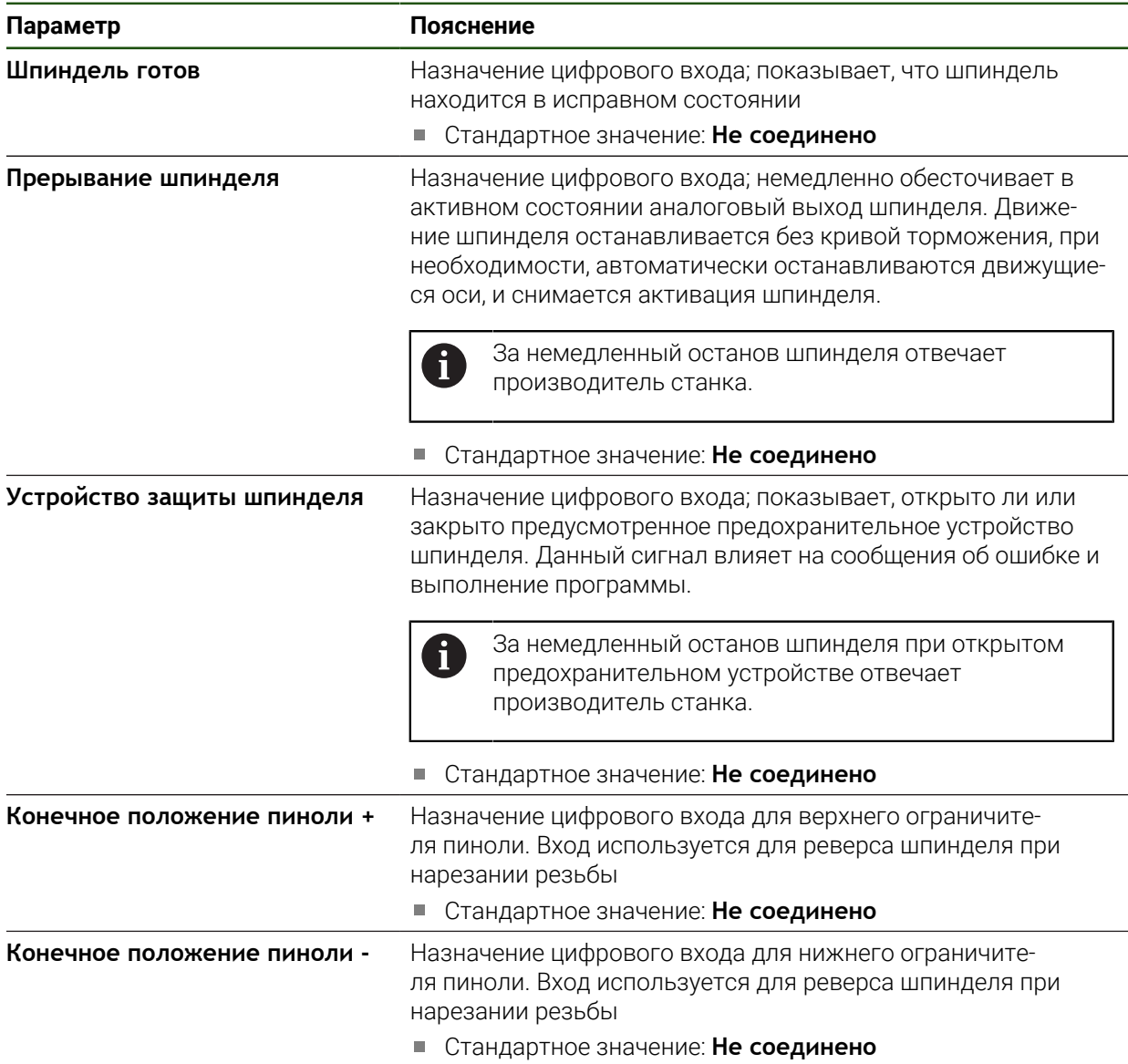

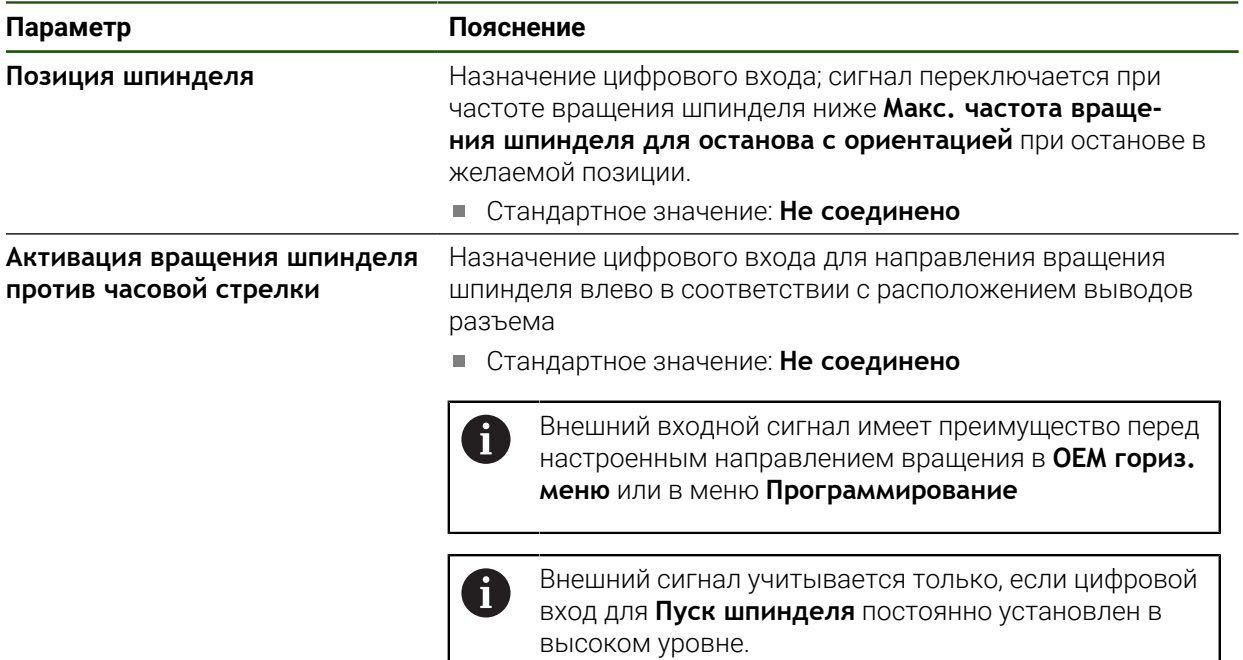

#### **Индикация частоты вращения через аналоговый вход (S)**

**Настройки** ► **Оси** ► **S** ► **Входы** ► **Индикация частоты вращения через аналоговый вход**

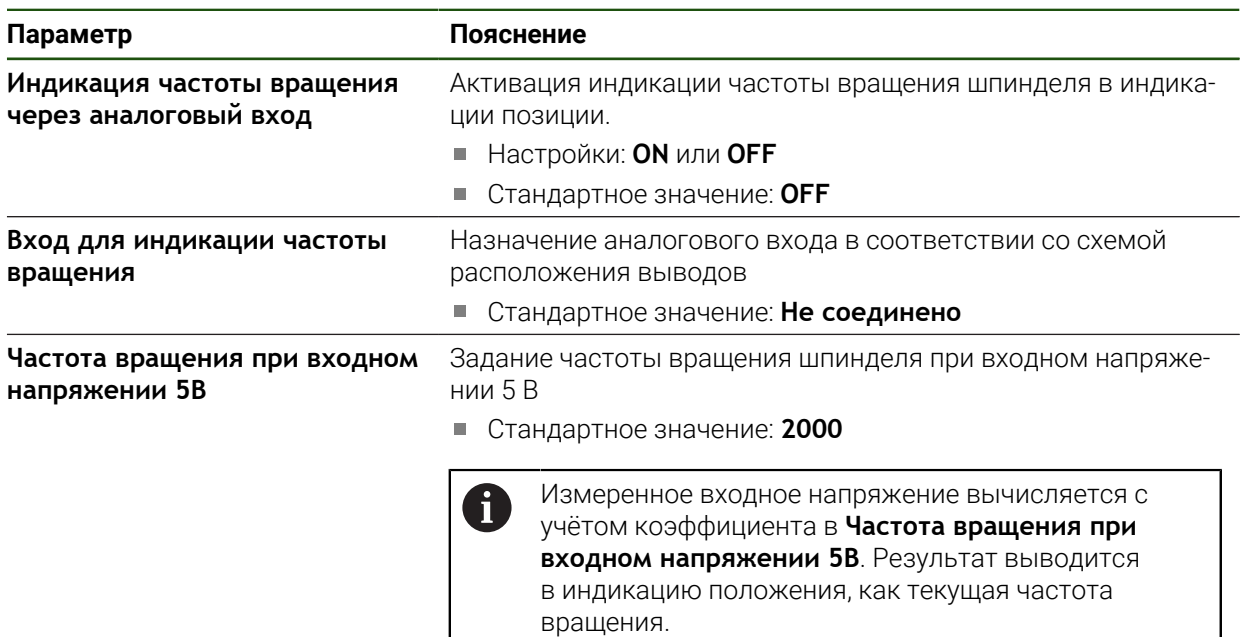

# **Добавление Ступени передачи**

**Настройки** ► **Оси** ► **S** ► **Ступени передачи** ► **+**

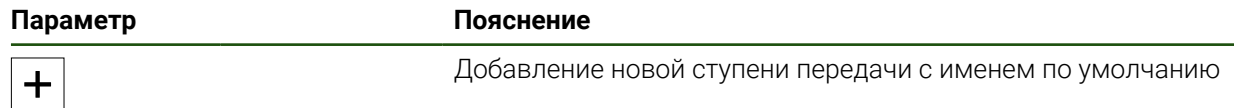

# **Ступени передачи**

## **Настройки** ► **Оси** ► **S** ► **Ступени передачи**

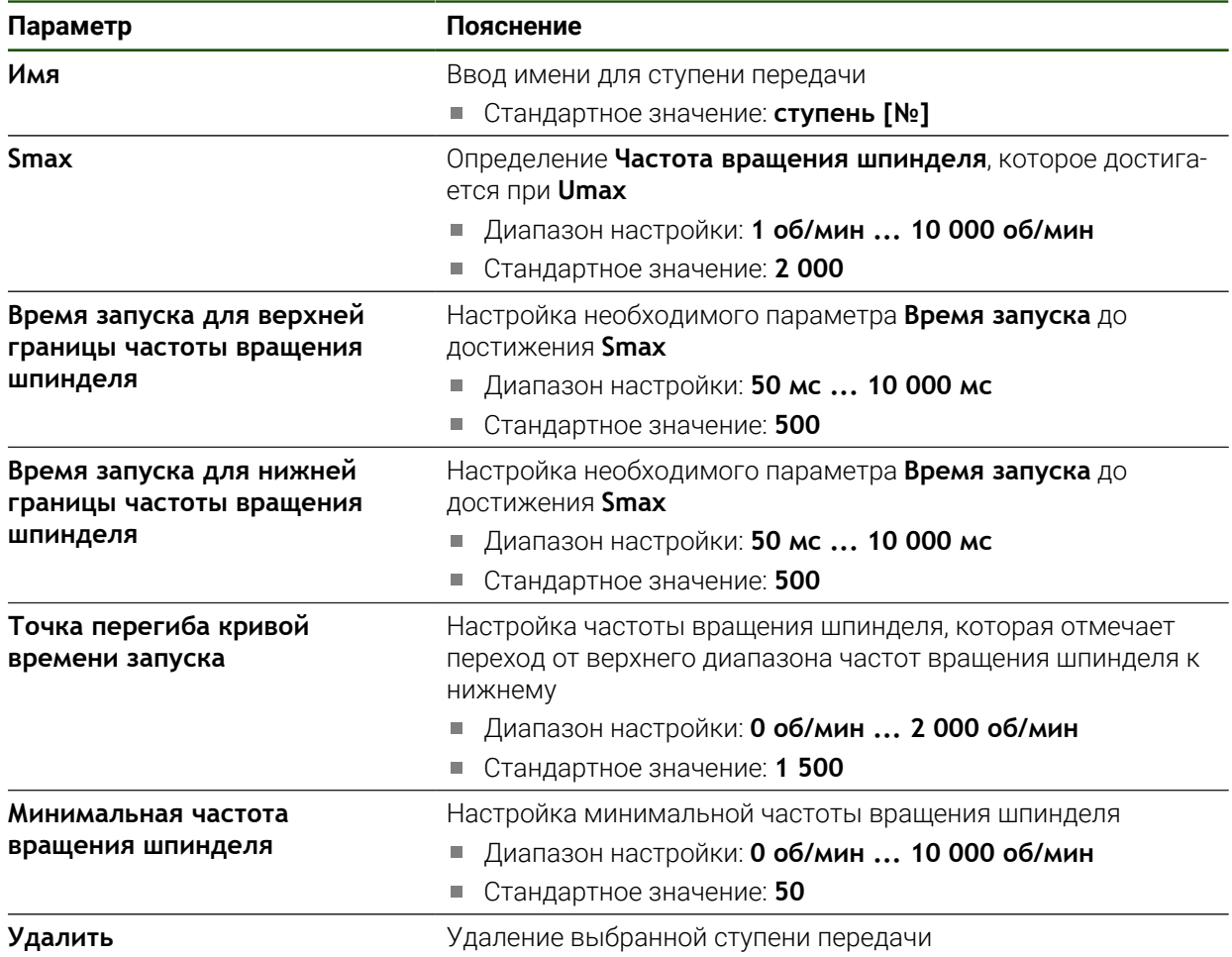

### **4.7.7 Функции переключения**

**Настройки** ► **Оси** ► **Общие настройки** ► **Функции переключения**

Функции переключения не должны использоваться в качестве A составных частей функции обеспечения надежности.

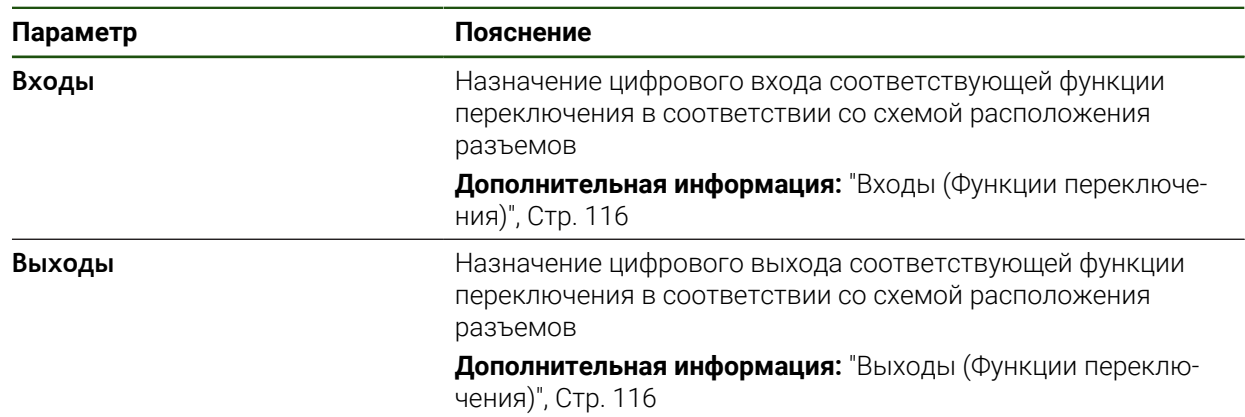

#### <span id="page-115-0"></span>**Входы (Функции переключения)**

A

 $\mathbf i$ 

Функции переключения не должны использоваться в качестве составных частей функции обеспечения надежности.

#### **Настройки** ► **Оси** ► **Общие настройки** ► **Функции переключения** ► **Входы**

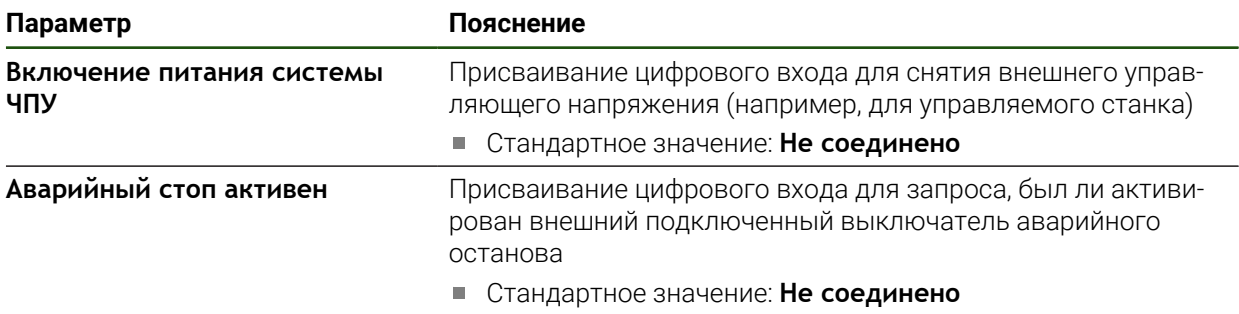

#### <span id="page-115-1"></span>**Выходы (Функции переключения)**

Функции переключения не должны использоваться в качестве составных частей функции обеспечения надежности.

#### **Настройки** ► **Оси** ► **Общие настройки** ► **Функции переключения** ► **Выходы**

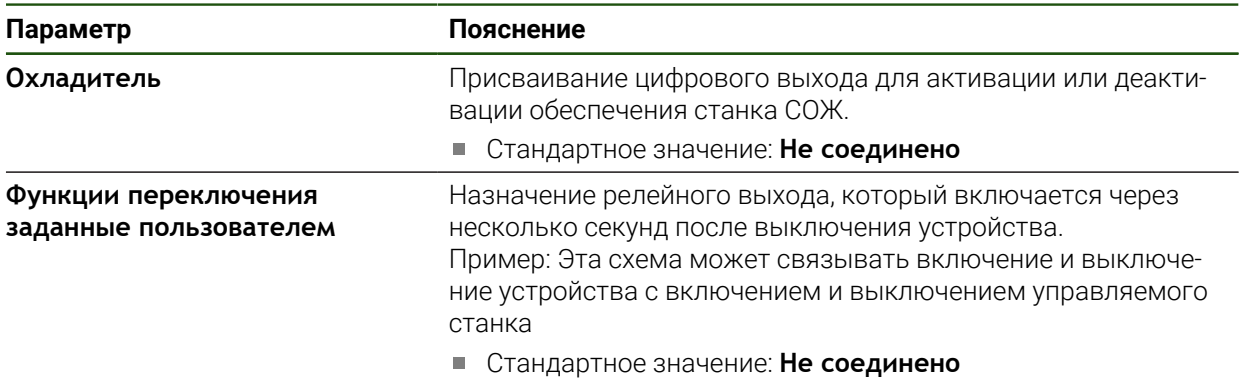

### **4.7.8 Сопряжение осей**

Если вы сопрягаете оси друг с другом, то устройство вычисляет значения положения обеих осей в соответствии с выбранным типом расчета. В индикации положения отображается только главная ось с рассчитанным значением позиции.

#### **Настройки** ► **Оси** ► **<Имя оси>**

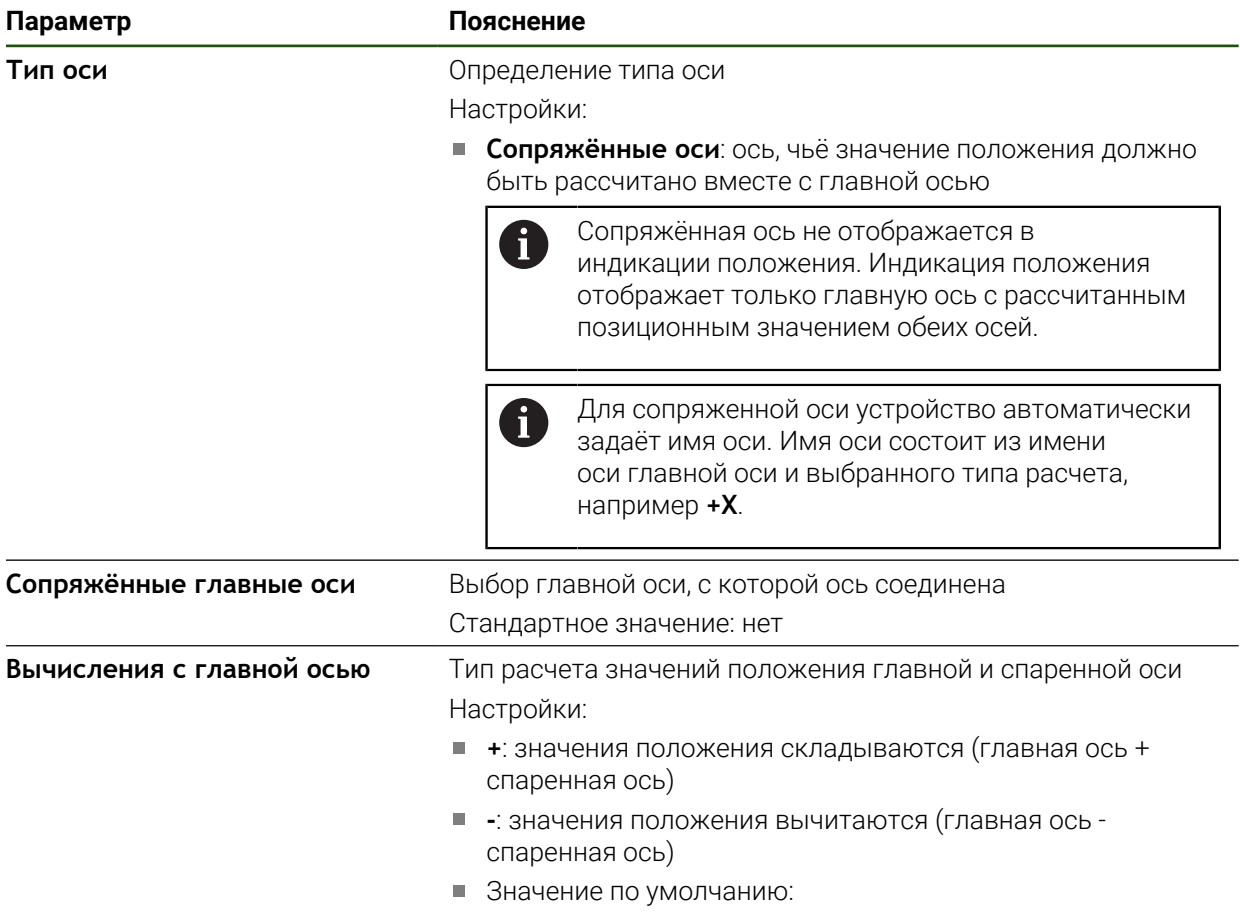

### **4.7.9 Референтная метка**

### **Настройки** ► **Оси** ► **Общие настройки** ► **Референтная метка**

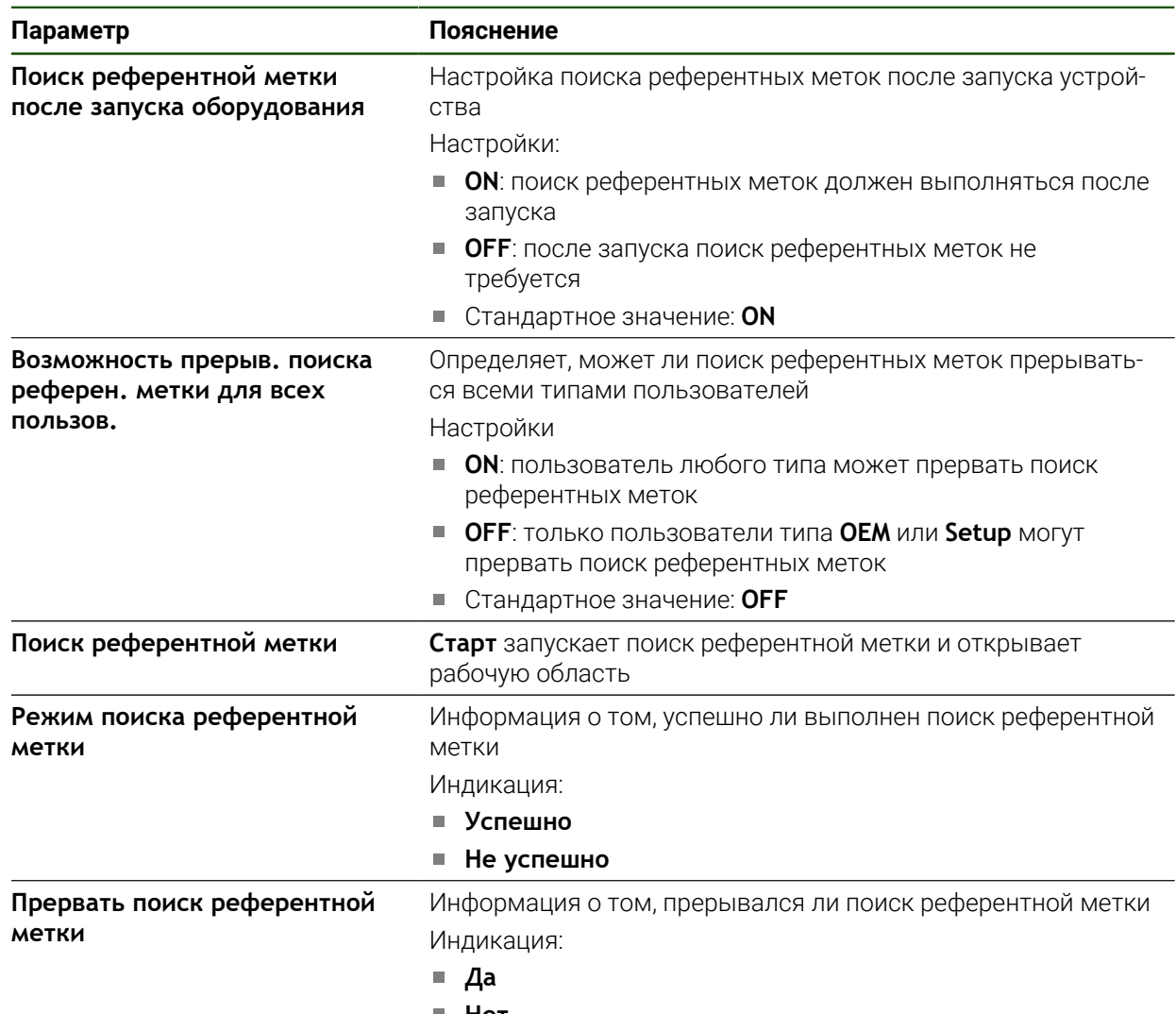

**Нет**

#### <span id="page-118-0"></span>**Включить поиск референтной метки**

С помощью референтных меток устройство может, , сопоставить рабочий стол и станок. При включенном поиске референтных меток после запуска устройства отображается мастер настройки, который запрашивает перемещение осей измерительного датчика.

**Предварительное условие:** встроенные измерительные датчики имеют референтные метки, которые необходимо сконфигурировать в параметры осей.

i

Для измерительных датчиков с интерфейсом EnDat поиск референтных меток отсутствует, так как оси привязываются автоматически.

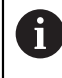

В зависимости от конфигурации автоматический поиск референтных точек после запуска устройства может быть прерван.

**Дополнительная информация:** ["Референтная метка \(Измерительный](#page-99-0) [датчик\)", Стр. 100](#page-99-0)

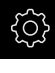

В главном меню нажмите на **Настройки**

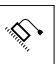

- Нажмите на **Оси**
- Последовательно открыть:
	- **Общие настройки**
	- **Референтная метка**
- Активируйте **Поиск референтной метки после запуска оборудования** с помощью позиционного переключателя **ON/OFF**
- Референтные метки нужно пересекать после каждого запуска устройства.
- Функции устройства доступны только после поиска референтных меток.
- После успешного поиска нулевых меток символ реферирования перестает мигать. **[Дополнительная информация:](#page-39-0)** "Элементы управления [индикатора положения", Стр. 40](#page-39-0)

### **4.8 Конфигурирование М-функций**

Информация ниже относится только к устройствам с i идентификационным номером 1089178-xx только в ограниченном объеме.

В зависимости от конфигурации станка для обработки можно использовать также M-функции (функции станка). С помощью М-функций можно оказывать влияние на следующие факторы:

- функции станка, например включение и выключение вращения шпинделя и подача СОЖ
- поведение инструмента при движении по траектории
- отработка программы

Все М-функции могут использоваться как тип кадра при программировании и выполнении программы.

**[Дополнительная информация:](#page-252-0)** "Станочные функции", Стр. 253

Для вызова М-функций при выполнении программы можно опционально использовать просмотр в графическом режиме.

**Дополнительная информация:** ["Конфигурировать М-функцию", Стр. 129](#page-128-0)

В устройстве различают стандартные М-функции и М-функции, заданные производителем.

### **4.8.1 Стандартные М-функции**

Устройство поддерживает следующие стандартные М-функции (ориентированы на DIN 66025/ISO 6983):

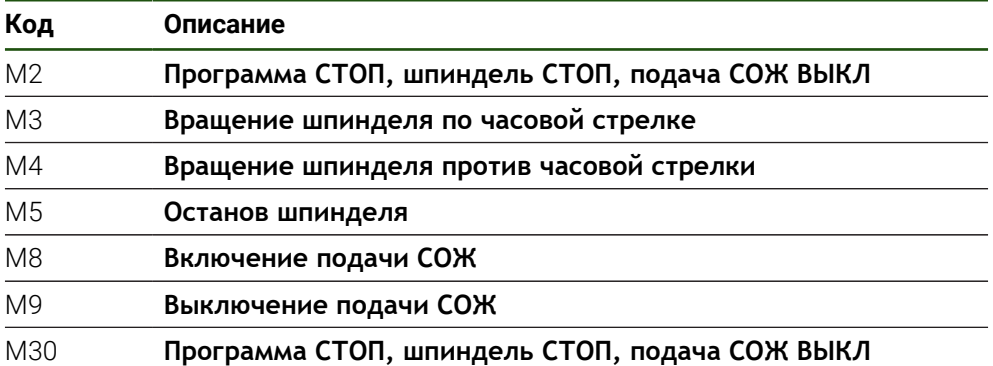

Хотя эти М-функции и не зависят от станка, некоторые М-функции, однако, зависят от конфигурации станка (например, функции шпинделя).

#### **4.8.2 М-функции, заданные производителем**

Заданные производителем М-функции с номерами от М100 до М120 доступны только в том случае, если связанный выход был предварительно сконфигурирован.

Устройство поддерживает также заданные производителем М-функции со следующими характеристиками:

- номер определяется в диапазоне М100–М120
- функция зависит от производителя станка
- используется в экранных кнопках OEM-строки

**Дополнительная информация:** ["Конфигурирование OEM гориз. меню",](#page-121-0) [Стр. 122](#page-121-0)

### **4.9 Область ОЕМ**

В поле **Область ОЕМ** специалист по вводу в эксплуатацию имеет возможность выполнить специальные настройки устройства:

- $\mathbb{R}^n$ **Документация**: добавить OEM-документацию, такую как инструкции по обслуживанию
- **Экранная заставка**: определить стартовое окно с собственным логотипом фирмы
- **OEM гориз. меню**: конфигурировать строку OEM со специальными функциями
- **Настройки**: выбрать приложение, регулировать элементы отображения и сообщения
- **Записи экрана**: конфигурировать устройство для записей с экрана с помощью программы ScreenshotClient

### **4.9.1 Добавить документацию**

Документация по устройству может быть записана и просмотрена непосредственно на этом устройстве.

ĥ

Вы можете добавить к документации только документы в формате .pdf. Устройство не показывает документы других форматов.

#### **Настройки** ► **Сервис** ► **Область ОЕМ** ► **Документация**

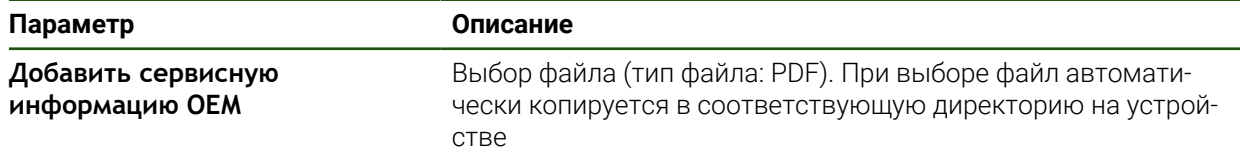

### <span id="page-121-1"></span>**4.9.2 Добавить Стартовое окно**

При включении устройства может быть показано стартовое окно, специфическое для OEM-производителя, например название фирмы или ее логотип. Для этого в устройстве должен быть сохранен графический файл со следующими характеристиками:

- Тип файла: PNG или JPG
- Разрешение: 96 пикселей на дюйм
- Формат изображения: 16:10 (отличающиеся форматы масштабируются пропорционально)
- Размер изображения: макс. 1280 x 800 пикселей

#### **Настройки** ► **Сервис** ► **Область ОЕМ** ► **Экранная заставка**

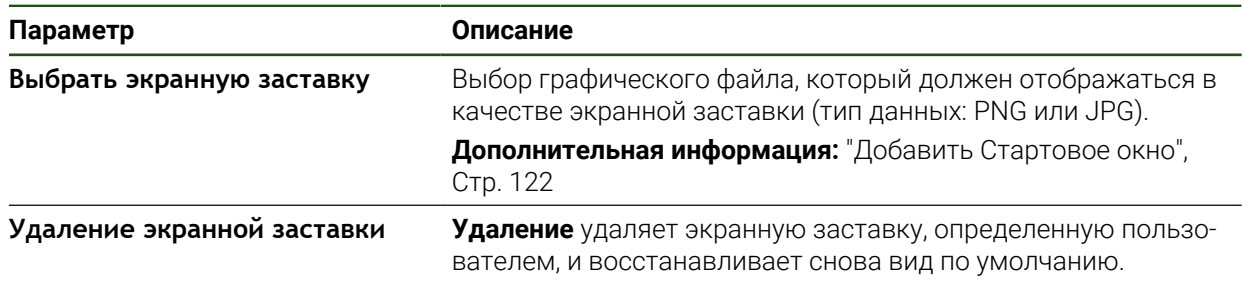

При сохранении файла пользователя сохраняется также A специфическая для OEM экранная заставка, которая может быть восстановлена.

**Дополнительная информация:** ["Сохранить данные пользователя",](#page-133-0) [Стр. 134](#page-133-0)

### <span id="page-121-0"></span>**4.9.3 Конфигурирование OEM гориз. меню**

Внешний вид и пункты меню OEM-строки могут быть сконфигурированы.

Если вы сконфигурируете больше записей меню, чем возможно  $\mathbf i$ отобразить в **OEM гориз. меню**, **OEM гориз. меню** можно прокрутить по вертикали.

#### **Настройки** ► **Сервис** ► **Область ОЕМ** ► **OEM гориз. меню**

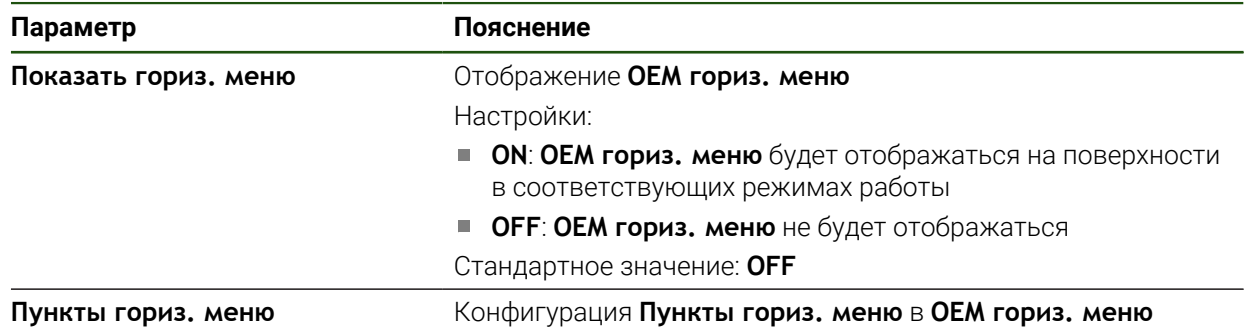

#### **Добавление элементов панели**

#### **Настройки** ► **Сервис** ► **Область ОЕМ** ► **OEM гориз. меню** ► **Пункты гориз. меню** ► **+**

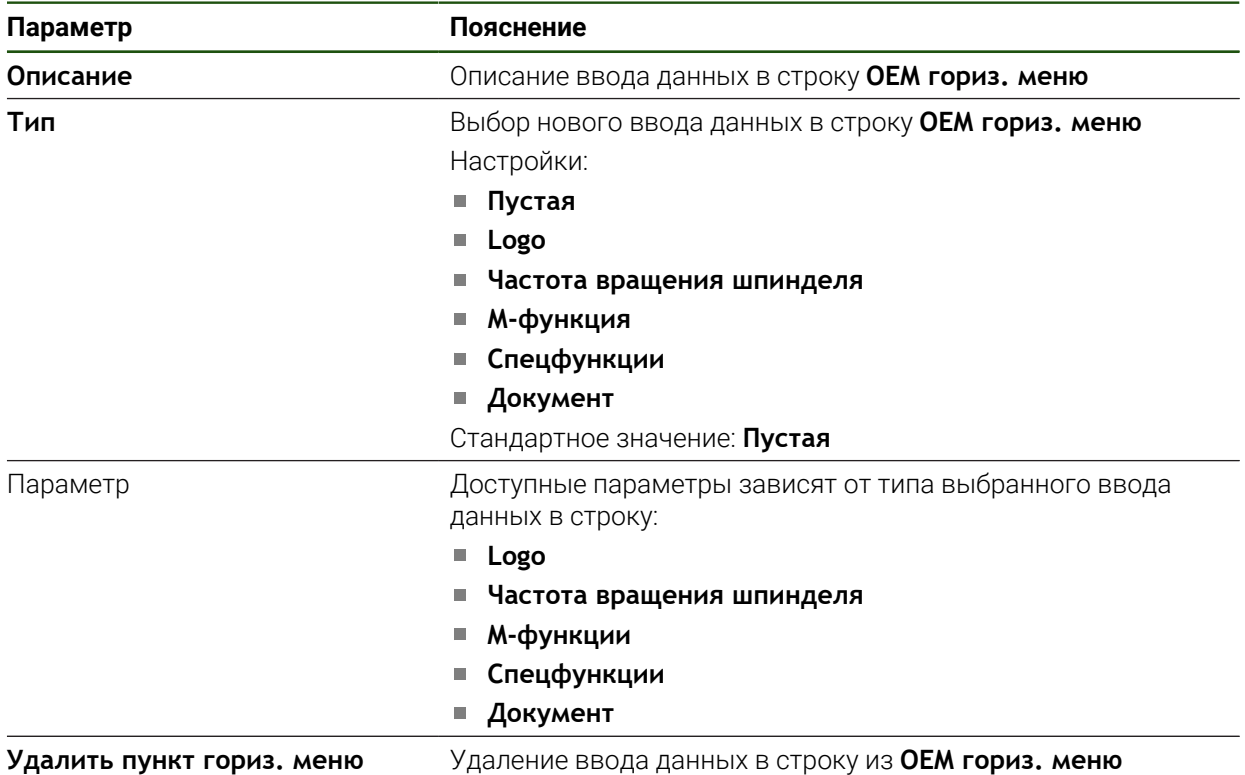

#### **Конфигурировать OEM-логотип**

В OEM-строке вы можете показывать специальный фирменный OEM-логотип. По выбору вы можете открывать PDF-файл с OEM-документацией нажатием на OEM-логотип.

#### **Настройки** ► **Сервис** ► **Область ОЕМ** ► **OEM гориз. меню** ► **Пункты гориз. меню** ► **Logo**

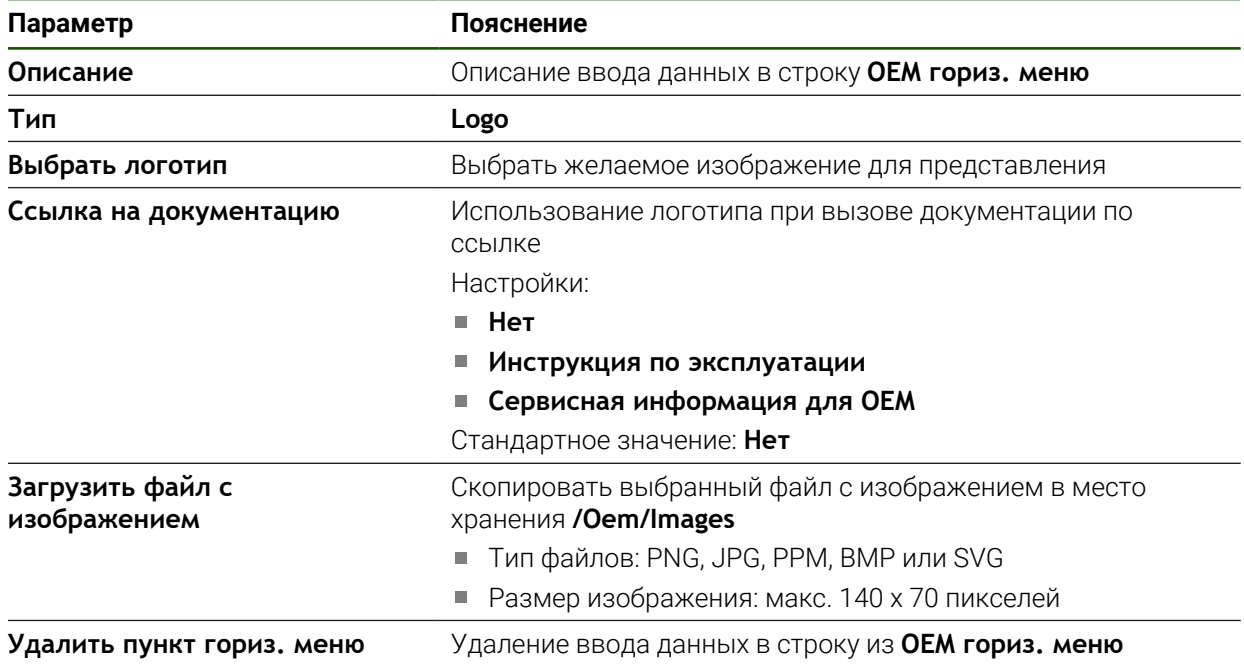

#### **Конфигурировать заданные для частоты вращения шпинделя значения**

 $\mathbf i$ 

В OEM-строке можно определить пункты меню, которые в зависимости от конфигурации станка управляют частотой вращения шпинделя.

Вы можете перезаписать сконфигурированную частоту вращения шпинделя значением текущей выставленной частоты вращения оси шпинделя удерживанием поля **Частота вращения шпинделя**.

**Дополнительная информация:** ["Вызвать функции OEM гориз. меню",](#page-47-0) [Стр. 48](#page-47-0)

#### **Настройки** ► **Сервис** ► **Область ОЕМ** ► **OEM гориз. меню** ► **Пункты гориз. меню** ► **Частота вращения шпинделя**

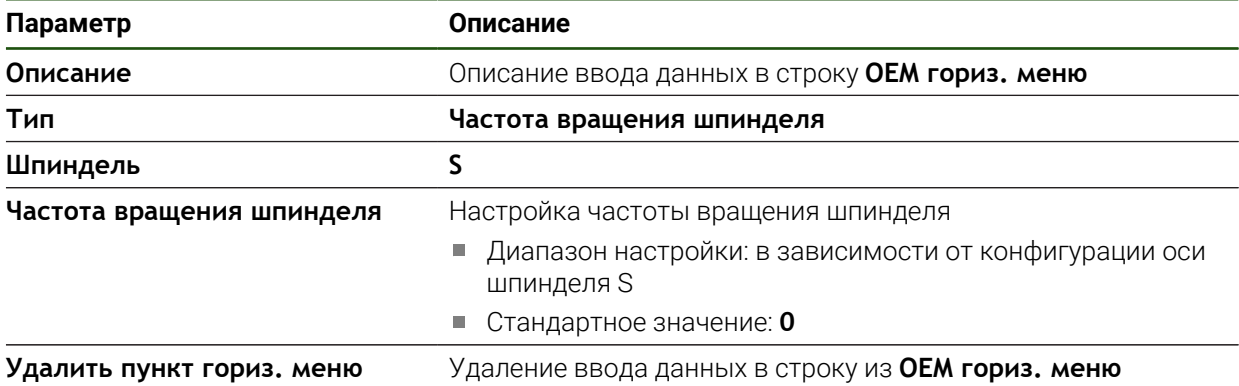

#### **Конфигурировать М-функции**

A

Информация ниже относится только к устройствам с идентификационным номером 1089178-xx только в ограниченном объеме.

В OEM-строке можно определить пункты меню, которые будут в зависимости от конфигурации станка управлять использованием М-функций.

Заданные производителем М-функции с номерами от М100 до 0 М120 доступны только в том случае, если связанный выход был предварительно сконфигурирован.

#### **Настройки** ► **Сервис** ► **Область ОЕМ** ► **OEM гориз. меню** ► **Пункты гориз. меню** ► **М-функция**

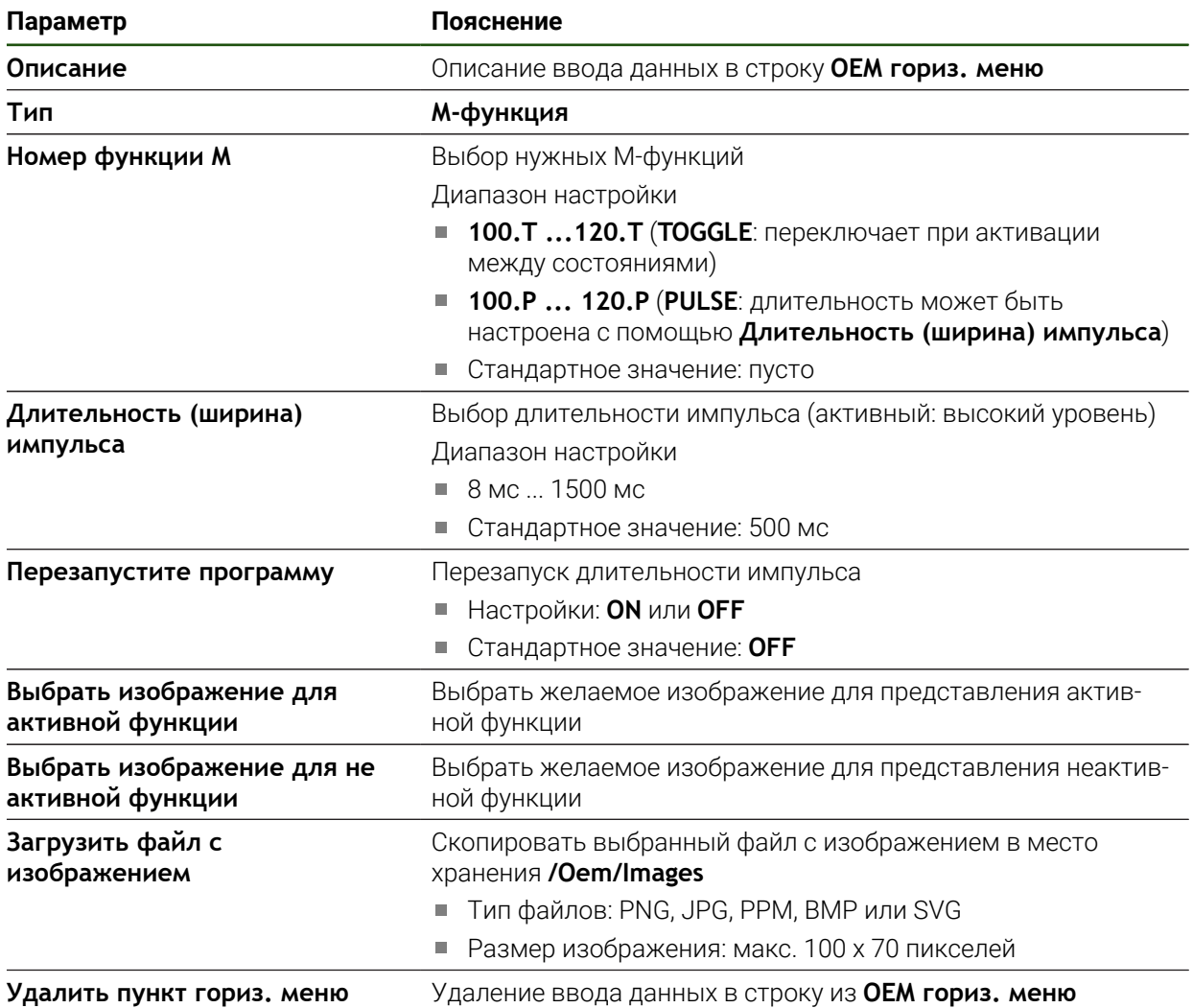

#### **Конфигурирование специальных функций**

0

Информация ниже относится только к устройствам с идентификационным номером 1089179-xx.

В OEM-строке можно определить пункты меню, которые управляют специальными функциями подсоединенного станка.

A

Доступные функции зависят от конфигурации устройства и подключенного станка.

#### **Настройки** ► **Сервис** ► **Область ОЕМ** ► **OEM гориз. меню** ► **Пункты гориз. меню** ► **Спецфункции**

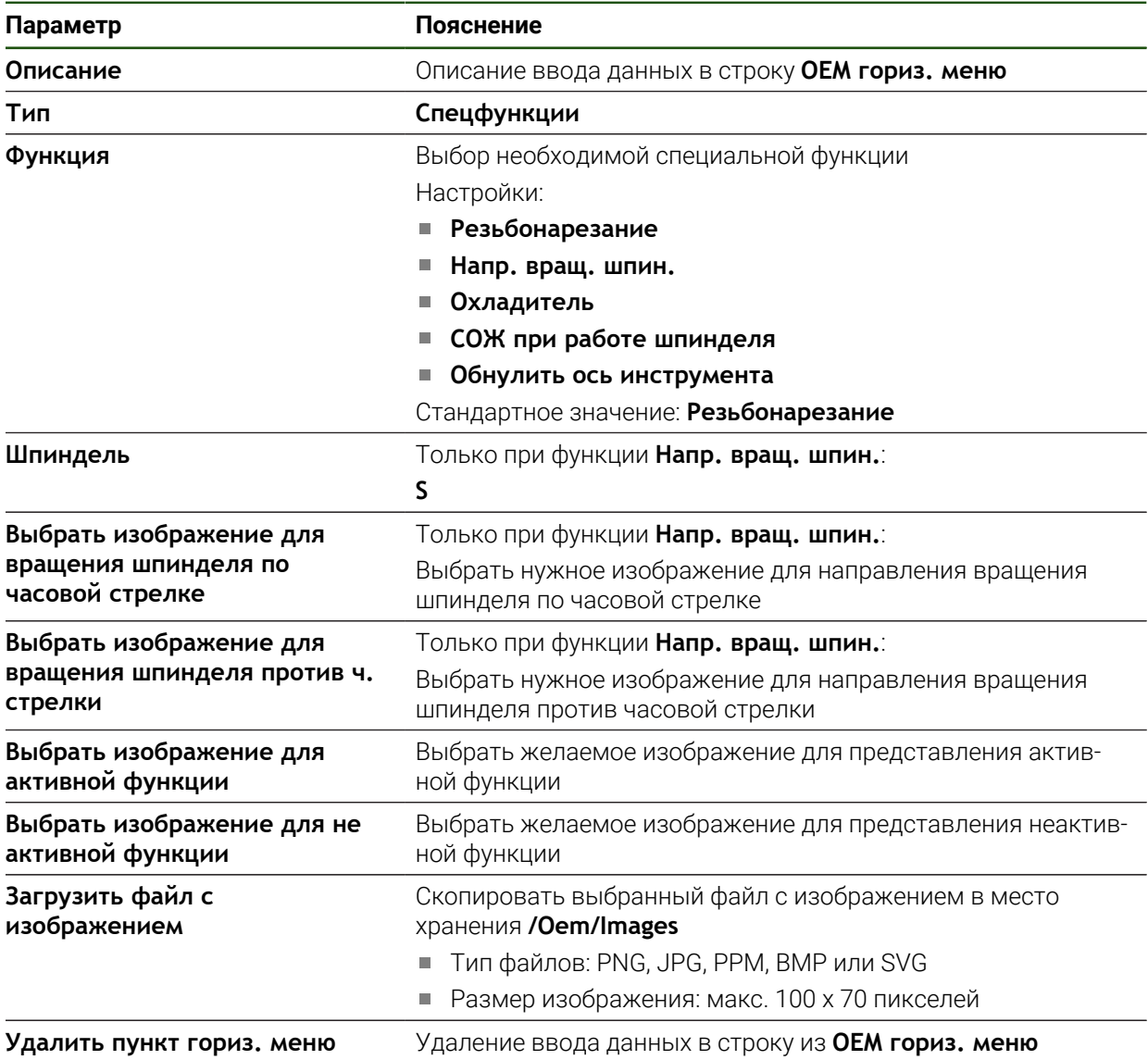

#### **Конфигурирование документов**

В OEM-строке можно определить пункты меню, которые показывают дополнительные документы. Для этого в устройстве должен быть сохранен соответствующий файл в формате PDF.

#### **Настройки** ► **Сервис** ► **Область ОЕМ** ► **OEM гориз. меню** ► **Пункты гориз. меню** ► **Документ**

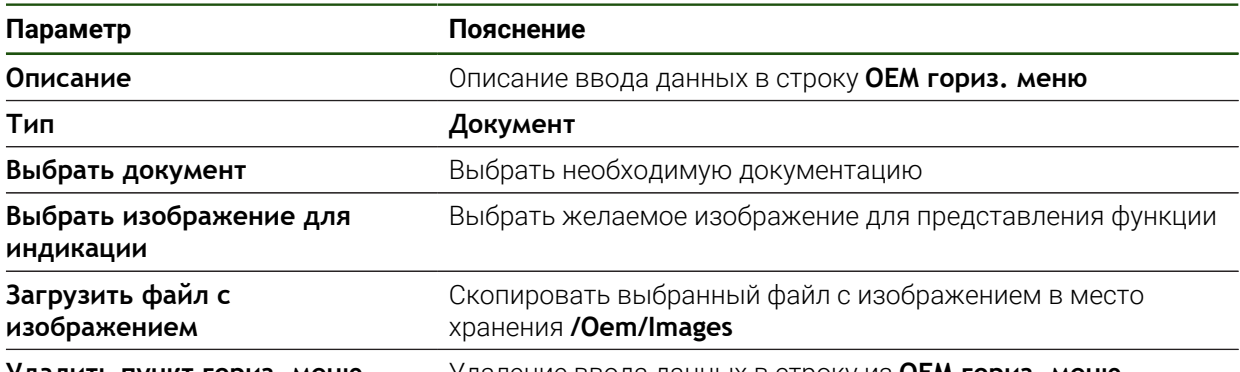

**Удалить пункт гориз. меню** Удаление ввода данных в строку из **OEM гориз. меню**

### **4.9.4 Отрегулировать отображение**

Можно настроить отображение коррекции в меню **Ручное управление** и **Ручной ввод данных**. Кроме того, можно определить дизайн экранной клавиатуры.

#### **Определить дизайн клавиатуры**

#### **Настройки** ► **Сервис** ► **Область ОЕМ** ► **Настройки**

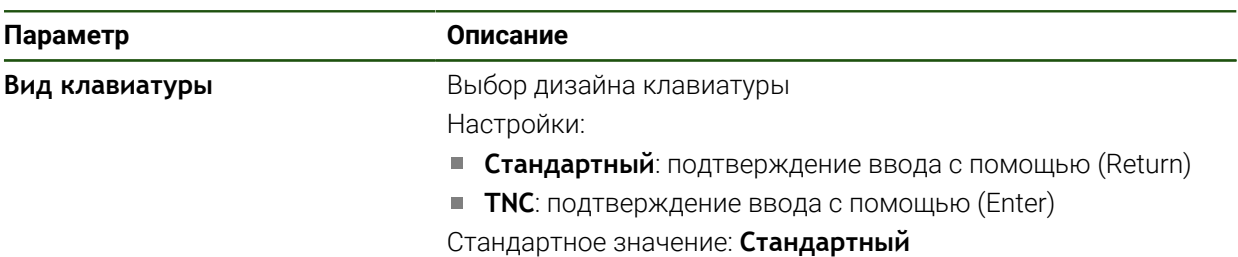

#### **4.9.5 Настройка выполнения программы**

Как OEM-производитель, вы можете настроить способ отработки программы. Вы можете, например, настроить М-функции.

#### **Выполнение программы**

#### **Настройки** ► **Сервис** ► **Область ОЕМ** ► **Настройки** ► **Отработка программы**

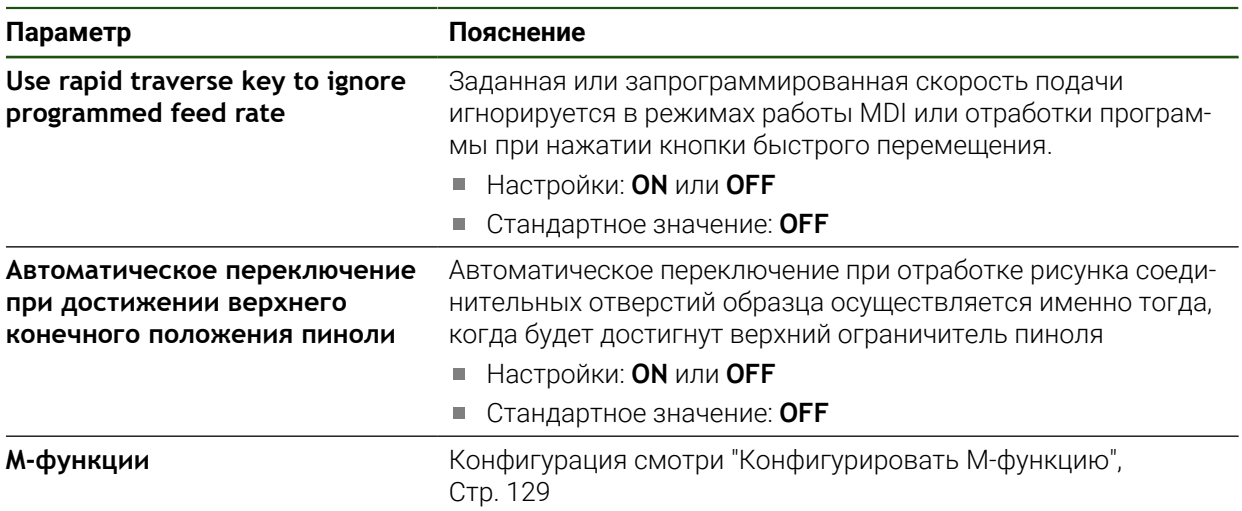

#### <span id="page-128-0"></span>**Конфигурировать М-функцию**

**Настройки** ► **Сервис** ► **Область ОЕМ** ► **Настройки** ► **Отработка программы** ► **M-функции**

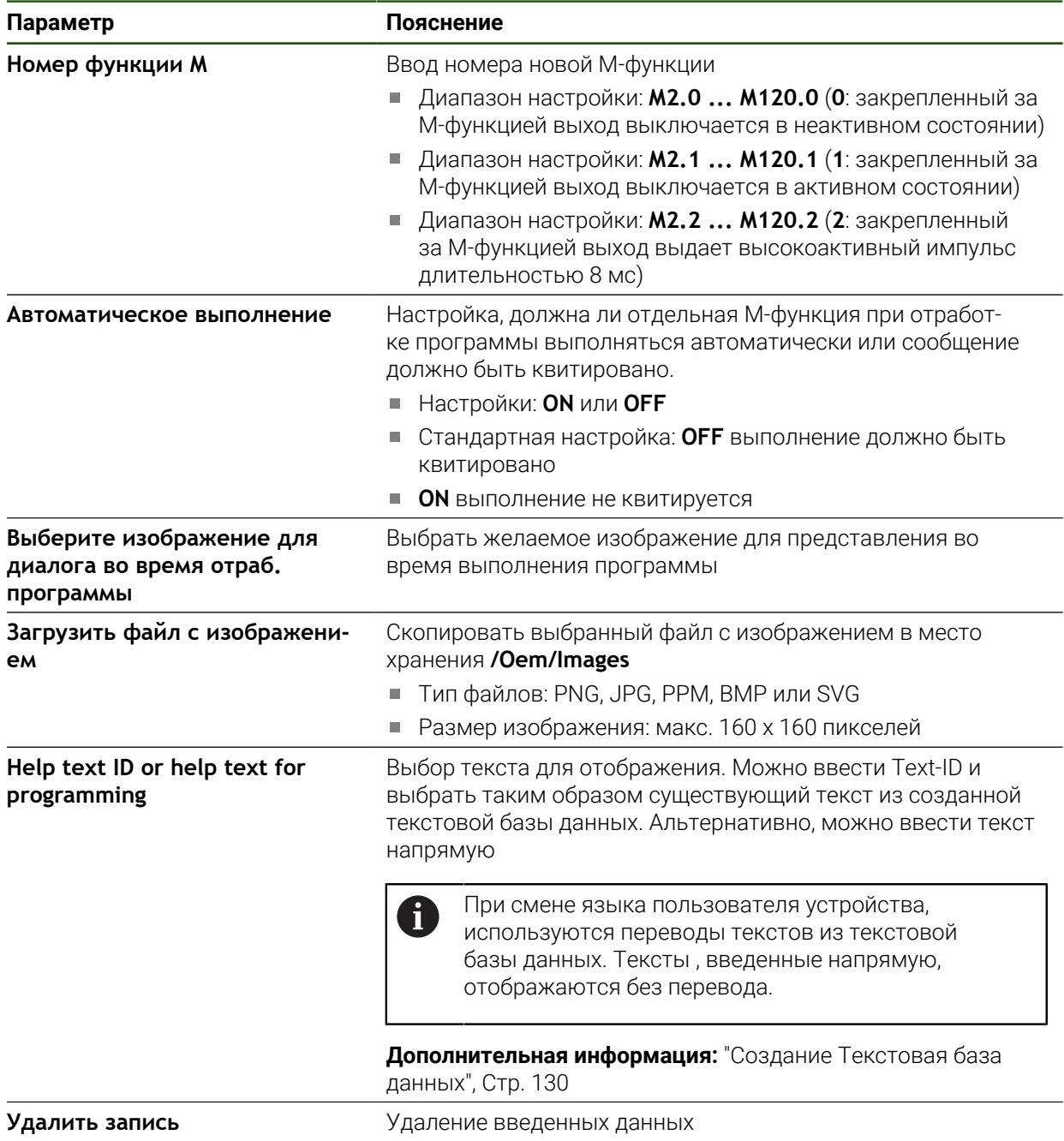

### **4.9.6 Настроить сообщения об ошибках**

Как OEM вы можете определять специфические сообщения об ошибках, которые либо перезаписывают стандартные сообщения об ошибках, либо вызываются в качестве дополнительных сообщений с помощью определенных входных сигналов. Для этих целей можно создать текстовую базу данных, которая будет содержать специфические сообщения об ошибках.

#### <span id="page-129-0"></span>**Создание Текстовая база данных**

Устройство предлагает возможность импортировать собственную текстовую базу данных. С помощью параметров **Сообщения** можно позволить выведение различных сообщений.

Для текстовой базы данных OEM-специфических сообщений об ошибках необходимо создать на компьютере файл с типом «\*.xml» и внести в него записи отдельных текстовых сообщений.

XML-файл должен иметь кодирование UTF-8: Следующее изображение показывает корректную структуру XML-файла:

| 1               | xml version="1.0" encoding="UTF-8"?                                 |
|-----------------|---------------------------------------------------------------------|
| 2               | Eksource version="1">                                               |
| 3               | <entry id="ID OEM EMERGENCY STOP"></entry>                          |
| 4               | <text lang="de">Der Not-Aus ist aktiv.</text>                       |
| 5               | <text lang="cs">Nouzové zastavení je aktivní.</text>                |
| 6               | <text lang="en">The emergency stop is active.</text>                |
| 7               | <text lang="fr">L'arrêt d'urgence est actif.</text>                 |
| 8               | <text lang="it">L'arresto d'emergenza è attivo.</text>              |
| $\mathcal{G}$   | <text lang="es">La parada de emergencia está activa.</text>         |
| 10              | <text lang="ja">緊急停止がアクティブです。</text>                                |
| 11              | <text lang="pl">Wyłaczenie awaryjne jest aktywne.</text>            |
| 12              | <text lang="pt">O desligamento de emergência está ativo.</text>     |
| 13              | <text lang="ru">Активен аварийный останов.</text>                   |
| 14              | <text lang="zh">急停激活。</text>                                        |
| 15              | <text lang="zh-tw">緊急停止啟動。</text>                                   |
| 16              | <text_lang="ko">비상 정지가 작동 중입니다.</text_lang="ko">                    |
| 17              | <text lang="tr">Acil kapatma etkin.</text>                          |
| 18              | <text lang="nl">De noodstop is actief.</text>                       |
| 19              | $\langle$ /entry>                                                   |
| 20              | <entry id="ID OEM CONTROL VOLTAGE"></entry>                         |
| 21              | <text lang="de">Es liegt keine Steuerspannung an.</text>            |
| 22              | <text lang="cs">Není použito žádné řídicí napětí.</text>            |
| 23              | <text lang="en">No machine control voltage is being applied.</text> |
| 24              | <text lang="fr">Aucune tension de commande n'est appliquée.</text>  |
| 25 <sub>1</sub> | <text lang="it">Non è applicata alcuna tensione di comando.</text>  |
| 26              | <text lang="es">No está aplicada la tensión de control.</text>      |
| 27              | <text_lang="ja">御電圧は適用されていません。</text_lang="ja">                     |
| 28              | <text lang="pl">Brak zasilania sterowania.</text>                   |
| 29              | <text lang="pt">Não existe tensão de comando.</text>                |
| 30              | <text lang="ru">Управляющее напряжение отсутствует.</text>          |
| 31              | <text lang="zh">无控制电压。</text>                                       |
| 32              | <text lang="zh-tw">並無供應控制電壓。</text>                                 |
| 33              | <text_lang="ko">공급된 제어 전압이 없습니다.</text_lang="ko">                   |
| 34              | <text lang="tr">Kumanda gerilimi mevcut değil.</text>               |
| 35              | <text lang="nl">Er is geen sprake van stuurspanning.</text>         |
| 36              |                                                                     |
| 37              |                                                                     |

Рисунок 27: Пример –XML-файл для текстовой базы данных

Этот XML-файл импортируется затем посредством USB-накопителя большой емкости (формат FAT32) на устройство и копируется для сохранения в папке, например, **Internal/Oem**.

#### **Настройки** ► **Сервис** ► **Область ОЕМ** ► **Настройки** ► **Текстовая база данных**

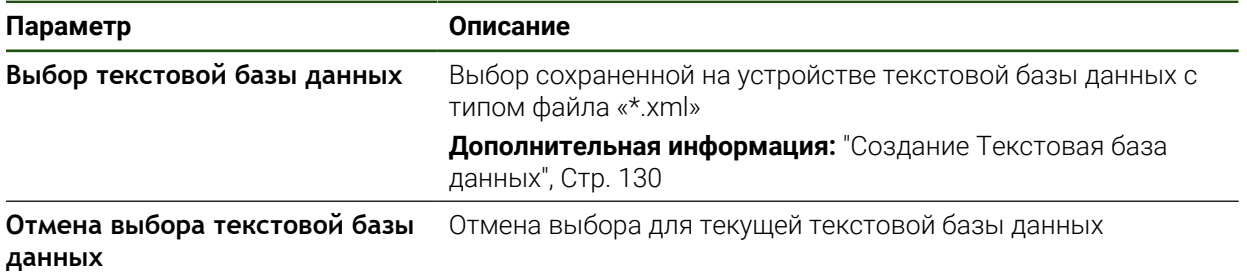

#### **Конфигурировать сообщения об ошибках**

OEM-специфические сообщения об ошибках могут быть связаны в качестве дополнительных сообщений с входами В этом случае сообщения об ошибке будут отображаться, как только вход будет включен как активный Для этого сообщения об ошибках нужно привязать к необходимым входным сигналам.

**Настройки** ► **Сервис** ► **Область ОЕМ** ► **Настройки** ► **Сообщения**

| Параметр                      | Описание                                                                                                    |
|-------------------------------|----------------------------------------------------------------------------------------------------|
| Имя                           | Описание сообщения                                                                                                    |
| <b>Текстовый ID или текст</b> | Выбор отображаемого сообщения. Можно ввести идентифи-<br>катор текста и выбрать таким образом существующий текст<br>сообщения из созданной текстовой базы данных. В качестве<br>альтернативы можно напрямую ввести текст сообщения |
|                               | При смене языка пользователя устройства,<br>R<br>используются переводы текстов сообщений<br>из текстовой базы данных. Тексты сообщений,<br>введенные напрямую, отображаются без перевода.                                          |
|                               | Дополнительная информация: "Создание Текстовая база<br>данных", Стр. 130                                                                                                    |
| Тип сообщения                 | Выбор нужных типов сообщений                                                                                                    |
|                               | Настройки:                                                                                                    |
|                               | Стандарт: сообщение будет отображаться, пока вход<br>активен                                                                                                    |
|                               | КвитированоПользователь: сообщение будет отоб-                                                                                                    |
|                               | ражаться, пока пользователь его подтверждает                                                                                                    |
|                               | Стандартное значение: Стандарт                                                                                                    |
| Вход                          | Присваивание цифрового входа в соответствии со схемой<br>расположения разъемов для выведения сообщения                                                                                                    |
|                               | Стандартное значение: Не соединено                                                                                                    |
| Удалить запись                | Удаление введенного сообщения                                                                                                    |

### **4.9.7 Сохранить или восстановить OEM-настройки**

Все настройки области OEM можно сохранить в виде файла, чтобы они были доступны после сброса при возврате к заводским настройкам или для установки на несколько разных устройств. Настройки области OEM можно сохранить в виде ZIP-файла на USB-

накопителе большой емкости или на подсоединенный сетевой диск.

#### **Настройки** ► **Сервис** ► **Область ОЕМ** ► **Сохранение и восстановление конфигурации**

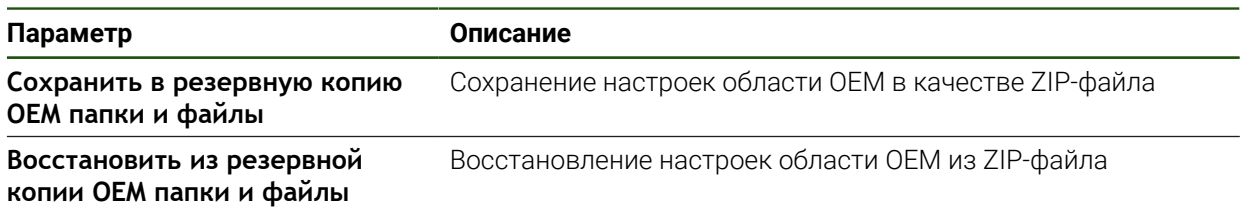

### **4.9.8 Конфигурирование устройства для создания снимков экрана**

#### **ScreenshotClient**

С помощью ПО ScreenshotClient можно с компьютера создавать снимки экрана устройства.

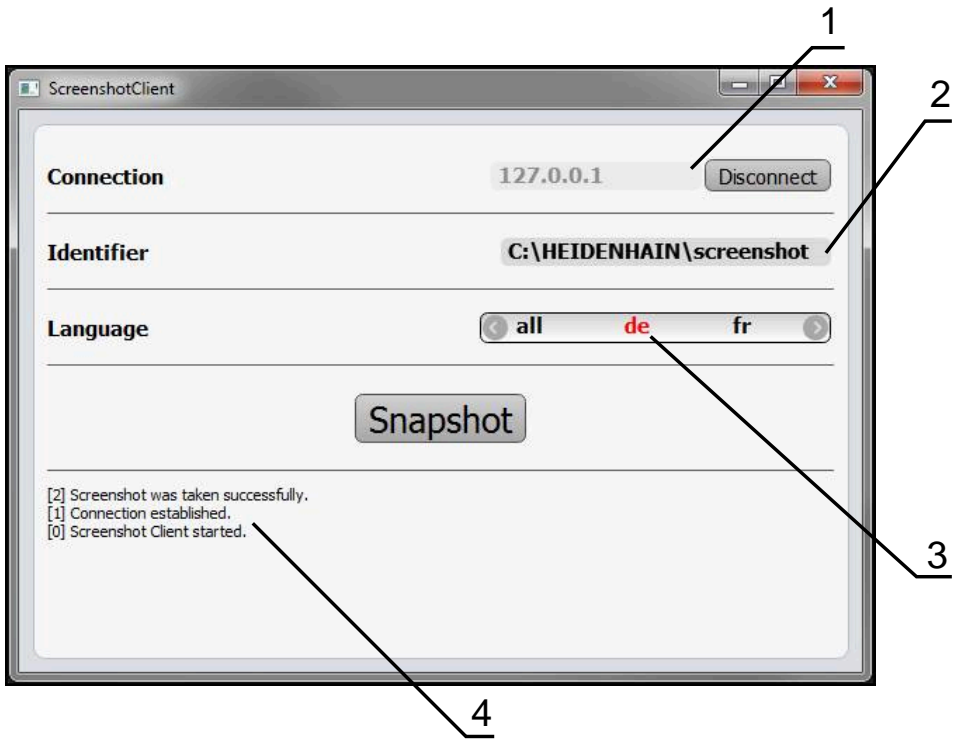

Рисунок 28: Интерфейс пользователя ScreenshotClient

- **1** Состояние соединения
- **2** Путь к файлу и имя файла
- **3** Выбор языка

 $\mathbf{i}$ 

**4** Сообщения о статусе

Программа ScreenshotClient содержится в стандартном установочном пакете **ND 7000 демоверсии программного обеспечения**.

Подробное описание приведено в **Руководстве пользователя ND** 而 **7000 демо-версии программного обеспечения**.

- **[https://www.heidenhain.de/de\\_DE/software/](https://www.heidenhain.de/de_DE/software/)**
- Выберите категорию
- Выберите семейство продуктов
- Выберите язык

**Дополнительная информация:** ["Демоверсия программного обеспечения к](#page-8-0) [продукту", Стр. 9](#page-8-0)

#### **Активировать удаленный доступ к снимкам экрана**

Чтобы иметь возможность соединения ScreenshotClient с устройством непосредственно с компьютера, необходимо активировать на устройстве **Удалённый доступ к снимкам экрана**.

### **Настройки** ► **Сервис** ► **Область ОЕМ**

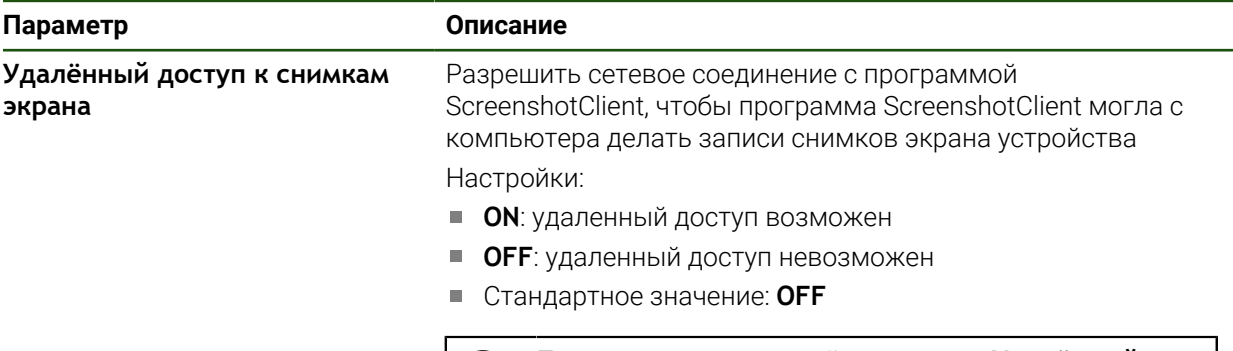

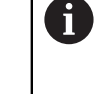

При выключении устройства режим **Удалённый доступ к снимкам экрана** деактивируется автоматически.

#### **4.10 Сохранение данных.**

#### <span id="page-132-0"></span>**4.10.1 Резервное копирование конфигурации**

Настройки устройства можно сохранить в виде файла, чтобы они были доступны после сброса при возврате к заводским настройкам или для установки на несколько разных устройств.

#### **Настройки** ► **Сервис** ► **Сохранение и восстановление конфигурации**

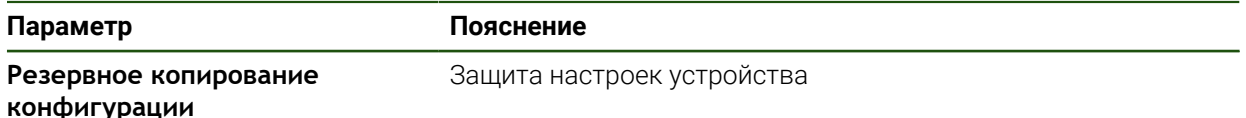

#### **Проведите Полное сохранение**

При полном сохранении конфигурации все настройки устройства сохраняются в виде копии.

- Нажмите на **Полное сохранение**.
- При необходимости, подключите USB-накопитель (формат FAT32) в USB-интерфейс на устройстве
- Выбрать директорию, в которую требуется скопировать данные конфигурации
- Ввести желаемое имя данных конфигурации, например, "<yyyy-mm-dd>\_config"
- Подтвердить ввод нажатием **RET**
- Нажмите на **Сохранить как**
- Подтвердить успешное сохранения конфигурации нажатием на **OK**
- Файл конфигурации будет сохранен.

#### **Безопасное извлечение USB-накопителя**

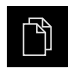

j.

- В главном меню нажать на **Управление файлами**
- Выполнить навигацию к списку мест сохранения
- Нажать на **Безопасно извлечь**
- Появится сообщение **Теперь вы можете извлечь носитель данных.**.
- Извлечь USB-накопитель

### <span id="page-133-0"></span>**4.10.2 Сохранить данные пользователя**

Файлы пользователя устройства можно сохранить в виде файла, чтобы они были доступны после сброса при возврате к состоянию при поставке. В связи с созданием резервной копии настроек так может быть сохранена вся конфигурация устройства.

В качестве файлов пользователя будут сохранены и могут быть восстановлены все файлы любых групп пользователей, которые сохранены в соответствующих папках.

Файлы в папке **System** восстановлены не будут.

#### **Настройки** ► **Сервис** ► **Сохранение и восстановление конфигурации**

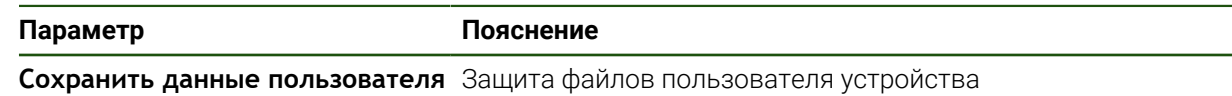

#### **Выполнение сохранения**

Файлы пользователя можно сохранить в виде ZIP-файла на USB-накопитель большой емкости или подсоединенный сетевой диск.

- Последовательно открыть:
	- **Сохранение и восстановление конфигурации**
	- **Сохранить данные пользователя**
- Нажмите на **Сохранить в ZIP**.
- При необходимости вставить USB-накопитель большой емкости (формат FAT32) в USB-интерфейс на устройстве
- Выбрать папку, в которую необходимо скопировать ZIPфайл
- Введите желаемое имя ZIP-файла, например "<yyyy-mm-dd>\_config"
- Подтвердить ввод нажатием **RET**
- Нажмите на **Сохранить как**
- Подтвердить успешное сохранение файлов пользователя с помощью **OK**
- Файлы пользователя будут сохранены.

#### **Безопасное извлечение USB-накопителя**

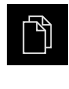

 $\blacktriangle$ 

- В главном меню нажать на **Управление файлами**
- Выполнить навигацию к списку мест сохранения
- Нажать на **Безопасно извлечь**
- Появится сообщение **Теперь вы можете извлечь носитель данных.**.
- Извлечь USB-накопитель

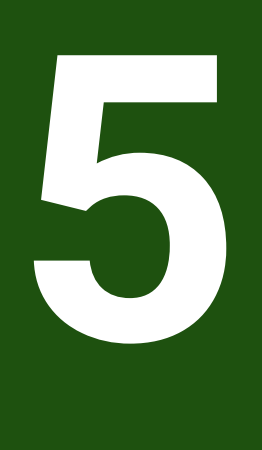

**Наладка**

### **5.1 Обзор**

В данной главе представлена вся информация о наладке устройства.

При наладке специалист по наладке (**Setup**) конфигурирует устройство для использования на станке в соответствующих областях применения. Сюда относится, например, создание структуры пользователей, а также создание таблицы предустановок и таблицы инструмента.

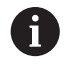

Прежде чем выполнять описанные ниже действия, вы должны прочесть и изучить главу ["Общее управление"](#page-18-0).

**[Дополнительная информация:](#page-18-0)** "Общее управление", Стр. 19

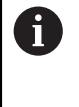

Следующие операции должны выполняться только квалифицированными специалистами. **Дополнительная информация:** ["Квалификация персонала", Стр. 16](#page-15-0)

### <span id="page-136-0"></span>**5.2 Для наладки войти в систему**

### **5.2.1 Регистрация пользователя**

Для наладки устройства пользователь должен зарегистрироваться **Setup**.

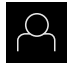

- В главном меню нажать на **Регистрация пользователя**
- Зарегистрированный ранее пользователь должен, при наличии, выйти из системы
- Выбрать пользователя **Setup**
- Нажмите в поле ввода **Пароль**
- Ввести пароль «**setup**»

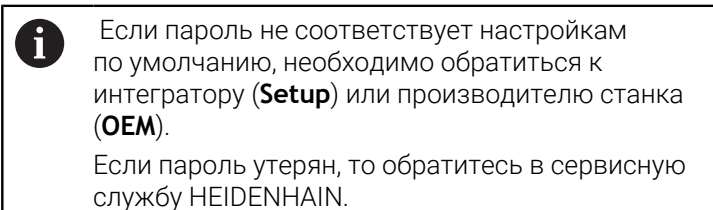

- Подтвердить ввод нажатием **RET**
- Нажмите на **Вход в систему**.

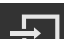

**II**

### **5.2.2 Выполнение поиска референтных меток после запуска оборудования**

Если после запуска устройства активирован поиск референтных меток, то все функции устройства блокируются до тех пор, пока поиск референтных меток не будет успешно завершен.

**Дополнительная информация:** ["Референтная метка \(Измерительный](#page-99-0) [датчик\)", Стр. 100](#page-99-0)

 $\mathbf{i}$ 

 $\mathbf i$ 

Для серийных измерительных датчиков с интерфейсом EnDat поиск референтных меток отсутствует, так как оси привязываются автоматически.

Если на устройстве включен поиск референтных меток, мастер настройки потребует компенсации референтных меток осей.

- После входа в систему следовать указаниям мастера настройки
- После успешного поиска референтных меток символ указателя перестает мигать

**Дополнительная информация:** ["Элементы управления индикатора](#page-39-0) [положения", Стр. 40](#page-39-0)

**Дополнительная информация:** ["Включить поиск референтной метки", Стр. 119](#page-118-0)

### **5.2.3 Установка языка**

При поставке языком интерфейса пользователя является английский. Вы можете изменить язык для интерфейса пользователя на желаемый.

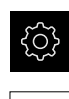

- В главном меню нажмите на **Настройки**
- Нажмите на **Пользоват.**
- Зарегистрированный пользователь отмечен галочкой.
- Выберите зарегистрированного пользователя
- Выбранный для пользователя язык отображается в выпадающем списке **Язык** с соответствующим флагом.
- В выпадающем меню **Язык** выберите флаг для нужного языка
- Интерфейс пользователя будет отображаться на выбранном языке.

### **5.2.4 Изменение пароля**

Чтобы предотвратить неправомерное использование конфигурации, пароль необходимо изменить.

Пароль является конфиденциальной информацией и не должен разглашаться.

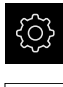

- В главном меню нажмите на **Настройки**
- Нажмите на **Пользоват.**
- Зарегистрированный пользователь отмечен галочкой.
- Выбрать зарегистрированного пользователя
- Нажмите на **Пароль**
- Введите действующий пароль
- Подтвердить ввод нажатием **RET**
- Введите и повторите новый пароль
- Подтвердить ввод нажатием **RET**
- Нажмите на **OK**
- Закройте сообщение нажатием **OK**
- Новый пароль будет действовать при следующей регистрации.

### **5.3 Отдельные шаги по наладке**

i

- Последующие отдельные шаги по наладке строятся последовательно друг за другом.
	- Для того чтобы правильно наладить устройство необходимо проведение рабочих операций в описанной последовательности.

**Условие:** пользователь должен быть зарегистрирован под типом **Setup**[\(смотри "Для наладки войти в систему", Стр. 137](#page-136-0)).

#### **Базовые настройки**

- [Настроить Дату и время](#page-89-0)
- [Настройка единиц измерения](#page-89-1)
- [Создание и конфигурирование пользователей](#page-141-0)
- [Добавить инструкцию по эксплуатации](#page-143-0)
- [Настройка сети](#page-144-0)
- [Сетевой диск конфигурировать](#page-145-0)
- [Управление с помощью мыши, клавиатуры или сенсорного экрана](#page-146-0)

#### **Подготовка рабочих шагов**

- [Создание таблицы инструмента](#page-147-0)
- [Создание таблицы точек привязки](#page-150-0)

#### **Сохранение данных.**

- [Резервное копирование конфигурации](#page-132-0)
- [Сохранить данные пользователя](#page-133-0)

### *УКАЗАНИЕ*

#### **Потеря или повреждение данных конфигурации!**

Если включенное устройство будет отключено от источника электропитания, данные конфигурации могут быть потеряны или повреждены.

Обеспечить защиту и сохранение данных конфигурации для возможности их восстановления.

### **5.3.1 Базовые настройки**

i

Специалист по вводу в эксплуатацию уже выполнил по возможности некоторые базовые настройки (**OEM**.

### **Настроить Дату и время**

#### **Настройки** ► **Общие сведения** ► **Дата и время**

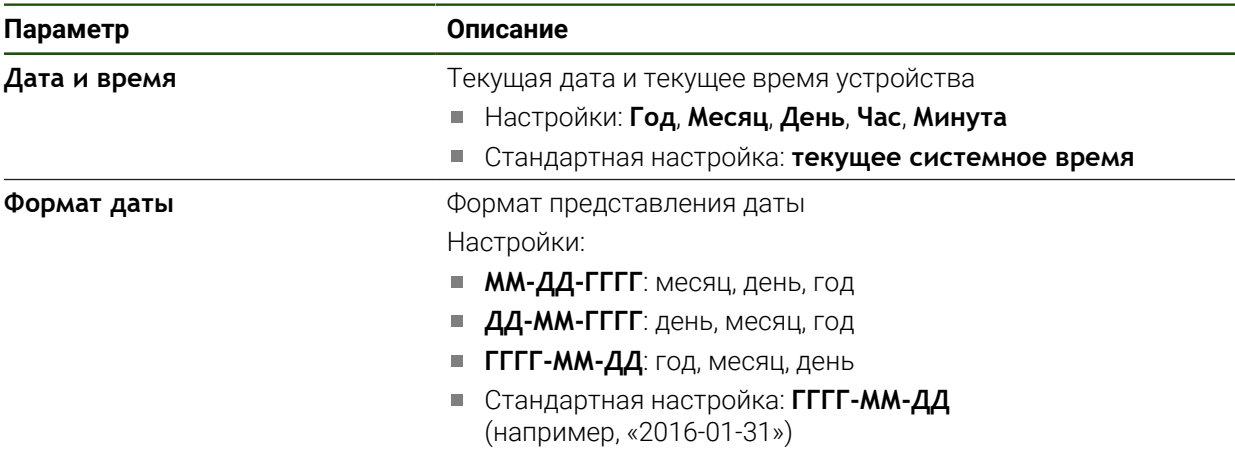

#### **Настройка единиц измерения**

Для единиц измерения, способов округления и разрядов после запятой можно настроить различные параметры.

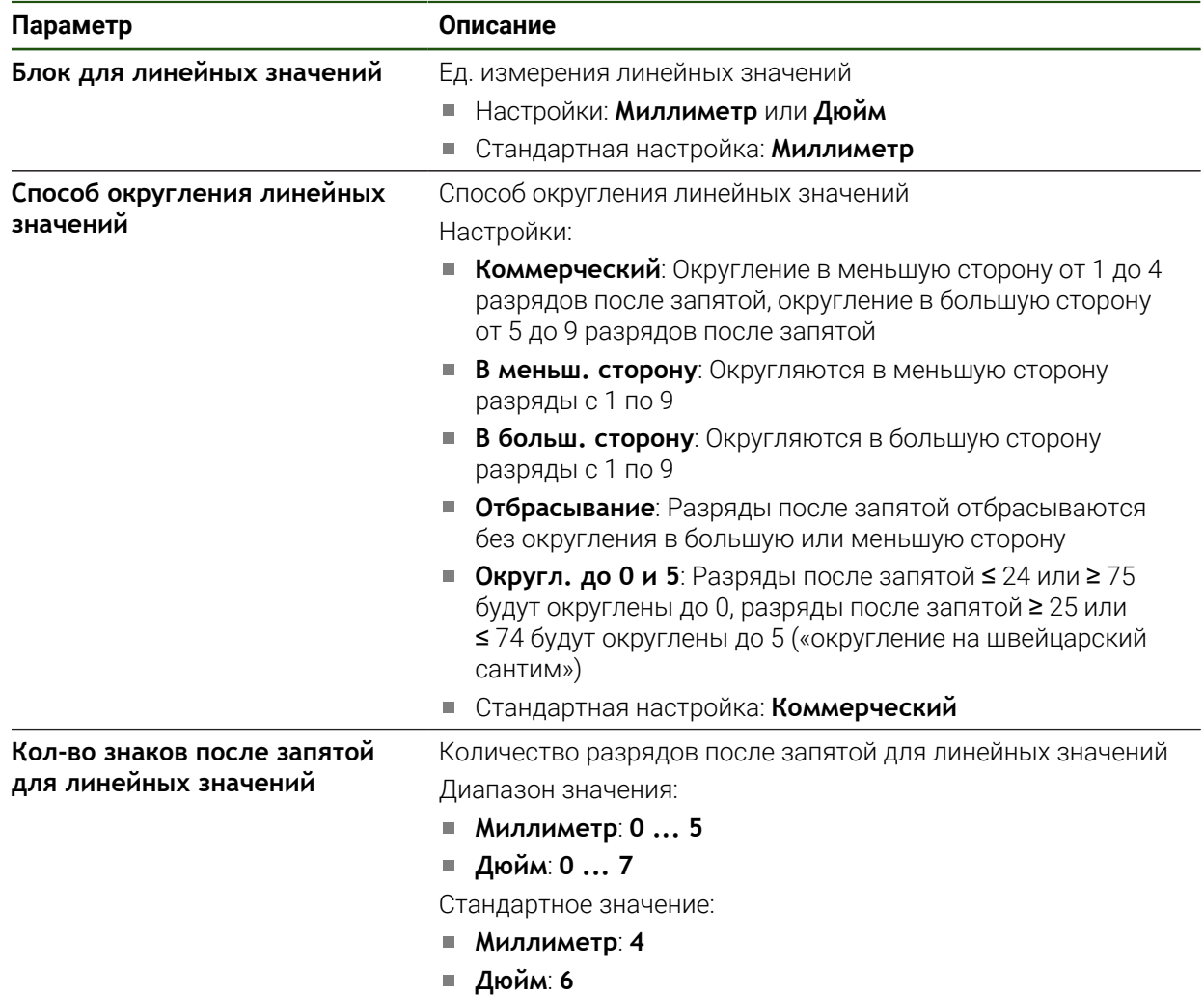

#### **Настройки** ► **Общие сведения** ► **Единицы измерения**

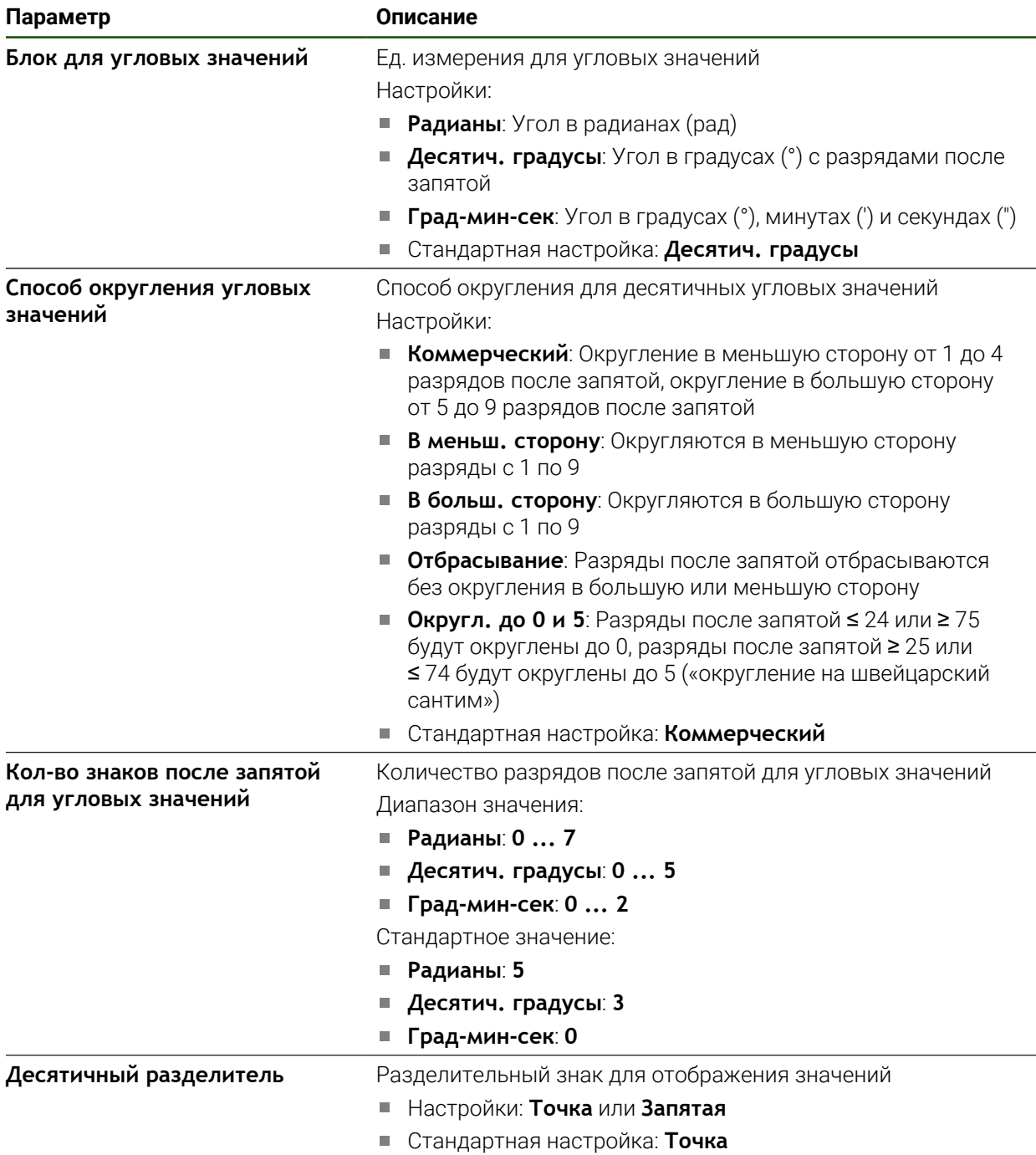

### <span id="page-141-0"></span>**Создание и конфигурирование пользователей**

На момент поставки устройства определены следующие типы пользователей с различными правами:

- **OEM**
- **Setup**
- **Operator**

#### **Создать пользователя и пароль**

Вы можете создать нового пользователя с типом **Operator**. Для идентификатора пользователя и пароля подходят все символы. При этом существует различие между заглавными и строчными буквами.

**Предварительное условие:** пользователь с типом **OEM** или **Setup** зарегистрирован.

Ŧ

Новый пользователь с типом **OEM** или **Setup** не может быть создан.

#### **Настройки** ► **Пользоват.** ► **+**

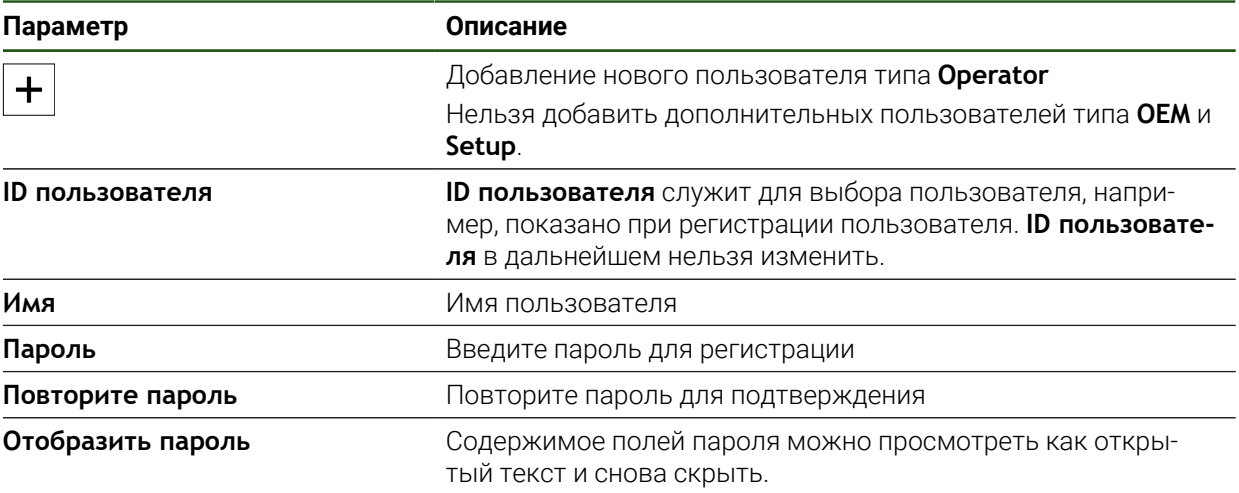

#### **Настройка и удаление пользователей**

#### **Настройки** ► **Пользоват.** ► **Имя пользователя**

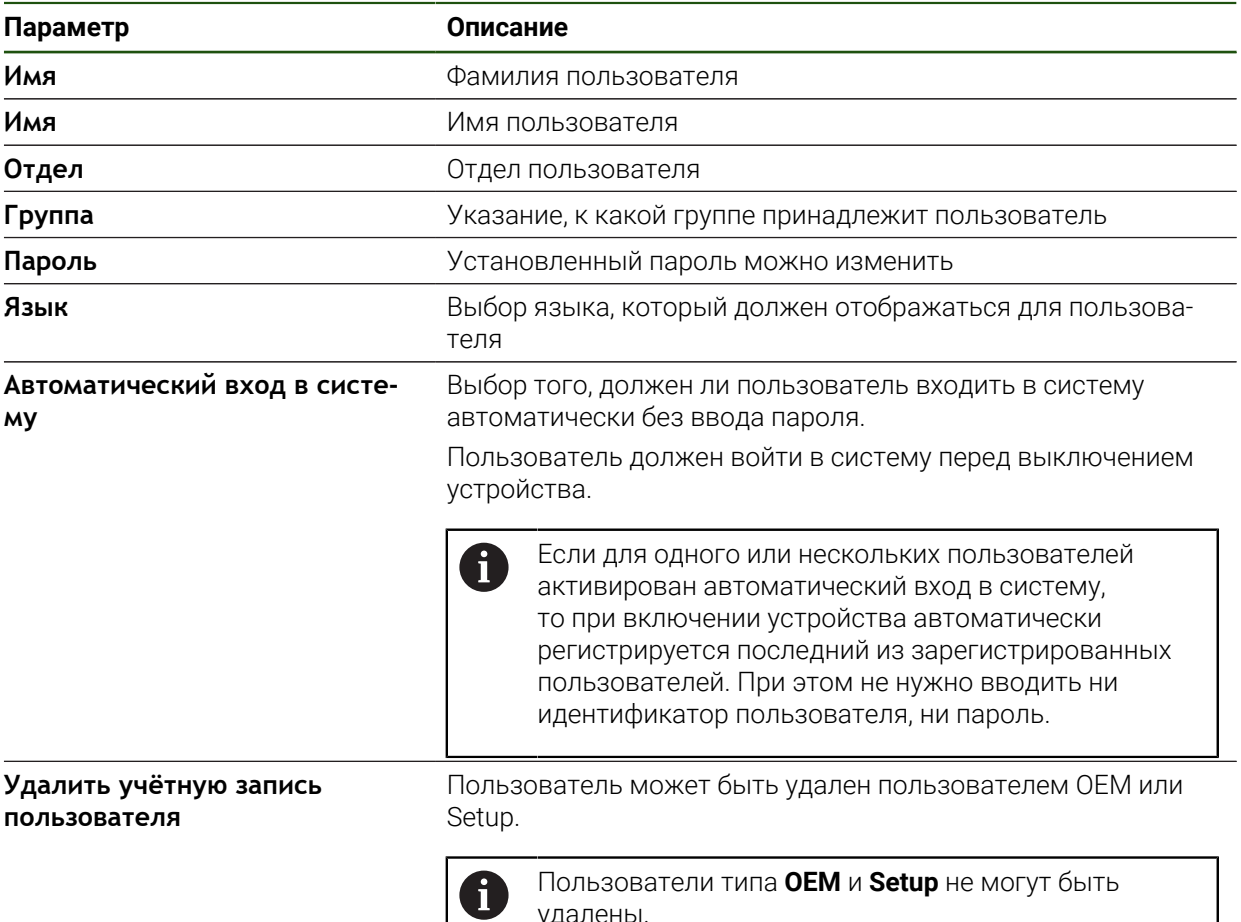

удале

#### <span id="page-143-0"></span>**Добавить инструкцию по эксплуатации**

Устройство позволяет загрузить соответствующую инструкцию по эксплуатации на нужном языке. Инструкцию по эксплуатации можно скопировать с USB-накопителя на устройство.

Наиболее актуальную версию можно скачать из области загрузки на сайте **[www.heidenhain.com](http://www.heidenhain.com)**.

#### **Настройки** ► **Сервис** ► **Документация**

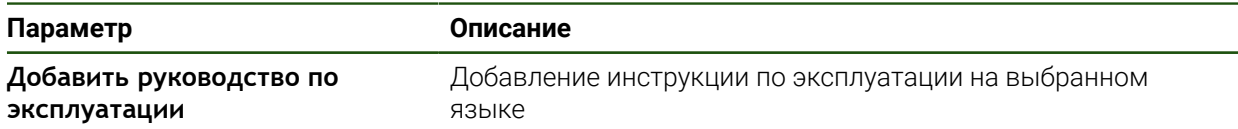
### <span id="page-144-0"></span>**Настройка сети**

8

### **Сетевые настройки конфигурировать**

Обратитесь к администратору вашей сети, чтобы узнать точные сетевые настройки для конфигурирования устройства.

### **Настройки** ► **Интерфейсы** ► **Сеть** ► **X116**

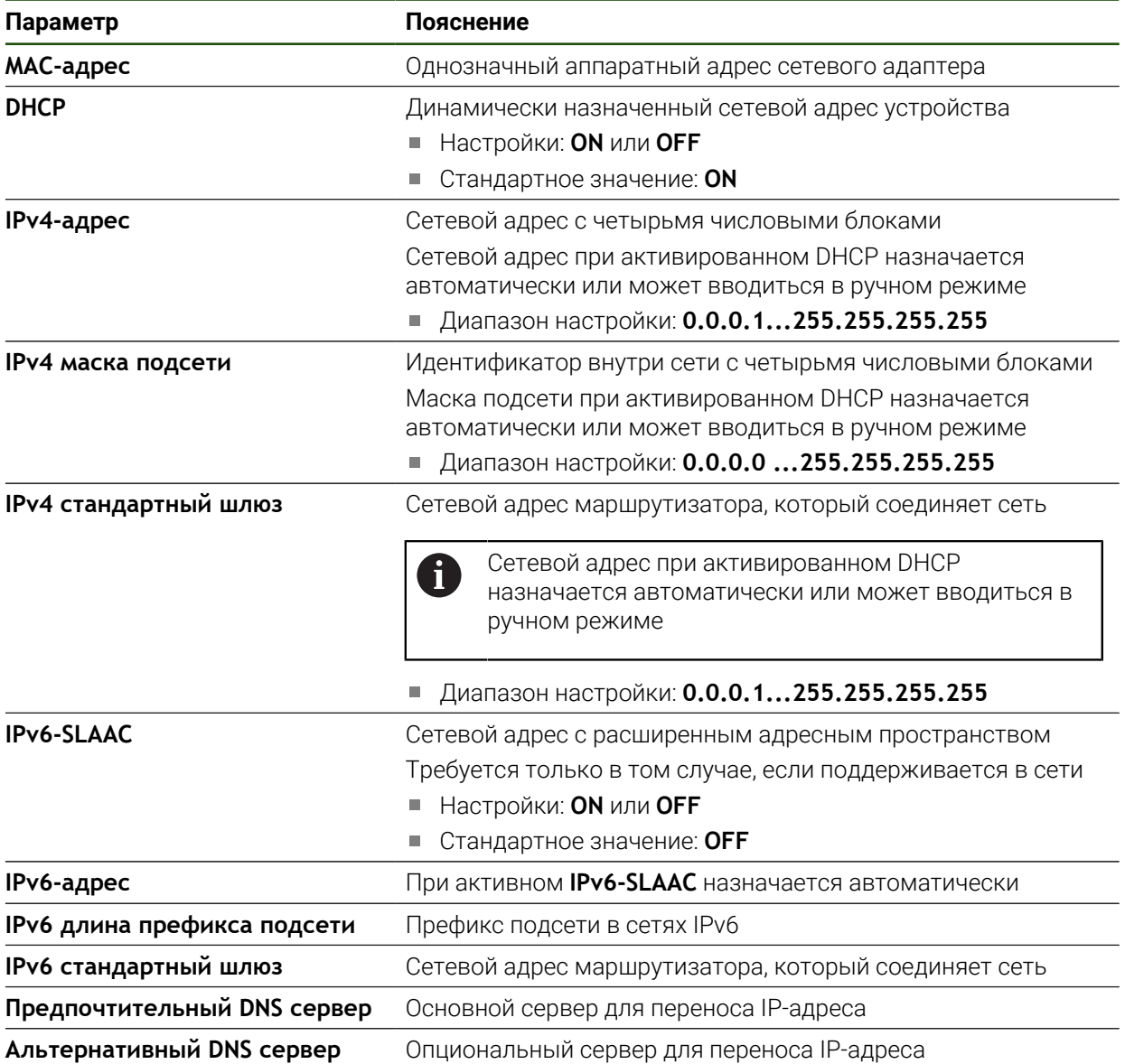

### <span id="page-145-0"></span>**Сетевой диск конфигурировать**

Для конфигурирования сетевого диска требуются следующие данные:

- **Имя**
- **IP-адрес сервера или имя хоста**
- **Разрешенная (разблокированная) директория**
- **Имя пользователя**
- **Пароль**

A

**Копировать шаблон**

**Дополнительная информация:** ["Подключить сетевую периферию", Стр. 79](#page-78-0)

Обратитесь к администратору вашей сети, чтобы узнать точные сетевые настройки для конфигурирования устройства.

### **Настройки** ► **Интерфейсы** ► **Сетевой дисковод**

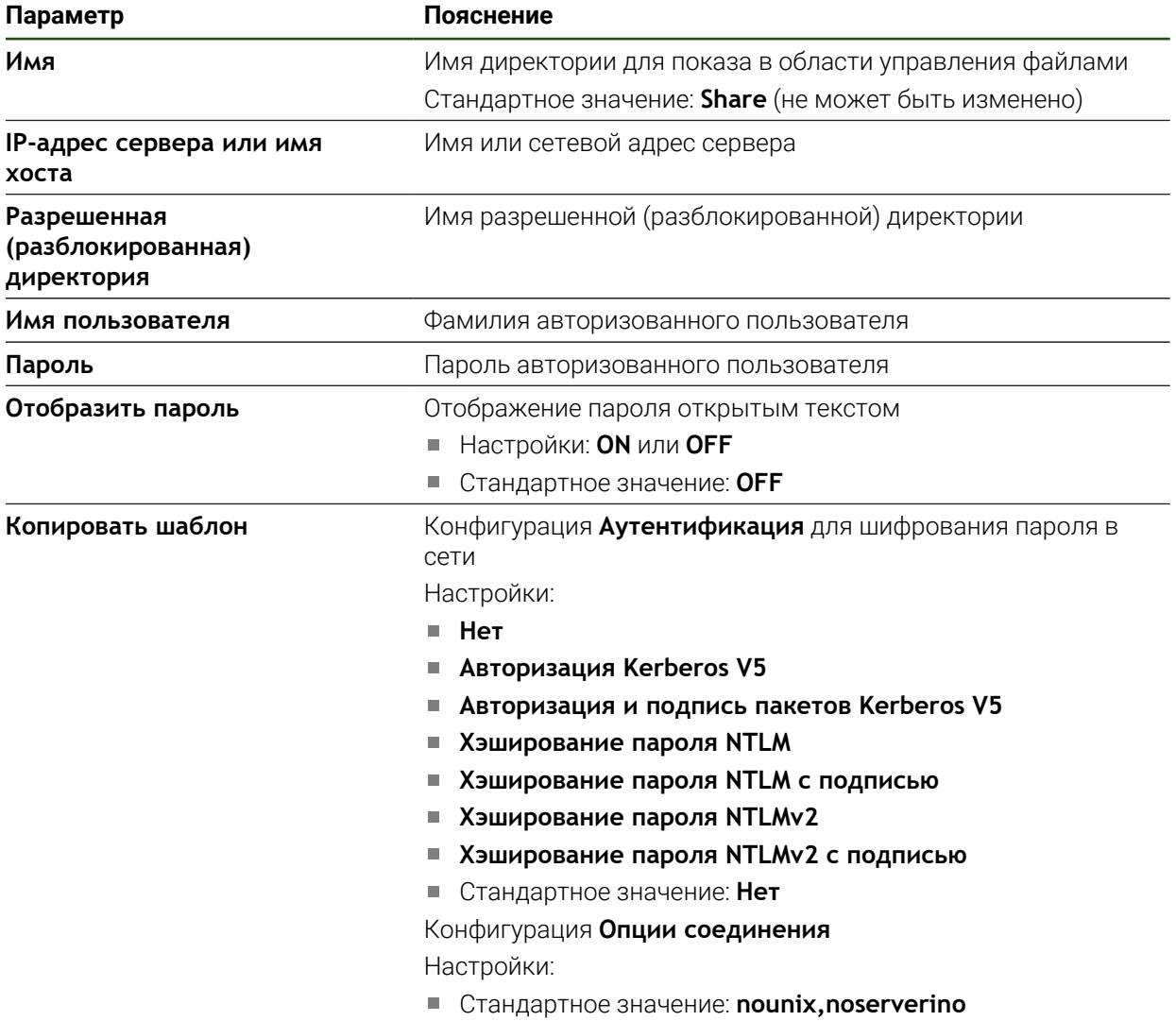

### <span id="page-146-0"></span>**Управление с помощью мыши, клавиатуры или сенсорного экрана**

Устройство может управляться либо с помощью сенсорного экрана, либо с помощью мыши (USB). В состоянии при поставке устройства касание экрана приводит к деактивации мыши. В качестве альтернативы можно установить, что устройство может управляться либо только мышью, либо только сенсорным экраном.

**Предварительное условие:** USB-мышь подключена к устройству. **Дополнительная информация:** ["Подключение устройств ввода", Стр. 79](#page-78-1)

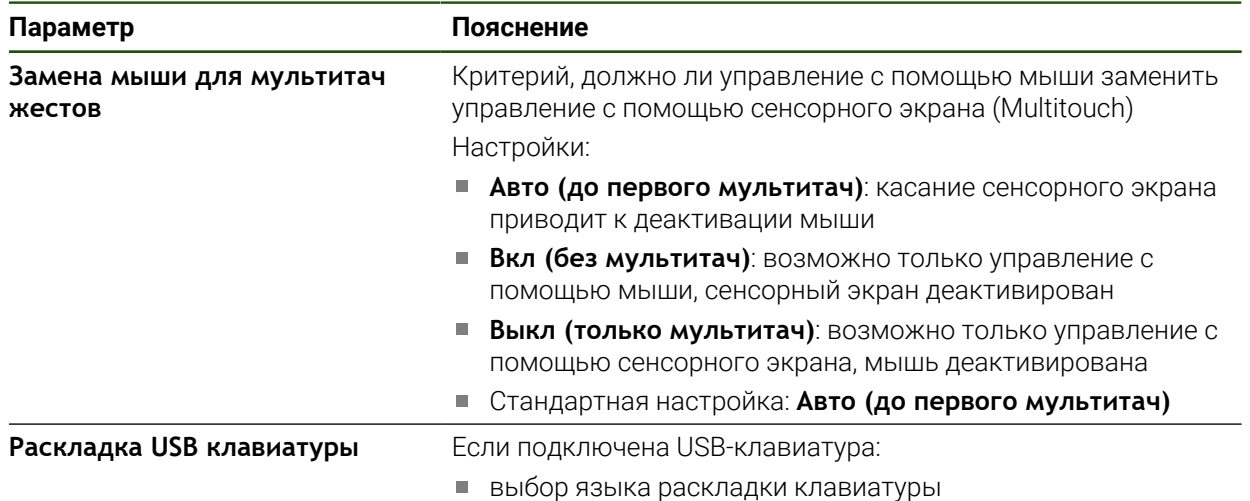

### **Настройки** ► **Общие сведения** ► **Устройства ввода**

# **5.3.2 Подготовка технологического процесса**

В зависимости от цели использования специалист по наладке (**Setup**) может подготовить устройство для специального использования путем создания таблиц инструментов и таблиц точек привязки.

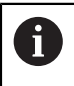

Следующие действия может также произвести пользователь с типом **Operator**.

### **Создание таблицы инструмента**

Как правило, координаты задаются в соответствии с размерами детали, приведенными на чертеже.

Устройство может с помощью коррекции радиуса инструмента рассчитывать траекторию центральной точки инструмента. Для этого должны быть заданы **Длина инструмента** и **Диаметр** для каждого инструмента.

В строке состояния есть доступ к таблице инструмента, которая содержит эти специфические параметры для каждого используемого инструмента. Устройство хранит в таблице инструмента макс. 99 инструментов.

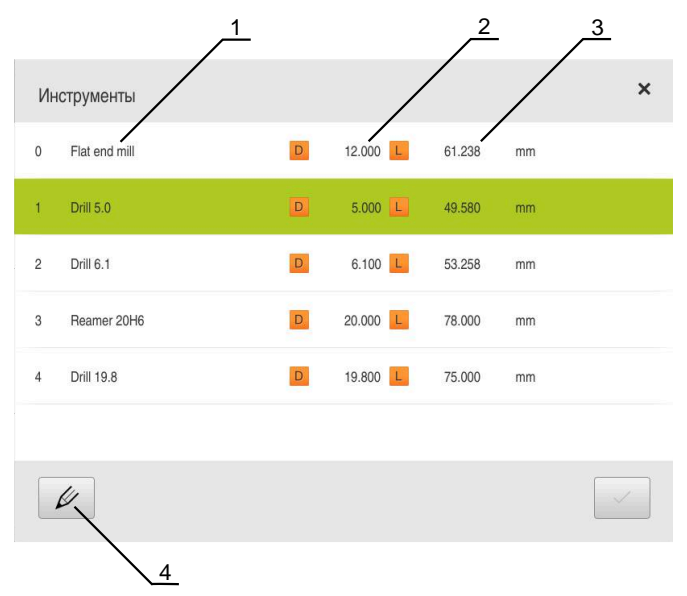

Рисунок 29: Таблица инструмента с параметрами инструментов

- **1** Тип инструмента
- **2** Диаметр инструмента
- **3** Длина инструмента
- **4** Редактирование таблицы инструмента

### **Параметры инструментов**

Могут быть определены следующие параметры:

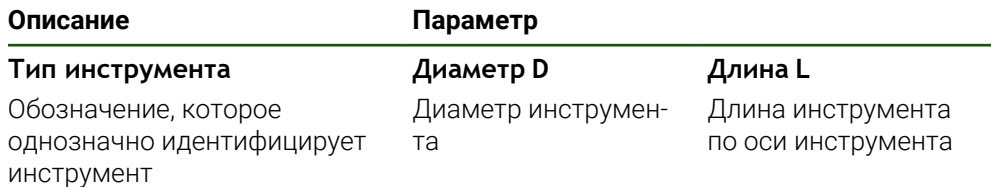

### **Создание инструментов**

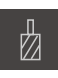

- В строке состояния нажмите на **Инструменты**
- Отобразится диалоговое окно **Инструменты**.

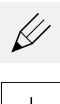

- Нажмите на **Открыть таблицу**.
- Отобразится диалоговое окно **Таблица инструмента**.
- Нажать **Добавить**
- В поле ввода **Тип инструмента** введите обозначение
- В диалоговом окне выберите место сохранения, например **RET**
- Поочередно нажмите на поля и внесите соответствующие значения
- При необходимости измените единицу измерения в меню выбора
- Заданные значения будут пересчитаны.
- В диалоговом окне выберите место сохранения, например **RET**
- Определенный инструмент будет добавлен к таблице инструмента.

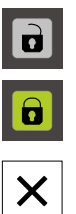

- Для предотвращения ошибочного внесения и удаления инструмента следует нажать на **Блокировать** в строке за записью регистрации инструмента
- Символ изменится, и запись будет защищена.
- Нажмите на **Закрыть**
- Диалоговое окно **Таблица инструмента** будет закрыто.

### **Удаление инструментов**

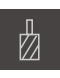

- В строке состояния нажмите на **Инструменты**
- Отобразится диалоговое окно **Инструменты**.

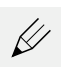

- Нажмите на **Открыть таблицу**.
- Отобразится диалоговое окно **Таблица инструмента**.
- Для выбора одного или нескольких инструментов отметьте флажком соответствующую строку
- Цвет фона активированного флажка станет зеленый.

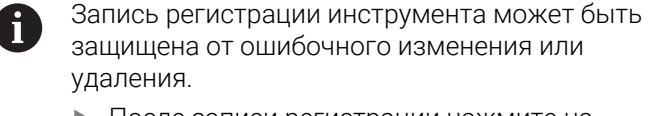

- После записи регистрации нажмите на **Разблокировать**
- Символ изменится, запись будет разблокирована.

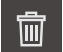

X

- Нажать на **Удалить**
- Будет показано сообщение.
- Закройте сообщение нажатием **OK**
- Выбранный инструмент будет удален из таблицы инструмента.
- Нажать на **Закрыть**
- Диалоговое окно **Таблица инструмента** будет закрыто.

### **Создание таблицы точек привязки**

В строке состояния есть доступ к таблице предустановок. Таблица предустановок содержит абсолютные позиционные значения точек привязки по отношению к референтной метке. Устройство сохраняет макс. 99 точек привязки в таблице предустановок.

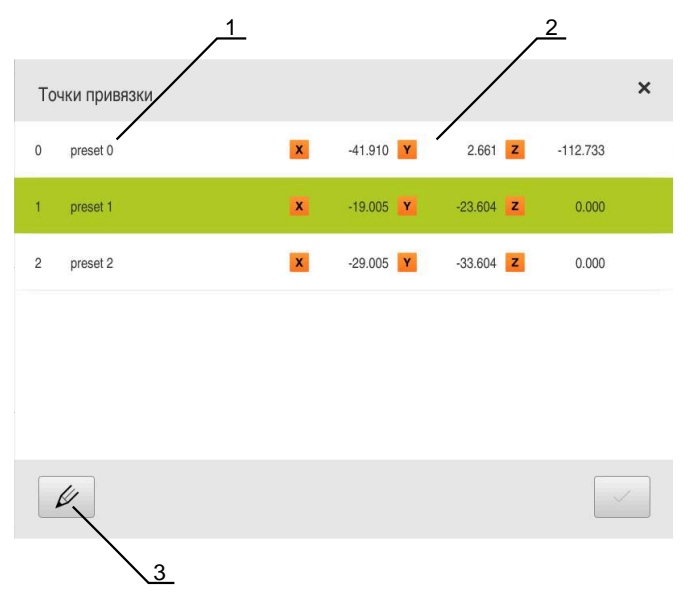

Рисунок 30: Таблица точек привязки с абсолютными позициями

- **1** Обозначение
- **2** Координаты
- **3** Редактирование таблицы предустановок

### **Создать точку привязки**

Таблица предустановок может быть определена следующими методами:

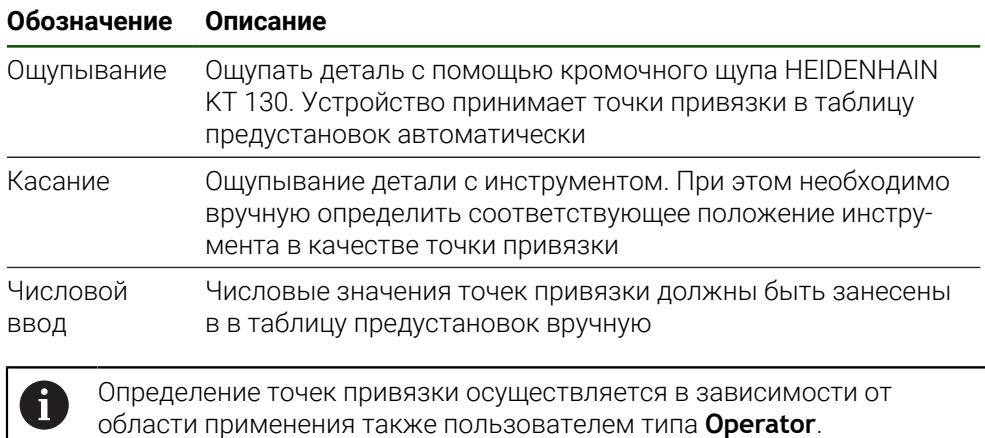

### **Функции для нахождения точек привязки**

Устройство поддерживает определение точек привязки с помощью ощупывания мастером настроек.

Устройство предлагает следующие функции для ощупывания детали:

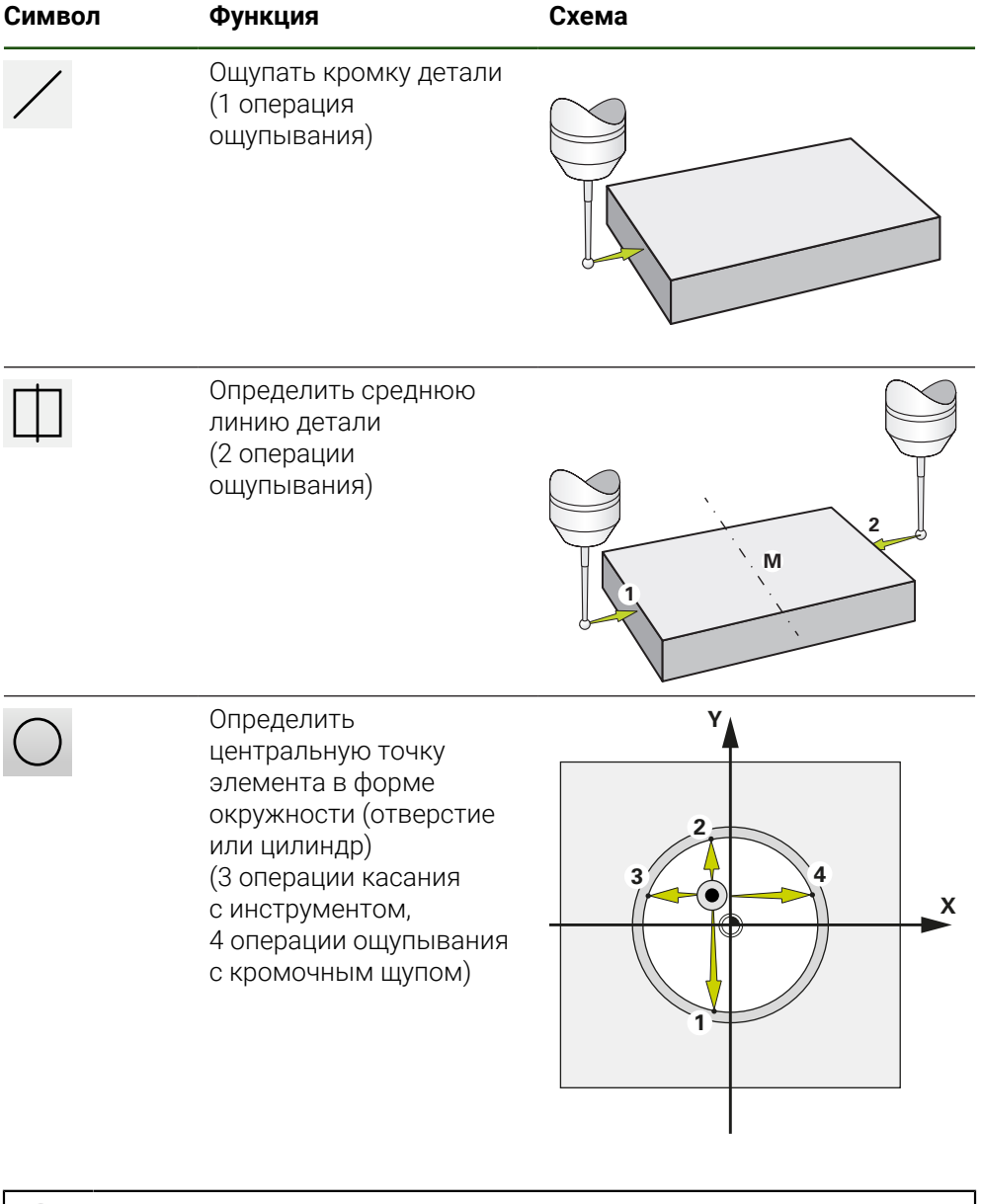

В главе [Ручное управление](#page-212-0) вы можете найти различные примеры, как вы можете находить точки привязки.

0

### **Нахождение точки привязки с помощью щупа или инструмента**

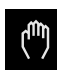

- В главном меню нажмите на **Ручное управление**
- Отобразится интерфейс пользователя для ручного управления.
- В строке состояния нажать на **Дополнительные функции**
- В диалоге **Ощупывание** нажмите на желаемую функцию, например, **Ощупывание грани**
- В диалоговом окне **Выбор инструмента** выберите закрепленный инструмент:
	- При использовании кромочного щупа HEIDENHAIN KT 130: активируйте **Использовать контактный щуп**
	- При использовании инструмента:
		- деактивируйте **Использовать контактный щуп**
		- Введите необходимое значение в поле ввода **Диаметр инструмента**

или

- выбрать соответствующий инструмент из таблицы инструмента
- Нажать на **Подтвердить** в мастере настроек
- Следуйте указаниям помощника
- При выполнении рабочих шагов по ощупыванию следует соблюдать следующее:
	- Перемещайте кромочный щуп к кромке детали, до загорания красного светодиода кромочного щупа или
	- перемещать инструмент к кромке детали до касания
	- Подтверждать каждый рабочий шаг в мастере настройки
	- После последнего измерения отведите кромочный щуп или инструмент
- После последнего измерения будет показано диалоговое окно **Выберите точку привязки**.
- В поле ввода **Выбранная точка привязки** следует выбрать нужную точку привязки:
	- Для перезаписи существующей точки привязки выбрать запись из таблицы предустановок
	- Для создания новой точки привязки ввести еще не присвоенный в таблице предустановок номер
	- Подтвердить ввод нажатием **RET**
- В поле ввода **Установить значение положения** введите необходимое значение:
	- Для того чтобы принять измеренное значение, оставить поле ввода пустым
	- Для определения нового значения следует ввести нужное значение
	- Подтвердить ввод нажатием **RET**

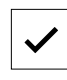

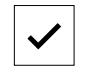

- Нажать на **Подтвердить** в мастере настроек
- Новые координаты будут сохранены в качестве точки привязки.

### **Создание точек привязки вручную**

При создании точек привязки в таблице предустановок вручную действуют следующие правила:

- Ввод в таблицу предустановок присваивает текущему фактическому положению отдельных осей новые позиционные значения
- Удаление ввода с помощью **CE** сбрасывает позиционные значения для отдельных осей снова к нулю станка. Таким образом, новые позиционные значения всегда относятся к нулю станка
	- В строке состояния нажмите на **Точки привязки**
	- Отобразится диалоговое окно **Точки привязки**.
	- Нажмите на **Редактировать таблицу точек привязки**
	- Отобразится диалоговое окно **Таблица точек привязки**.
	- **Нажмите Добавить**
	- В поле ввода **Описание** введите обозначение
	- Нажать на поле ввода для одной или нескольких нужных осей и ввести соответствующее позиционное значение
	- Подтвердите ввод нажатием **RET**
	- Определенная точка привязки будет добавлена в таблицу точек привязки.
	- Для предотвращения ошибочного внесения и удаления точки привязки следует нажать на **Блокировать** в строке за записью регистрации точки привязки
	- Символ изменится, и запись будет защищена.
	- Нажмите на **Закрыть**
	- Диалоговое окно **Таблица точек привязки** будет закрыто.

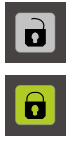

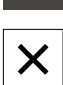

### **Удалить точку привязки**

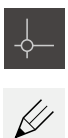

- В строке состояния нажмите на **Точки привязки**
- Отобразится диалоговое окно **Точки привязки**.
- Нажмите на **Редактировать таблицу точек привязки**
- Отобразится диалоговое окно **Таблица точек привязки**.

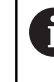

Записи в таблице точек привязки могут быть защищены от ошибочного изменения или удаления. Для редактирования записи ее сначала следует разблокировать.

 $\theta$ 

n

- В конце строки нажмите на **Разблокировать**
- Символ изменится, запись будет разблокирована для редактирования.
- Для выбора одной или нескольких точек привязки отметьте флажком соответствующую строку
- Цвет фона активированного флажка станет зеленый.
- Нажать на **Удалить**
- Будет показано сообщение.
- Закройте сообщение нажатием **OK**
- Выбранные точки привязки (одна или несколько) будут удалены из таблицы точек привязки.
- Нажать на **Закрыть**
- Диалоговое окно **Таблица точек привязки** будет закрыто.

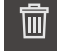

**II**

# **5.4 Резервное копирование конфигурации**

Настройки устройства можно сохранить в виде файла, чтобы они были доступны после сброса при возврате к заводским настройкам или для установки на несколько разных устройств.

### **Настройки** ► **Сервис** ► **Сохранение и восстановление конфигурации**

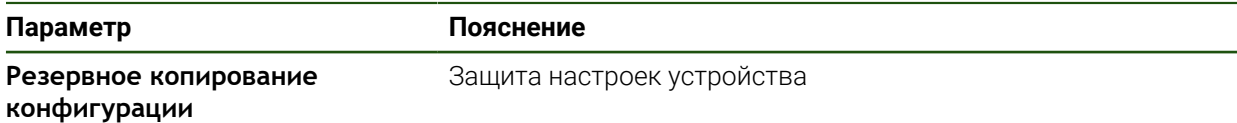

### **Проведите Полное сохранение**

При полном сохранении конфигурации все настройки устройства сохраняются в виде копии.

- Нажмите на **Полное сохранение**.
- При необходимости, подключите USB-накопитель (формат FAT32) в USB-интерфейс на устройстве
- Выбрать директорию, в которую требуется скопировать данные конфигурации
- Ввести желаемое имя данных конфигурации, например, "<yyyy-mm-dd>\_config"
- Подтвердить ввод нажатием **RET**
- Нажмите на **Сохранить как**
- Подтвердить успешное сохранения конфигурации нажатием на **OK**
- Файл конфигурации будет сохранен.

### **Безопасное извлечение USB-накопителя**

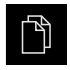

- В главном меню нажать на **Управление файлами**
- Выполнить навигацию к списку мест сохранения

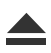

- Нажать на **Безопасно извлечь**
- Появится сообщение **Теперь вы можете извлечь носитель данных.**.
- Извлечь USB-накопитель

# **5.5 Сохранить данные пользователя**

Файлы пользователя устройства можно сохранить в виде файла, чтобы они были доступны после сброса при возврате к состоянию при поставке. В связи с созданием резервной копии настроек так может быть сохранена вся конфигурация устройства.

В качестве файлов пользователя будут сохранены и могут быть восстановлены все файлы любых групп пользователей, которые сохранены в соответствующих папках.

Файлы в папке **System** восстановлены не будут.

### **Настройки** ► **Сервис** ► **Сохранение и восстановление конфигурации**

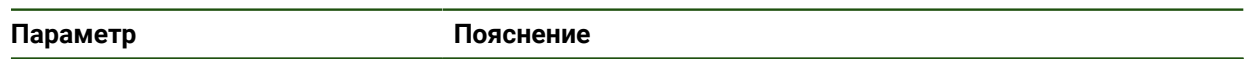

**Сохранить данные пользователя** Защита файлов пользователя устройства

### **Выполнение сохранения**

÷

Файлы пользователя можно сохранить в виде ZIP-файла на USB-накопитель большой емкости или подсоединенный сетевой диск.

- Последовательно открыть:
	- **Сохранение и восстановление конфигурации**
	- **Сохранить данные пользователя**
- Нажмите на **Сохранить в ZIP**.
- При необходимости вставить USB-накопитель большой емкости (формат FAT32) в USB-интерфейс на устройстве
- Выбрать папку, в которую необходимо скопировать ZIPфайл
- Введите желаемое имя ZIP-файла, например "<yyyy-mm-dd>\_config"
- Подтвердить ввод нажатием **RET**
- Нажмите на **Сохранить как**
- Подтвердить успешное сохранение файлов пользователя с помощью **OK**
- Файлы пользователя будут сохранены.

### **Безопасное извлечение USB-накопителя**

В главном меню нажать на **Управление файлами**

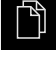

- Выполнить навигацию к списку мест сохранения
- Нажать на **Безопасно извлечь**
- Появится сообщение **Теперь вы можете извлечь носитель данных.**.
- Извлечь USB-накопитель

**II**

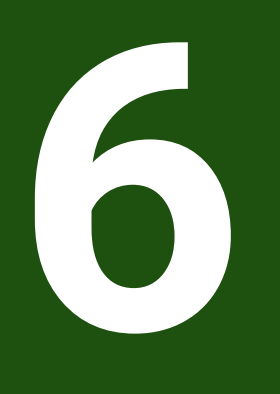

**Управление файлами**

## **6.1 Обзор**

В данной главе описывается меню **Управление файлами** и функции данного меню.

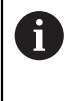

Прежде чем выполнять описанные ниже действия, вы должны прочесть и изучить главу ["Общее управление"](#page-18-0).

**[Дополнительная информация:](#page-18-0)** "Общее управление", Стр. 19

### **Краткое описание**

В меню **Управление файлами** отображаются файлы в системе ЧПУ, сохраненные в устройства .

В списке мест сохранения также отображаются, если присутствуют, подсоединенные USB-накопители (формат FAT32) и доступные сетевые диски. USB-накопители и сетевые диски отображаются с указанием имени или с обозначением диска.

### **Вызов**

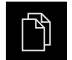

- В главном меню нажмите на **Управление файлами**
- Отобразится интерфейс пользователя для режима Управление файлами

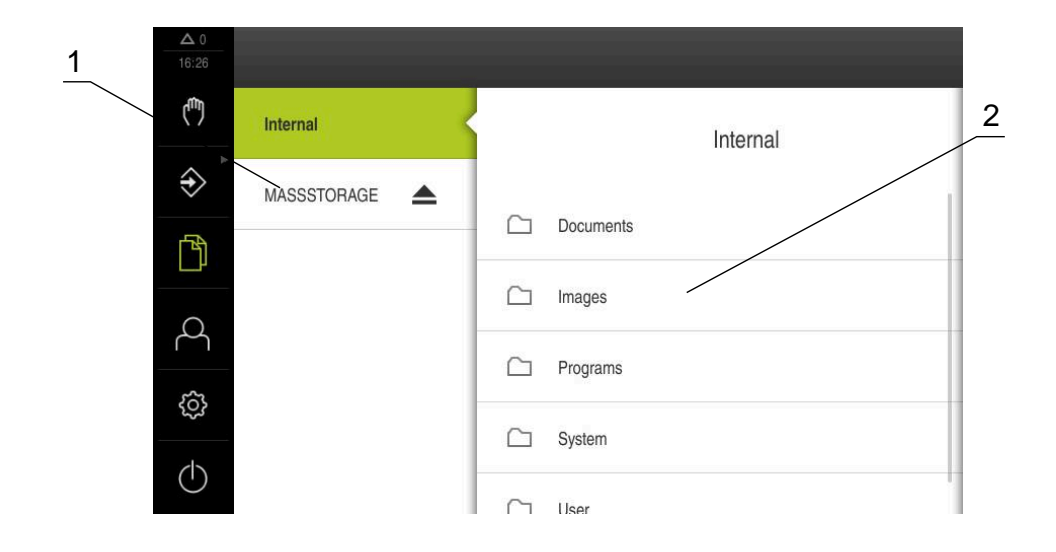

### Рисунок 31: Меню **Управление файлами**

- **1** Список доступных мест сохранения
- **2** Список директорий в выбранном месте сохранения

# **6.2 Типы файлов**

В меню **Управление файлами** можно работать со следующими типами файлов:

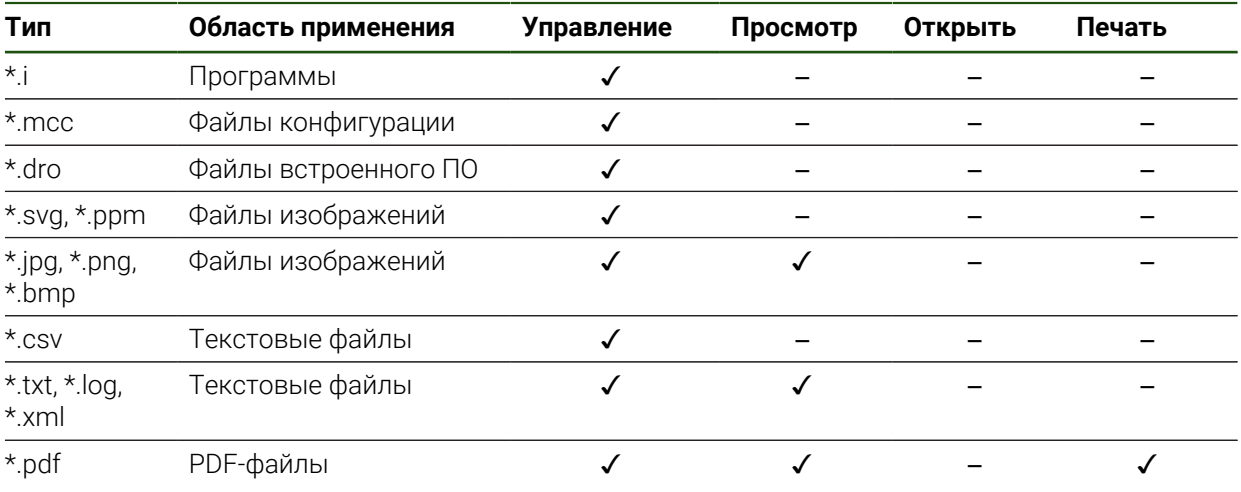

# **6.3 Управление папками и файлами**

### **Структура папок**

В меню **Управление файлами** файлы сохраняются под **Internal** в следующих папках:

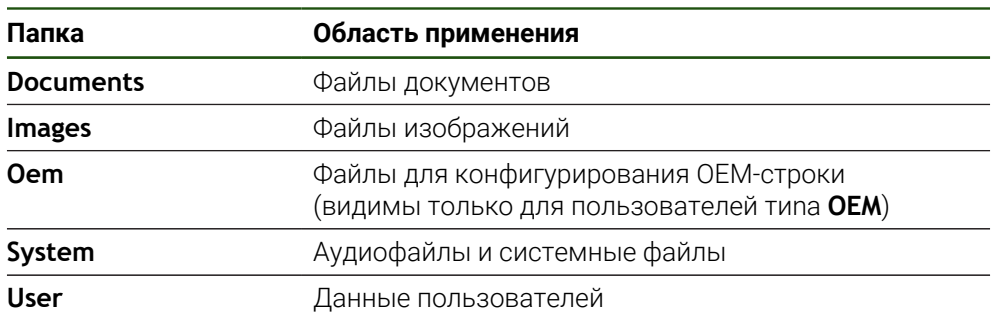

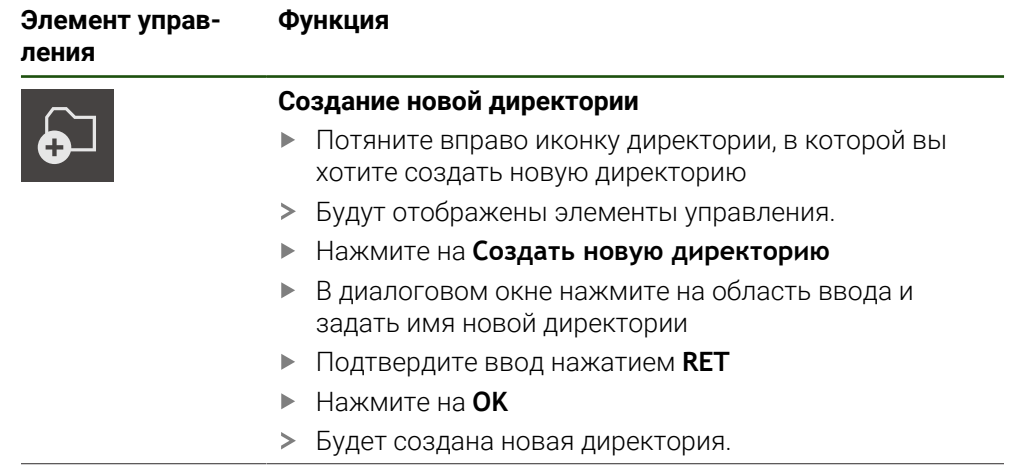

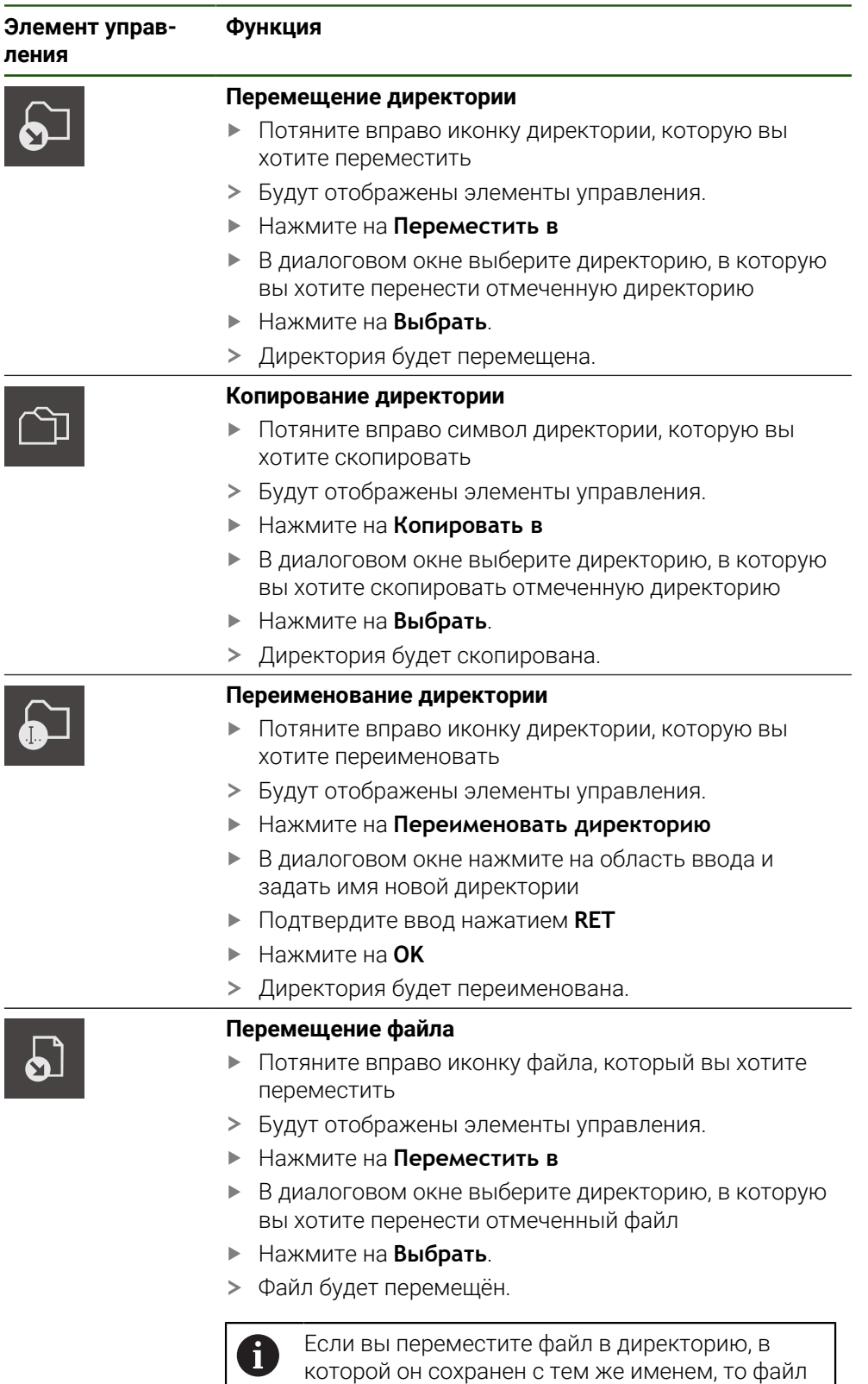

будет перезаписан.

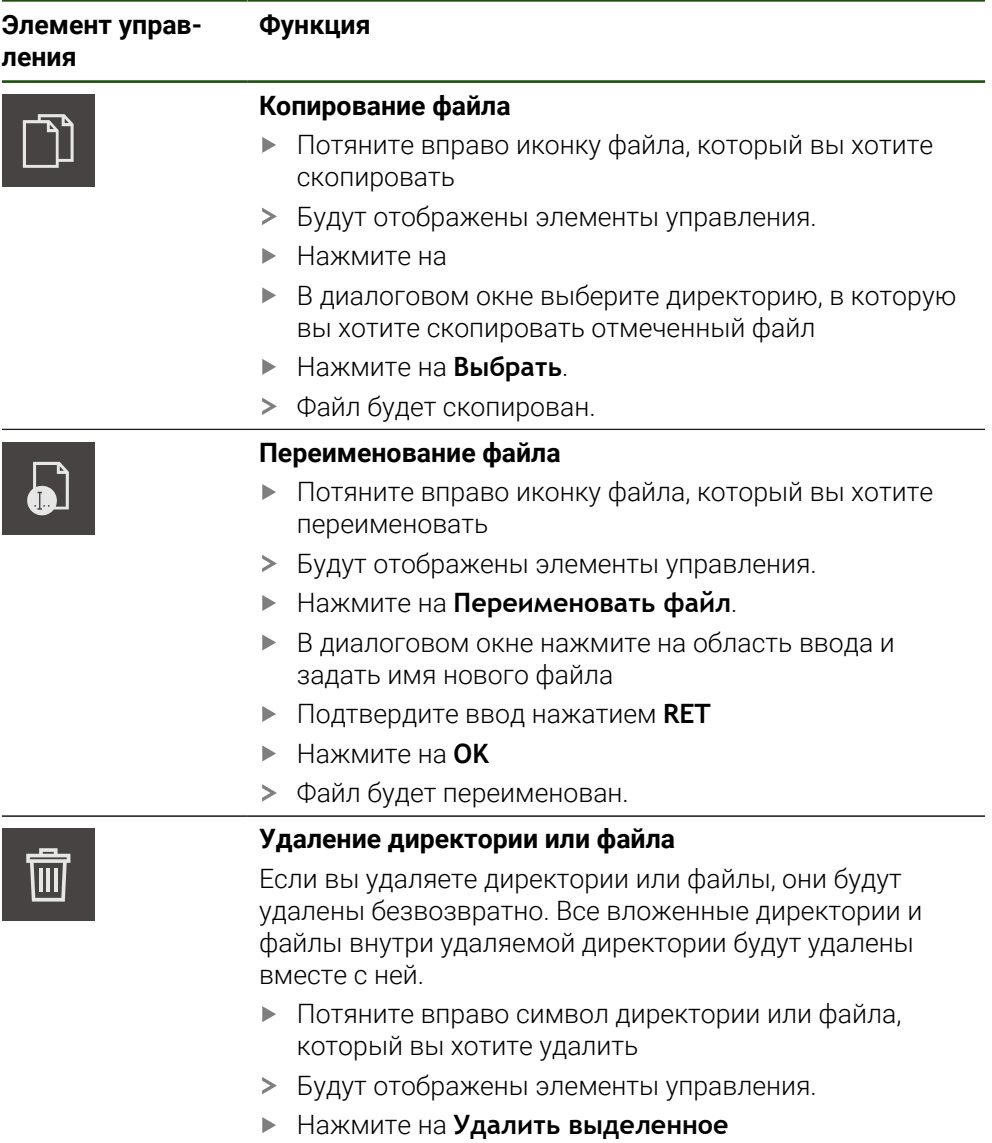

- Нажмите на **Удалить**
- Директория или файл будут удалены.

### **6.4 Файлы просмотреть**

### **Просмотр файлов**

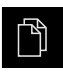

- В главном меню нажмите на **Управление файлами**
- $\blacktriangleright$ Перейдите к месту хранения файла
- Нажмите на файл  $\blacktriangleright$
- Появится предварительный просмотр (только для файлов PDF и файлов изображений) и информация о файле.

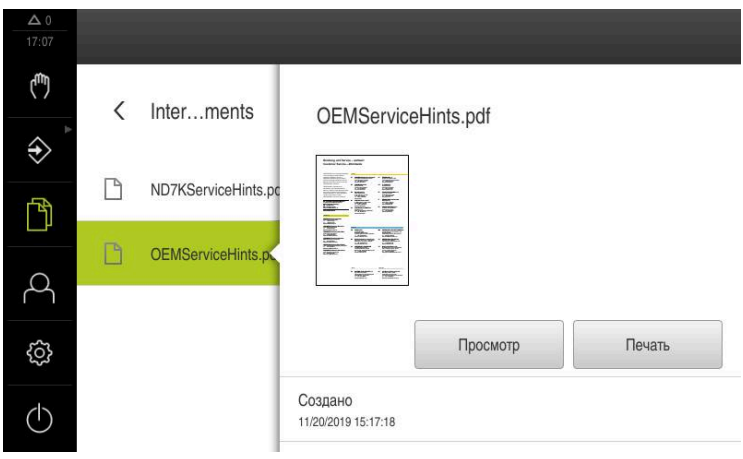

Рисунок 32: Меню **Управление файлами** с предпросмотром и информацией о файле

- Нажмите на **Просмотр**.
- Отобразится содержимое файла.
- Чтобы закрыть изображение вида, нажмите на **Закрыть**

# $\boldsymbol{\mathsf{X}}$

### **6.5 Экспортировать файл**

Вы можете экспортировать файлы на USB-накопитель большой емкости (формат FAT32) или на сетевой диск. Вы можете либо копировать, либо перемещать файлы:

- $\Box$ при копировании файлов их копии остаются на устройстве
- при перемещении файлов эти файлы с устройства удаляются  $\mathbf{r}$

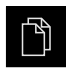

### В главном меню нажать на **Управление файлами**

- В папке **Internal** перейти к файлу, который вы хотите  $\blacktriangleright$ экспортировать
- Перенести символ файла вправо
- Будут отображены элементы управления.

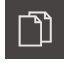

႕၂

Чтобы переместить файл, нажать на **Переместить файл**

Чтобы скопировать файл, нажать на **Копировать файл**

- В диалоговом окне выбрать место, в которое вы хотите  $\blacktriangleright$ экспортировать файл
- Нажмите на **Выбрать**.
- Файл экспортируется на USB-накопитель или сетевой дисковод.

### **Безопасное извлечение USB-накопителя**

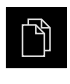

- В главном меню нажать на **Управление файлами**
- Выполнить навигацию к списку мест сохранения
- Нажать на **Безопасно извлечь**
- Появится сообщение **Теперь вы можете извлечь носитель данных.**.
- Извлечь USB-накопитель

### **6.6 Импортировать файл**

Вы можете импортировать на устройство файлы с USB-накопителя большой емкости (формат FAT32) или с сетевого диска. Вы можете либо копировать, либо перемещать файлы:

- при копировании файлов их копии остаются на USB-накопителе большой емкости или сетевом диске
- при перемещении файлов эти файлы с USB-накопителя большой емкости или сетевого диска удаляются

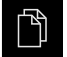

- В главном меню нажмите на **Управление файлами**
- Перейти к файлу, который вы хотите импортировать, на USB-накопителе большой емкости или сетевом диске
- Перенести символ файла вправо
- Будут отображены элементы управления.
- Чтобы скопировать файл, нажать на **Копировать файл**

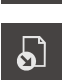

- Чтобы переместить файл, нажать на **Переместить файл**
- В диалоговом окне выбрать место, где вы хотите сохранить файл
- Нажмите на **Выбрать**.
- Файл будет сохранен на устройстве.

### **Безопасное извлечение USB-накопителя**

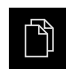

- В главном меню нажать на **Управление файлами**
- Выполнить навигацию к списку мест сохранения
- Нажать на **Безопасно извлечь**
- Появится сообщение **Теперь вы можете извлечь носитель данных.**.
- Извлечь USB-накопитель

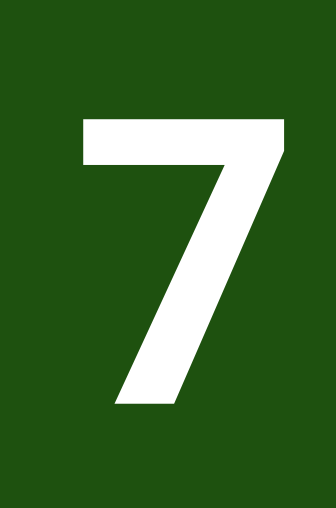

# **Настройки**

# **7.1 Обзор**

Данная глава описывает опции настройки и относящиеся к ним параметры настройки для устройства.

Основные опции настройки и параметры настройки для ввода в эксплуатацию и наладки устройства вы найдете объединенными в соответствующие главы:

**[Дополнительная информация:](#page-80-0)** "Ввод в эксплуатацию", Стр. 81

**[Дополнительная информация:](#page-135-0)** "Наладка", Стр. 136

### **Краткое описание**

В зависимости от типа зарегистрированного на устройстве пользователя, настройки и параметры настройки можно обрабатывать и изменять (права доступа для редактирования).

Если зарегистрированный на устройстве пользователь не имеет полномочий для редактирования в отношении настройки или параметра настройки, то эта настройка или параметр настройки выделяются серым и не могут быть открыты или отредактированы.

i.

В зависимости от активированных на устройстве опций ПО в настройках доступны различные варианты настройки и параметры настройки.

Например, если на устройстве не активирована, то необходимые для этой опции программного обеспечения параметры настройки на устройстве не отображаются.

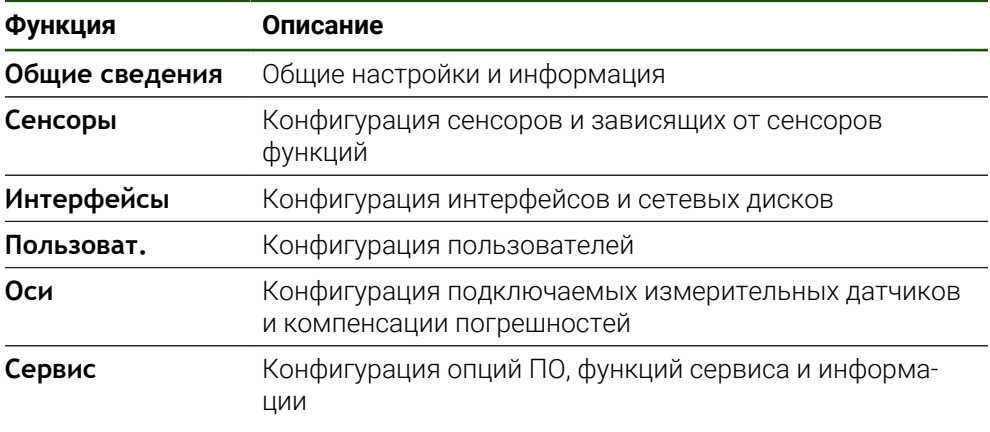

### **Вызов**

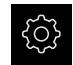

В главном меню нажмите на **Настройки**

# **7.2 Общие сведения**

Данная глава описывает настройки конфигурации управления и представления.

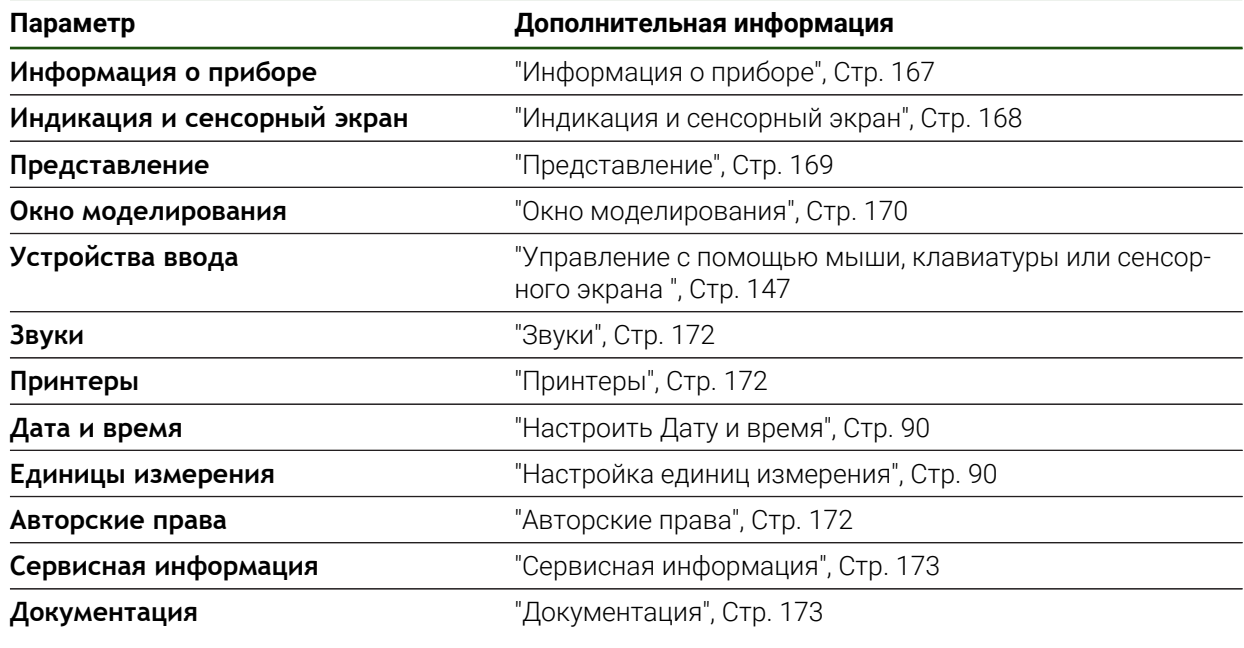

# <span id="page-166-0"></span>**7.2.1 Информация о приборе**

**Настройки** ► **Общие сведения** ► **Информация о приборе**

Обзор содержит основную информацию по программному обеспечению.

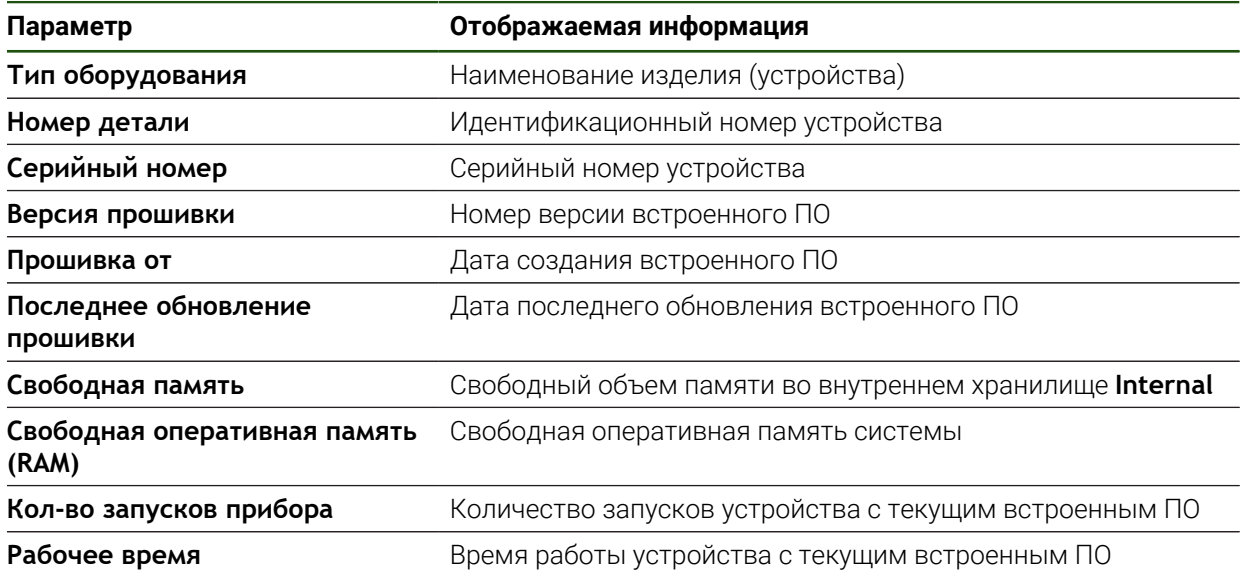

# <span id="page-167-0"></span>**7.2.2 Индикация и сенсорный экран**

# **Настройки** ► **Общие сведения** ► **Индикация и сенсорный экран**

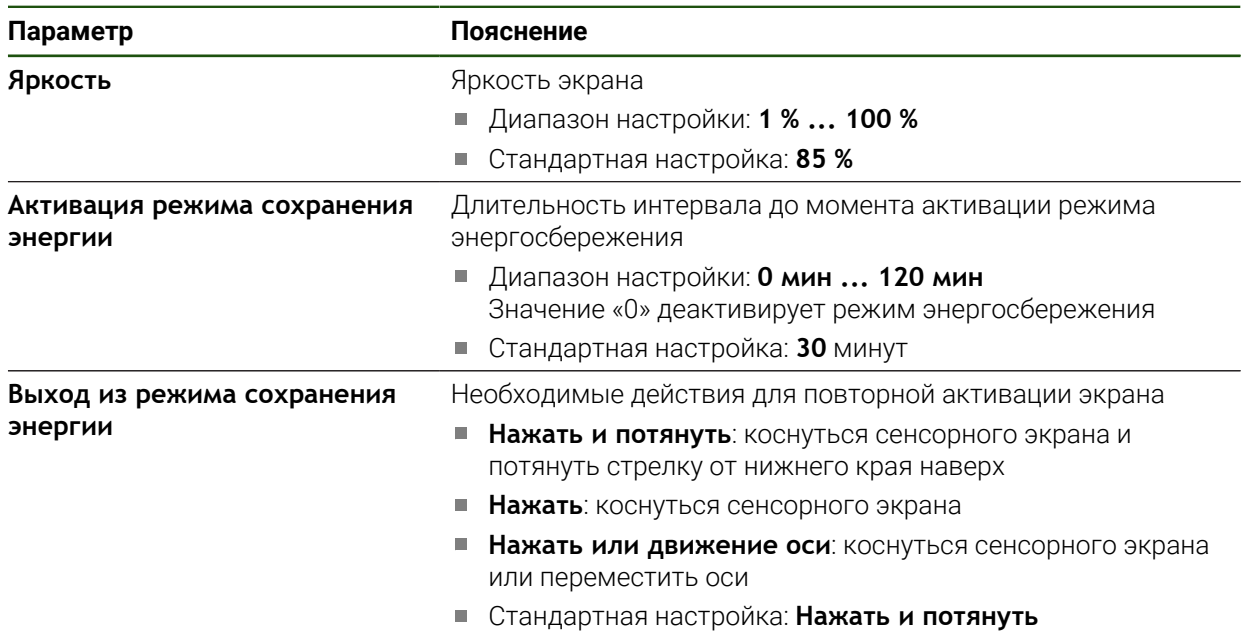

# <span id="page-168-0"></span>**7.2.3 Представление**

# **Настройки** ► **Общие сведения** ► **Представление**

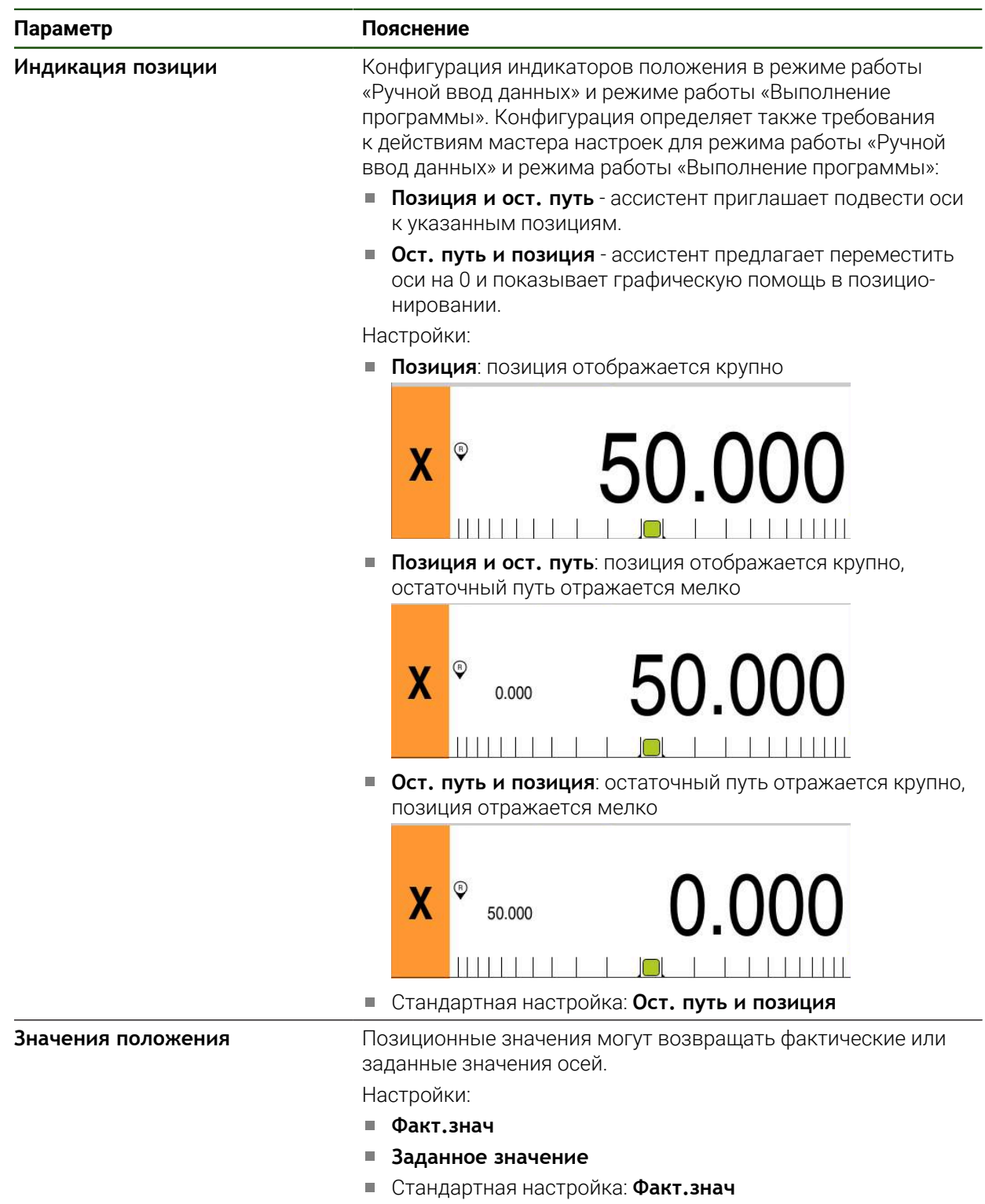

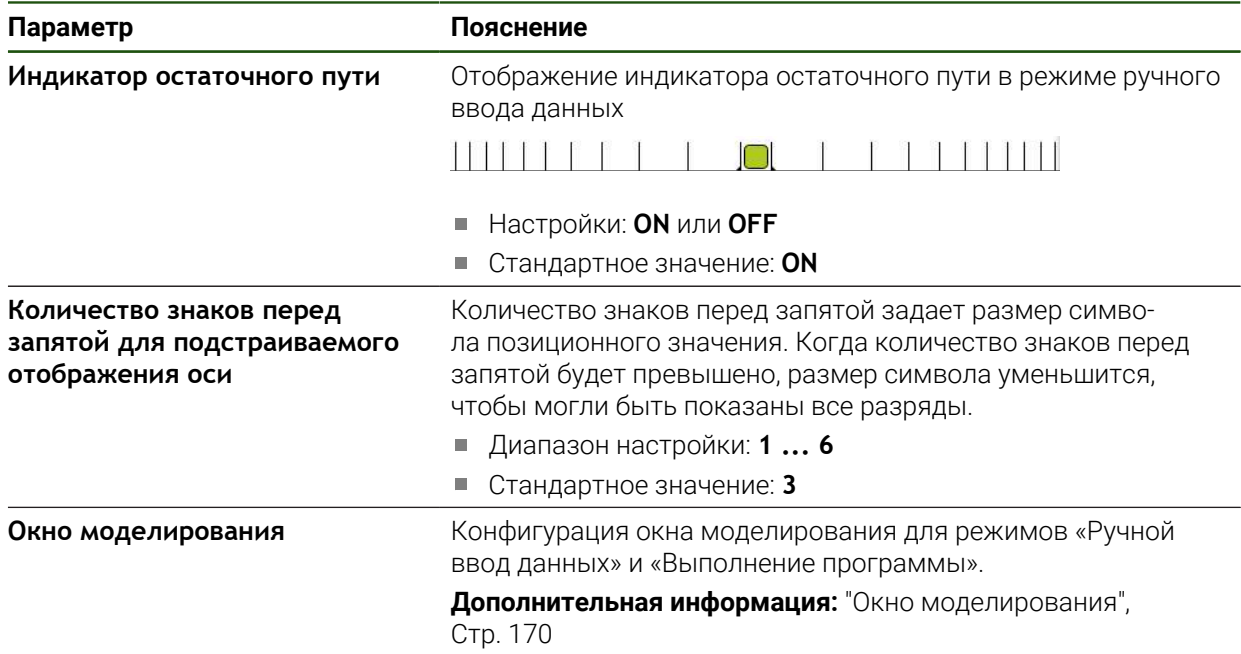

# <span id="page-169-0"></span>**7.2.4 Окно моделирования**

### **Настройки** ► **Общие сведения** ► **Представление** ► **Окно моделирования**

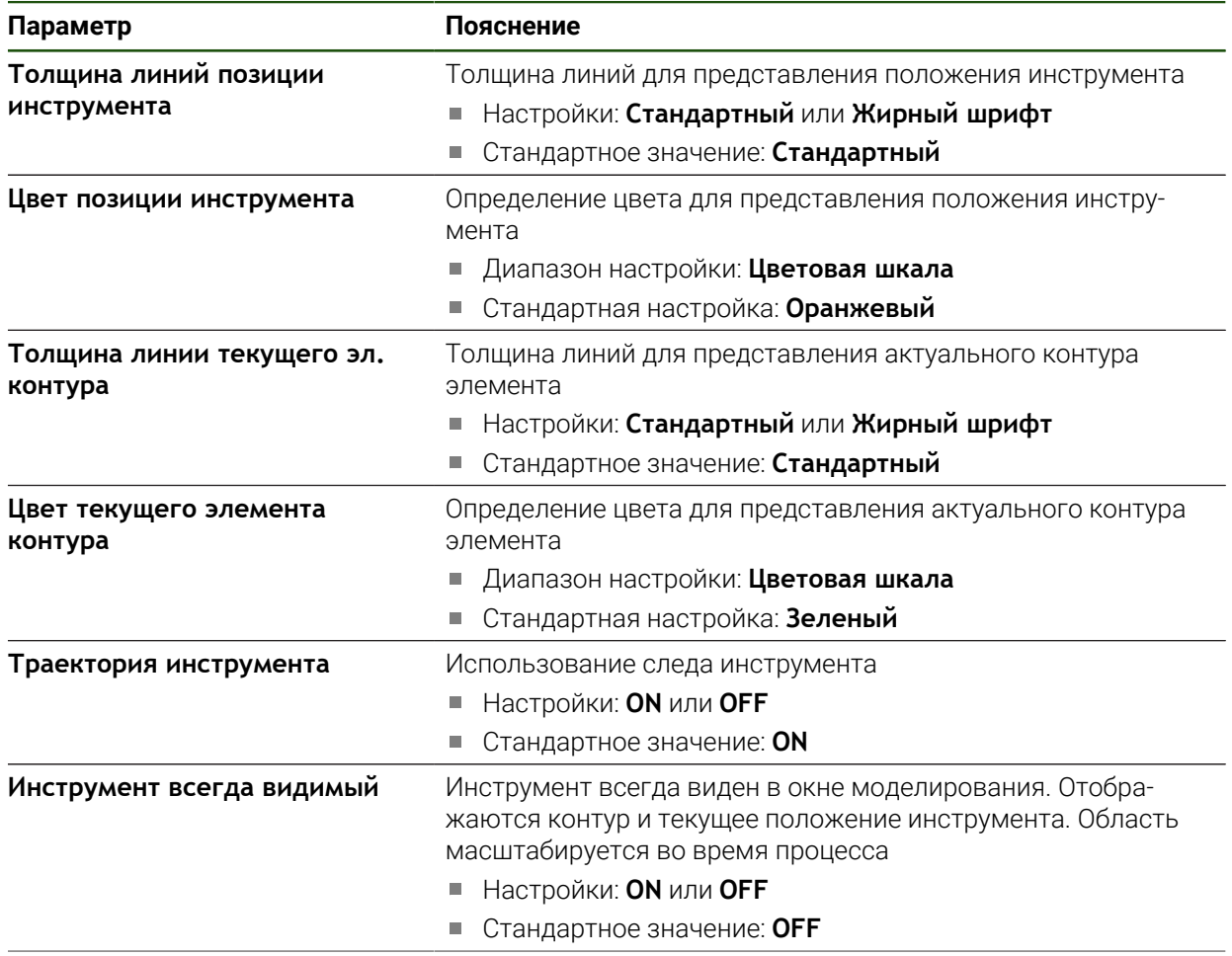

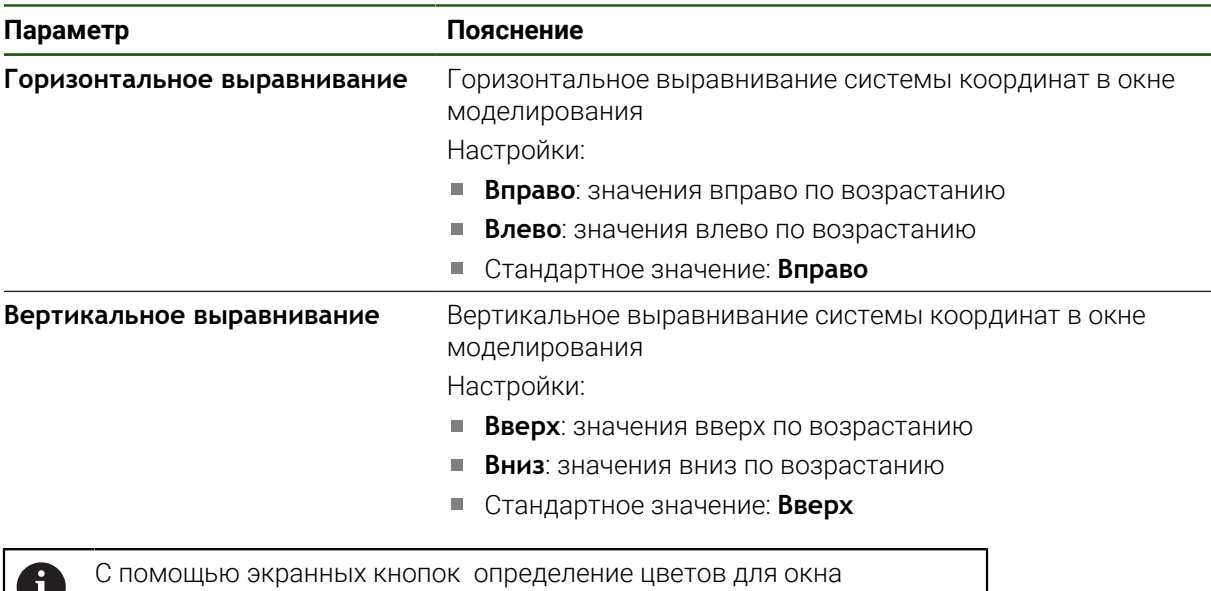

моделирования можно сбросить снова к заводским настройкам.

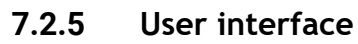

O

**Настройки** ► **Общие сведения** ► **User interface**

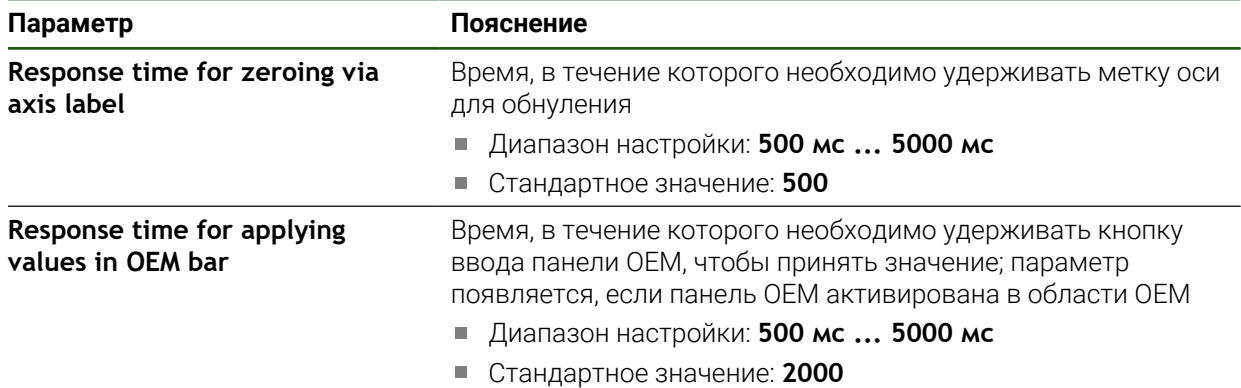

# <span id="page-171-0"></span>**7.2.6 Звуки**

### **Настройки** ► **Общие сведения** ► **Звуки**

Доступные звуковые сигналы объединены в тематические группы. Внутри тематической группы сигналы различаются между собой.

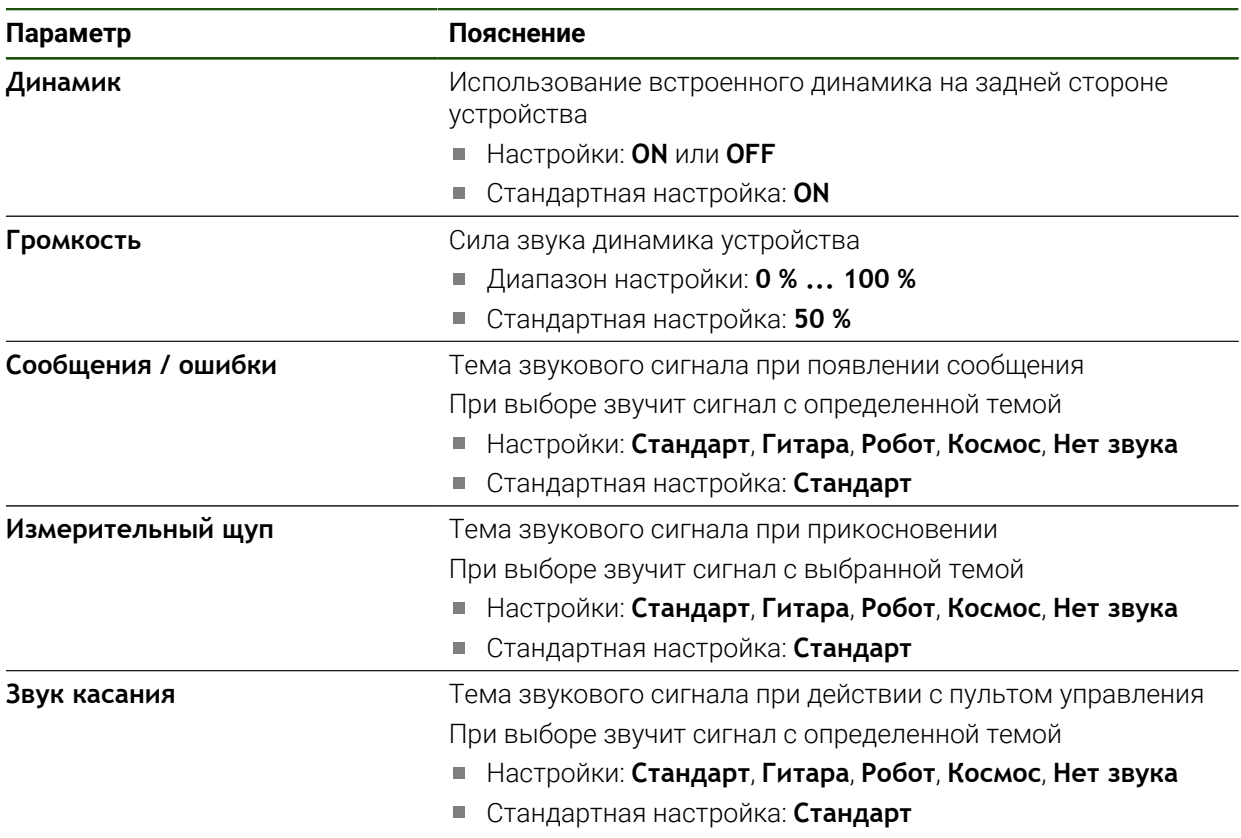

# <span id="page-171-1"></span>**7.2.7 Принтеры**

**Настройки** ► **Общие сведения** ► **Принтер**

Текущая версия встроенного ПО устройств этой серии не i поддерживает эту функцию.

# <span id="page-171-2"></span>**7.2.8 Авторские права**

**Настройки** ► **Общие сведения** ► **Авторские права**

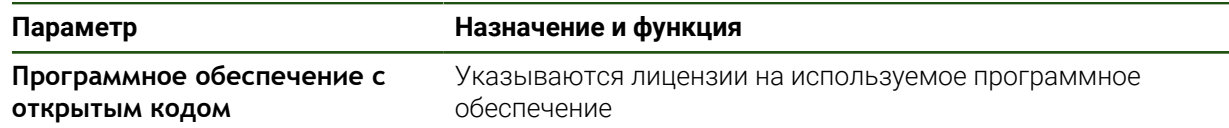

# <span id="page-172-0"></span>**7.2.9 Сервисная информация**

# **Настройки** ► **Общие сведения** ► **Сервисная информация**

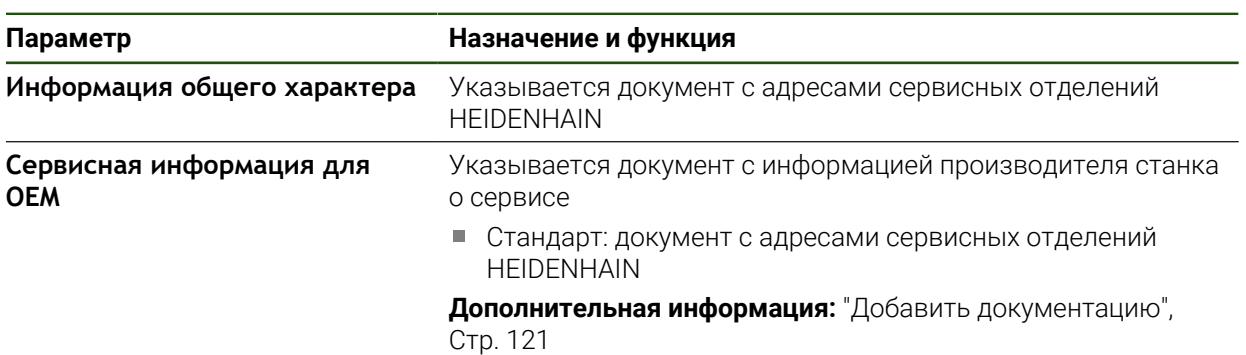

# <span id="page-172-1"></span>**7.2.10 Документация**

**Настройки** ► **Общие сведения** ► **Документация**

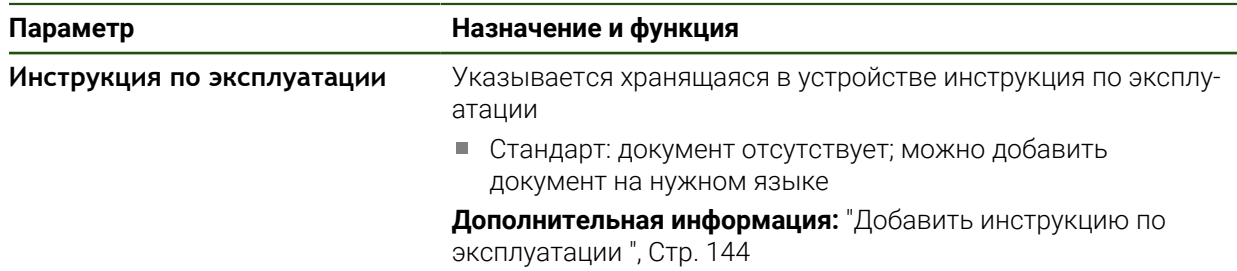

# **7.3 Сенсоры**

В данной главе описываются настройки для конфигурации сенсоров.

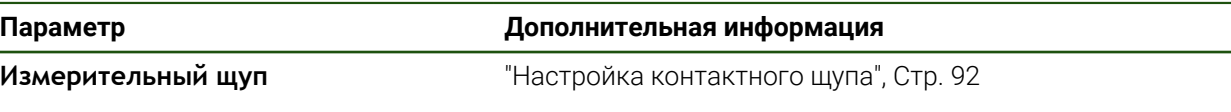

## **7.4 Интерфейсы**

В данной главе описываются настройки для конфигурации сети, сетевых дисков и накопителей USB.

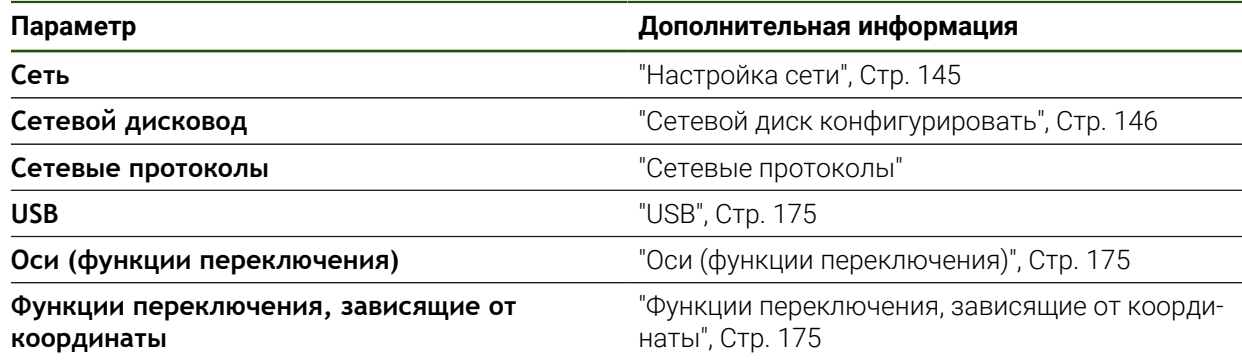

## <span id="page-174-0"></span>**7.4.1 USB**

**Настройки** ► **Интерфейсы** ► **USB**

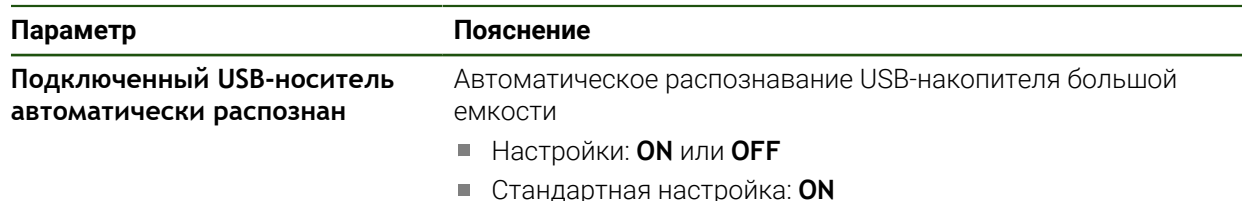

# <span id="page-174-1"></span>**7.4.2 Оси (функции переключения)**

H

### **Настройки** ► **Интерфейсы** ► **Функции переключения** ► **Оси**

В режимах работы «Ручное управление» и «Ручной ввод данных» все оси или отдельные оси могут быть обнулены, при этом будет установлен присвоенный цифровой вход.

В зависимости от версии продукта, конфигурации и подключенных измерительных датчиков для выбора могут быть доступны не все описанные параметры и опции.

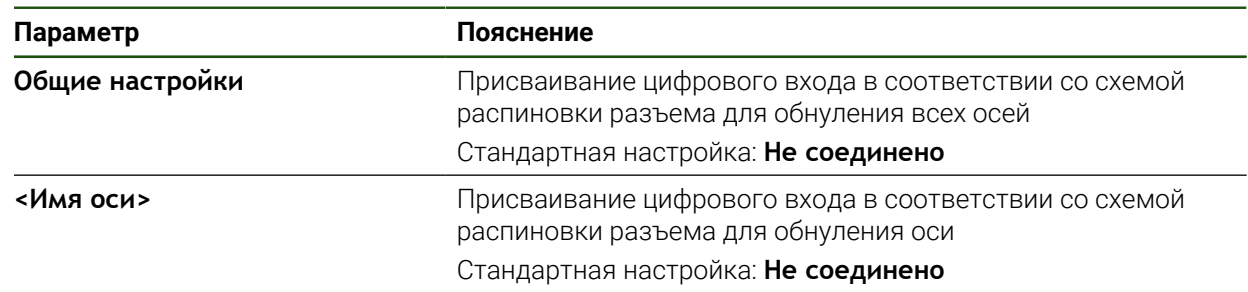

### <span id="page-174-2"></span>**7.4.3 Функции переключения, зависящие от координаты**

### **Настройки** ► **Интерфейсы** ► **Функции переключения, зависящие от координаты** ► **+**

С зависимыми от положения функциями переключения можно установить логические выходы в зависимости от положения оси в определенной референтной системе Для этого в распоряжении есть позиции переключения и интервалы положений.

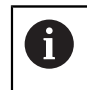

В зависимости от версии продукта, конфигурации и подключенных измерительных датчиков для выбора могут быть доступны не все описанные параметры и опции.

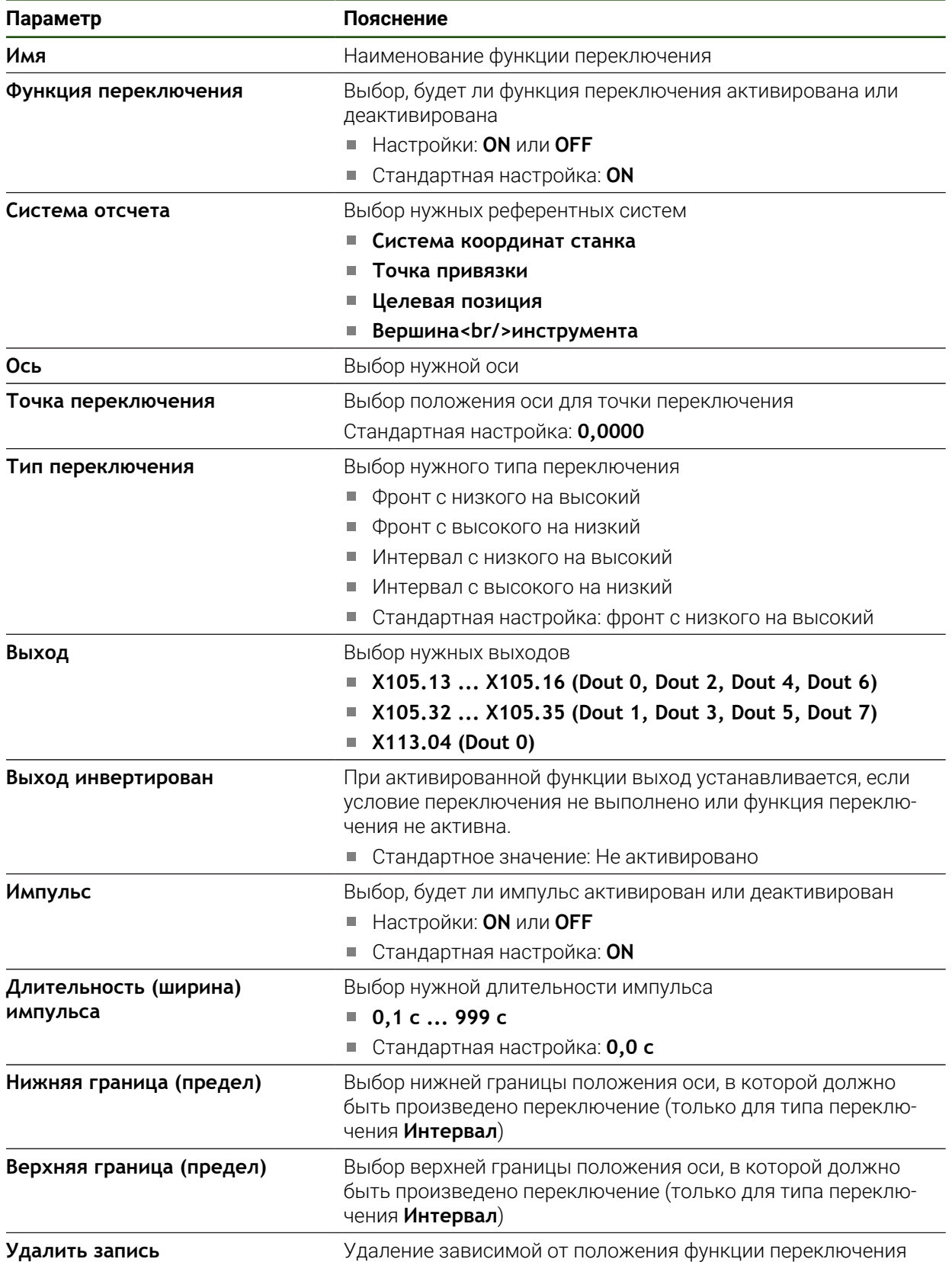

### **7.5 Пользоват.**

Данная глава описывает настройки для конфигурации пользователей и групп пользователей.

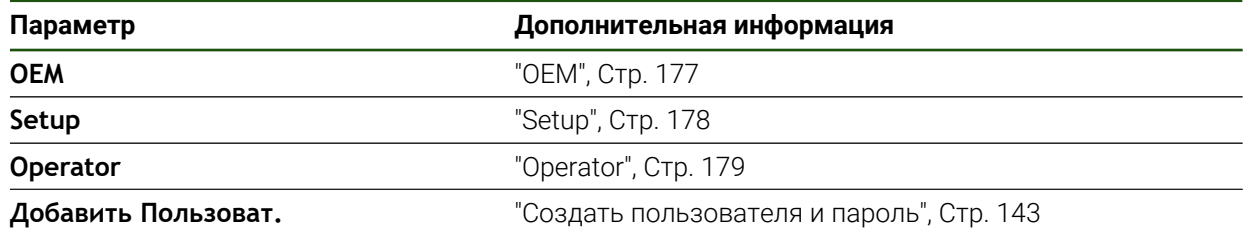

# <span id="page-176-0"></span>**7.5.1 OEM**

### **Настройки** ► **Пользоват.** ► **OEM**

Пользователь **OEM** (Original Equipment Manufacturer — производитель оригинального оборудования) обладает правами самого высокого уровня. Он может конфигурировать аппаратное обеспечение устройства (например, подключение кодовых датчиков положения и сенсоров). Он может создать пользователя типа **Setup** и **Operator** сконфигурировать пользователя **Setup** и **Operator**. Пользователя **OEM** невозможно дублировать или удалять. Он не может автоматически войти в систему.

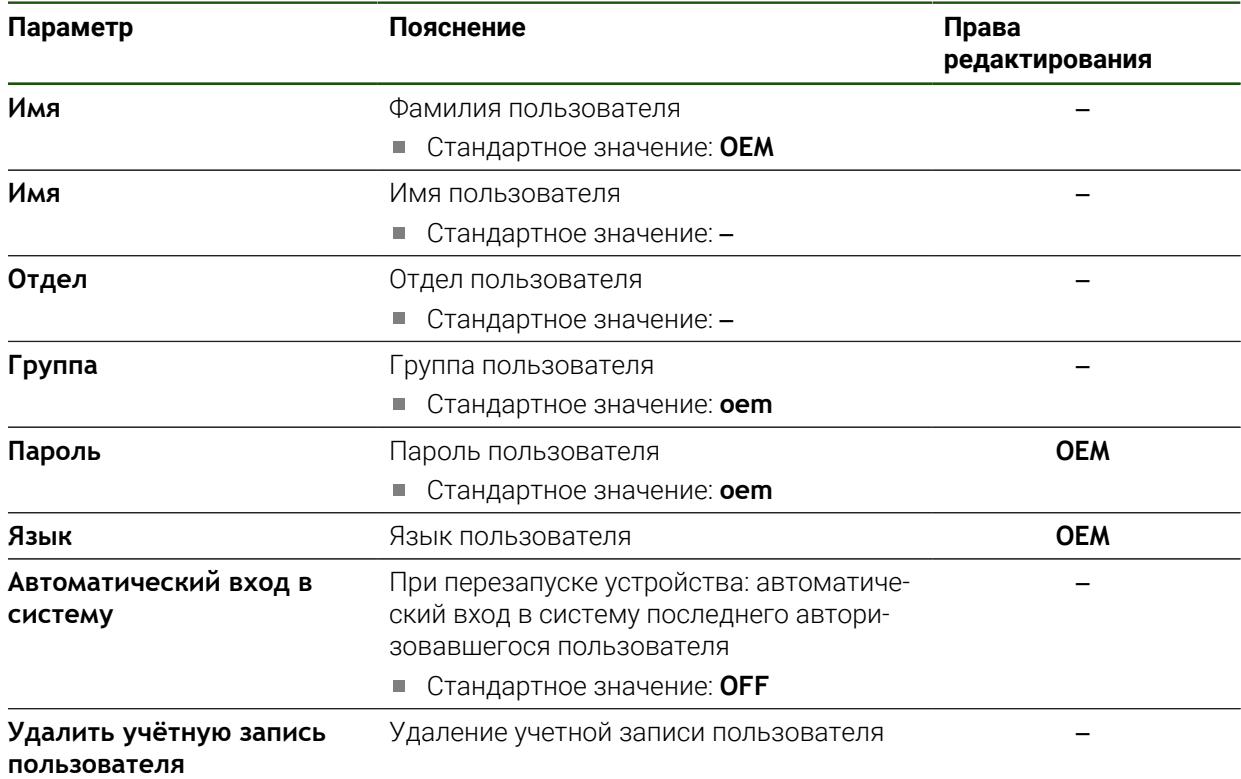

# <span id="page-177-0"></span>**7.5.2 Setup**

### **Настройки** ► **Пользоват.** ► **Setup**

Пользователь **Setup** конфигурирует устройство для эксплуатации в месте применения. Он может создавать пользователей типа **Operator**. Пользователя **Setup** невозможно дублировать или удалять. Он не может автоматически войти в систему.

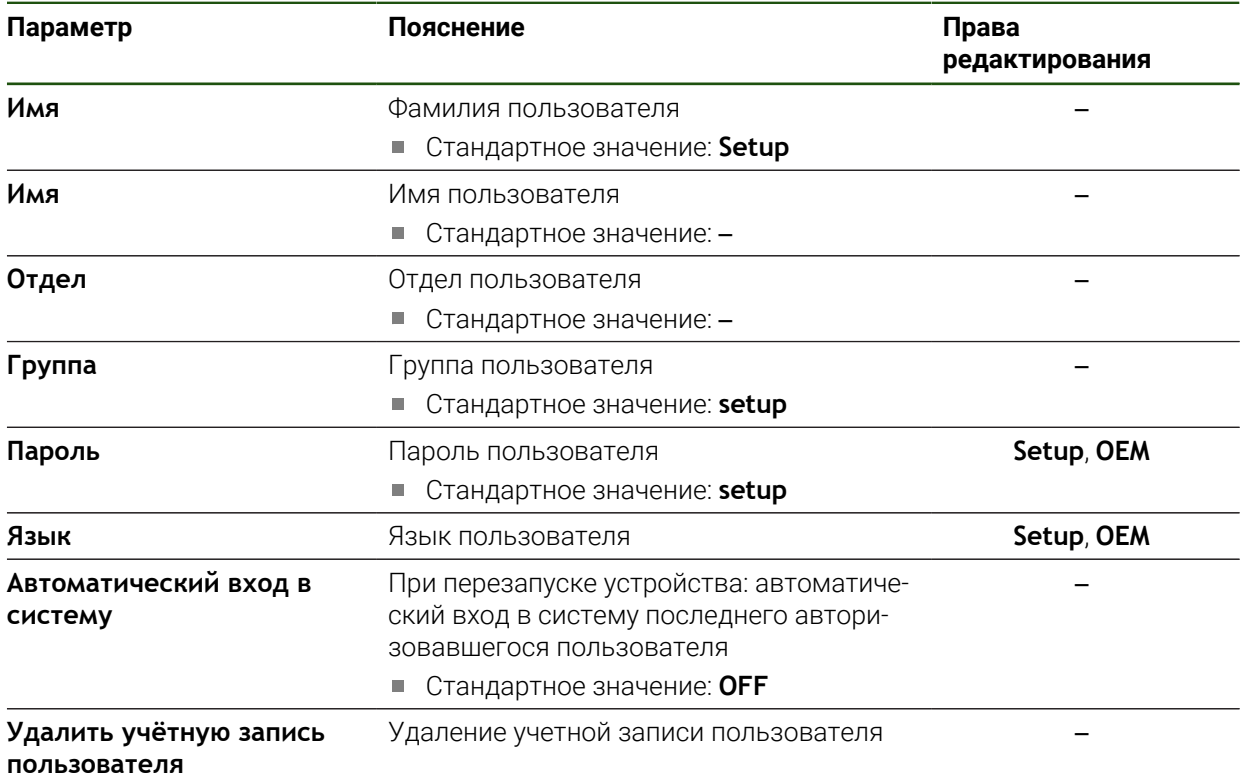

# <span id="page-178-0"></span>**7.5.3 Operator**

### **Настройки** ► **Пользоват.** ► **Operator**

Пользователь **Operator** обладает правом выполнять операции из основных функциональных возможностей устройства. Пользователь с типом **Operator** не может создавать других пользователей, но может, например, изменять свое имя или язык. Пользователь из группы **Operator** может автоматически входить в систему, когда устройство включено.

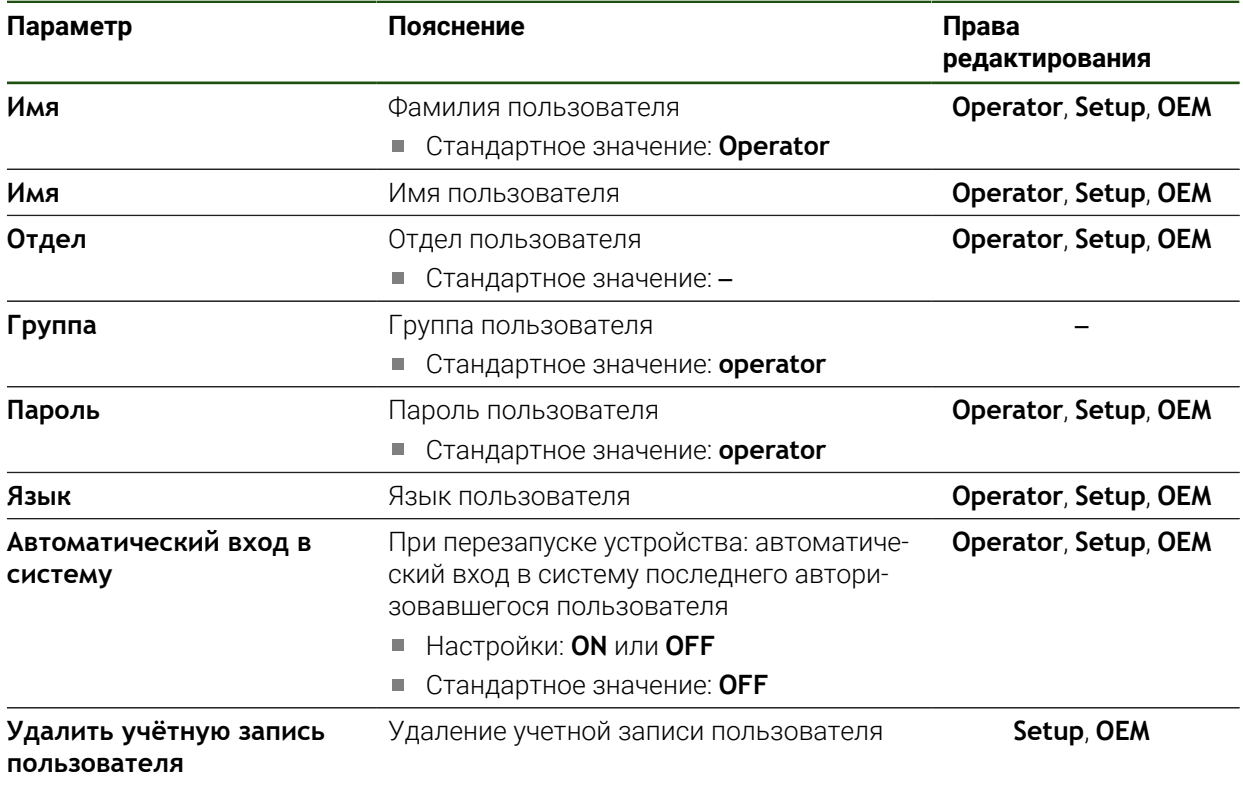

# **7.6 Оси**

Данная глава описывает настройки для конфигурации осей и пользователей и назначенных устройств.

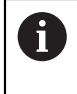

В зависимости от версии продукта, конфигурации и подключенных измерительных датчиков для выбора могут быть доступны не все описанные параметры и опции.

# **Общие настройки Настройки** ► **Оси** ► **Общие настройки**

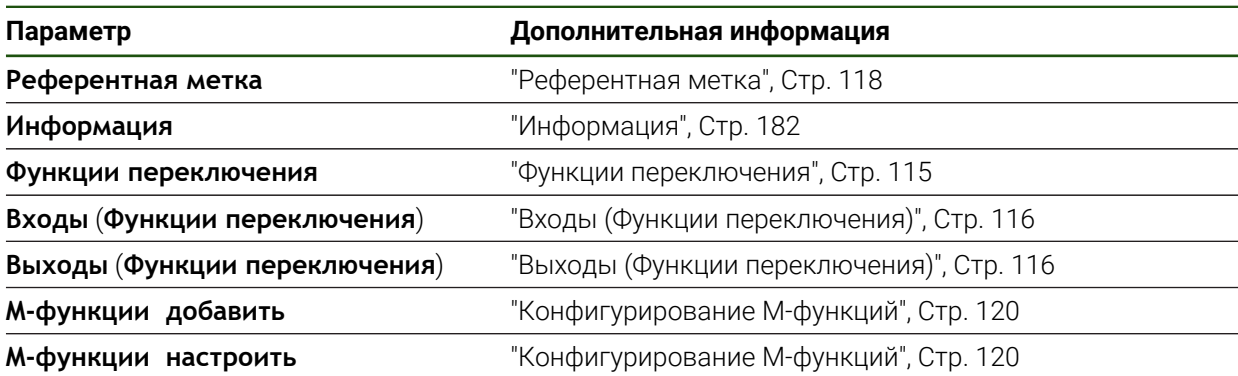
## **Специфические настройки оси Настройки** ► **Оси** ► **<Имя\_оси> (настройки оси)**

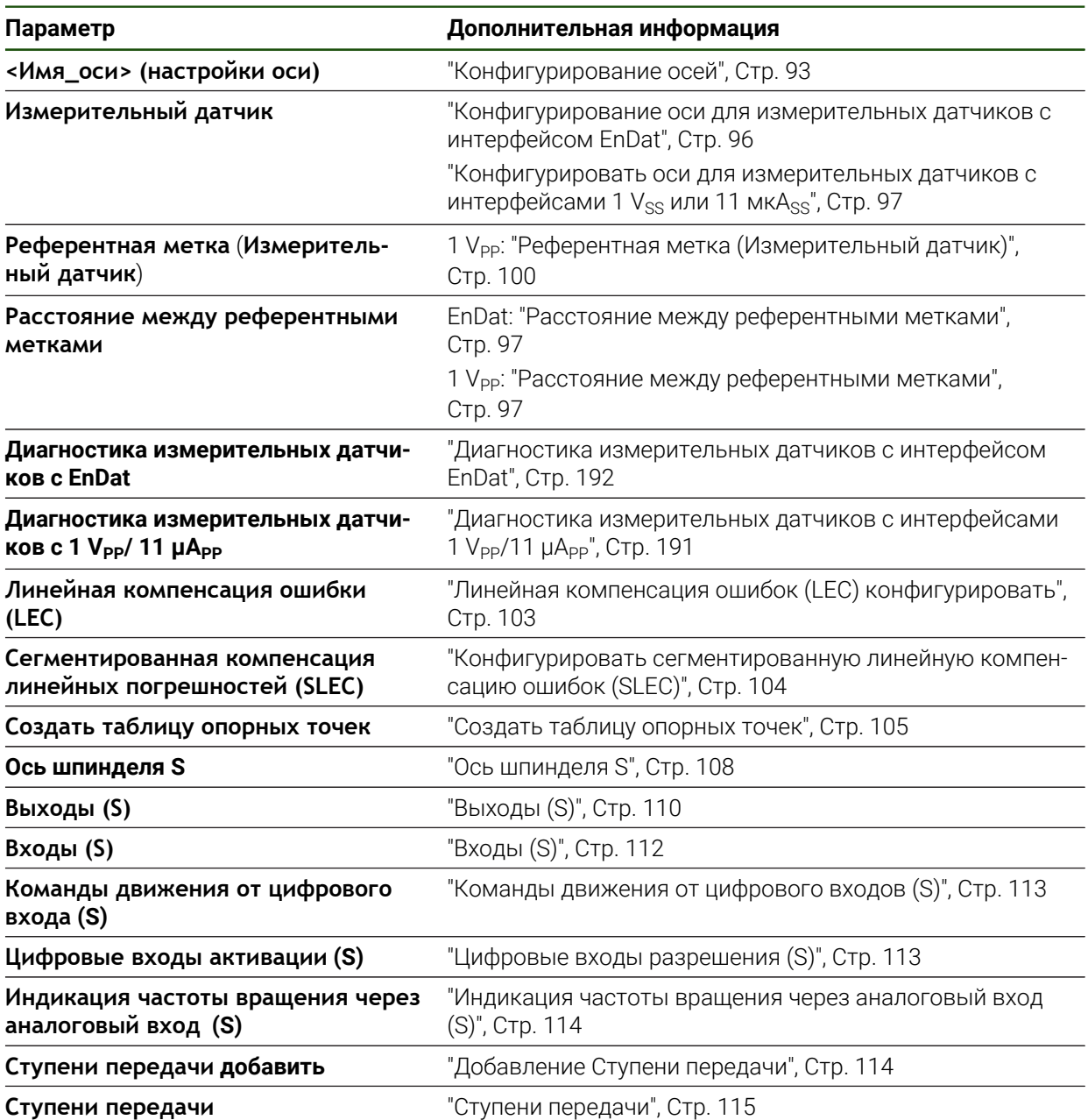

# **7.6.1 Информация**

## **Настройки** ► **Оси** ► **Общие настройки** ► **Информация**

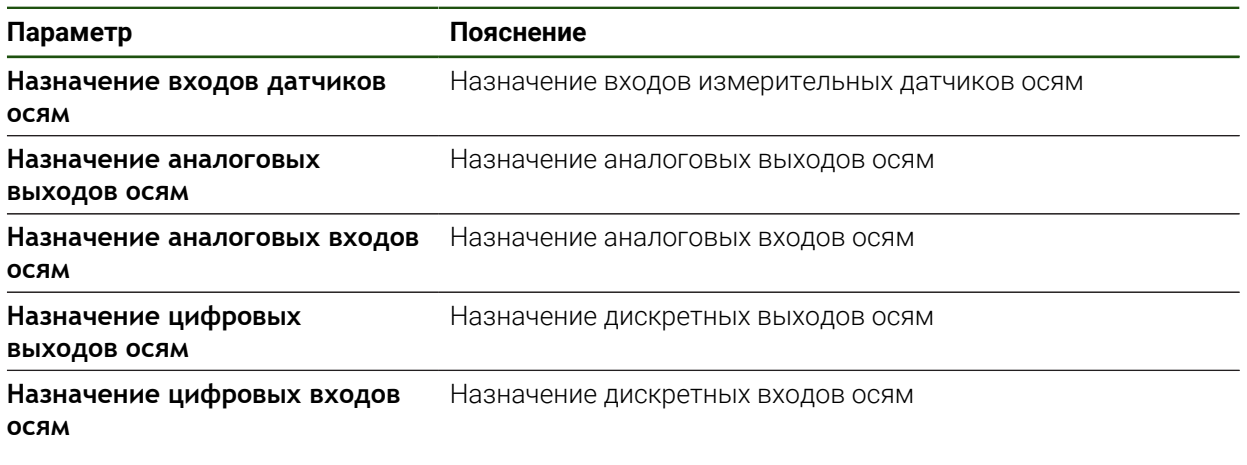

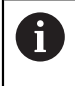

С помощью экранных кнопок **Сброс** соответствие входов и выходов можно снова сбросить к заводским настройкам.

# **7.7 Сервис**

Данная глава описывает настройки конфигурации устройства по обслуживанию встроенного программного обеспечения и разблокированию опций программного обеспечения.

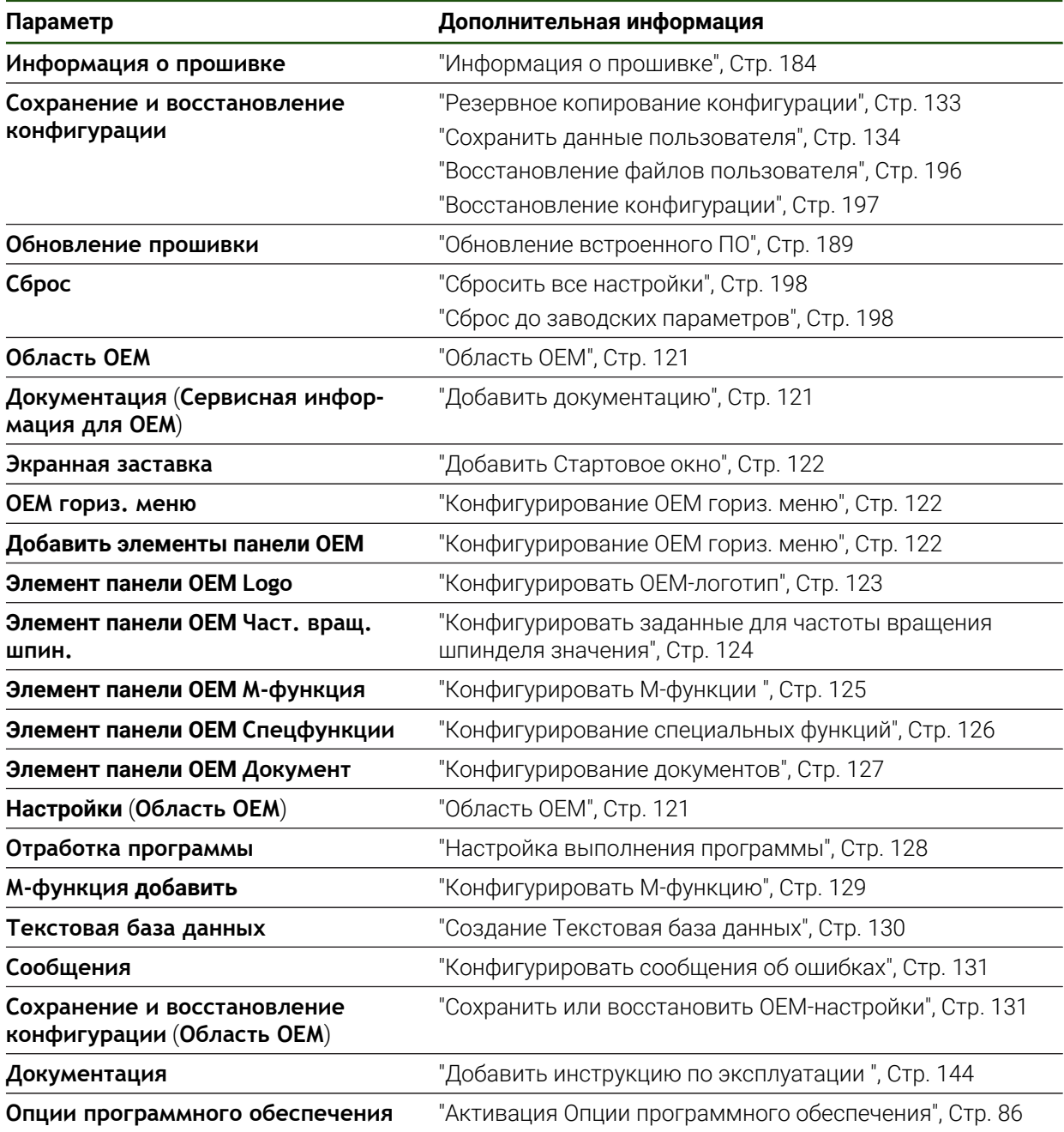

# <span id="page-183-0"></span>**7.7.1 Информация о прошивке**

## **Настройки** ► **Сервис** ► **Информация о прошивке**

Для сервиса и технического обслуживания отображается следующая информация по отдельным программным модулям.

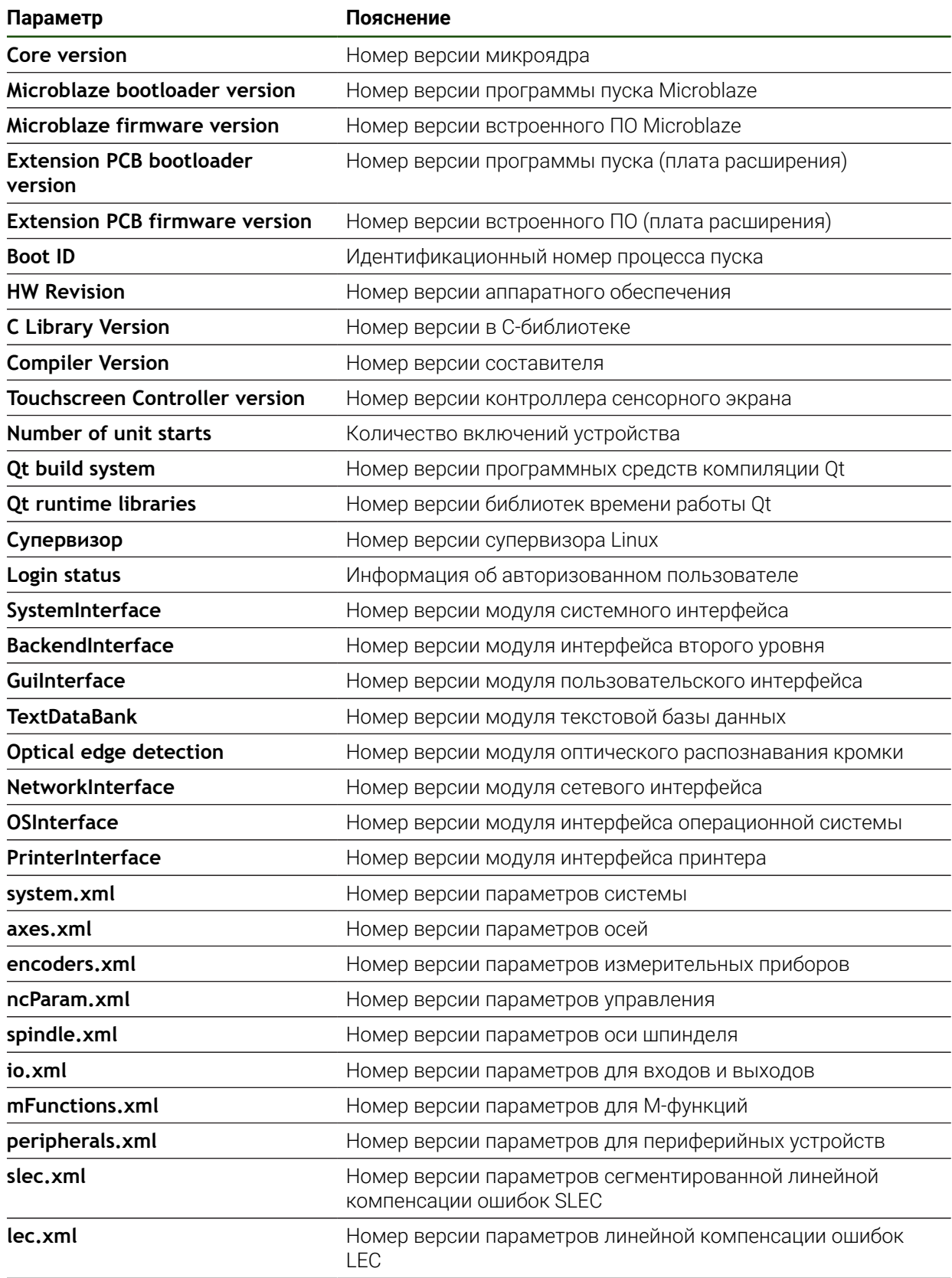

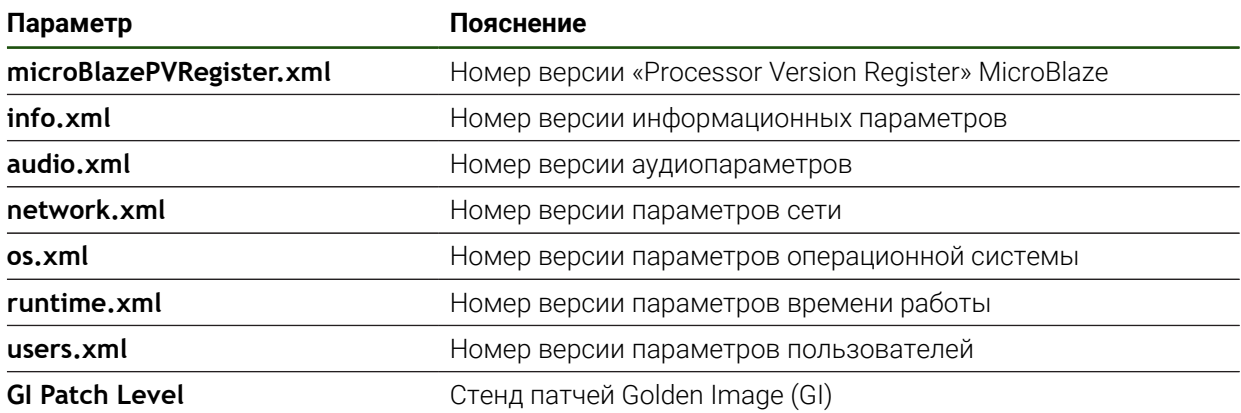

<span id="page-185-0"></span>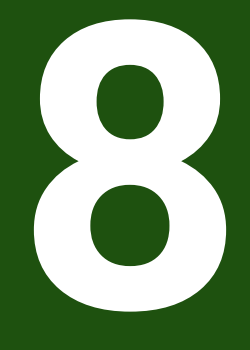

**Сервис и техническое обслуживание**

## **8.1 Обзор**

Данная глава описывает работы по общему техническому обслуживанию устройства.

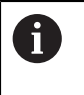

Следующие операции должны выполняться только квалифицированными специалистами.

**Дополнительная информация:** ["Квалификация персонала", Стр. 16](#page-15-0)

Данная глава содержит только описание работ по техническому m обслуживанию устройства. Текущие работы по техническому обслуживанию периферийных устройств в данной главе не описываются.

**Дополнительная информация:** документация производителя используемых периферийных устройств

## **8.2 Чистка**

# *УКАЗАНИЕ*

#### **Очистка с помощью имеющих острые кромки или агрессивных средств очистки**

Неправильная очистка может привести к повреждению прибора.

- Не используйте абразивные и агрессивные чистящие средства и растворители
- Не удаляйте стойкие загрязнения, пользуясь предметами с острыми кромками

#### **Очистить корпус**

Протирайте наружные поверхности тканью, смоченной водой и мягким моющим средством

#### **Очистка экрана**

Для очистки дисплея нужно активировать режим очистки. При этом устройство переходит в неактивное состояние без прерывания подачи электропитания. В этом состоянии экран отключается.

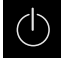

Для активации режима очистки нажмите на **Выключение** в главном меню

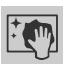

- Нажать на **Режим очистки**
- Экран выключится.
- Очищайте экран тканью без ворса и обычным средством для мытья стекол.

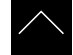

- Для деактивации режима очистки нажмите на любую точку сенсорного экрана
- На нижнем крае появится стрелка.
- Потяните стрелку вверх
- Экран включится, и появится последний показанный интерфейс пользователя.

## **8.3 График технического обслуживания**

В целом устройство не требует технического обслуживания.

# *УКАЗАНИЕ*

## **Эксплуатация неисправных устройств**

Эксплуатация неисправных устройств может привести к тяжелому косвенному ущербу.

- В случае повреждения не ремонтируйте и не эксплуатируйте прибор
- Неисправный прибор сразу же замените или свяжитесь с сервисной службой HEIDENHAIN

Следующие операции должны выполняться только специалистомэлектриком.

**Дополнительная информация:** ["Квалификация персонала", Стр. 16](#page-15-0)

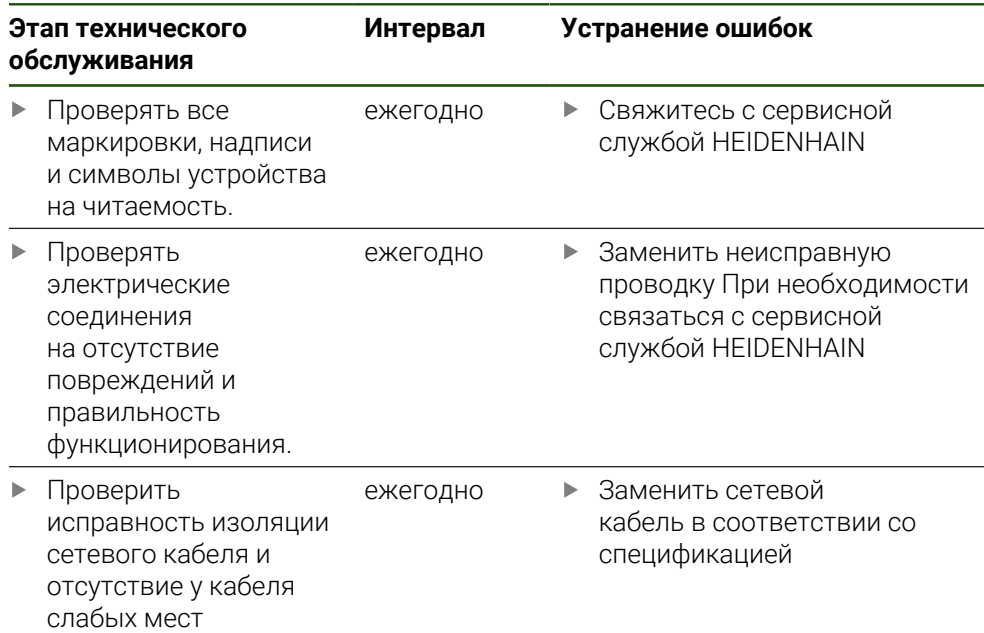

## **8.4 Возобновление работы.**

i

При возобновлении работы, например при повторной установке в связи с ремонтом или после повторного монтажа, необходимо предпринять те же меры и привлечь тот же персонал, что и при первичном монтаже и установке.

**[Дополнительная информация:](#page-62-0)** "Монтаж", Стр. 63

**[Дополнительная информация:](#page-68-0)** "Подключение", Стр. 69

При подсоединении периферийных устройств (например, измерительных датчиков) пользователь обязан обеспечить безопасное возобновление работы и привлекать для этого уполномоченный персонал с соответствующей квалификацией.

**Дополнительная информация:** ["Обязанности пользователя", Стр. 16](#page-15-1)

## <span id="page-188-0"></span>**8.5 Обновление встроенного ПО**

Встроенное ПО является операционной системой устройства. Можно импортировать новые версии встроенного ПО с помощью USB-разъема устройства или сетевого соединения.

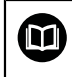

Перед обновлением встроенного ПО необходимо ознакомиться с заявлением производителя в отношении обратной совместимости.

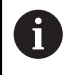

Если встроенное ПО устройства обновляется, для сохранности данных необходимо создать резервную копию текущих настроек.

#### **Условие**

- Новое встроенное ПО представлено в виде файла \*.dro
- Для обновления встроенного ПО через USB-интерфейс актуальное встроенное ПО должно быть сохранено на USB-накопителе большой емкости (формат FAT32)
- Для обновления встроенного ПО через сетевой интерфейс актуальное встроенное ПО должно быть доступно в папке на сетевом диске

#### **Запуск обновления встроенного ПО**

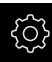

- В главном меню нажмите на **Настройки**
- Нажмите на **Сервис**
- Последовательно открыть:
	- **Обновление прошивки**
	- **Далее**
- Запустится сервисное приложение.

**II**

### **Проведение обновления встроенного ПО**

 $\binom{2}{2}$ 

Обновление встроенного ПО может выполняться с USB-накопителя большой емкости (формат FAT32) или через сетевой диск.

- Нажмите на **Обновление прошивки**.
- Нажать на **Выбрать**
- При необходимости вставить USB-накопитель большой емкости в USB-интерфейс на устройстве
- Перейти к папке, содержащей новое встроенное ПО

В случае опечатки при выборе директории вы можете выполнить навигацию обратно в исходную директорию.

- Нажать на имя файла через список
- Выбор встроенного ПО
- Чтобы подтвердить выбор, нажмите **Выбрать**
- На экране появится информация о версии встроенного ПО.
- Чтобы закрыть диалоговое окно, нажмите **OK**

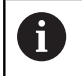

ň

- Обновление встроенного ПО не должно прерываться после запуска передачи данных.
- Для запуска обновления нажать на **Start**
- На экране отобразится ход процесса обновления.
- Чтобы подтвердить успешно проведенное обновление, нажмите **OK**
- Чтобы завершить работу сервисного приложения, нажмите на
- Работа сервисного приложения будет закончена.
- Запустится главное приложение.
- Если автоматическая регистрация пользователя активирована, появляется пользовательский интерфейс в меню **Ручное управление**.
- Если автоматическая регистрация пользователя не активирована, на экран выводится **Авторизация пользователя**.

#### **Безопасное извлечение USB-накопителя**

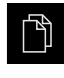

- В главном меню нажать на **Управление файлами**
- Выполнить навигацию к списку мест сохранения

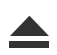

- Нажать на **Безопасно извлечь**
- Появится сообщение **Теперь вы можете извлечь носитель данных.**.
- Извлечь USB-накопитель

## **8.6 Диагностика измерительных датчиков**

С помощью функции диагностики вы можете проверить работу подключенных измерительных устройств. В случае абсолютных датчиков с интерфейсом EnDat отображаются сообщения датчика и запас работоспособности. Для инкрементальных датчиков с интерфейсами 1 V<sub>PP</sub> или 11 µА<sub>РР</sub> вы можете определить работоспособность измерительных устройств на основе отображаемых величин. Используя эту первичную возможность диагностики измерительных датчиков, вы можете инициировать дальнейшие мероприятия для последующего тестирования или ремонта.

Дополнительные возможности проверки и тестирования A предлагается осуществлять в PWT 101 или PWM 21 от HEIDENHAIN. Подробности можно найти на **[www.heidenhain.com](http://www.heidenhain.com)**.

# <span id="page-190-0"></span>**8.6.1 Диагностика измерительных датчиков с интерфейсами 1 VPP/11 µAPP**

Для измерительных датчиков с интерфейсами 1  $V_{PP}/11$  µА<sub>РР</sub> проверка работоспособности измерительного датчика может выполняться путем оценки амплитуд сигналов, отклонения симметрии и отклонения фазы. Эти значения также отображаются графически в виде фигуры Лиссажу.

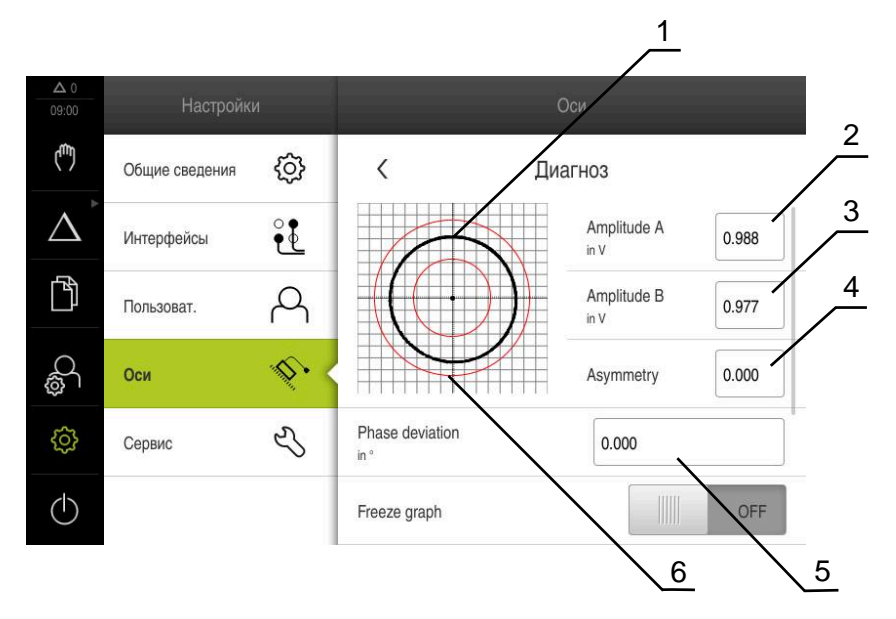

- **1** Фигура Лиссажу
- **2** Амплитуда А
- **3** Амплитуда В
- **4** Отклонение симметрии
- **5** Отклонение фазы
- **6** Допуски по амплитуде

## **Настройки** ► **Оси** ► **<Имя оси>** ► **Измерительный датчик** ► **Диагноз**

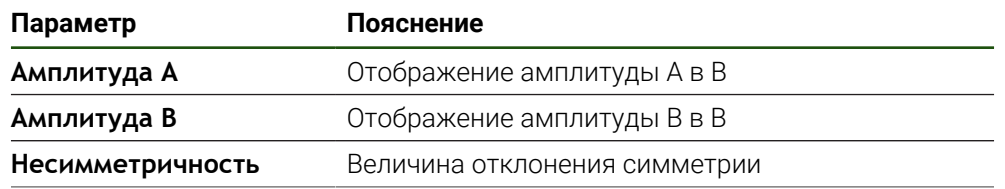

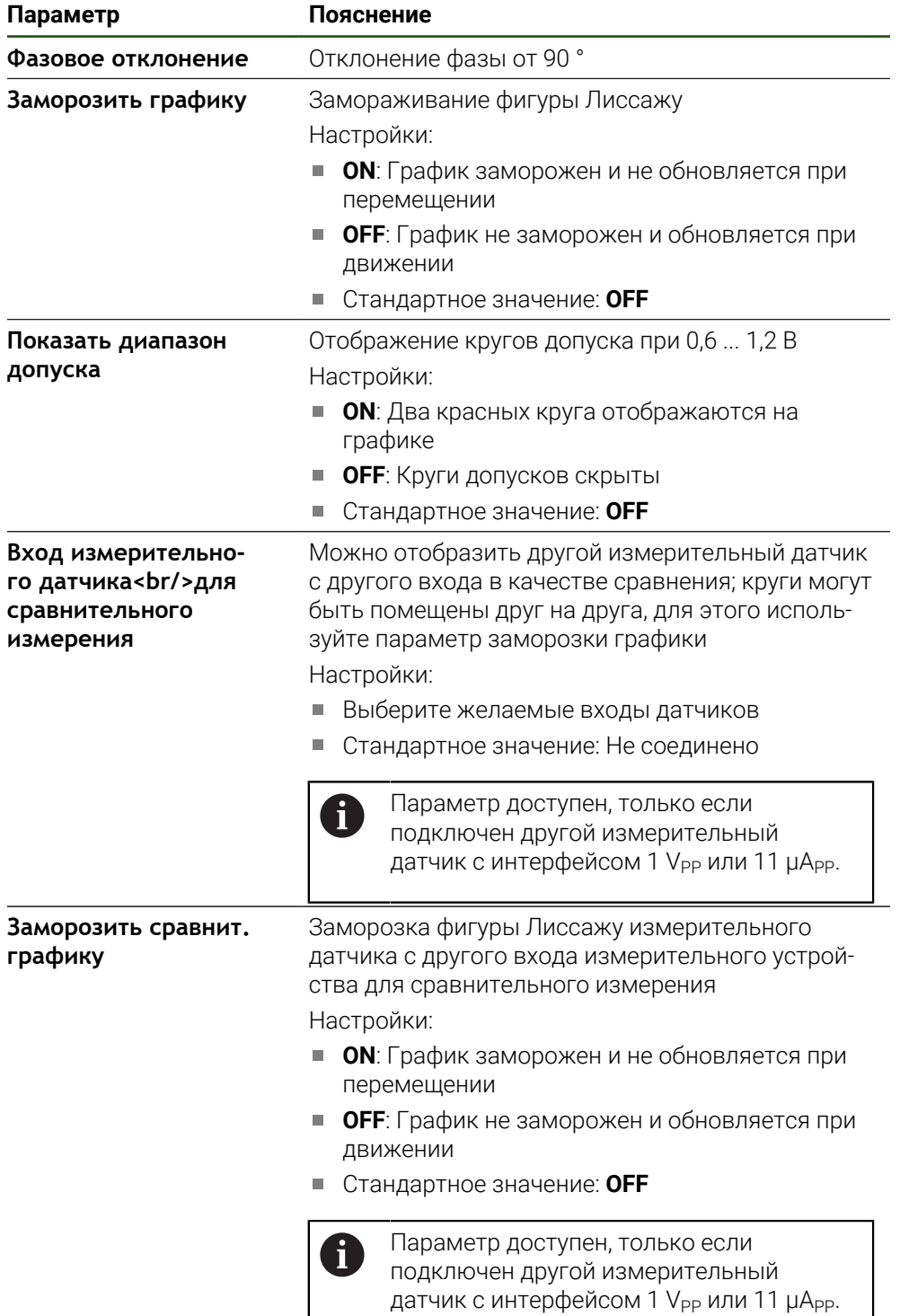

# <span id="page-191-0"></span>**8.6.2 Диагностика измерительных датчиков с интерфейсом EnDat**

Для измерительных датчиков с интерфейсом EnDat работоспособность проверяется путем считывания ошибок или предупреждений и оценки запаса работоспособности.

В зависимости от измерительного датчика поддерживаются не все показатели запаса работоспособности и сообщения.

## **Запас работоспособности**

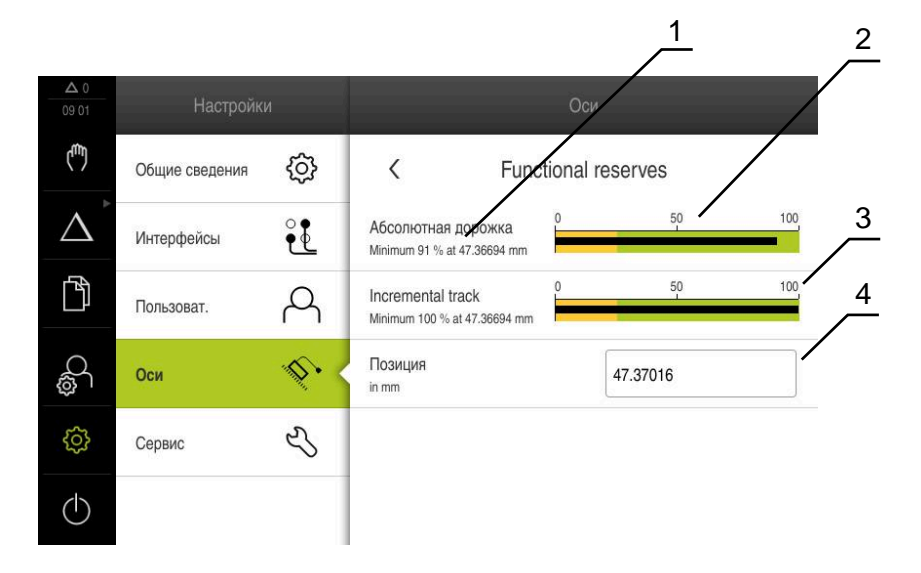

Рисунок 33: Пример запаса работоспособности для некоторого датчика

- **1** Индикация минимального значения при позиции
- **2** Абсолютная дорожка
- **3** Инкрементальная дорожка
- **4** Текущая позиция измерительного датчика

#### Путь: **Настройки** ► **Оси** ► **<Имя оси>** ► **Измерительный датчик** ► **Диагноз** ► **Запас работоспособности**

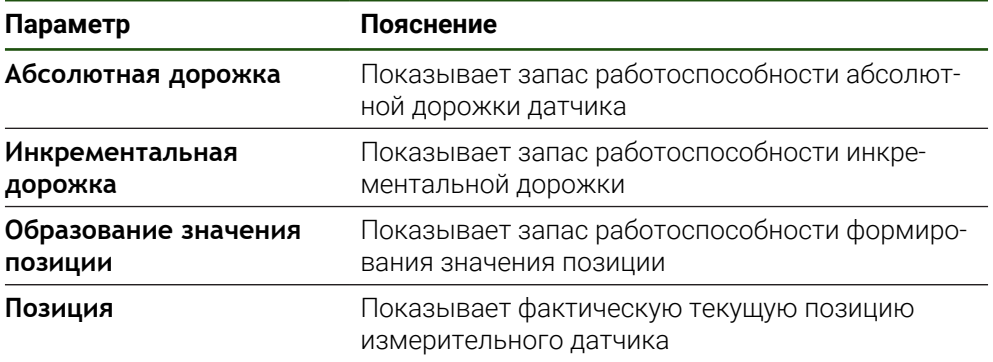

Прибор отображает запас работоспособности в виде линейного индикатора:

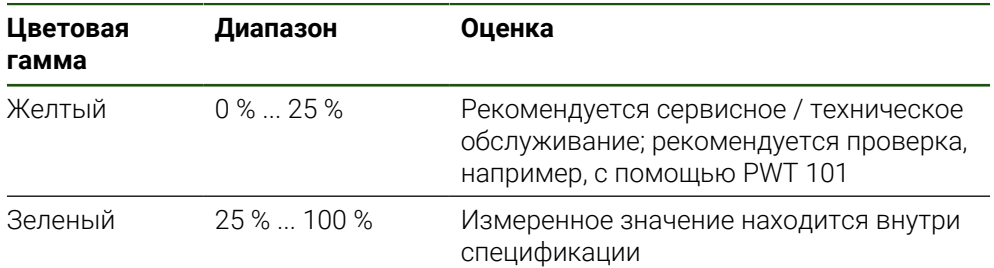

## **Ошибки и предупреждения**

# **Настройки** ► **Оси** ► **<Имя оси>** ► **Измерительный датчик** ► **Диагноз**

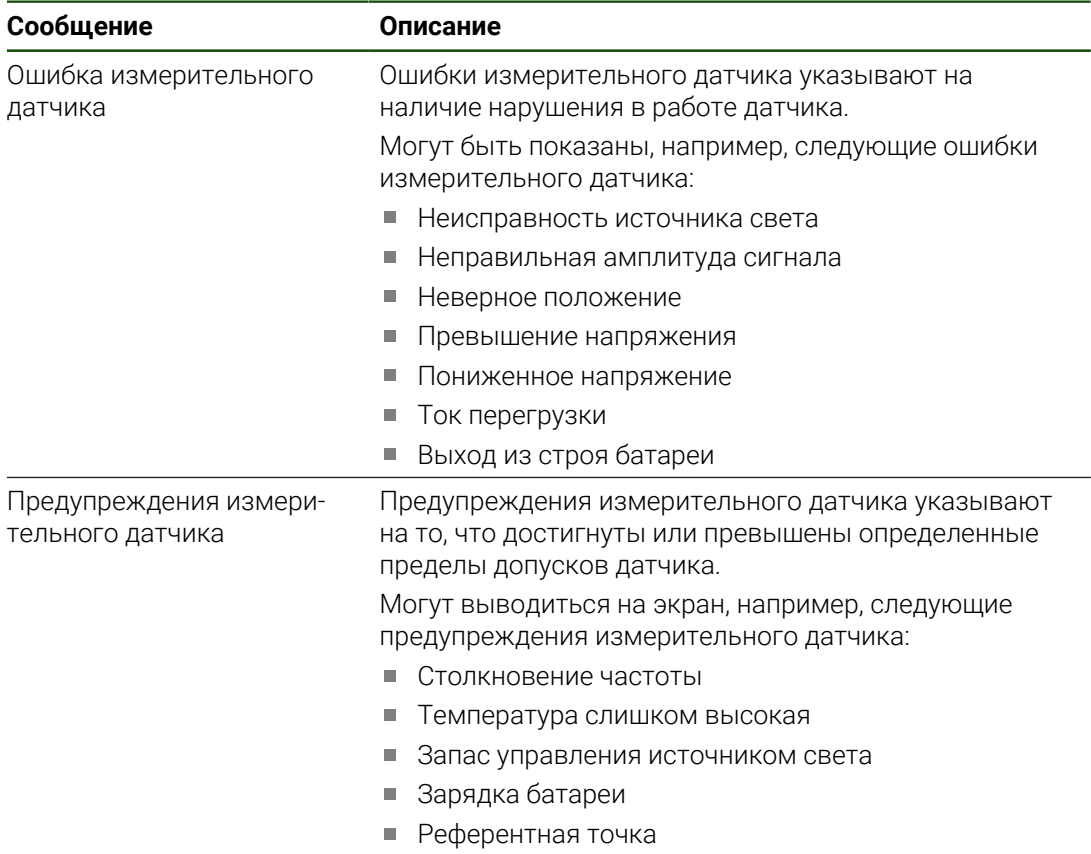

Сообщения могут иметь следующие состояния:

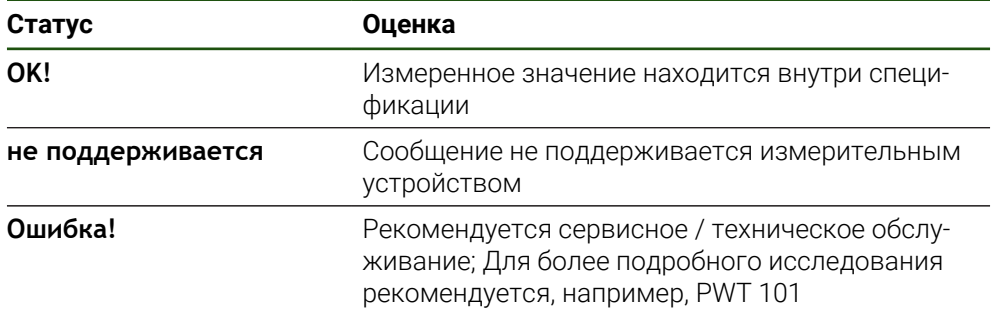

## **8.7 Восстановление файлов и настроек**

У вас есть возможность восстановить на устройстве сохранённые данные и настройки.

Придерживайтесь следующей последовательности действий при восстановлении:

- [Восстановление из резервной копии OEM папок и файлов](#page-194-0)
- [Восстановление файлов пользователя](#page-195-0)
- [Восстановление конфигурации](#page-196-0)

После восстановления настроек выполняется автоматическая перезагрузка устройства.

## <span id="page-194-0"></span>**8.7.1 Восстановление из резервной копии OEM папок и файлов**

Сохранённые OEM папки и файлы устройства могут быть загружены на устройство. В сочетании с восстановлением настроек, таким образом может быть восстановлена вся конфигурация устройства.

**Дополнительная информация:** ["Восстановление конфигурации", Стр. 197](#page-196-0)

В сервисном случае таким образом можно запустить замененное устройство после восстановления конфигурации из вышедшего из строя устройства. Условием является, чтобы версии прошивок устройств были одинаковыми или совместимыми.

#### **Настройки** ► **Сервис** ► **Область ОЕМ** ► **Сохранение и восстановление конфигурации**

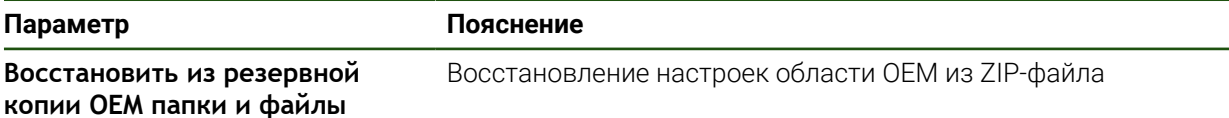

- **Восстановить из резервной копии OEM папки и файлы**
- Нажмите на **Загрузить в формате ZIP**.
- При необходимости, подключите USB-накопитель (формат FAT32) в USB-интерфейс на устройстве
- Перейдите к папке, содержащей резервную копию файла
- Выберите резервную копию файла
- Нажмите на **Выбрать**.

ì

Подтвердите успешную передачу нажатием **OK**

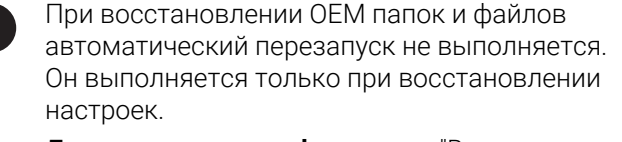

**[Дополнительная информация:](#page-196-0)** "Восстановление [конфигурации", Стр. 197](#page-196-0)

Чтобы перезапустить устройство с перенесенными OEM папками и файлами, выключите и снова включите устройство

#### **Безопасное извлечение USB-накопителя**

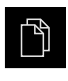

- В главном меню нажать на **Управление файлами**
- Выполнить навигацию к списку мест сохранения
- Нажать на **Безопасно извлечь**
- Появится сообщение **Теперь вы можете извлечь носитель данных.**.
- Извлечь USB-накопитель

## <span id="page-195-0"></span>**8.7.2 Восстановление файлов пользователя**

Сохраненные файлы пользователя устройства можно снова загрузить в устройство. Существующие файлы пользователя будут при этом перезаписаны. В связи с восстановлением настроек таким образом может быть восстановлена вся конфигурация устройства.

В сервисном случае так может быть введено в эксплуатацию устройство на замену после его восстановления с конфигурацией вышедшего из строя устройства. Предварительным условием является то, что версия старого встроенного ПО соответствует новому встроенному ПО, или версии являются совместимыми.

В качестве файлов пользователя будут сохранены и могут быть восстановлены все файлы любых групп пользователей, которые сохранены в соответствующих папках.

Файлы в папке **System** восстановлены не будут.

#### **Настройки** ► **Сервис** ► **Сохранение и восстановление конфигурации**

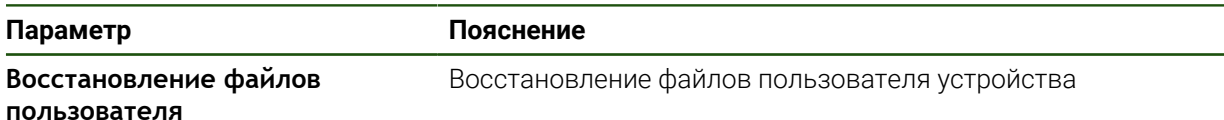

- **Восстановление файлов пользователя**
- Нажмите на **Загрузить в формате ZIP**.
- При необходимости вставить USB-накопитель большой емкости (формат FAT32) в USB-интерфейс на устройстве
- Перейти к папке, содержащей резервную копию файла
- Выбрать резервную копию файла
- Нажмите на **Выбрать**.
- Подтвердить успешную передачу нажатием **OK**

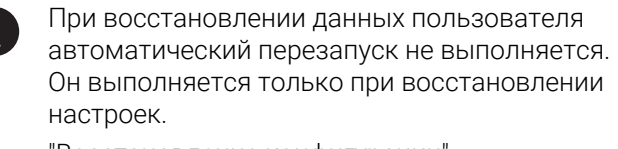

["Восстановление конфигурации"](#page-196-0)

Чтобы перезапустить устройство с перенесенными файлами пользователей нужно выключить и снова включить устройство

#### **Безопасное извлечение USB-накопителя**

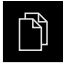

i

- В главном меню нажать на **Управление файлами**
- Выполнить навигацию к списку мест сохранения
- 
- Нажать на **Безопасно извлечь**
- Появится сообщение **Теперь вы можете извлечь носитель данных.**.
- Извлечь USB-накопитель

## <span id="page-196-0"></span>**8.7.3 Восстановление конфигурации**

Сохраненные настройки можно снова загрузить в устройство. При этом текущая конфигурация устройства заменяется.

Опции ПО, которые были активированы при создании резервной копии настроек, требуется активировать перед восстановлением настроек устройства.

Восстановление может понадобиться в следующих случаях:

- При вводе в эксплуатацию настройки выполняются на одном устройстве и передаются на все идентичные устройства **Дополнительная информация:** ["Отдельные шаги по Вводу в эксплуатацию",](#page-83-0) [Стр. 84](#page-83-0)
- После сброса настройки снова копируются на устройство **Дополнительная информация:** ["Сбросить все настройки", Стр. 198](#page-197-0)

#### **Настройки** ► **Сервис** ► **Сохранение и восстановление конфигурации**

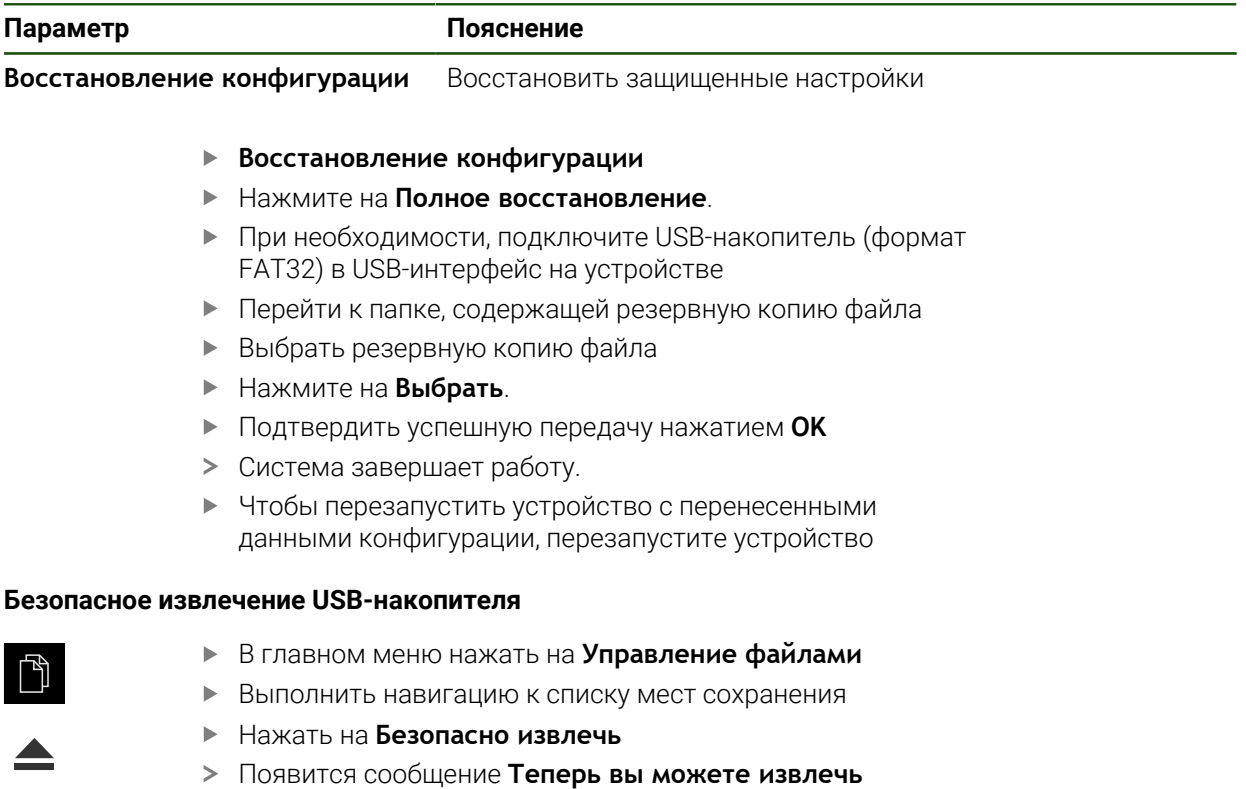

- **носитель данных.**.
- Извлечь USB-накопитель

# <span id="page-197-0"></span>**8.8 Сбросить все настройки**

Настройки устройства при необходимости можно вернуть к заводским настройкам по умолчанию. Опции ПО деактивируются и после этого должны быть заново активированы с помощью соответствующего лицензионного ключа.

## **Настройки** ► **Сервис** ► **Сброс**

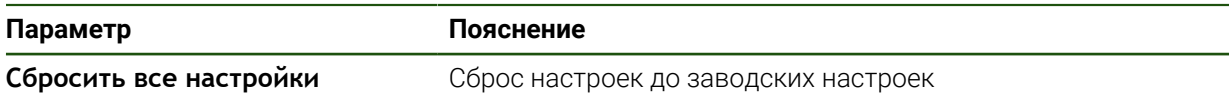

### **Сбросить все настройки**

- Введите пароль:
- Подтвердите ввод нажатием **RET**
- Чтобы отобразить пароль открытым текстом, активируйте **Отобразить пароль**
- Для подтверждения действия нажмите на **OK**
- Чтобы подтвердить сброс, нажать **OK**
- Чтобы подтвердить завершение работы устройства, нажмите **OK**
- Прибор выключается.
- Все настройки сбрасываются.
- Чтобы перезапустить устройство, выключите и снова включите его.

## <span id="page-197-1"></span>**8.9 Сброс до заводских параметров**

Настройки устройства при необходимости можно сбросить до заводских настроек и стереть файлы пользователей из области памяти устройства. Опции ПО деактивируются и после этого должны быть заново активированы с помощью соответствующего лицензионного ключа.

#### **Настройки** ► **Сервис** ► **Сброс**

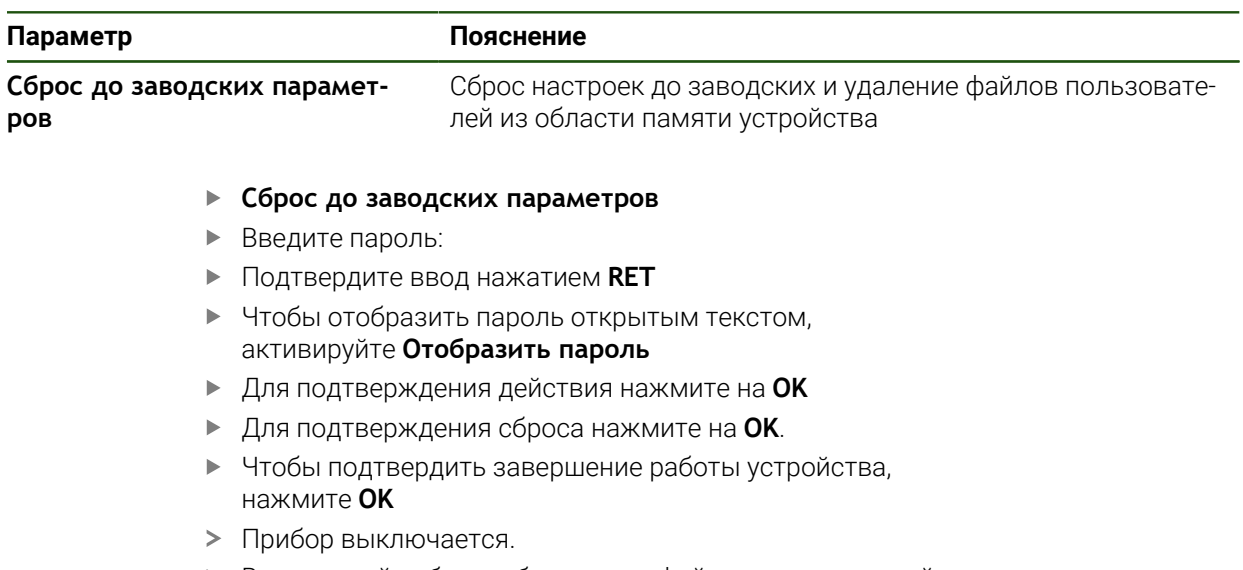

- Все настройки будут сброшены и файлы пользователей стерты.
- Чтобы перезапустить устройство, выключите и снова включите его.

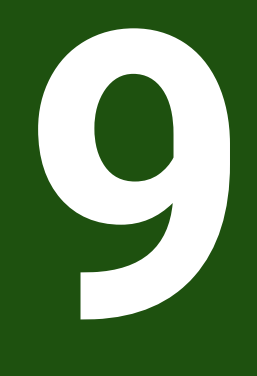

**Демонтаж и утилизация**

## **9.1 Обзор**

В данной главе содержатся указания и правовые предписания по охране окружающей среды, которые должны соблюдаться для корректного демонтажа и утилизации устройства.

# **9.2 Демонтаж**

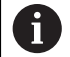

Демонтаж устройства может осуществляться только квалифицированным персоналом.

**Дополнительная информация:** ["Квалификация персонала", Стр. 16](#page-15-0)

В зависимости от подключенных периферийных устройств для демонтажа могут быть привлечены специалисты-электрики.

Также следует учесть указания по безопасности, действующие для монтажа и установки применяемых компонентов.

### **Демонтаж устройства**

Демонтируйте устройство в порядке, обратном порядку установки и монтажа. **[Дополнительная информация:](#page-68-0)** "Подключение", Стр. 69 **[Дополнительная информация:](#page-62-0)** "Монтаж", Стр. 63

## **9.3 Утилизация**

# *УКАЗАНИЕ*

#### **Неправильная утилизация устройства!**

Неправильная утилизация устройства может нанести вред окружающей среде.

Отходы электротехнического оборудования и электронные компоненты нельзя утилизировать вместе с бытовым мусором

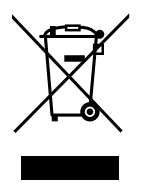

- Встроенную буферную батарею следует утилизировать отдельно от устройства
- В соответствии с местными правилами утилизации отходов устройство и батарею следует направить на повторную переработку
- По вопросам утилизации устройства обращайтесь в сервисную службу HEIDENHAIN

**10**

**Технические характеристики**

# **10.1 Обзор**

Данная глава содержит обзор технических данных устройства и чертежи с размерами устройства и установочными размерами.

# **10.2 Характеристики прибора**

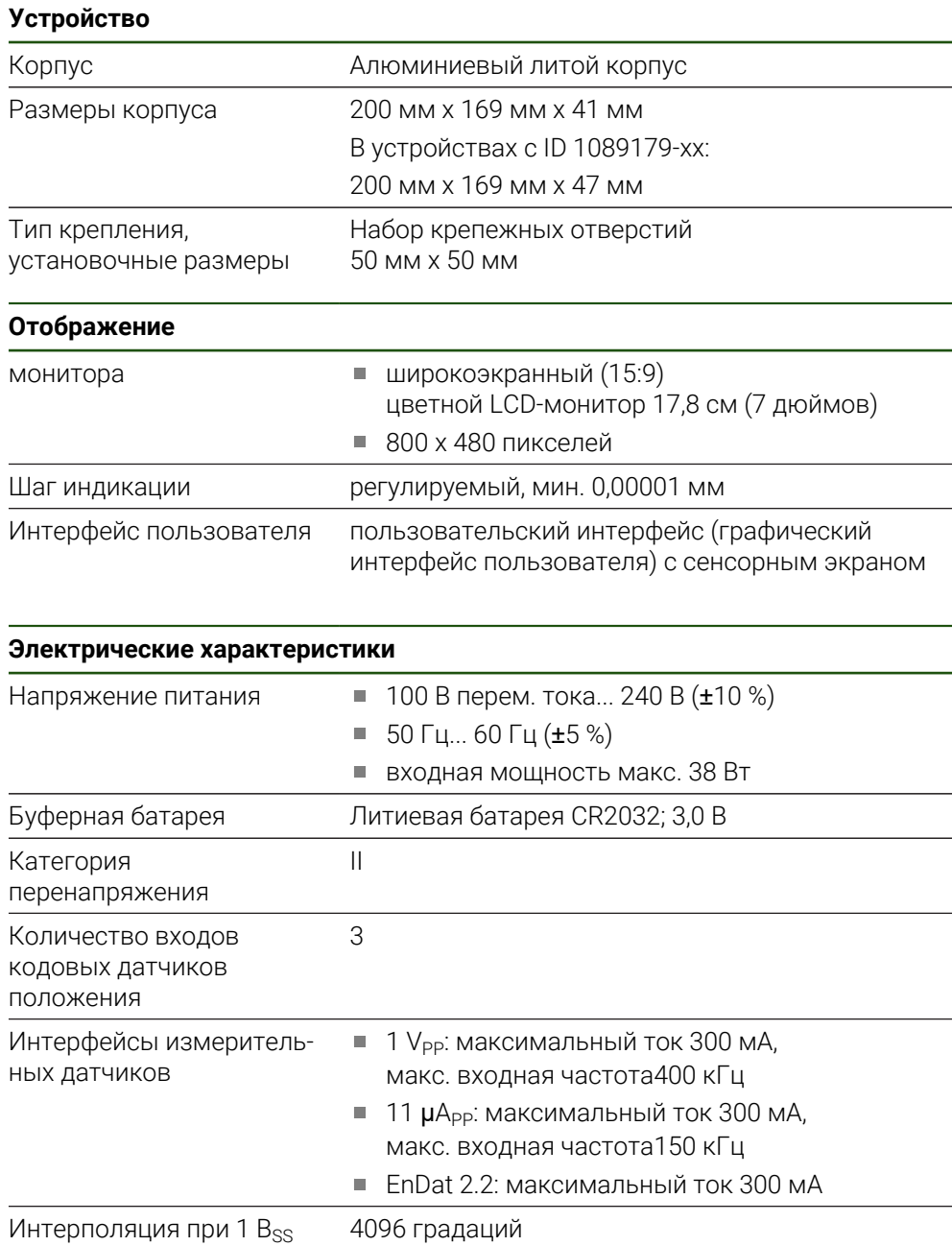

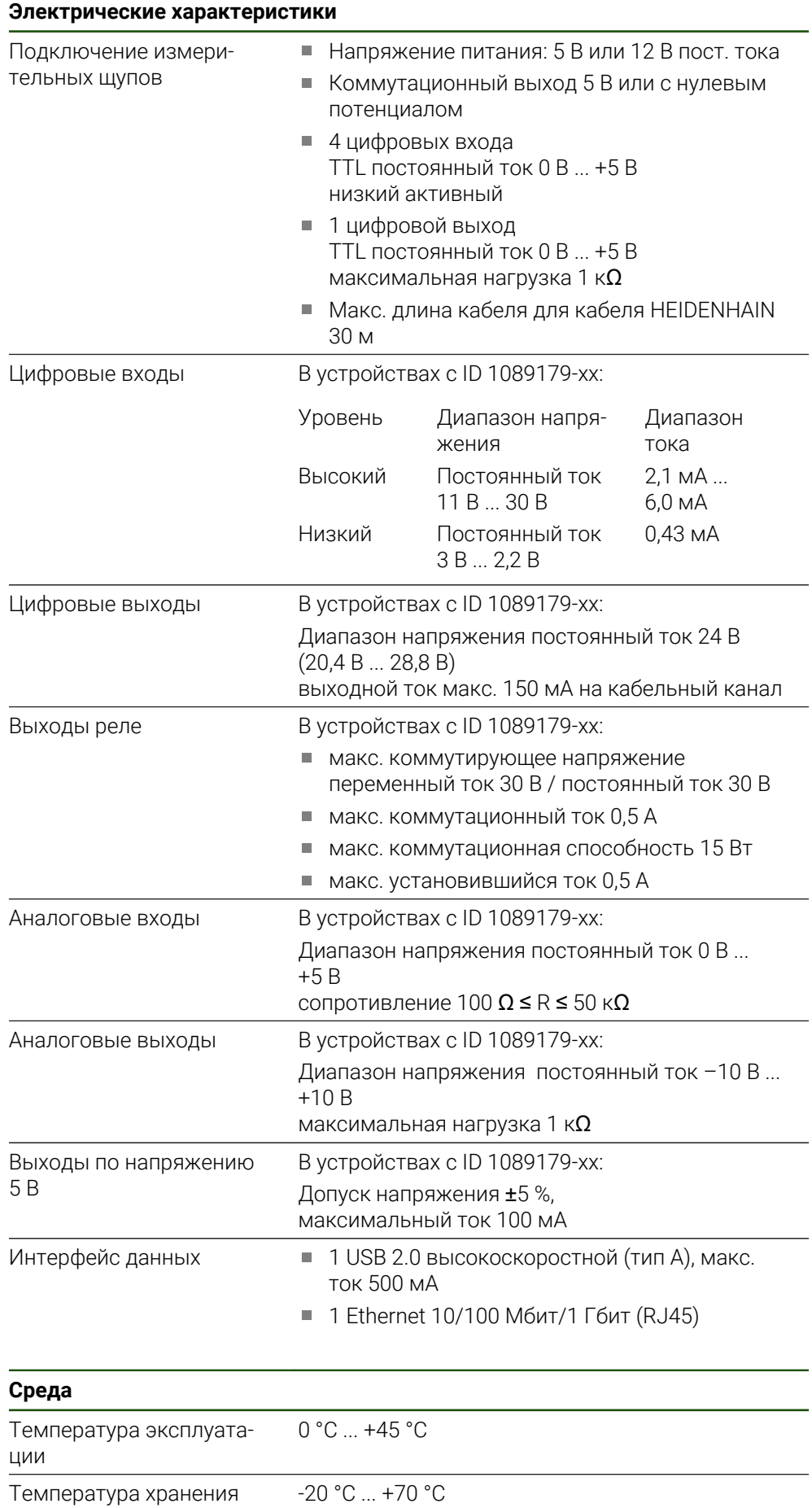

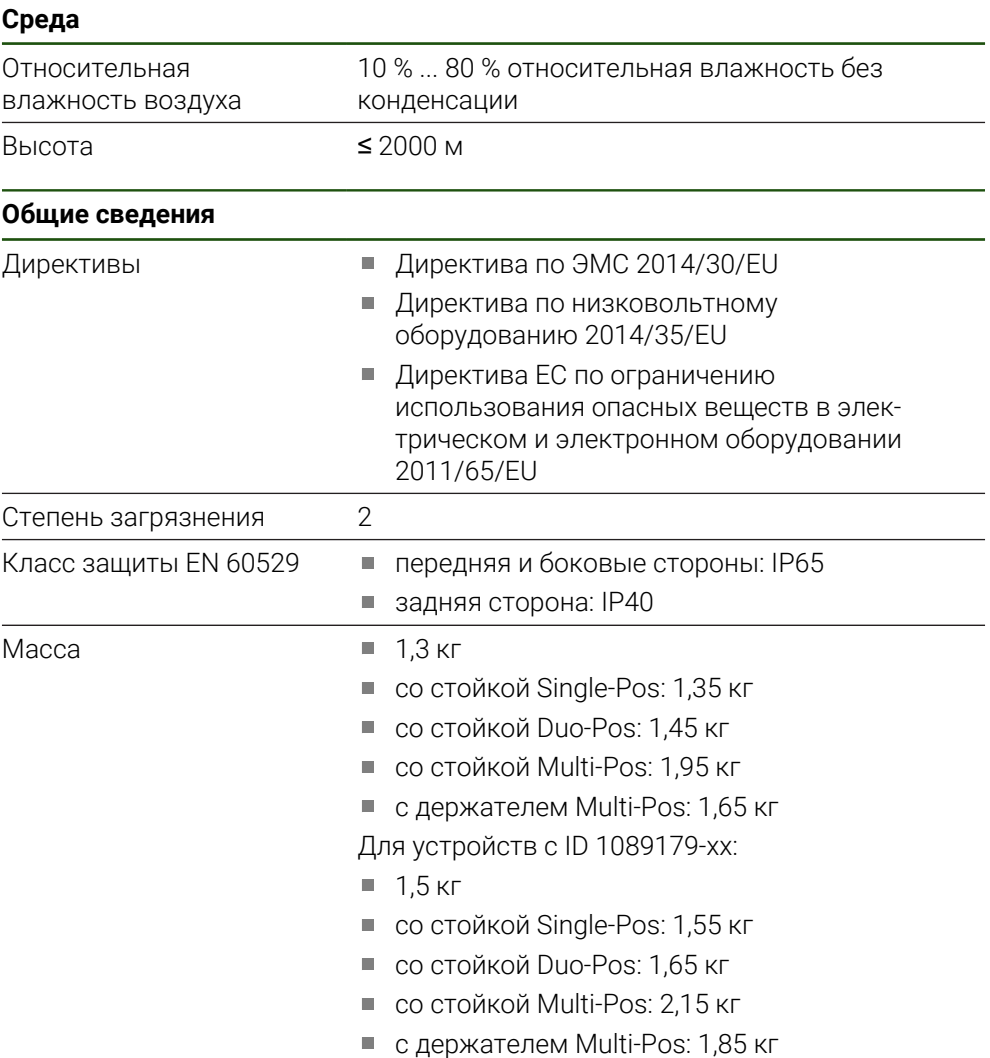

# **10.3 Размеры устройства и установочные размеры**

Все размеры на чертежах приведены в мм.

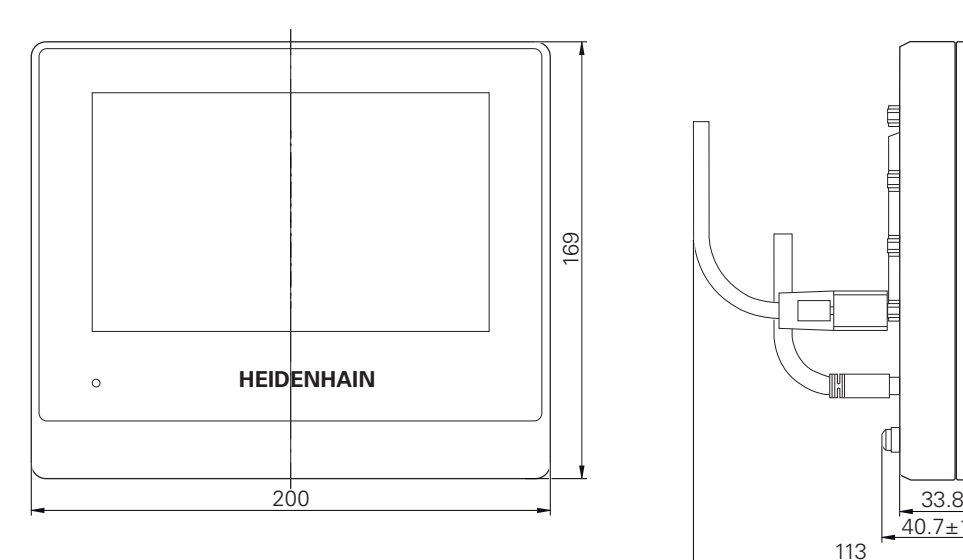

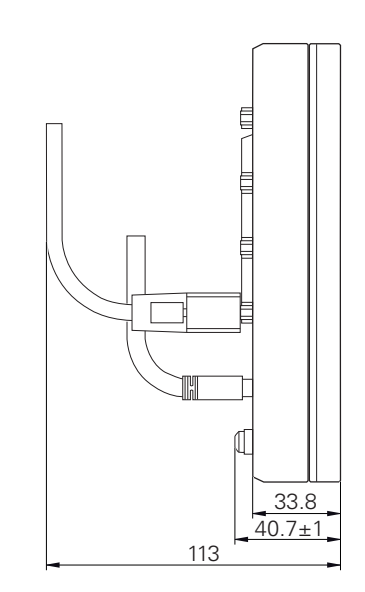

Рисунок 34: Размеры корпуса устройств с ID 1089178-xx

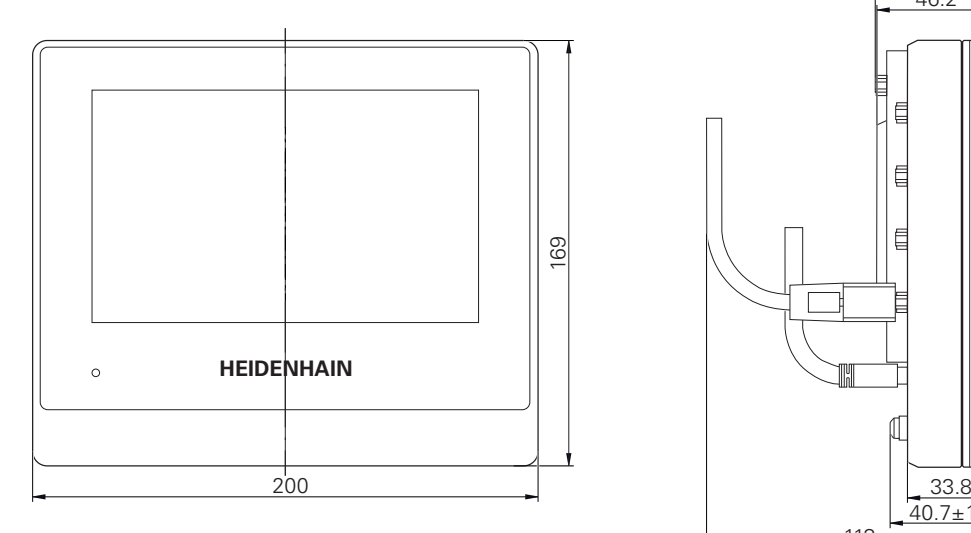

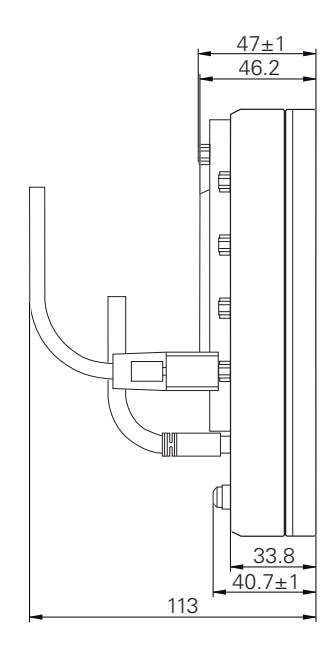

Рисунок 35: Размеры корпуса устройств с ID 1089179-xx

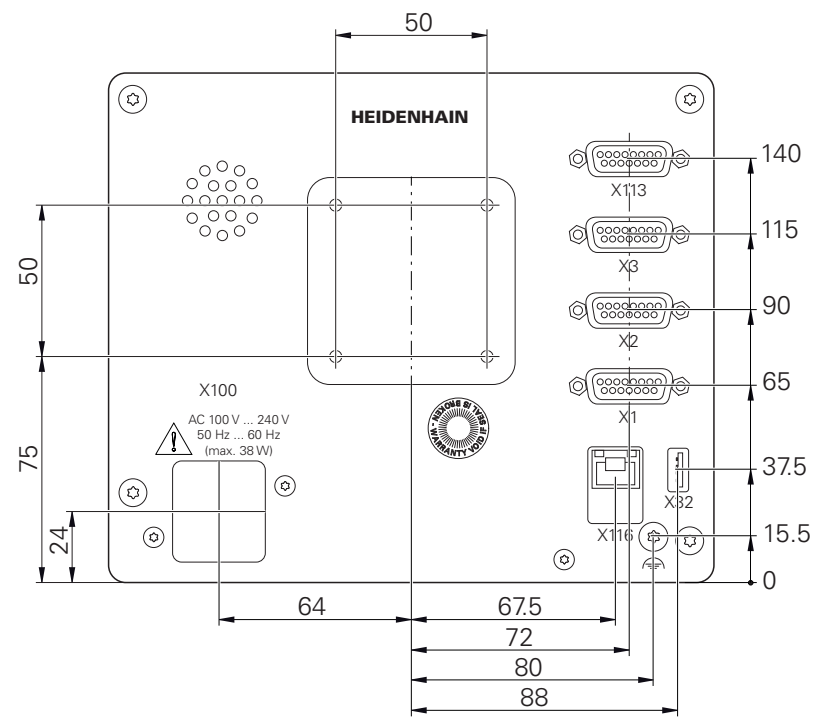

Рисунок 36: Размеры обратной стороны устройств с ID 1089178-xx

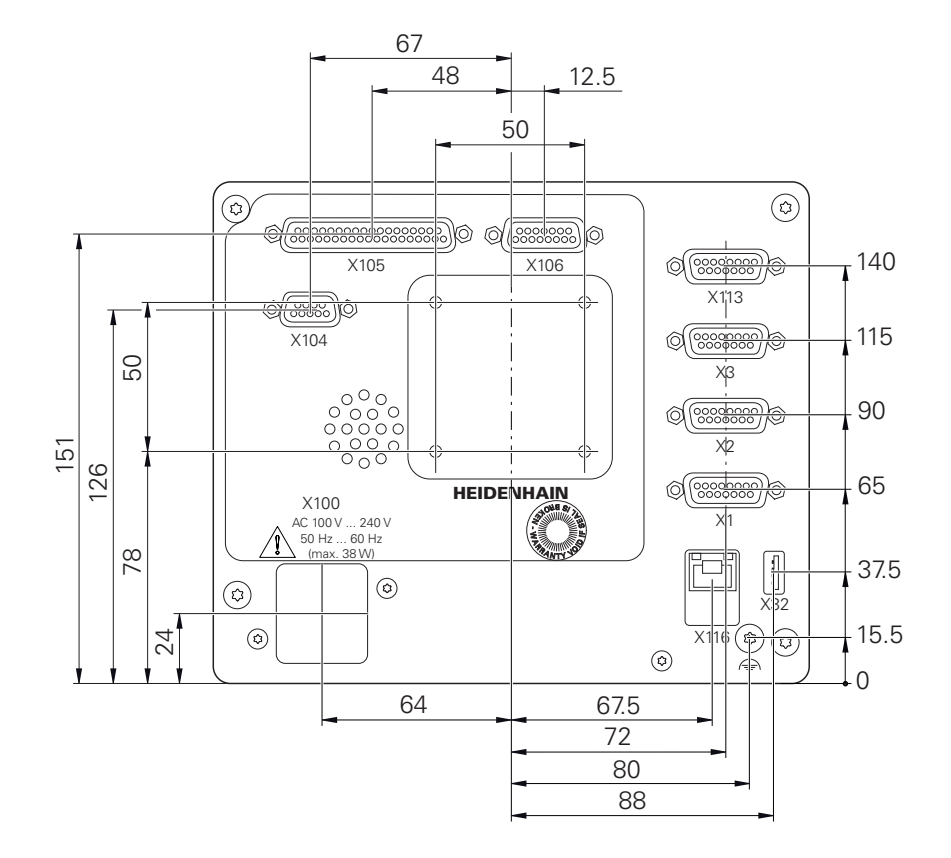

Рисунок 37: Размеры обратной стороны устройств с ID 1089179-xx

# **10.3.1 Размеры устройства с подставкой Single-Pos**

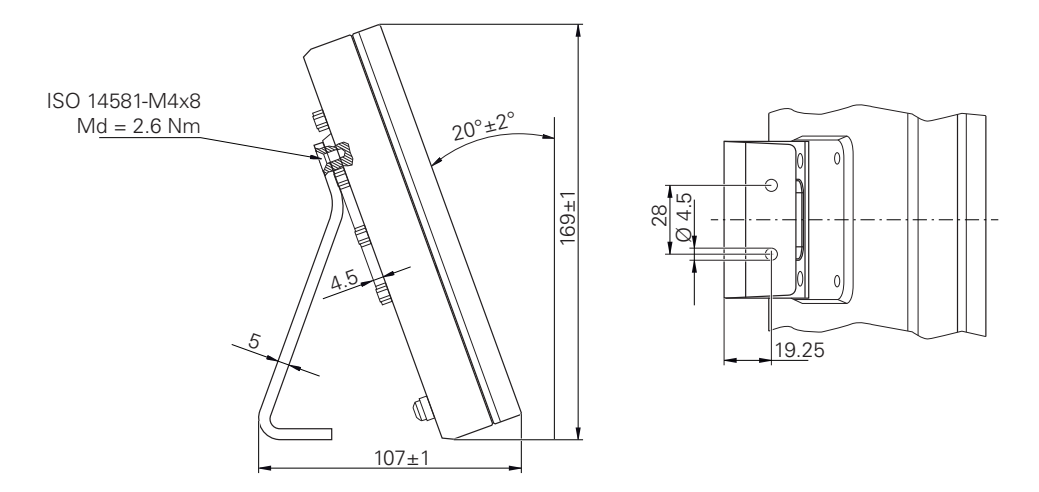

Рисунок 38: Размеры устройства с подставкой Single-Pos

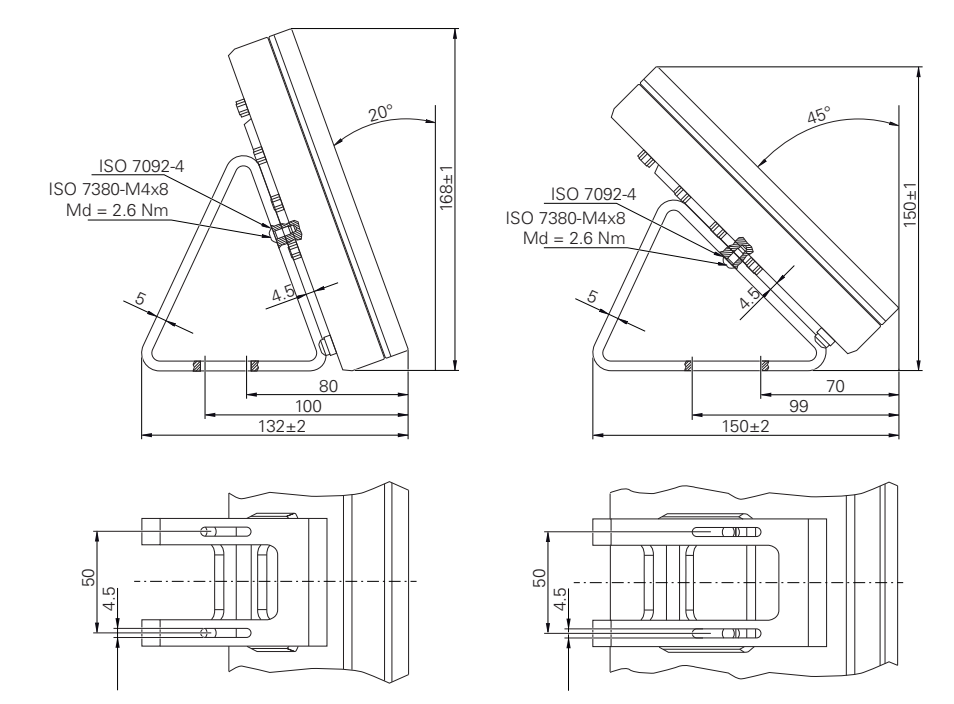

# **10.3.2 Размеры устройства с подставкой Duo-Pos**

Рисунок 39: Размеры устройства с подставкой Duo-Pos

# **10.3.3 Размеры устройства с подставкой Multi-Pos**

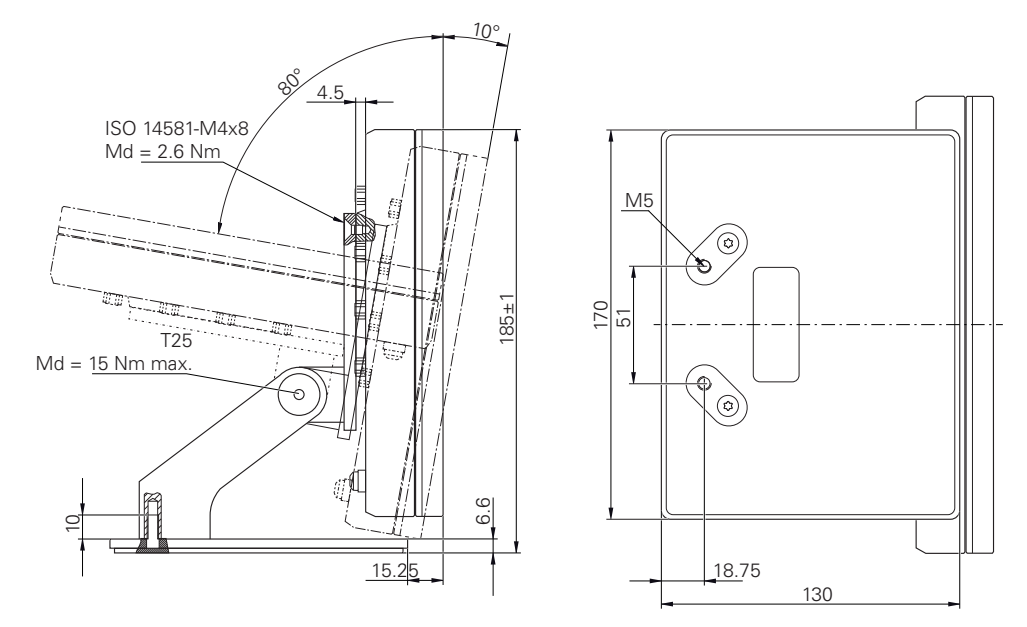

Рисунок 40: Размеры устройства с подставкой Multi-Pos

# **10.3.4 Размеры устройства с креплением Multi-Pos**

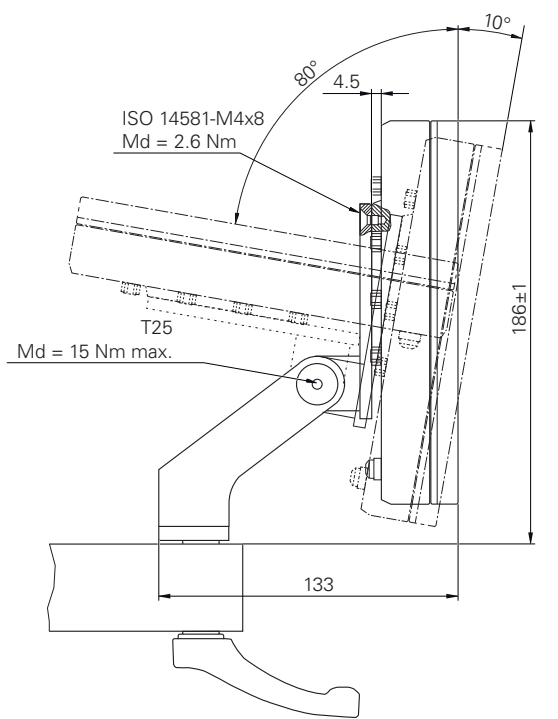

Рисунок 41: Размеры устройства с креплением Multi-Pos

# **Информация для операторов**

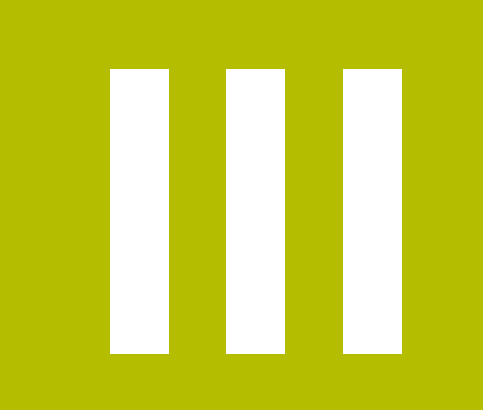

# **Обзор**

Эта часть документации, содержит важные моменты необходимые для пользователя-оператора для эксплуатации устройства.

В этой части документации находится содержание для отдельных режимов работы:

- ["Ручное управление", Стр. 213](#page-212-0)
- ["Режим ручного ввода данных", Стр. 227](#page-226-0)
- ["Отработка программы \(опция ПО\)", Стр. 241](#page-240-0)
- ["Программирование \(опция ПО\)", Стр. 249](#page-248-0)

Вы также найдете пример применения и информацию об сервисе и обслуживании, а также информацию об устранении неполадок:

- ["Применениепример", Стр. 266](#page-265-0)
- ["Сервис и техническое обслуживание", Стр. 186](#page-185-0)
- ["Что делать, если...", Стр. 285](#page-284-0)

## **Содержание глав раздела "Информация для оператора"**

Следующая таблица показывает:

- из каких глав состоит настоящая часть "Информация для оператора"
- какую информацию содержат главы
- для каких целевых групп преимущественно предназначены главы

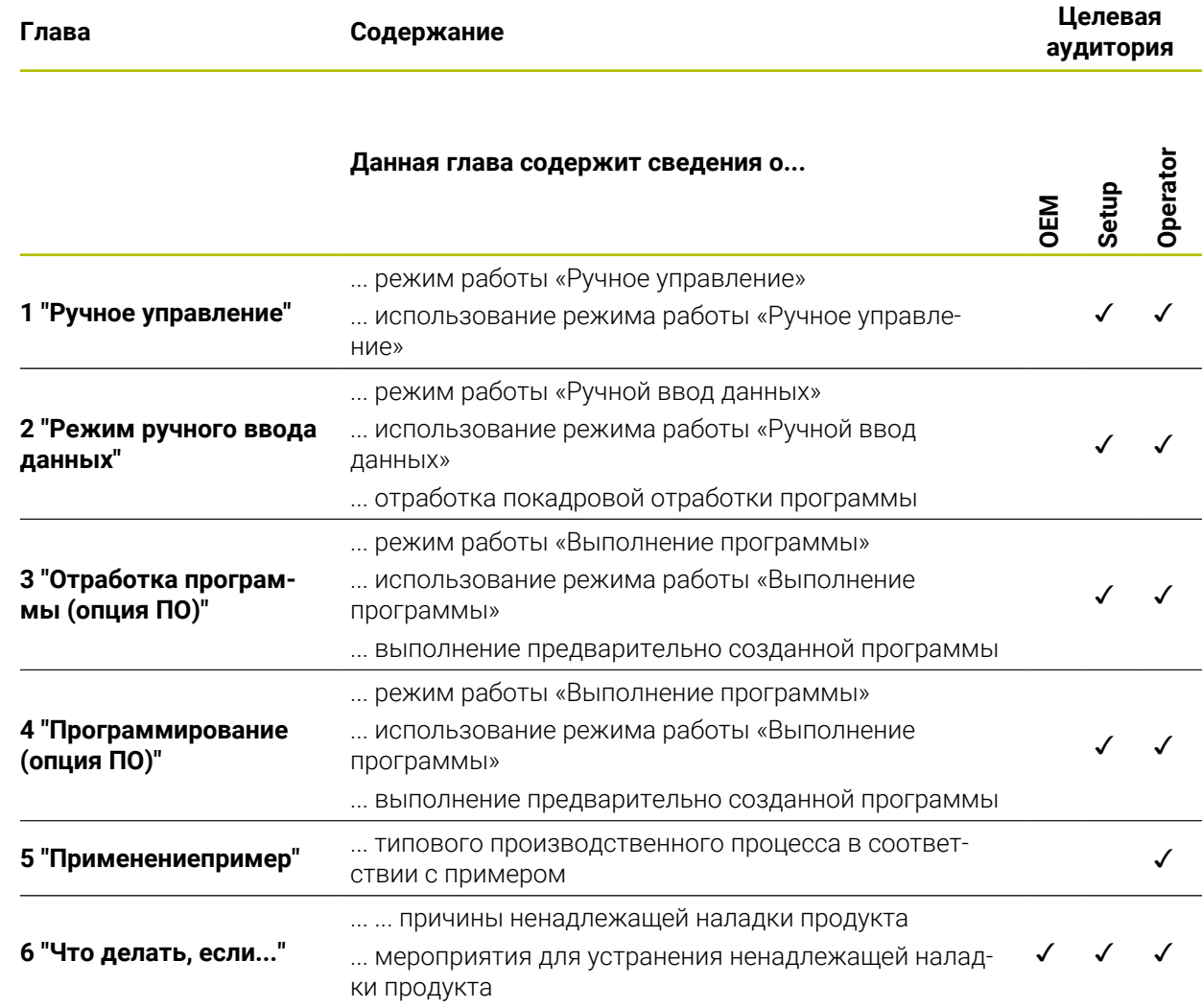

# Оглавление

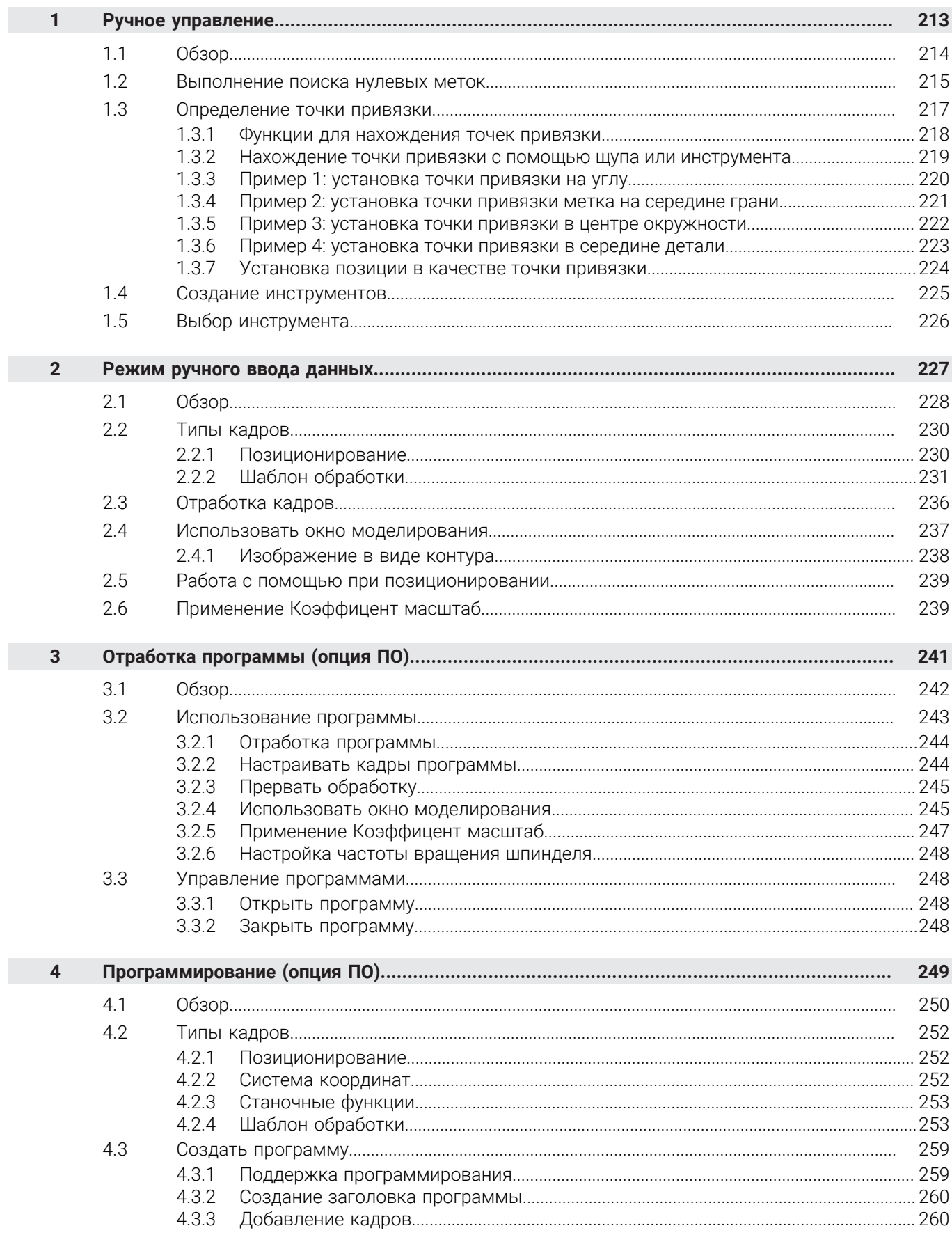

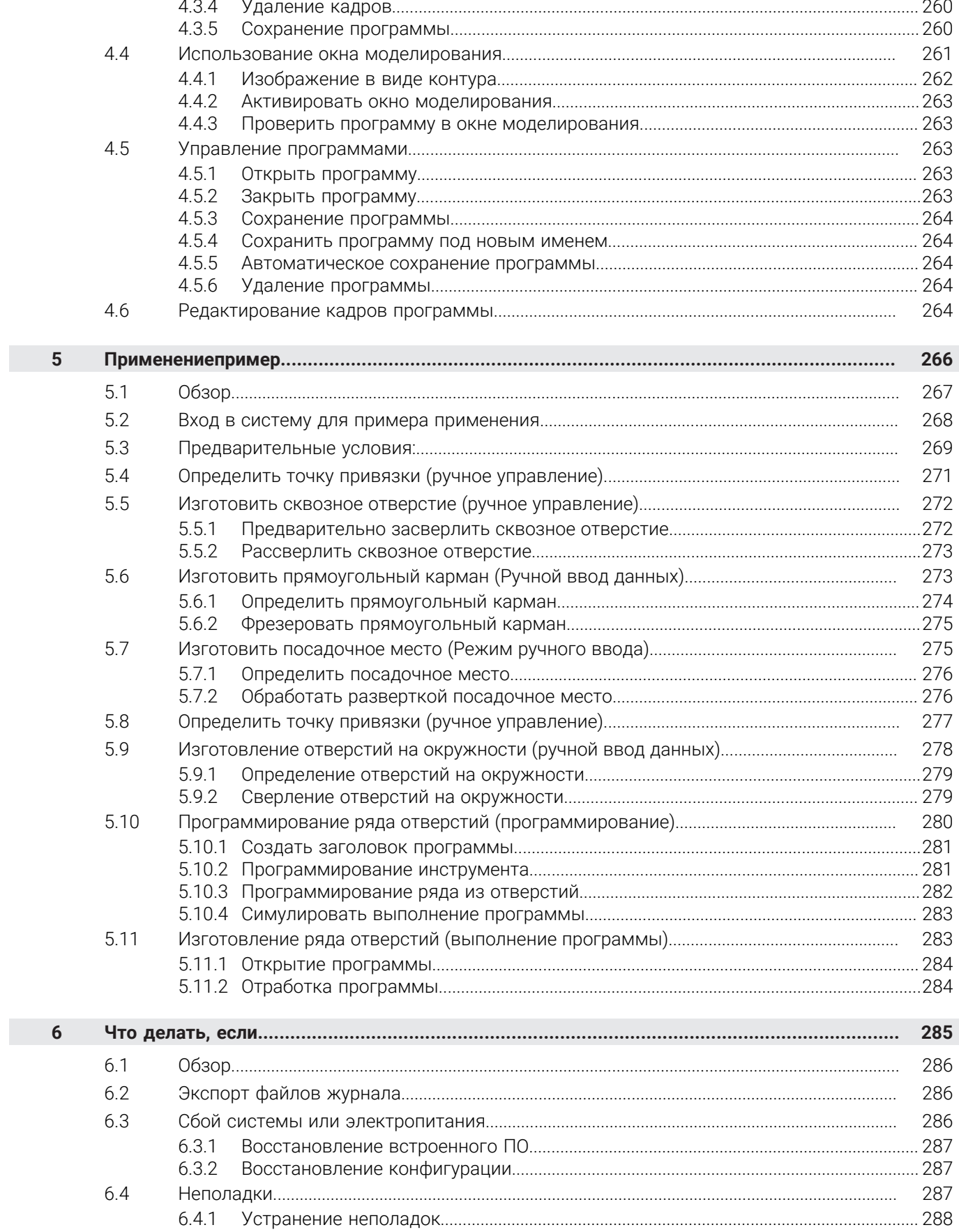

# **Ручное управление**

<span id="page-212-0"></span>**1**

# <span id="page-213-0"></span>**1.1 Обзор**

В данной главе описан режим работы «Ручное управление», а также описано, как в данном режиме работы проводить простую обработку детали.

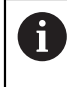

Прежде чем выполнять описанные ниже действия, вы должны прочесть и изучить главу ["Общее управление"](#page-18-0). **[Дополнительная информация:](#page-18-0)** "Общее управление", Стр. 19

### **Краткое описание**

С помощью пересечения референтных меток на шкалах измерительных датчиков обеспечивается определение абсолютного положения. В режиме ручного управления после поиска референтных меток вы определяете точки привязки, которые служат основой для обработки детали в соответствии с чертежом.

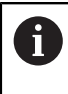

Определение точек привязки в режиме ручного управления является предпосылкой для использования устройства в режиме ручного ввода данных.

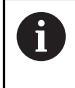

Для измерительных датчиков с интерфейсом EnDat поиск референтных меток отсутствует, так как оси привязываются автоматически.

Для простой обработки в режиме ручного управления описаны измерение положения и выбор инструмента.

#### **Вызов**

(<sup>m</sup>

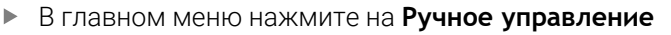

Отобразится интерфейс пользователя для ручного управления.

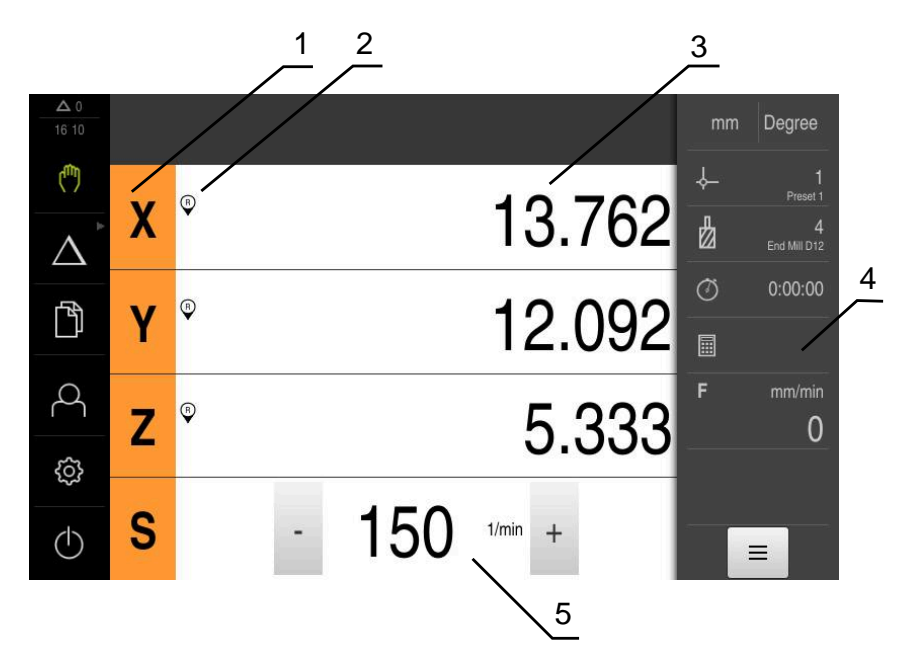

Рисунок 42: Меню **Ручное управление**

- **1** Кнопка оси
- **2** Ссылка
- **3** Индикация позиции
- **4** Строка состояния
- **5** Число оборотов шпинделя (станка)

## <span id="page-214-0"></span>**1.2 Выполнение поиска нулевых меток**

С помощью референтных меток устройство может привязать позиции осей измерительного датчика к станку.

Если референтные метки для измерительного датчика не установлены с помощью определенной системы координат, то перед началом измерения нужно провести поиск референтных меток.

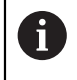

Если после запуска устройства активирован поиск референтных меток, то все функции устройства блокируются до тех пор, пока поиск референтных меток не будет успешно завершен.

**Дополнительная информация:** ["Референтная метка \(Измерительный](#page-99-0) [датчик\)", Стр. 100](#page-99-0)

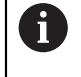

Для серийных измерительных датчиков с интерфейсом EnDat поиск референтных меток отсутствует, так как оси привязываются автоматически.

Если на устройстве включен поиск референтных меток, мастер настройки потребует компенсации референтных меток осей.

- После входа в систему следовать указаниям мастера настройки
- После успешного поиска референтных меток символ указателя перестает мигать

**Дополнительная информация:** ["Элементы управления индикатора](#page-39-0) [положения", Стр. 40](#page-39-0)

**Дополнительная информация:** ["Включить поиск референтной метки", Стр. 119](#page-118-0)

## **Ручной запуск поиска референтных меток**

Если поиск референтных меток не выполнен после запуска, его можно позже запустить в ручном режиме.

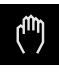

- В главном меню нажать на **Ручное управление**
- Отобразится интерфейс пользователя для ручного управления.
- В строке состояния нажать на **Дополнительные функции**

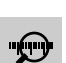

## Нажмите на **Референтная метка**

- Имеющиеся референтные метки будут удалены.
- Символ реферирования начнёт мигает.
- Следуйте указаниям мастера настройки
- После успешного поиска нулевых меток символ реферирования перестает мигать.
## <span id="page-216-0"></span>**1.3 Определение точки привязки**

Вы можете определить точки привязки на детали в режиме ручного управления следующими методами:

- Ощупайте деталь с помощью кромочного щупа HEIDENHAIN KT 130. Устройство принимает при этом точки привязки в таблицу предустановок автоматически.
- Ощупывание детали с инструментом («Касание»). При этом необходимо определить соответствующее положение инструмента в качестве точки привязки.
- Переместитесь в позицию и установите её как точку привязки или перезапишите позиционное значение

Настройки в таблице точек привязки выполняются по возможности заранее специалистом по наладке (**Setup**).

**Дополнительная информация:** ["Создание таблицы точек привязки",](#page-150-0) [Стр. 151](#page-150-0)

f

 $\mathbf{i}$ 

При ощупывании («Касании») с помощью инструмента устройство использует параметры, сохраненные в таблице инструмента.

**Дополнительная информация:** ["Создание таблицы инструмента",](#page-147-0) [Стр. 148](#page-147-0)

#### **Предварительное условие:**

- Деталь закреплена на станке
- Оси привязаны

## **1.3.1 Функции для нахождения точек привязки**

Устройство поддерживает определение точек привязки с помощью ощупывания мастером настроек.

Устройство предлагает следующие функции для ощупывания детали:

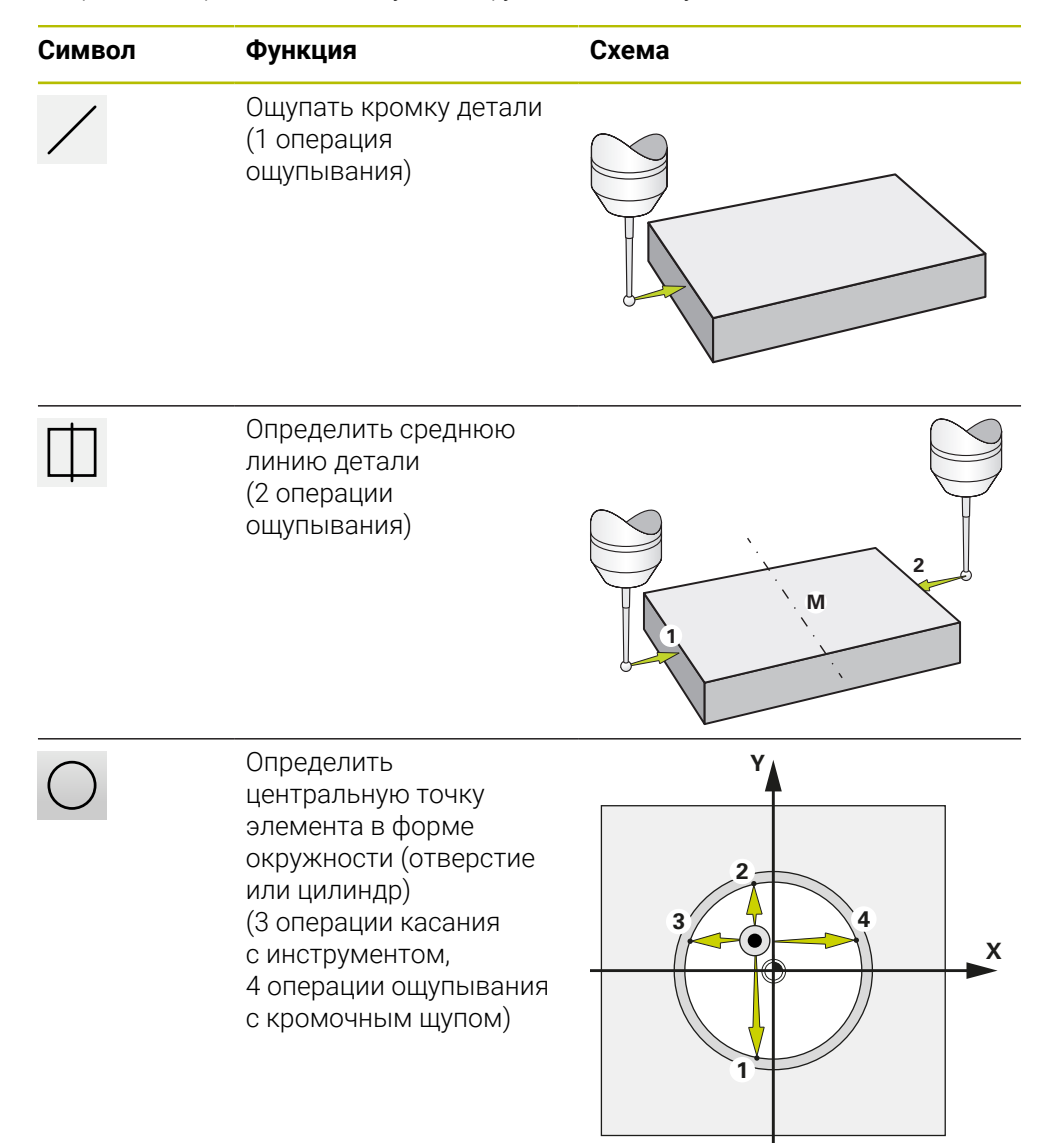

#### **1.3.2 Нахождение точки привязки с помощью щупа или инструмента**

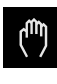

- В главном меню нажмите на **Ручное управление**
- Отобразится интерфейс пользователя для ручного управления.
- В строке состояния нажать на **Дополнительные функции**
- В диалоге **Ощупывание** нажмите на желаемую функцию, например, **Ощупывание грани**
- В диалоговом окне **Выбор инструмента** выберите закрепленный инструмент:
	- При использовании кромочного щупа HEIDENHAIN KT 130: активируйте **Использовать контактный щуп**
	- При использовании инструмента:
		- деактивируйте **Использовать контактный щуп**
		- Введите необходимое значение в поле ввода **Диаметр инструмента**

или

- выбрать соответствующий инструмент из таблицы инструмента
- Нажать на **Подтвердить** в мастере настроек
- Следуйте указаниям помощника
- При выполнении рабочих шагов по ощупыванию следует соблюдать следующее:
	- Перемещайте кромочный щуп к кромке детали, до загорания красного светодиода кромочного щупа или
	- перемещать инструмент к кромке детали до касания
	- Подтверждать каждый рабочий шаг в мастере настройки
	- После последнего измерения отведите кромочный щуп или инструмент
- После последнего измерения будет показано диалоговое окно **Выберите точку привязки**.
- В поле ввода **Выбранная точка привязки** следует выбрать нужную точку привязки:
	- Для перезаписи существующей точки привязки выбрать запись из таблицы предустановок
	- Для создания новой точки привязки ввести еще не присвоенный в таблице предустановок номер
	- Подтвердить ввод нажатием **RET**
- В поле ввода **Установить значение положения** введите необходимое значение:
	- Для того чтобы принять измеренное значение, оставить поле ввода пустым
	- Для определения нового значения следует ввести нужное значение
	- Подтвердить ввод нажатием **RET**

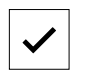

- Нажать на **Подтвердить** в мастере настроек
- Новые координаты будут сохранены в качестве точки привязки.

# **1.3.3 Пример 1: установка точки привязки на углу**

Чтобы установить точку привязки на углу, требуются следующие измерения:

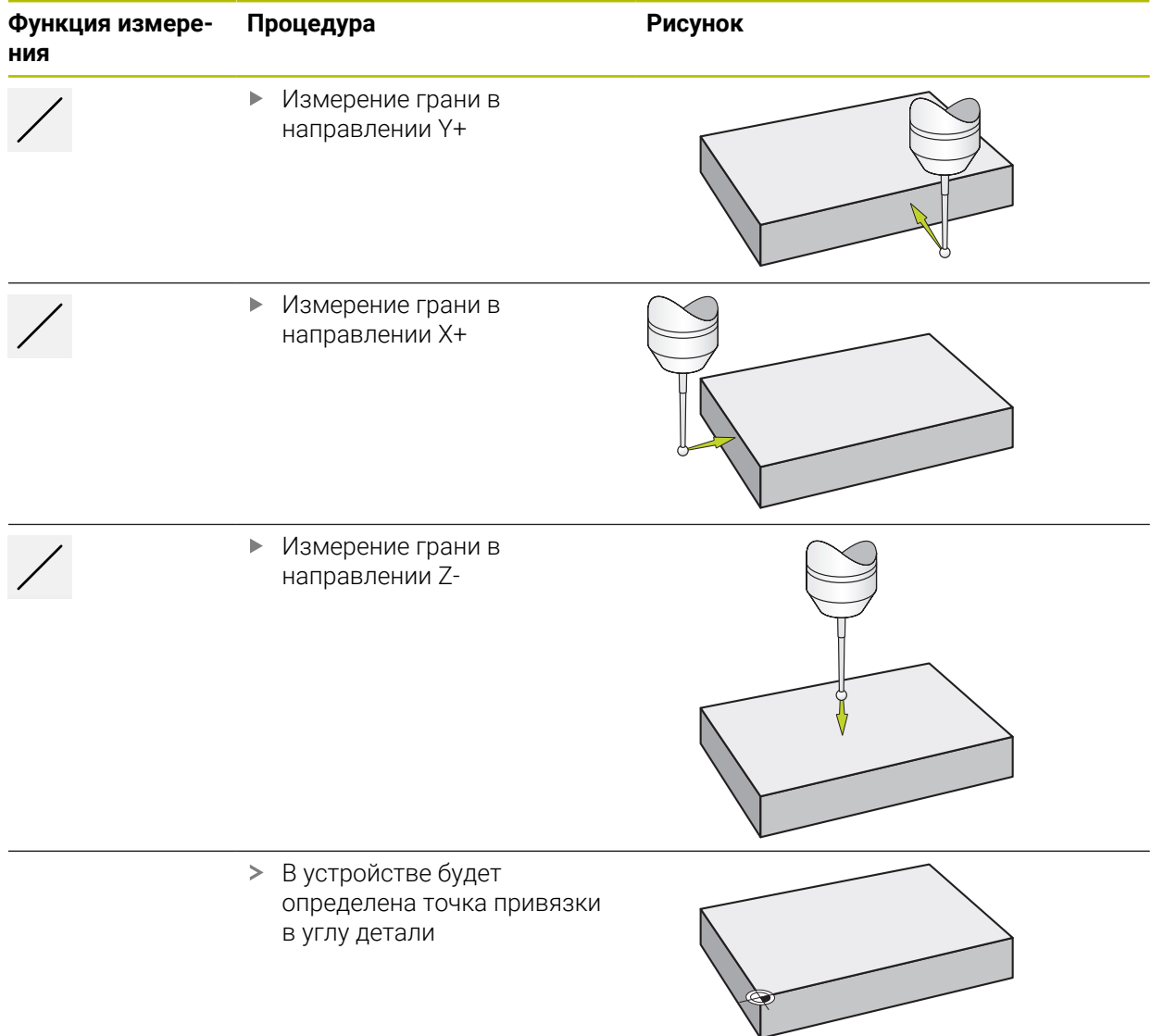

## **1.3.4 Пример 2: установка точки привязки метка на середине грани**

Чтобы установить точку привязки метка на середине грани, требуются следующие измерения:

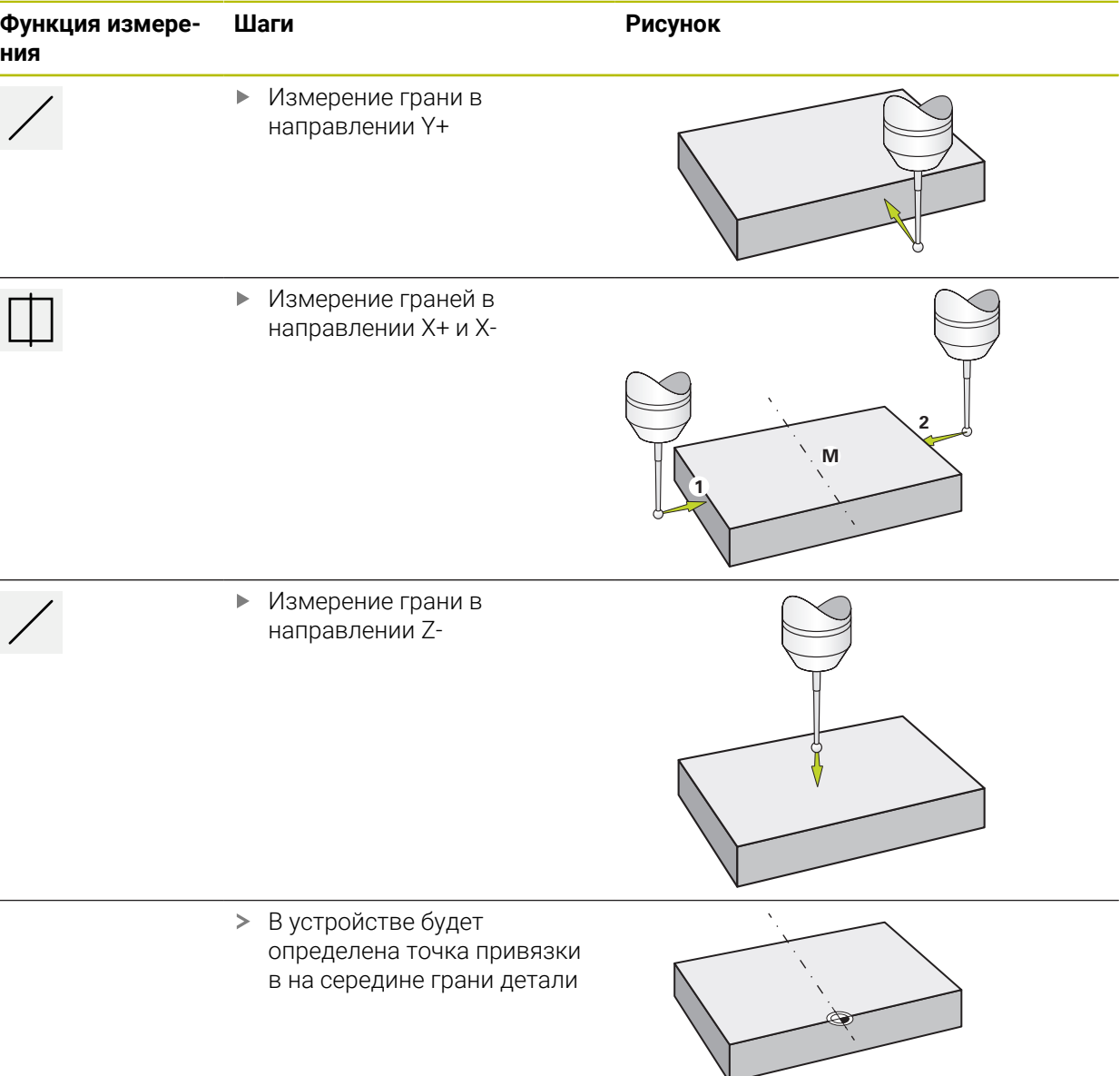

# **1.3.5 Пример 3: установка точки привязки в центре окружности**

Чтобы установить точку привязки в центре окружности, требуются следующие измерения:

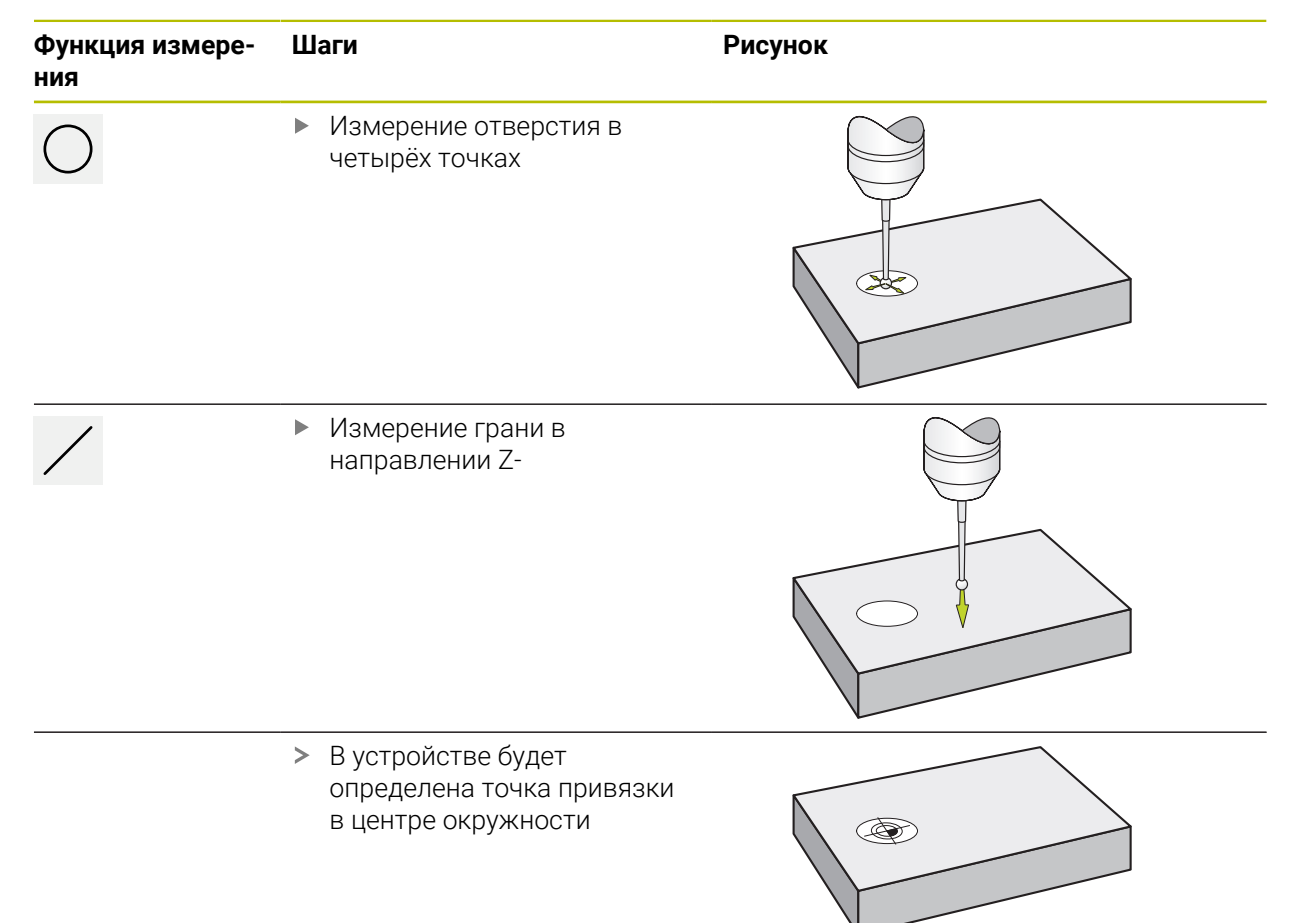

# **1.3.6 Пример 4: установка точки привязки в середине детали**

Чтобы установить точку привязки в середине детали, требуются следующие измерения:

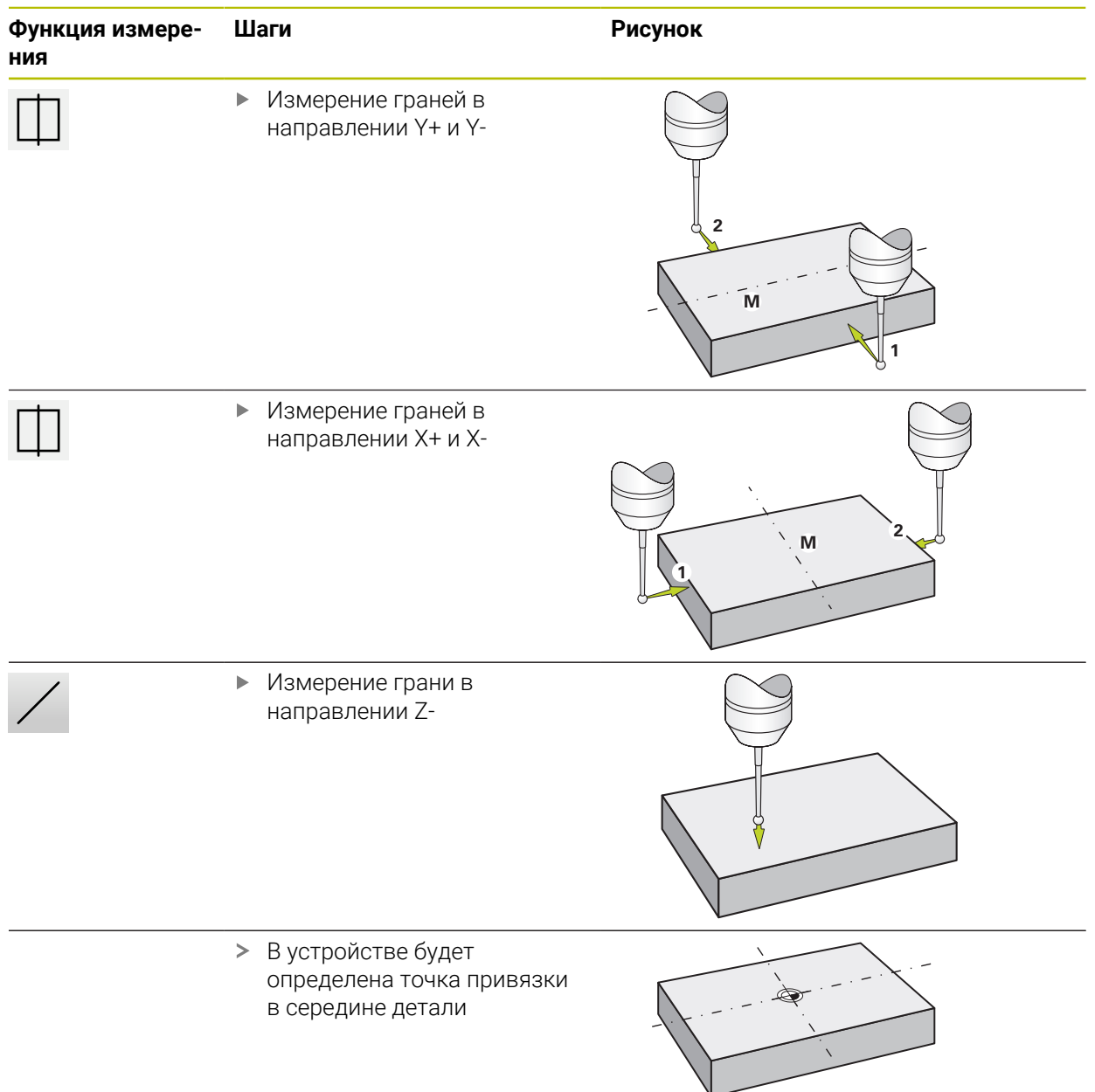

## **1.3.7 Установка позиции в качестве точки привязки**

Для простой обработки можно использовать в качестве точки привязки текущую позицию и провести простые расчеты положения.

**Условие:**

Ť

- Деталь закреплена на станке
- Оси реферированы

В системе с референтными метками обнуление и установка точек привязки возможно только после предварительного реферирования.

После перезапуска устройства точки привязки не могут быть воспроизведены без реферирования. К тому же таблица точке привязки теряет свою достоверность, так как сохранённые точки не быть корректно воспроизведены.

**Дополнительная информация:** ["Выполнение поиска нулевых меток",](#page-214-0) [Стр. 215](#page-214-0)

#### **Скопировать текущее положение в качестве точки привязки**

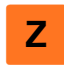

- Переместиться к нужному положению
- Удерживать **кнопку оси**
- Текущая позиция перезапишет активную точку привязки в таблице точек привязки.
- Активная точка привязки будет принята с новым значением.
- Провести необходимую обработку

#### **Определить позиционные значения актуального положения**

- **Z**
- Переместиться к нужному положению
- В рабочей области нажать на **кнопку оси** или позиционное значение
- Ввести необходимое позиционное значение
- Подтвердить ввод нажатием **RET**
- Значение положение будет сохранено для актуальной позиции.
- Введённое значение положение связывается с текущей позицией и перезаписывает активную точку привязки в таблице точек привязки.
- Активная точка привязки будет принята с новым значением.
- Провести необходимую обработку

### **1.4 Создание инструментов**

Вы можете завести используемые инструменты в таблицу инструментов в режиме ручного управления.

j.

Настройки таблицы инструментов выполняются по возможности заранее специалистом по наладке (**Setup**).

**Дополнительная информация:** ["Создание таблицы инструмента",](#page-147-0) [Стр. 148](#page-147-0)

- Деталь закреплена на станке
- Оси привязаны

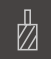

В строке состояния нажмите на **Инструменты**

Отобразится диалоговое окно **Инструменты**.

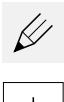

- Нажмите на **Открыть таблицу**.
- Отобразится диалоговое окно **Таблица инструмента**.
- Нажать **Добавить**
	- В поле ввода **Тип инструмента** введите обозначение
	- В диалоговом окне выберите место сохранения, например **RET**
- Поочередно нажмите на поля и внесите соответствующие значения
- При необходимости измените единицу измерения в меню выбора
- Заданные значения будут пересчитаны.
- В диалоговом окне выберите место сохранения, например **RET**
- Определенный инструмент будет добавлен к таблице инструмента.

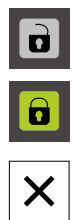

- Для предотвращения ошибочного внесения и удаления инструмента следует нажать на **Блокировать** в строке за записью регистрации инструмента
- Символ изменится, и запись будет защищена.
- Нажмите на **Закрыть**
- Диалоговое окно **Таблица инструмента** будет закрыто.

## **1.5 Выбор инструмента**

В строке состояния отразится выбранный в настоящий момент инструмент. У вас здесь также есть доступ к таблице инструмента, в которой вы можете выбрать необходимый инструмент. Соответствующие параметры инструмента автоматически принимаются от устройства

В устройстве есть функция коррекции на радиус инструмента, которая дает вам возможность непосредственного ввода размеров с чертежа. Устройство показывает автоматически при обработке путь перемещения, увеличенный (R+) или сокращенный (R–) на радиус инструмента.

Настройки таблицы инструментов выполняются по возможности заранее специалистом по наладке (**Setup**).

**Дополнительная информация:** ["Создание таблицы инструмента",](#page-147-0) [Стр. 148](#page-147-0)

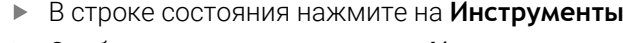

- Отобразится диалоговое окно **Инструменты**.
- Нажмите на нужный инструмент
- **Нажмите на Подтвердить**
- Соответствующие параметры инструмента автоматически берутся из памяти устройства.
- В строке состояния появится выбранный инструмент.
- Монтаж необходимого инструмента на станок

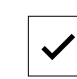

 $\mathbf{i}$ 

**Режим ручного ввода данных**

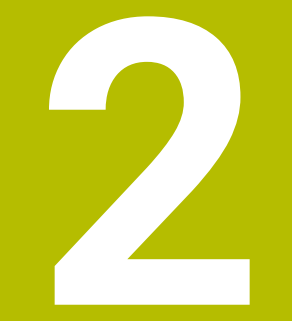

## **2.1 Обзор**

В данной главе описан режим работы «Ручной ввод данных» (Manual Data Input, режим MDI) и процесс покадровой отработки блоков программы в данном режиме работы.

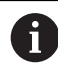

A

Прежде чем выполнять описанные ниже действия, вы должны прочесть и изучить главу ["Общее управление"](#page-18-0).

**[Дополнительная информация:](#page-18-0)** "Общее управление", Стр. 19

#### **Краткое описание**

Ручной ввод данных предлагает возможность в каждом случае провести точно один кадр обработки. Однозначно указанные размеры с технологического чертежа можно занести непосредственно в поля ввода.

Предпосылкой для использования устройства в режиме ручного ввода данных является определение точек привязки в режиме ручного управления.

**Дополнительная информация:** ["Определение точки привязки",](#page-216-0) [Стр. 217](#page-216-0)

Функции режима ручного ввода данных обеспечивают эффективность штучного производства. Для мелкосерийного производства можно запрограммировать шаги обработки в режиме работы «Программирование» и снова воспроизводить данные шаги обработки в режиме работы «Выполнение программы».

**Дополнительная информация:** ["Программирование \(опция ПО\)", Стр. 249](#page-248-0) **Дополнительная информация:** ["Отработка программы \(опция ПО\)", Стр. 241](#page-240-0)

#### **Вызов**

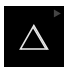

#### В главном меню нажмите на **Режим ручного ввода данных**

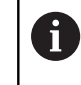

Элемент управления может принадлежать к группе (зависит от конфигурации)

**[Дополнительная информация:](#page-29-0)** "Выберите [сгруппированные элементы управления", Стр. 30](#page-29-0)

# В строке состояния нажмите на **Создать** Отобразится интерфейс пользователя для режима ручного ввода данных. 1 2 3 Degree

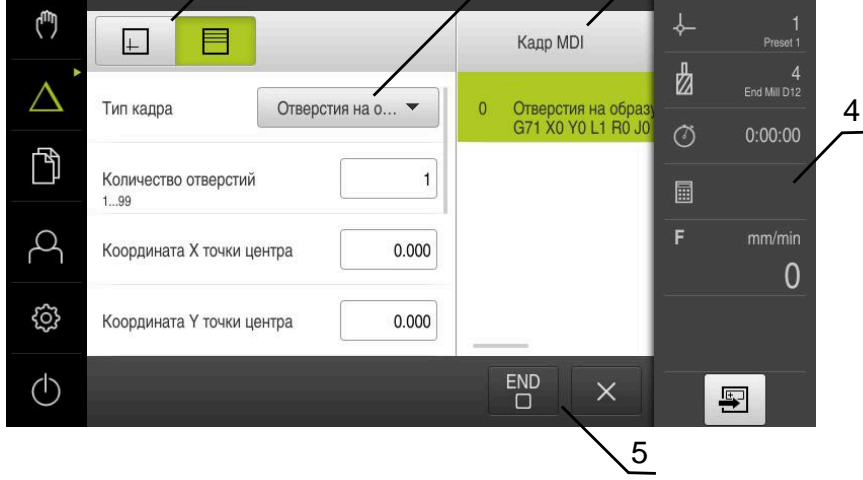

Рисунок 43: Меню **Режим ручного ввода данных**

**1** Панель вида

写

- **2** Параметры кадра
- **3** Кадр ручного ввода данных
- **4** Строка состояния
- **5** Средства обработки кадра

## **2.2 Типы кадров**

Для обработки в режиме ручного ввода данных можно использовать следующие типы кадров:

- Функции позиционирования
- Пример обработки

## **2.2.1 Позиционирование**

Для позиционирования вы можете определить позиционные значения вручную. В зависимости от конфигурации подключенного станка вы сможете далее автоматически переместиться в эти позиции или сделать это вручную. Доступны следующие параметры:

#### **Тип кадра Позиционирование**

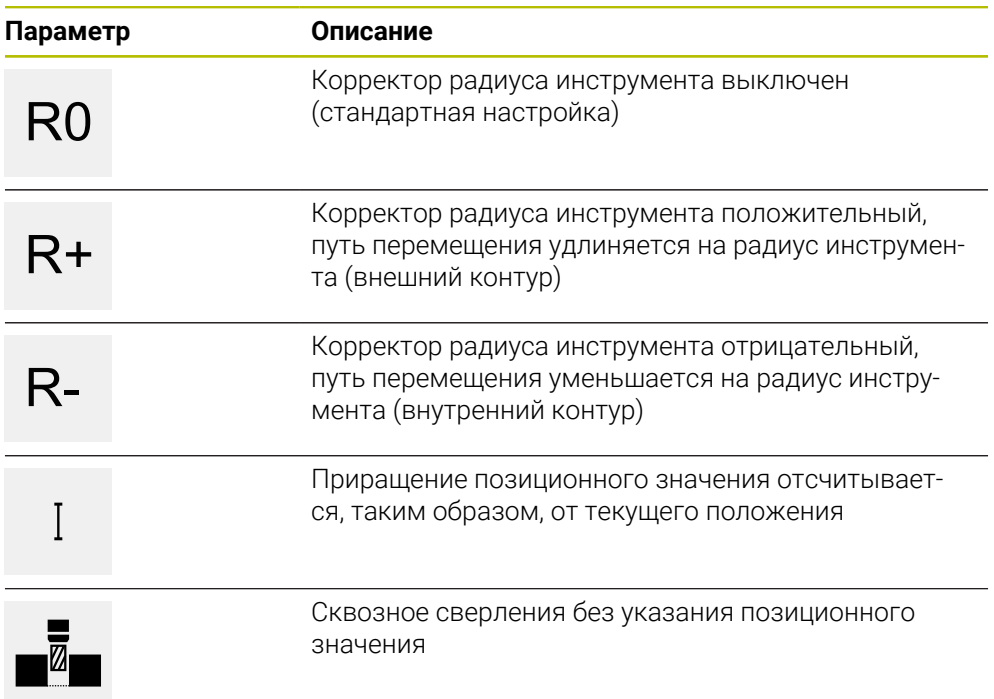

## **2.2.2 Шаблон обработки**

Для обработки сложных форм можно определять различные образцы обработки. Исходя из заданных значений, устройство рассчитывает соответствующую геометрию образца обработки, которая по желанию может также отражаться в окне моделирования.

Все шаблоны обработки действительны только в том случае, если ось Z вертикальная. Если ось инструмента повернута, то параметры в шаблонах обработки больше не действительны.

Перед определением образца обработки вам необходимо определить подходящий инструмент в таблице инструмента

выбрать инструмент в строке состояния

**Дополнительная информация:** ["Создание таблицы инструмента",](#page-147-0) [Стр. 148](#page-147-0)

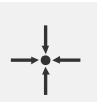

IØ

 $\mathbf i$ 

#### **Факт. позиция**

Передаёт текущую позицию оси или текущую частоту вращения в поля ввода различных типов кадров

#### **Кадр Отверстие**

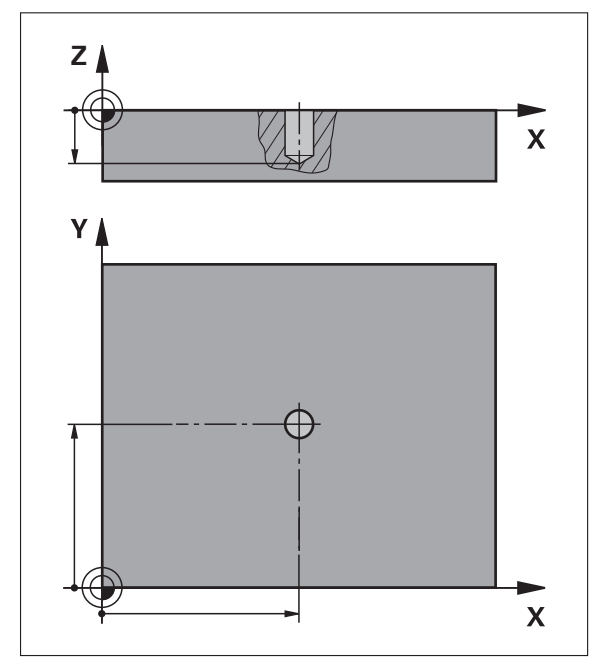

Рисунок 44: Схематичное представление кадра **Отверстие**

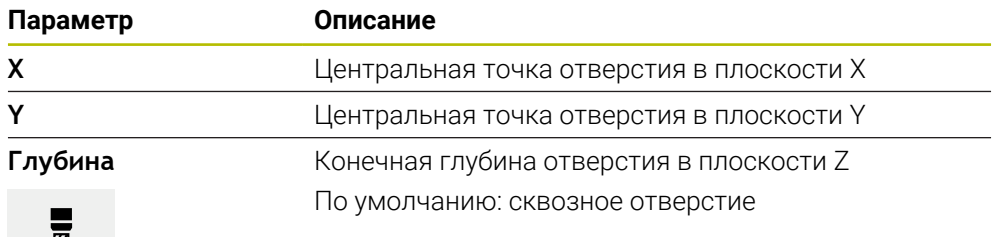

**Кадр Отверстия на образующей окруж.**

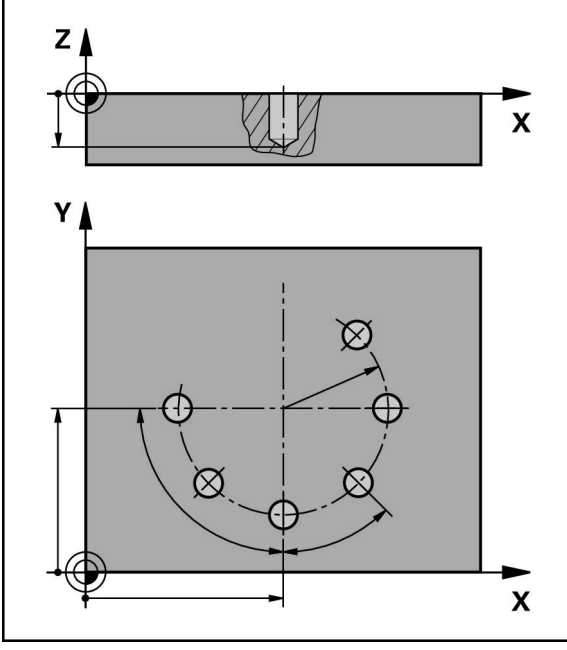

Рисунок 45: Схематичное представление кадра Отверстия на окружности

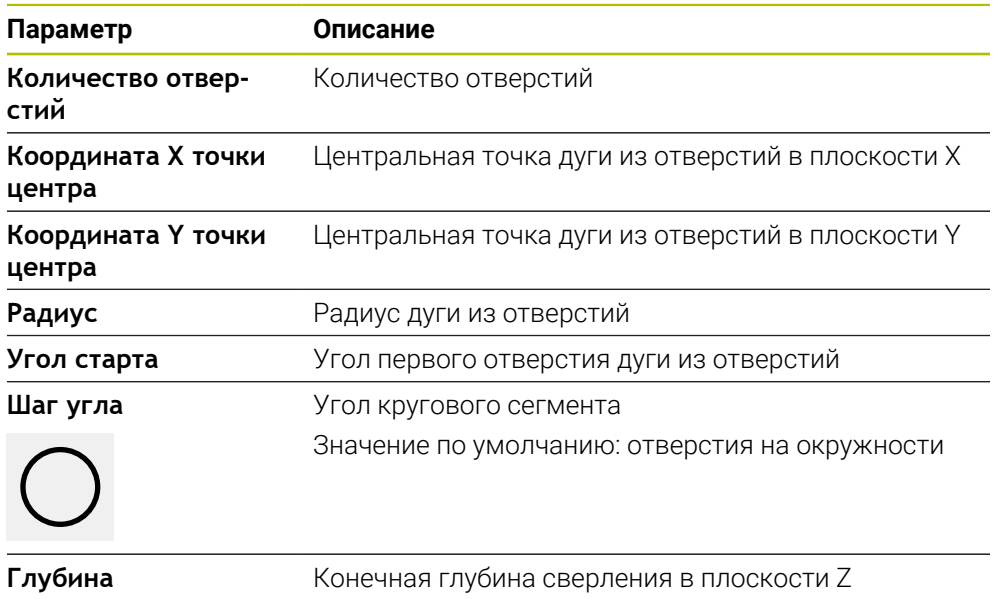

По умолчанию: сквозное сверление отверстий

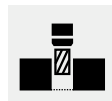

**Кадр Ряды отверстий**

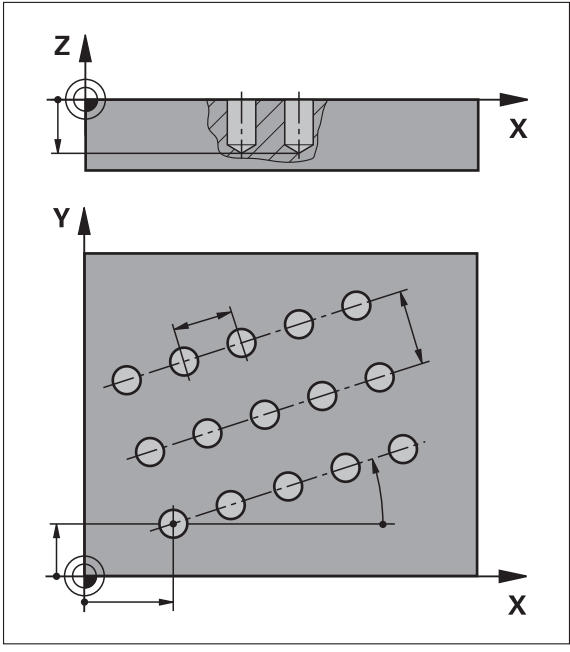

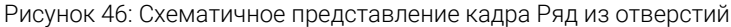

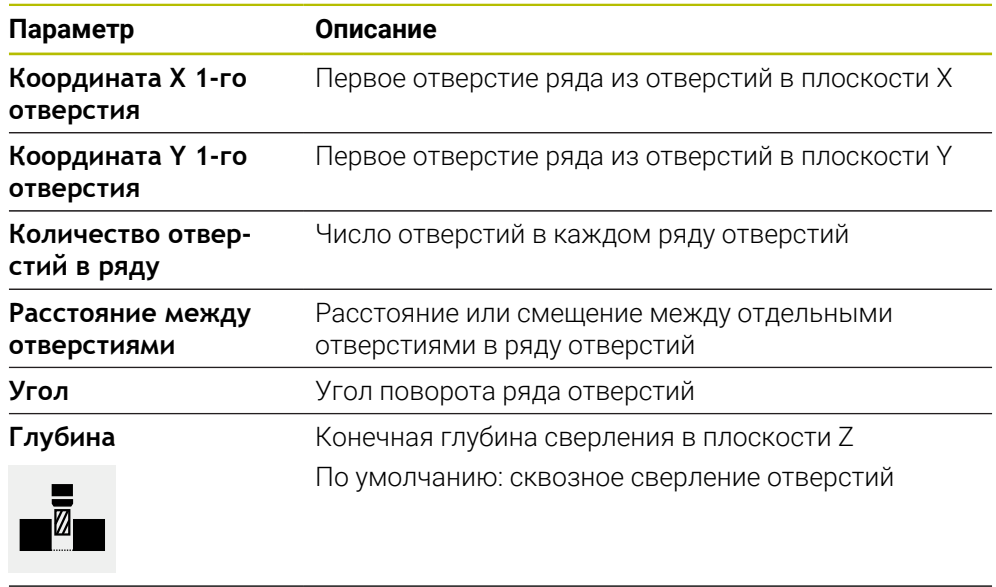

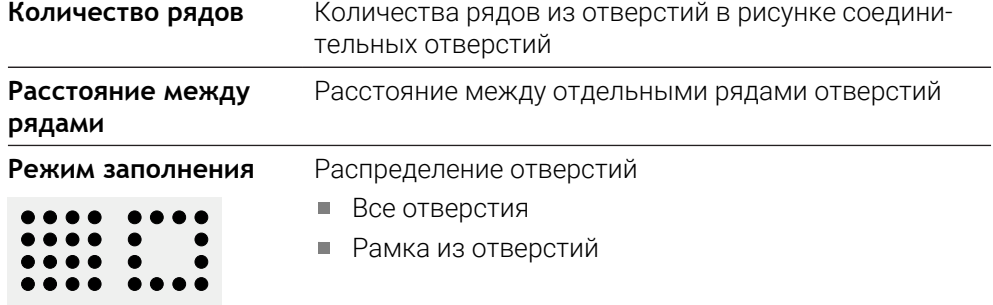

# **Кадр Прямоугольный карман**

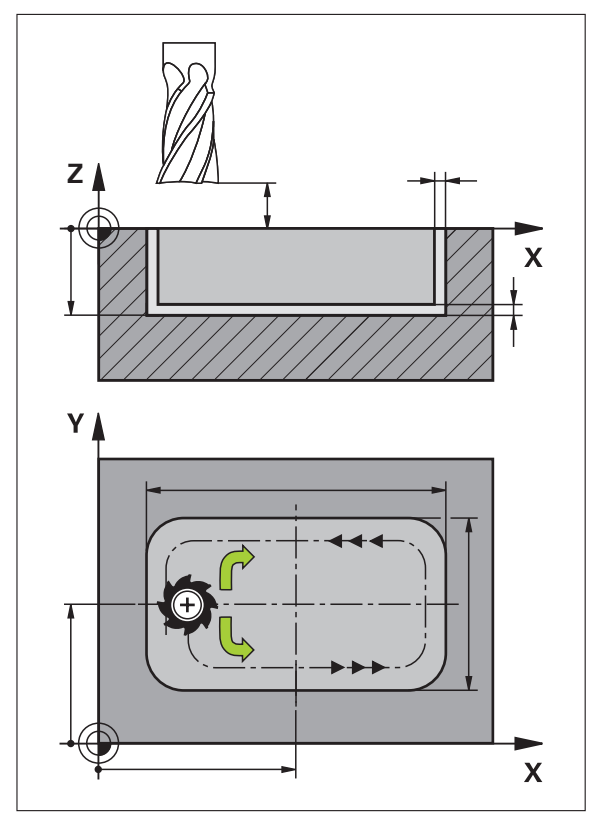

Рисунок 47: Схематичное представление кадра Прямоугольный карман

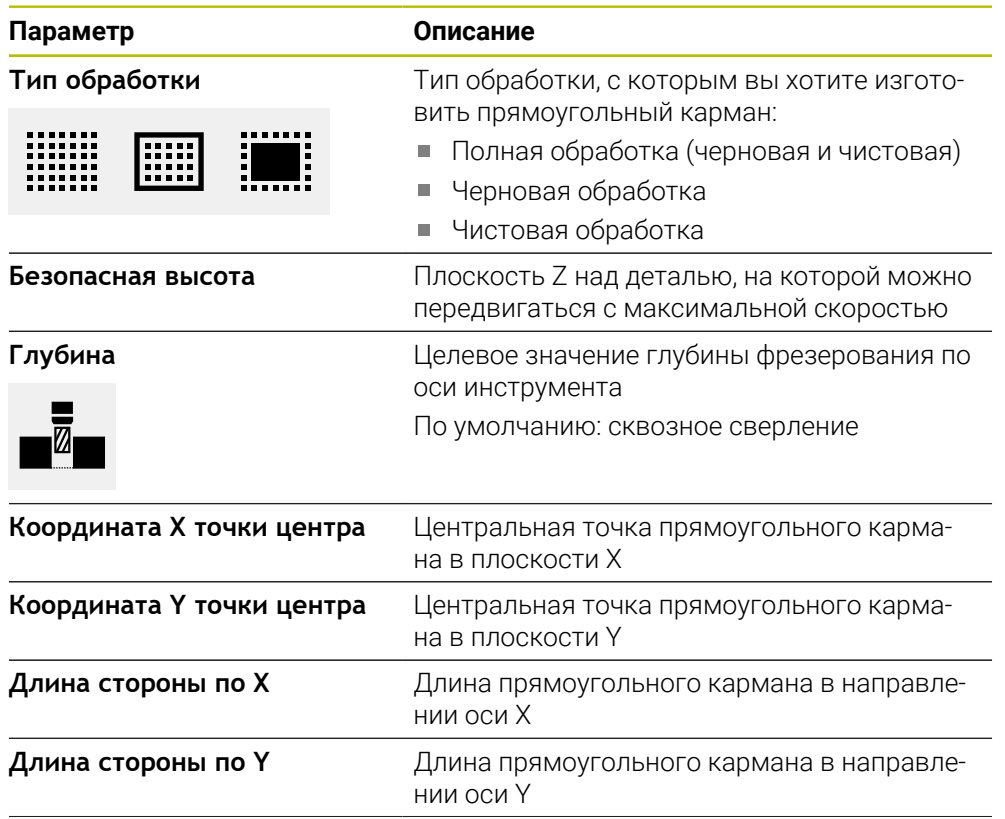

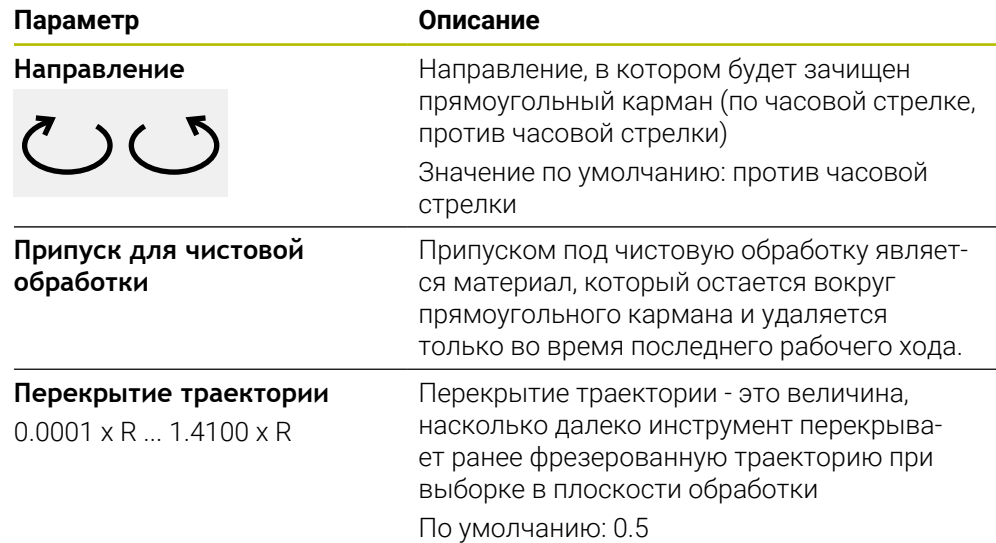

При обработке прямоугольного кармана в режимах Ручной ввод данных и Выполнение программы действует следующее:

- Подвод в начальную позицию осуществляется ускоренным перемещением на безопасной высоте
- Если целевое значение глубины определено, в конце обработки произойдет позиционирование на **Безопасная высота**

#### **Виды обработки прямоугольного кармана**

Вы можете выбрать один из трех типов обработки:

- Полная обработка
- Черновая обработка
- Чистовая обработка

#### **Полная обработка (черновая и чистовая)**

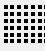

- На каждом уровне выбирается на заданный **Припуск для чистовой обработки**
- Начиная с **Припуск для чистовой обработки** выполняется чистовая обработка до целевого контура

Прямоугольный карман изготавливается следующим образом:

- Уровень 1 черновая и чистовая обработка
- Уровень 2 ... n черновая и чистовая обработка + чистовая обработка дна

#### **Черновая обработка**

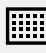

На каждом уровне выбирается на заданный **Припуск для чистовой обработки** или **Припуск для чист. обраб. повер.**

#### **Чистовая обработка**

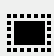

- Начиная с **Припуск для чистовой обработки** выполняется чистовая обработка до целевого контура
- В последнем проходе чистовой обработки обрабатывается дно прямоугольного кармана до заданной глубины.

## **2.3 Отработка кадров**

Вы можете выбрать функции позиционирования или шаблона обработки и выполнить этот кадр.

而 При отсутствии разрешающих сигналов работающая программа приостанавливается, и приводы станка будут остановлены **Дополнительная информация:** документация производителя станка

#### **Отработка кадров**

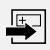

**END**  $\hfill\square$ 

 $\left\langle \right\rangle$ 

- В строке состояния нажмите на **Создать**
- Появится новый кадр или
- Будет загружен последний запрограммированный кадр MDI вместе с параметрами.
- В выпадающем меню **Тип кадра** выберите нужный тип кадра
- В зависимости от типа кадра определите соответствующие параметры
- Чтобы принять текущее положение оси, нажмите на **Принять фактическую позицию** в соответствующих полях ввода
- Каждый раз подтверждайте ввод нажатием **RET**
- Для отработки кадра нажмите на **END**
- Будет отображена помощь при позиционировании.
- Если окно моделирования активировано, будет визуализирован текущий кадр.
- В зависимости от кадра может потребоваться участие оператора; ассистент отобразит соответствующее указание.
- Следуйте указаниям ассистента
- При многоуровневых кадрах, перейдите к следующему указанию в ассистенте с помощью **Следующий**

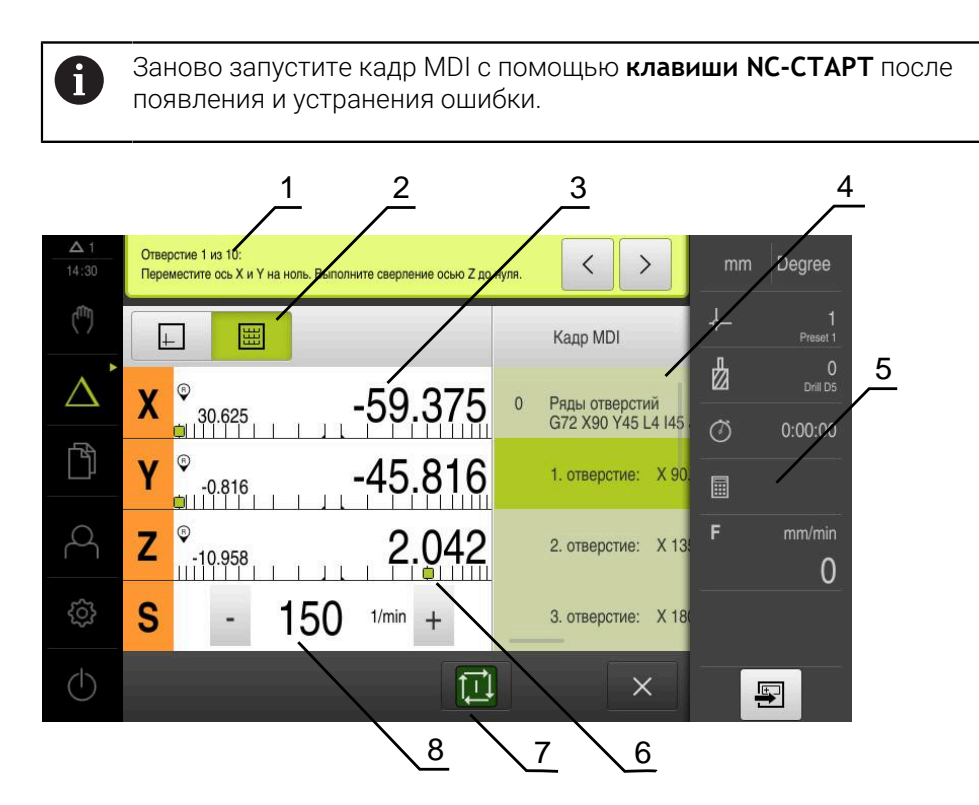

Рисунок 48: Пример кадра в рабочем режиме **Ручной ввод данных**

- **1** Ассистент
- **2** Строка вида
- **3** Индикация остаточного пути
- **4** Кадр ручного ввода данных
- **5** Строка состояния
- **6** Ассистент позиционирования
- **7** Клавиша NC-START
- **8** Частота вращения шпинделя (станка)

## **2.4 Использовать окно моделирования**

В опциональном окне моделирования можно видеть визуализацию выбранного кадра.

Следующие опции имеются в распоряжении на строке вида:

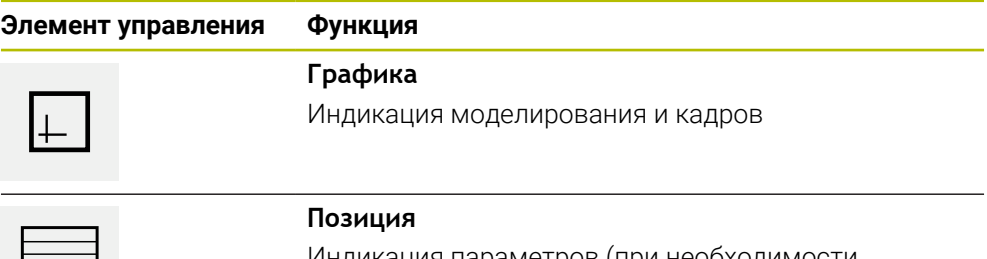

Индикация параметров (при необходимости, позиционных значений при выполнении) и кадров

## **2.4.1 Изображение в виде контура**

Окно моделирования представляет изображение в виде контура. Представление в виде контура помогает при точном позиционировании инструмента или при ориентации контура в плоскости обработки.

Для представления в виде контура используются следующие цвета (стандартные значения):

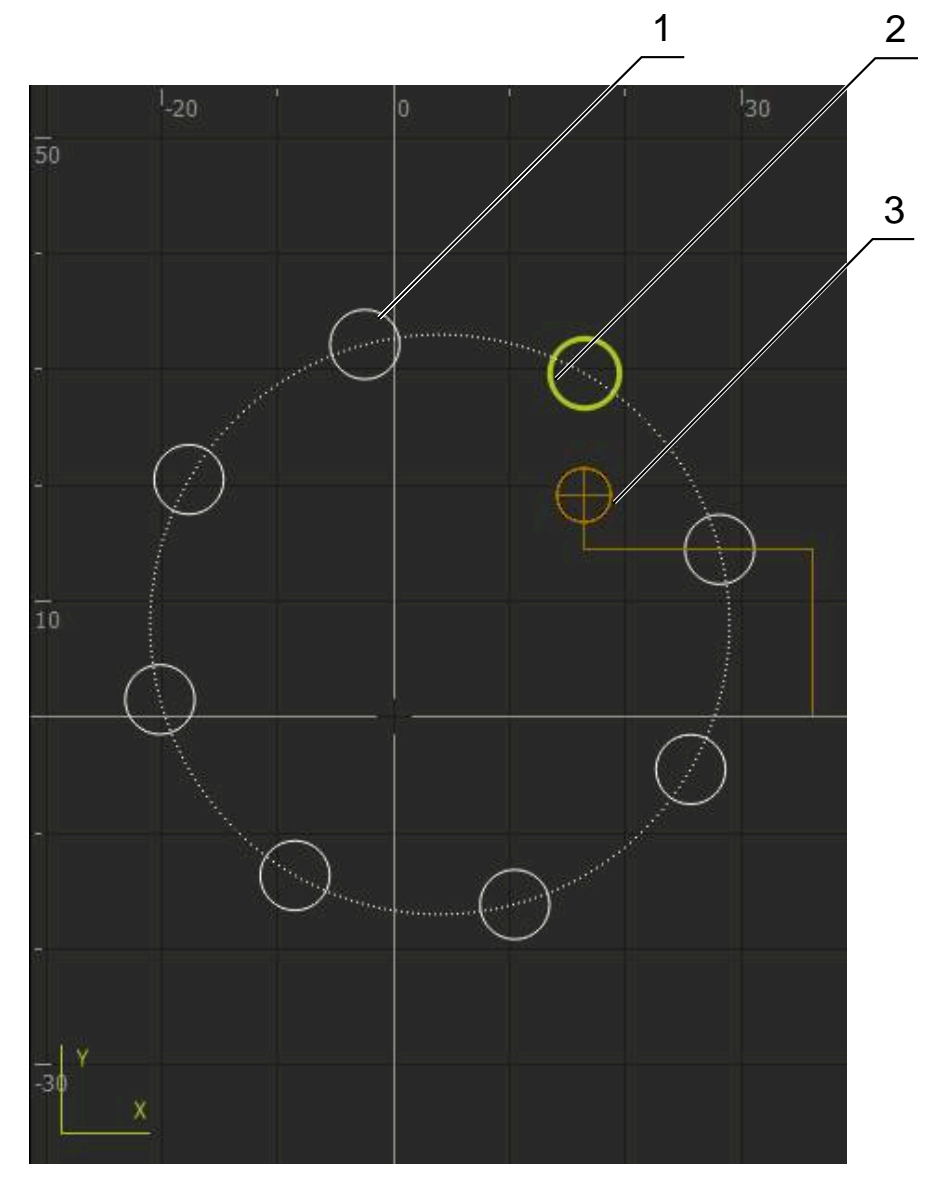

Рисунок 49: Окно моделирования с представлением в виде контура

- **1** Образец обработки (белый)
- **2** Текущий кадр или позиция обработки (зеленый)
- **3** Контур инструмента, положение инструмента и след инструмента (оранжевый)

#### **Активация окна моделирования**

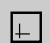

- Нажмите на **Графика**
- Отобразится окно моделирования и текущий выделенный кадр.

## **2.5 Работа с помощью при позиционировании**

При позиционировании в следующем заданном положении устройство оказывает поддержку, отображая графическую помощь при позиционировании («Перемещение в нулевую точку»). Устройство показывает под осями измерительную шкалу, по которой осуществляется перемещение в нулевую точку. В качестве графической помощи при позиционировании служит небольшой квадрат, который символизирует целевое положение инструмента.

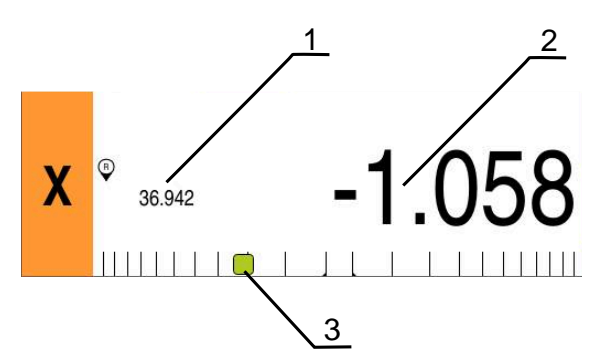

Рисунок 50: Отображение **Ост. путь и позиция** с графической помощью при позиционировании

- **1** Факт.знач
- **2** Остаточный путь
- **3** Помощь при позиционировании

Помощь при позиционировании перемещается вдоль измерительной шкалы, если Центр инструмента расположено в области 5 мм от заданного положения±. Цвет изменяется дополнительно следующим образом:

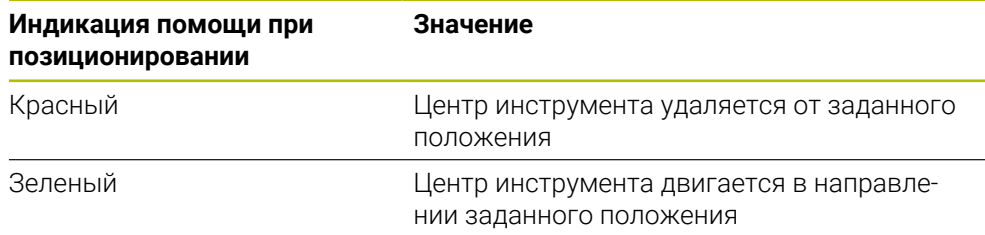

## **2.6 Применение Коэффицент масштаб.**

Если коэффициент масштабирования активирован для одной или нескольких осей, данный коэффициент масштабирования перемножается с сохраненным заданным положением при выполнении кадра. Кадр можно отобразить или масштабировать.

Коэффициент масштабирования можно активировать в меню быстрого доступа.

**Дополнительная информация:** ["Изменение настроек меню быстрого доступа",](#page-43-0) [Стр. 44](#page-43-0)

### **Пример:**

Запрограммирован следующий **Кадр MDI**:

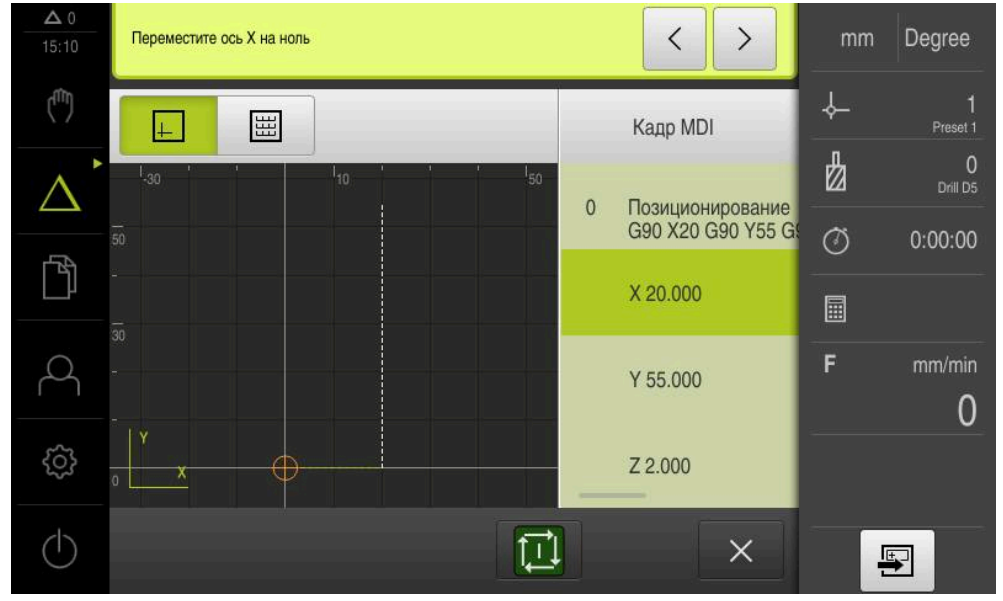

Рисунок 51: Пример – Кадр ручного ввода данных

Для оси **X** активирован **Коэффицент масштаб.-0,5**. Поэтому выполняется следующий **Кадр MDI**:

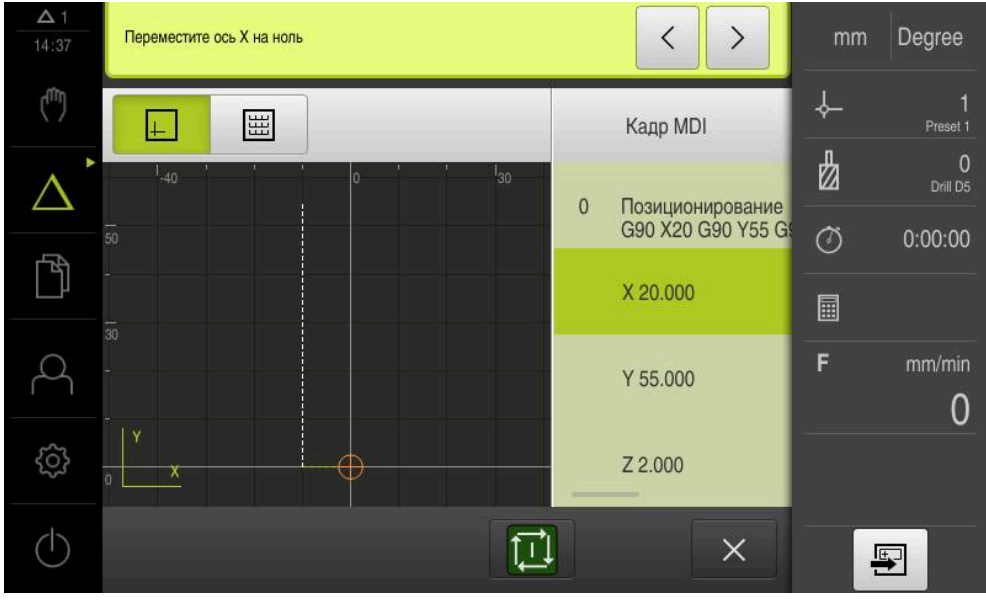

Рисунок 52: Пример – Выполнение кадра ручного ввода данных с коэффициентом масштабирования

Если с выбранным инструментом нельзя достичь рассчитанных масштабов, выполнение кадра прерывается.

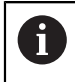

i

Коэффициент масштабирования не может быть изменен во время выполнения кадра.

<span id="page-240-0"></span>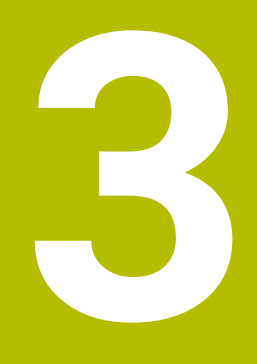

**Отработка программы (опция ПО)**

# **3.1 Обзор**

В данной главе описан режим работы «Отработка программы» и то, как отработать предварительно созданную программу в этом режиме.

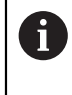

Прежде чем выполнять описанные ниже действия, вы должны прочесть и изучить главу ["Общее управление"](#page-18-0). **[Дополнительная информация:](#page-18-0)** "Общее управление", Стр. 19

#### **Краткое описание**

В режиме работы «Отработка программы» вы используете предварительно созданные программы для серийного производства. При этом вы не можете изменять программу, но при выполнении программы имеется возможность контроля в виде режима отдельных кадров программы.

**Дополнительная информация:** ["В пошаговом режиме ", Стр. 244](#page-243-0)

0

При отработке программы ассистент проводит вас через отдельные программные шаги. Опциональное окно моделирования служит вам графическим помощником позиционирования для осей, которые вы должны переместить.

#### **Вызов**

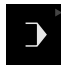

В главном меню нажмите на **Отработка программы**

Элемент управления находится в группе. **[Дополнительная информация:](#page-29-0)** "Выберите [сгруппированные элементы управления", Стр. 30](#page-29-0)

Отобразится интерфейс пользователя для режима отработки программы.

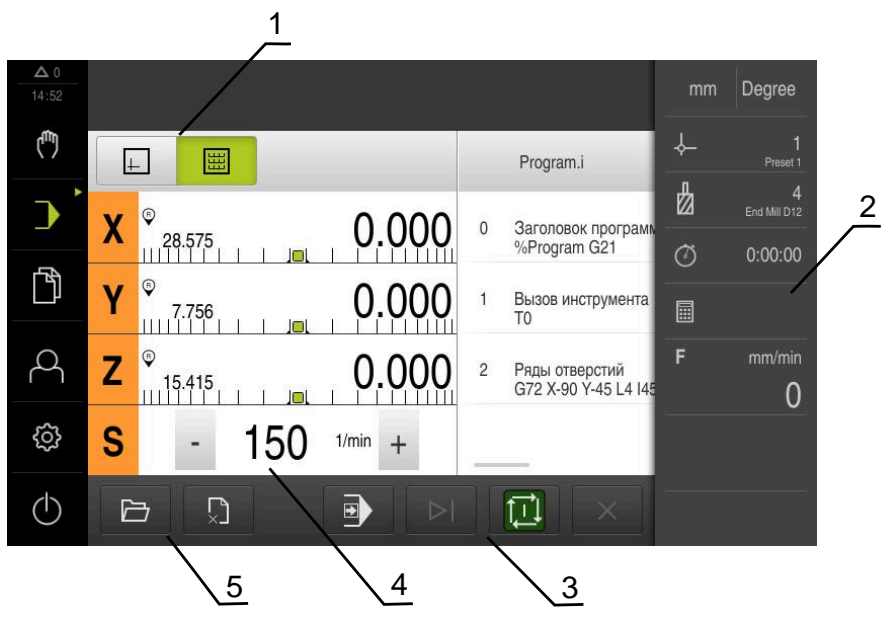

- **1** Строка вида
- **2** Строка состояния
- **3** Программное управление
- **4** Частота вращения шпинделя (станка)
- **5** Управление программами

## **3.2 Использование программы**

Устройство показывает загруженную программу с кадрами и, если применимо, с отдельными рабочими шагами кадров.

При отсутствии разрешающих сигналов работающая программа приостанавливается, и приводы станка будут остановлены **Дополнительная информация:** документация производителя станка

#### **Условие:**

而

- Соответствующая деталь и инструмент закреплены
- Программный файл типа \*.i загружен

**Дополнительная информация:** ["Управление программами", Стр. 248](#page-247-0)

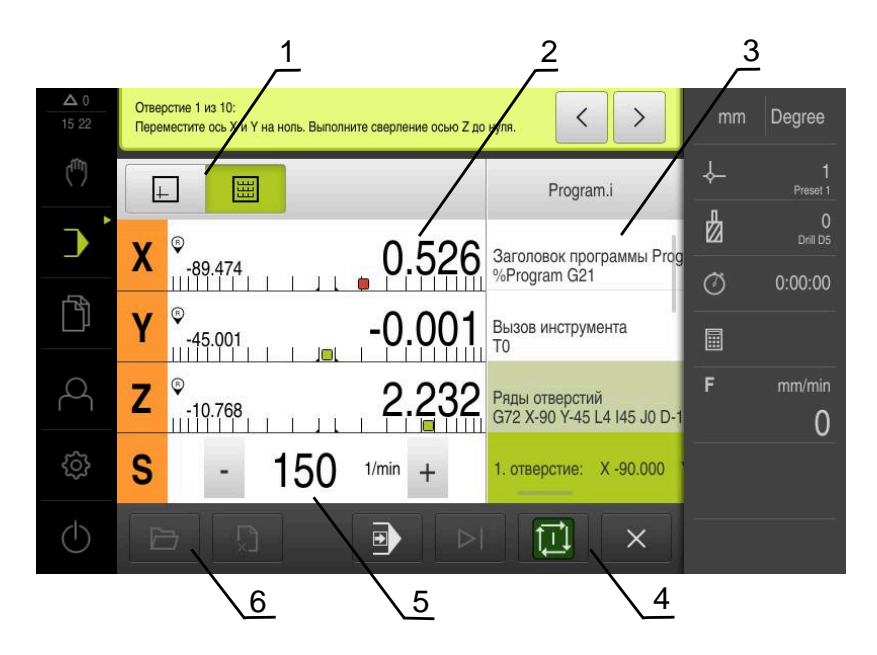

Рисунок 53: Пример программы в рабочем режиме **Выполнение программы**

- **1** Строка вида
- **2** Индикация остаточного пути
- **3** Строки программы
- **4** Программное управление
- **5** Частота вращения шпинделя (станка)
- **6** Управление программами

## **3.2.1 Отработка программы**

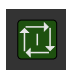

- В программном управлении нажать на **NC-START**
- Устройство маркирует первый кадр программы.
- В программном управлении еще раз нажать на **NC-START**
- В зависимости от кадра может потребоваться участие оператора Мастер настроек показывает соответствующее указание. Так, например, при вызове инструмента шпиндель автоматически останавливается, и требуется смена соответствующего инструмента.
- При многоуровневых кадрах, например, шаблонах обработки, перейдите к следующему указанию в ассистенте с помощью **Следующий**
- Следовать указаниям для кадра в мастере настройки

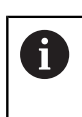

Кадры без участия пользователя (например, определение точки привязки) отрабатываются автоматически.

Для отработки дальнейших кадров в каждом случае нажать на **NC-START**

M-функции при выполнении программ либо выполняются автоматически, либо должны быть квитированы. Вы можете соответствующим образом сконфигурировать каждую M-функцию в настройках.

**Дополнительная информация:** ["Конфигурировать М-функцию",](#page-128-0) [Стр. 129](#page-128-0)

#### <span id="page-243-0"></span>**В пошаговом режиме**

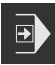

 $\Box$ 

- В программном управлении нажать на **Отдельный шаг** для активации пошагового режима
- При активированном пошаговом режиме программа останавливается после каждого кадра управления программой (также для кадров без участия пользователя).

# **3.2.2 Настраивать кадры программы**

Для того чтобы настроить или перепрыгнуть отдельные кадры, вы можете каждый раз перепрыгивать на один кадр вперед внутри программы. Обратный скачок в программе невозможен.

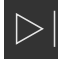

- Нажать в управлении программой на **Следующий шаг программы**
- Будет маркирован каждый следующий кадр.

## **3.2.3 Прервать обработку**

При возникновении ошибки или проблемы отработку программы можно прервать. Если вы прерываете отработку, положение инструмента и частота вращения шпинделя не изменяются.

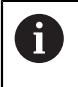

Вы не можете прервать обработку, если текущий кадр производит перемещение.

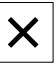

В управлении программами нажать на **Остановить программу**

Отработка будет прервана.

## **3.2.4 Использовать окно моделирования**

В опциональном окне моделирования можно видеть визуализацию выбранного кадра.

Следующие опции имеются в распоряжении на строке вида:

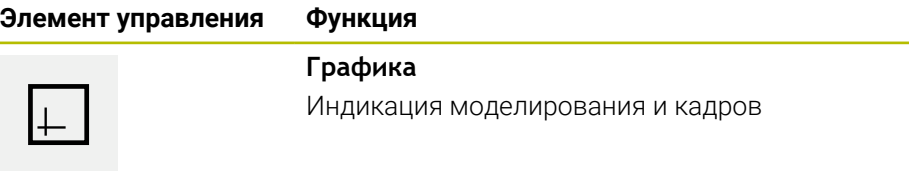

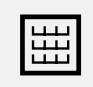

#### **Позиция**

Индикация позиционных значений и кадров

#### **Изображение в виде контура**

Окно моделирования представляет изображение в виде контура. Представление в виде контура помогает при точном позиционировании инструмента или при ориентации контура в плоскости обработки. Для представления в виде контура используются следующие цвета (стандартные значения):

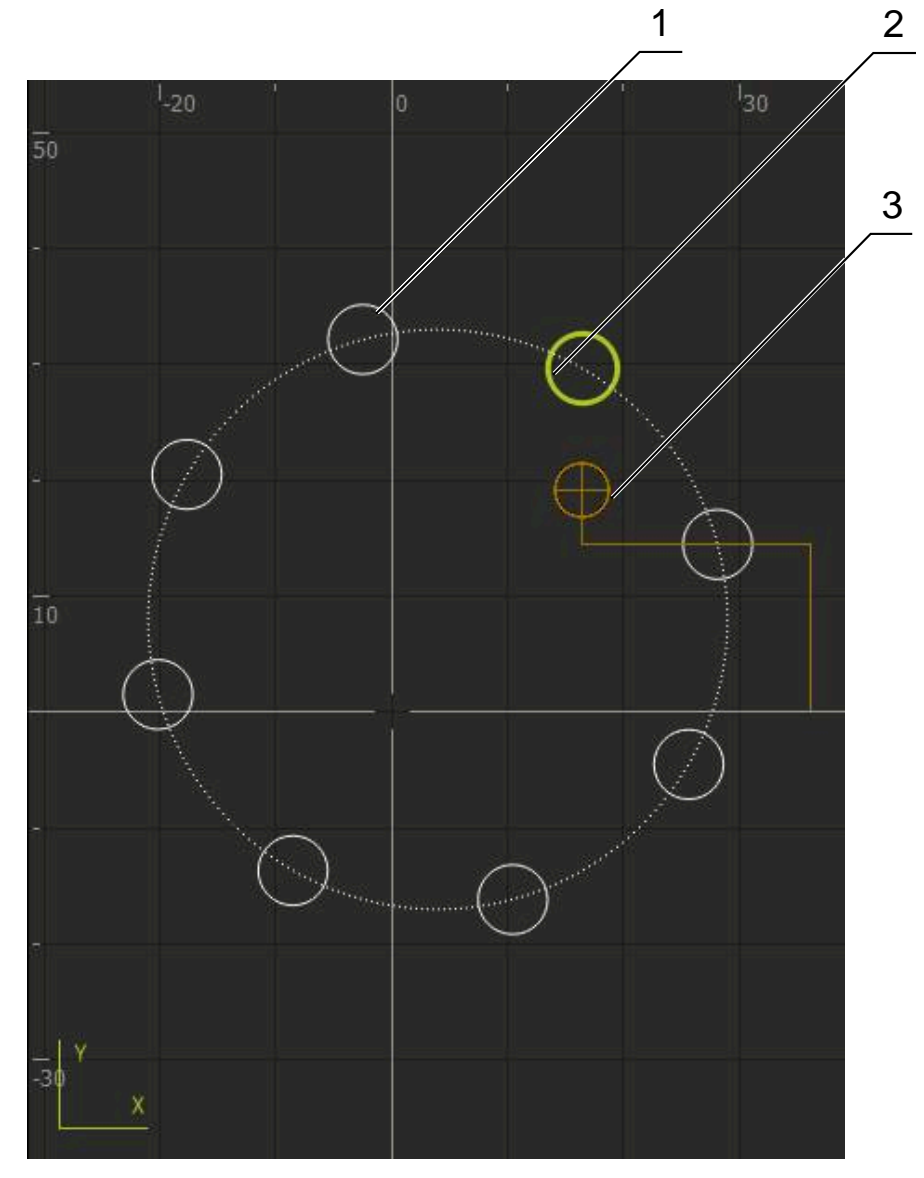

Рисунок 54: Окно моделирования с представлением в виде контура

- **1** Образец обработки (белый)
- **2** Текущий кадр или позиция обработки (зеленый)
- **3** Контур инструмента, положение инструмента и след инструмента (оранжевый)

Вы можете регулировать цвета и толщину линий, которые используются в представлении в виде контура. **Дополнительная информация:** ["Окно моделирования", Стр. 170](#page-169-0)

A

#### **Активировать окно моделирования**

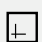

|豐

- Чтобы переключится к окну моделирования нажмите на **Графика**
- Окно моделирования графически отобразит текущий кадр.
- Для возврата к индикации позиции, нажмите на **Позиция**

#### **Отрегулировать представление в виде контура**

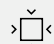

- Нажать на **Детальное отображение**
- Детальное отображение показывает траекторию перемещения инструмента и возможные положения обработки для текущего выделенного кадра.

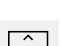

Нажать на **Обзор**

Обзор показывает полную деталь.

## **3.2.5 Применение Коэффицент масштаб.**

Если коэффициент масштабирования активирован для одной или нескольких осей, данный коэффициент масштабирования перемножается с сохраненным заданным положением при выполнении кадра. Кадр можно отобразить или масштабировать.

Коэффициент масштабирования можно активировать в меню быстрого доступа.

**Дополнительная информация:** ["Изменение настроек меню быстрого доступа",](#page-43-0) [Стр. 44](#page-43-0)

Если с выбранным инструментом нельзя достичь рассчитанных масштабов, выполнение кадра прерывается.

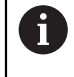

i

Коэффициент масштабирования не может быть изменен во время выполнения кадра.

## **3.2.6 Настройка частоты вращения шпинделя**

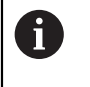

Информация ниже относится только к устройствам с идентификационным номером 1089179-xx.

В зависимости от конфигурации подключенного станка можно управлять частотой вращения шпинделя.

- Чтобы переключить индикацию частоты вращения шпинделя на поле ввода, потяните индикацию вправо
- Появится поле ввода **Частота вращения шпинделя**

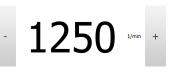

- Установить частоту вращения шпинделя нажатием или удерживанием **+** или **-** на нужное значение или
- **Коснитесь поля ввода Частота вращения шпинделя**
- Введите желаемое значение
- Подтвердите ввод нажатием **RET**
- Указанная частота вращения шпинделя будет сохранена и использована устройством в качестве заданного значения для управления.
- Чтобы вернуться на индикацию текущей частоты вращения, потяните поле ввода влево

## <span id="page-247-0"></span>**3.3 Управление программами**

Для отработки программы нужно открыть файлы программы типа \*.i.

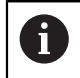

Стандартное место хранения для программы **Internal**/**Programs**.

## **3.3.1 Открыть программу**

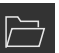

- Нажать на **Открыть программу** в управлении программами
- В диалоговом окне выберите место для сохранения, например, **Internal**/**Programs** или USB-диск
- Нажать на папку, в которой находится файл
- Нажать на файл
- Нажмите на **Открыть**
- Выбранная программа будет загружена.

## **3.3.2 Закрыть программу**

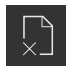

- В управлении программами нажать на **Закрыть программу**
- Открытая программа будет закрыта.

# **Программирование (опция ПО)**

<span id="page-248-0"></span>**4**

# **4.1 Обзор**

В данной главе описан режим работы «Программирование», а также создание новых и редактирование существующих программ в данном режиме работы.

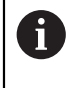

Прежде чем выполнять описанные ниже действия, вы должны прочесть и изучить главу ["Общее управление"](#page-18-0). **[Дополнительная информация:](#page-18-0)** "Общее управление", Стр. 19

#### **Краткое описание**

Устройство используется для программ с повторяющимися задачами. Для создания определяются различные кадры, например функции позиционирования или функции станка, из последовательности нескольких кадров складывается программа. Устройство сохраняет в одной программе максимально 100 кадров.

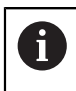

Для программирования не требуется подключать устройство к станку.

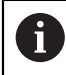

Для лучшего понимания материала при программировании, вы можете выполнять его с программным обеспечением ND 7000 Demo Созданные программы вы можете экспортировать и загрузить на устройство.

**Вызов**

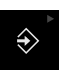

В главном меню нажмите на **Программирование**

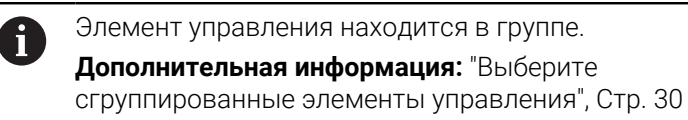

Отобразится интерфейс пользователя для режима программирования.

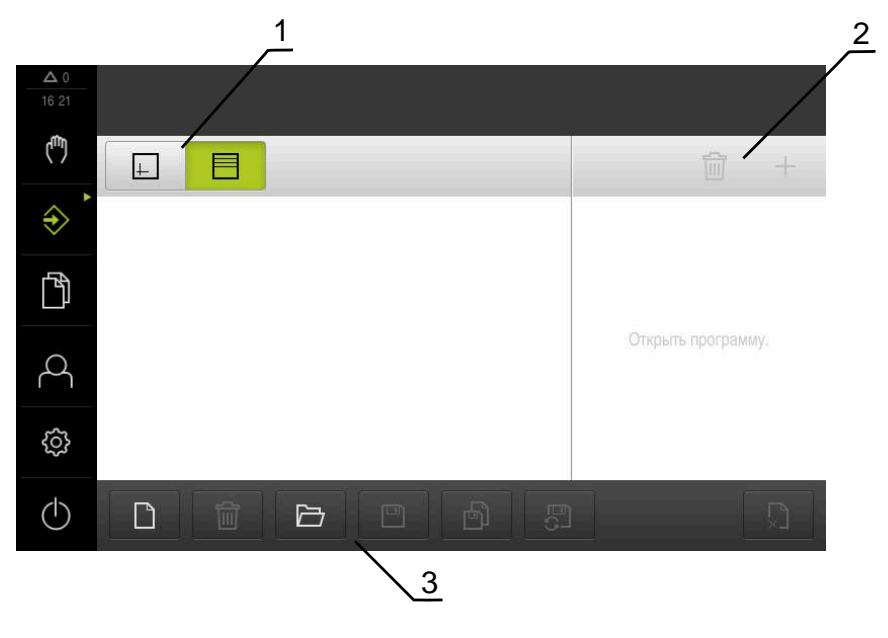

**1** Строка вида

 $\mathbf i$ 

- **2** Строка инструментов
- **3** Управление программами

Строка состояния и опциональная строка OEM в меню **Программирование** недоступны

## **4.2 Типы кадров**

Для программирования можно использовать следующие типы кадров:

- Функции позиционирования
- Смена системы координат (точка привязки)
- Функции станка
- Пример обработки

## **4.2.1 Позиционирование**

Для позиционирования вы можете определить позиционные значения вручную. В зависимости от конфигурации подключенного станка вы сможете далее автоматически переместиться в эти позиции или сделать это вручную. Доступны следующие параметры:

#### **Тип кадра Позиционирование**

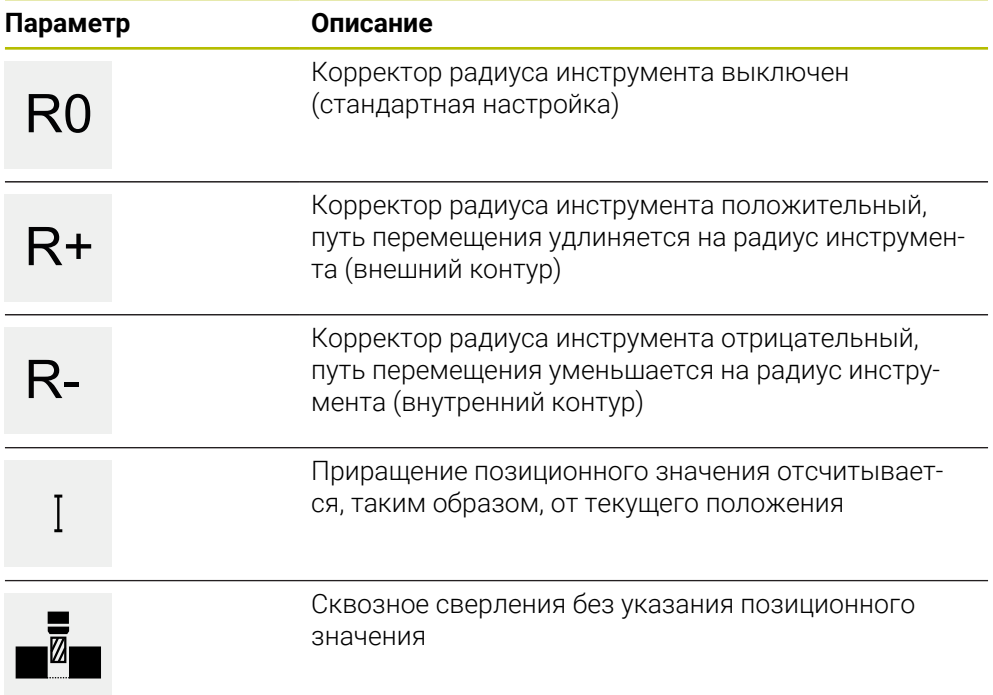

## **4.2.2 Система координат**

Для смены системы координат вы можете вызвать точки привязки из таблицы предустановок. После вызова будет использоваться система координат выбранной точки привязки.

**Дополнительная информация:** ["Определение точки привязки", Стр. 217](#page-216-0)

#### **Тип кадра Базовая точка**

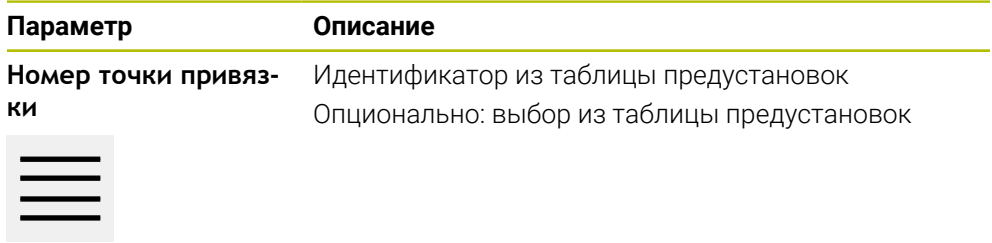
#### **4.2.3 Станочные функции**

Для обработки детали вы можете вызывать функции станка. Доступные функции зависят от конфигурации подключенного станка. Доступны следующие кадры и параметры:

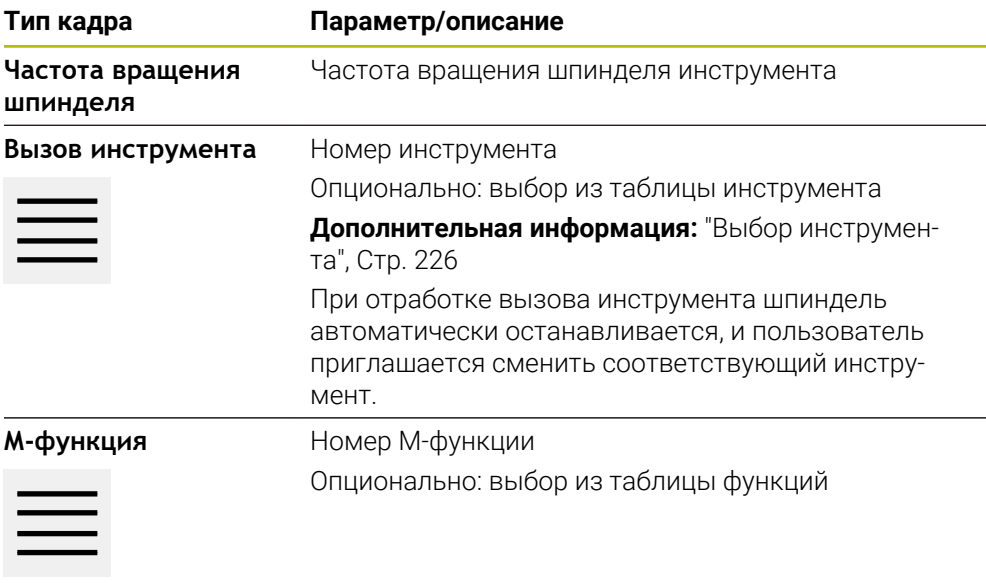

**Выдержка времени** Интервал времени между шагами обработки

## **4.2.4 Шаблон обработки**

Для обработки сложных форм можно определять различные образцы обработки. Исходя из заданных значений, устройство рассчитывает соответствующую геометрию образца обработки, которая по желанию может также отражаться в окне моделирования.

Все шаблоны обработки действительны только в том случае, если ось Z вертикальная. Если ось инструмента повернута, то параметры в шаблонах обработки больше не действительны.

Перед определением образца обработки вам необходимо

определить подходящий инструмент в таблице инструмента

выбрать инструмент в строке состояния

**Дополнительная информация:** ["Создание таблицы инструмента",](#page-147-0) [Стр. 148](#page-147-0)

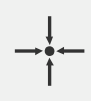

i

#### **Факт. позиция**

Передаёт текущую позицию оси или текущую частоту вращения в поля ввода различных типов кадров

# **Кадр Отверстие**

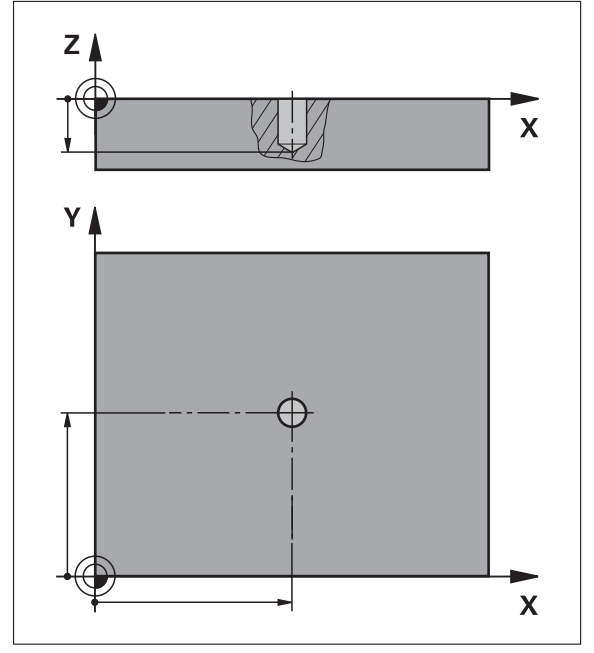

Рисунок 55: Схематичное представление кадра **Отверстие**

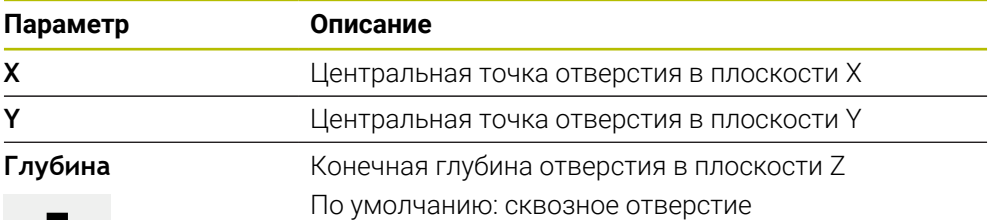

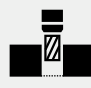

**Кадр Отверстия на образующей окруж.**

 $\boxtimes$ 

 $Z \mid$ 

Y

# Рисунок 56: Схематичное представление кадра Отверстия на окружности

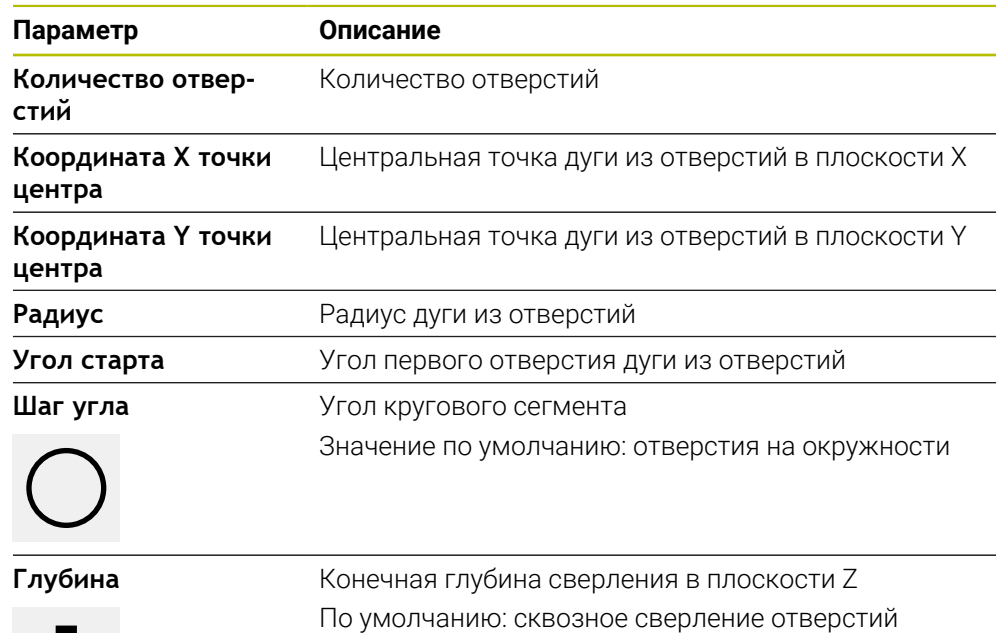

 $\mathsf{\overline{X}}$ 

 $\boldsymbol{\mathsf{x}}$ 

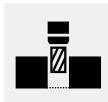

HEIDENHAIN | ND 7000 | Инструкция по эксплуатации Фрезерование | 08/2023 **255**

# **Кадр Ряды отверстий**

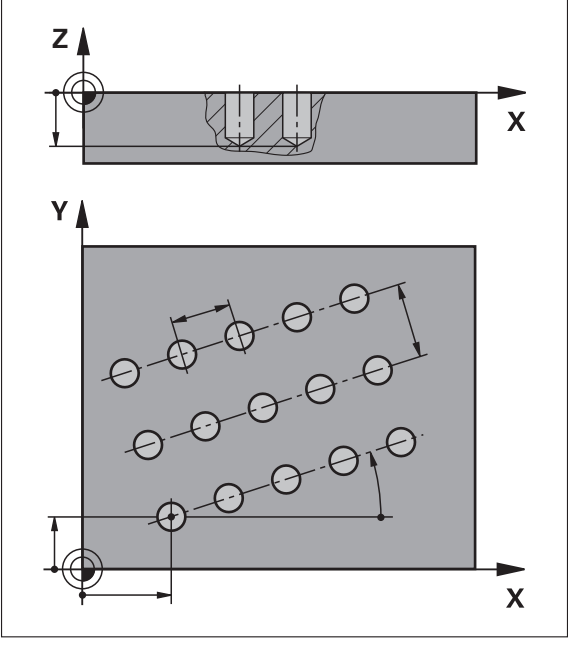

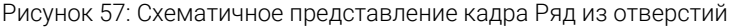

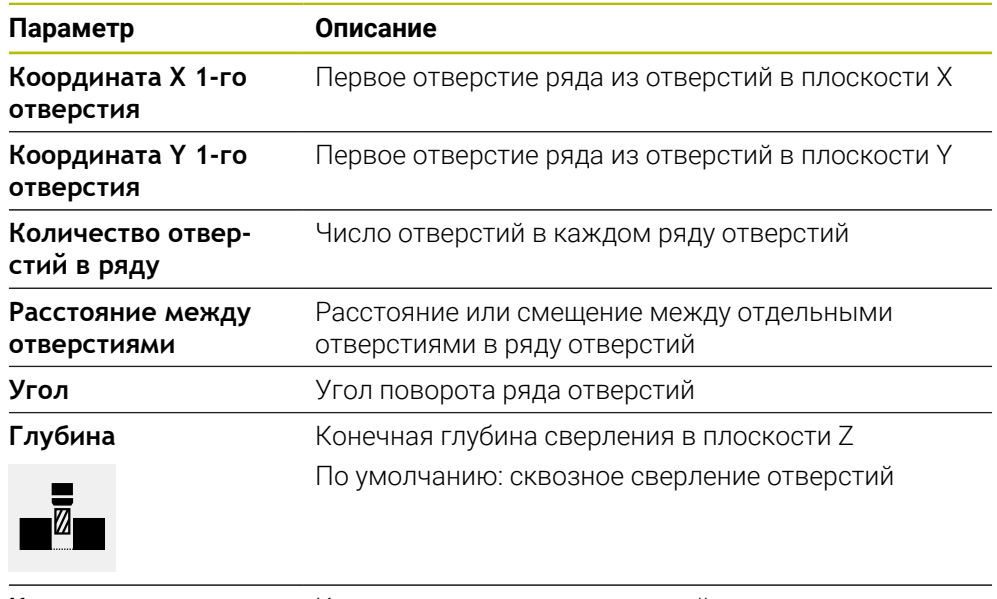

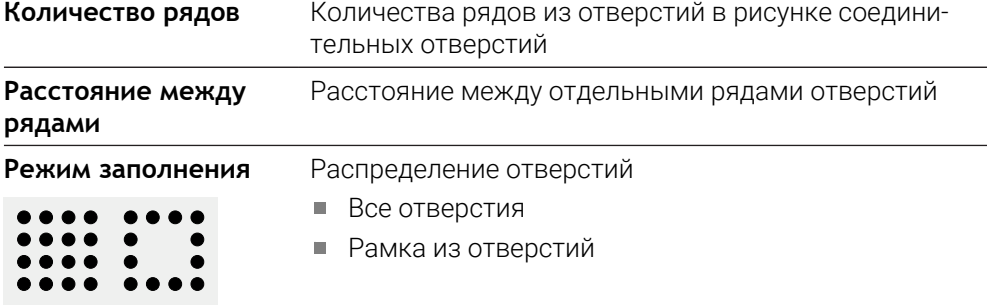

**Кадр Прямоугольный карман**

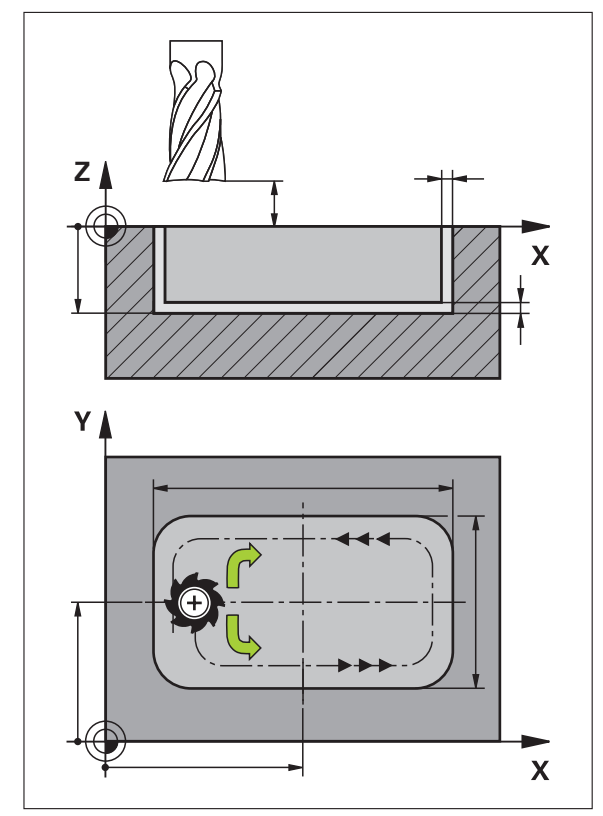

Рисунок 58: Схематичное представление кадра Прямоугольный карман

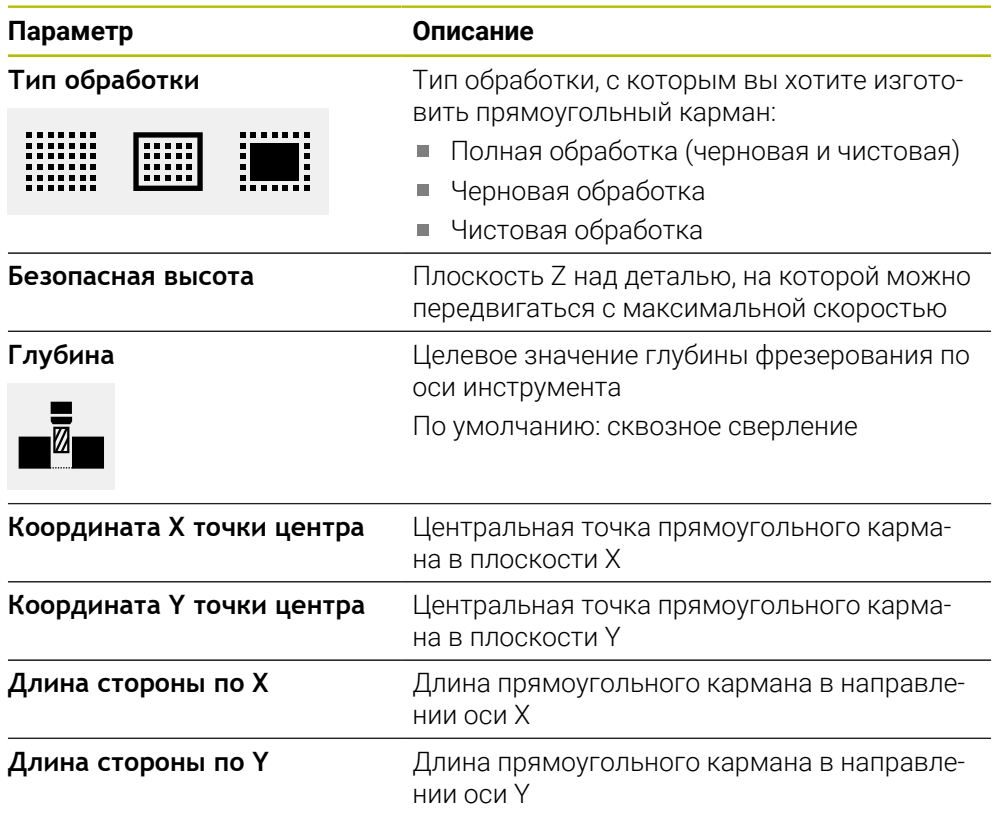

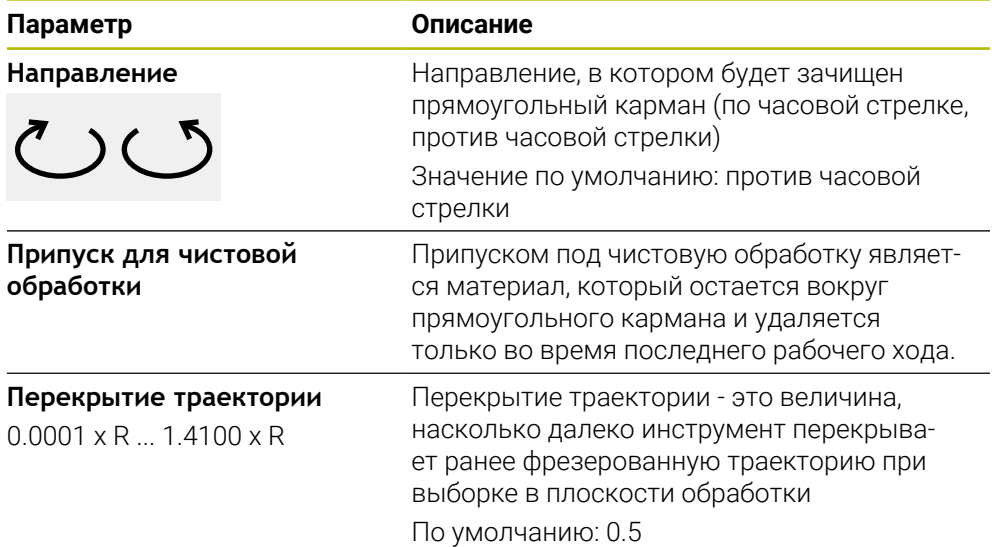

При обработке прямоугольного кармана в режимах Ручной ввод данных и Выполнение программы действует следующее:

- Подвод в начальную позицию осуществляется ускоренным перемещением на безопасной высоте
- Если целевое значение глубины определено, в конце обработки произойдет позиционирование на **Безопасная высота**

#### **Виды обработки прямоугольного кармана**

Вы можете выбрать один из трех типов обработки:

- Полная обработка
- Черновая обработка
- Чистовая обработка

#### **Полная обработка (черновая и чистовая)**

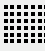

- На каждом уровне выбирается на заданный **Припуск для чистовой обработки**
- Начиная с **Припуск для чистовой обработки** выполняется чистовая обработка до целевого контура

Прямоугольный карман изготавливается следующим образом:

- Уровень 1 черновая и чистовая обработка
- Уровень 2 ... n черновая и чистовая обработка + чистовая обработка дна

#### **Черновая обработка**

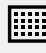

На каждом уровне выбирается на заданный **Припуск для чистовой обработки** или **Припуск для чист. обраб. повер.**

#### **Чистовая обработка**

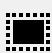

- Начиная с **Припуск для чистовой обработки** выполняется чистовая обработка до целевого контура
- В последнем проходе чистовой обработки обрабатывается дно прямоугольного кармана до заданной глубины.

#### **4.3 Создать программу**

Программа всегда состоит из заголовка программы и последовательности нескольких кадров. При этом вы можете определить различные типы кадров, отредактировать соответствующие параметры кадров и снова удалить отдельные кадры из программы.

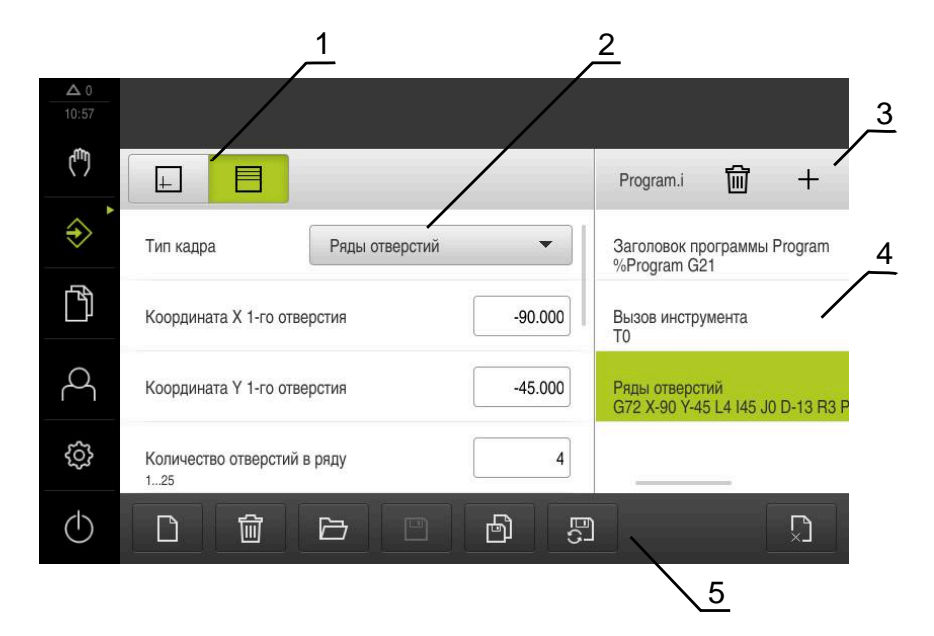

Рисунок 59: Пример программы в режиме работы **Программирование**

- **1** Строка вида
- **2** Параметры строки
- **3** Строка инструментов
- **4** Строки программы
- **5** Управление программами

#### **4.3.1 Поддержка программирования**

Устройство поддерживает вас при создании программы следующим образом:

- При добавлении каждого типа кадра мастер настроек показывает соответствующие указания к необходимым параметрам.
- Индикация кадров, в которых обнаружены ошибки или требуется ввод параметров, меняется в строке на индикацию красным шрифтом.
- При возникновении ошибок Ассистент покажет сообщение **Программа содержит кадры с ошибками.**. При помощи нажатия на клавиши со стрелками вы можете перемещаться между затронутыми кадрами программы.
- Опциональное окно моделирования отображает визуализацию текущего кадра.

**Дополнительная информация:** ["Использовать окно моделирования",](#page-236-0) [Стр. 237](#page-236-0)

- Все изменения программы могут быть сохранены автоматически.
	- В управлении программами нажать на **Автоматически сохранить программу**
		- Все изменения будут немедленно сохранены автоматически

#### **4.3.2 Создание заголовка программы**

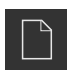

- Нажать на **Создать новую программу** в управлении программами
- В диалоговом окне выбрать место сохранения, например **Internal**/**Programs**, где должна быть сохранена программа
- Задать имя программы
- Подтвердить ввод нажатием **RET**
- Нажмите на **Создать**.
- Будет создана новая программа с начальным кадром **Заголовок программы**.
- Имя программы будет показано в списке инструмента.
- Введите уникальное имя в поле **Имя**
- Подтвердить ввод нажатием **RET**
- Изменить при необходимости единицу измерения с помощью позиционного переключателя

#### **4.3.3 Добавление кадров**

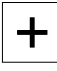

- В строке инструментов нажмите на **Добавить кадр**
- Ниже текущей позиции будет создан новый кадр.
- В выпадающем меню **Тип кадра** выберите нужный тип кадра
- В зависимости от типа кадра определить соответствующие параметры **[Дополнительная информация:](#page-251-0)** "Типы кадров", Стр. 252
- Каждый раз подтверждать ввод нажатием **RET**
- Если окно моделирования активировано, будет визуализирован текущий кадр.

## **4.3.4 Удаление кадров**

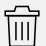

- В строке инструментов нажмите на **Удалить**
- Кадры программы будут отмечены символом удаления.
- Нажмите в программе на символ удаления нужного кадра
- Выбранные кадры будут удалены из программы.
- В строке инструментов нажмите на **Удалить** еще раз

## **4.3.5 Сохранение программы**

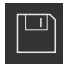

- В управлении программами нажать на **Сохранить программу**
- Программа будет сохранена.

## **4.4 Использование окна моделирования**

Окно моделирования визуализирует выбранный кадр Окно моделирования может быть также использовано для пошаговой проверки созданной программы.

В строке вида доступны следующие опции:

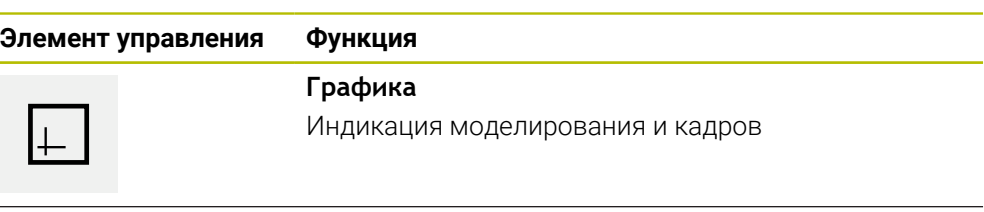

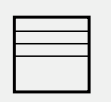

#### **Позиция**

Индикация позиционных значений и кадров

# **4.4.1 Изображение в виде контура**

Окно моделирования представляет изображение в виде контура. Представление в виде контура помогает при точном позиционировании инструмента или при ориентации контура в плоскости обработки.

Для представления в виде контура используются следующие цвета (стандартные значения):

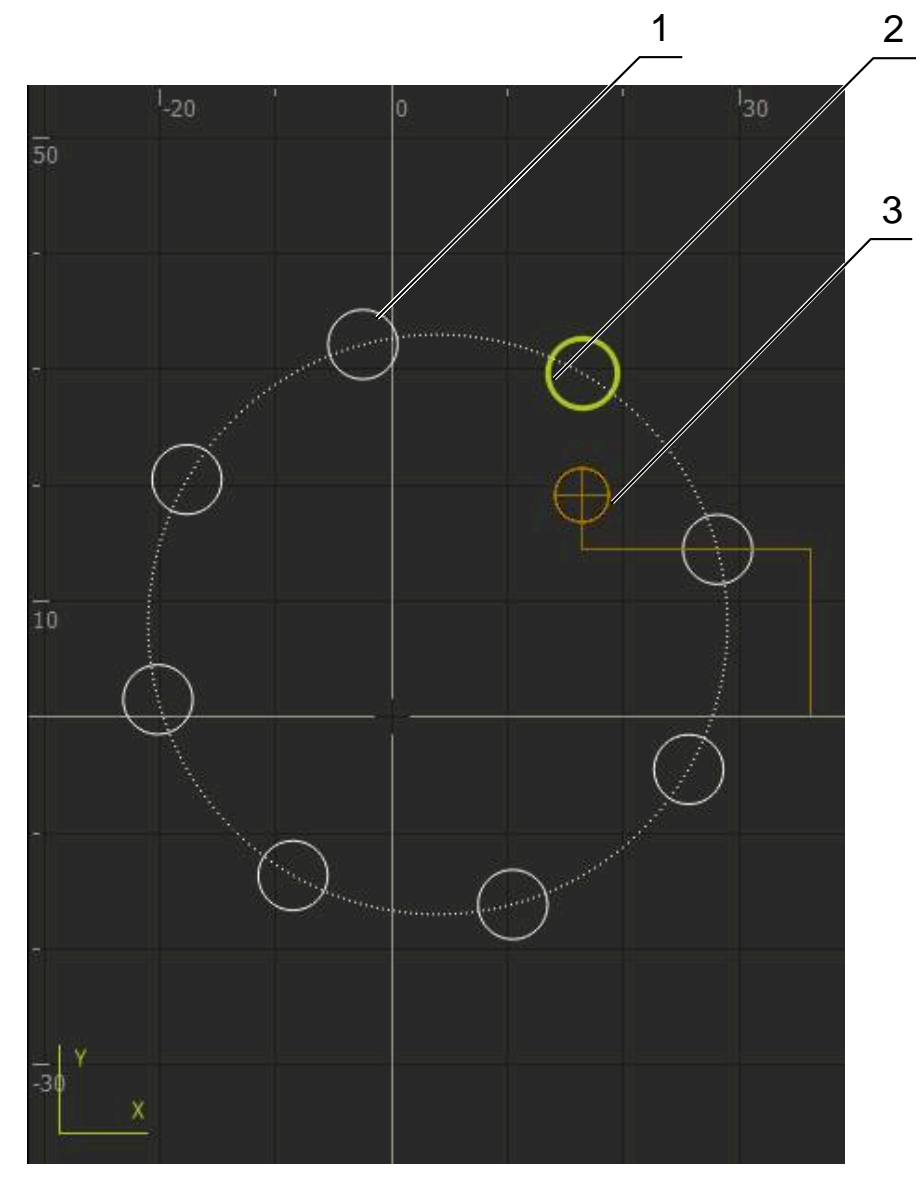

Рисунок 60: Окно моделирования с представлением в виде контура

- **1** Образец обработки (белый)
- **2** Текущий кадр или позиция обработки (зеленый)
- **3** Контур инструмента, положение инструмента и след инструмента (оранжевый)

#### **4.4.2 Активировать окно моделирования**

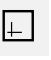

- Нажмите на **Графика**
- Отобразится окно моделирования для выделенного кадра.
- Чтобы выйти из окна моделирования, в панели вида нажмите на **Позиция**
- Отобразится представление параметров.

#### **4.4.3 Проверить программу в окне моделирования**

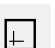

 $\langle \rangle$ 

- Нажать на **Графика**
- Отобразится окно моделирования для текущей программы.
- Последовательно нажать на каждый кадр программы
- В окне моделирования будут отражены шаги программы; при необходимости увеличьте подробное отображение соответствующим образом.
- Чтобы увеличить представление, нажмите на **Подробный вид**
- Для возврата к общему виду, нажмите на **Обзор**

## **4.5 Управление программами**

Вы можете сохранить программы после создания для автоматического выполнения или для более поздней обработки

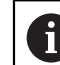

Стандартное место хранения для программы **Internal**/**Programs**.

## **4.5.1 Открыть программу**

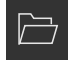

- Нажать на **Открыть программу** в управлении программами
- В диалоговом окне выберите место для сохранения, например, **Internal**/**Programs** или USB-диск
- Нажать на папку, в которой находится файл
- Нажать на файл
- Нажмите на **Открыть**
- Выбранная программа будет загружена.

## **4.5.2 Закрыть программу**

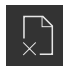

- В управлении программами нажать на **Закрыть программу**
- Открытая программа будет закрыта.

# **4.5.3 Сохранение программы**

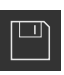

- В управлении программами нажать на **Сохранить программу**
- Программа будет сохранена.

# **4.5.4 Сохранить программу под новым именем**

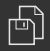

- В управлении программами нажать на **Сохранить программу как**
- В диалоговом окне выберете место в котором программа должна быть сохранена, например, **Internal**/**Programs** или USB-диск
- Задать имя программы
- Подтвердить ввод нажатием **RET**
- Нажмите на **Сохранить как**
- Программа будет сохранена.
- Имя программы будет показано в списке инструмента.

# **4.5.5 Автоматическое сохранение программы**

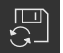

- В управлении программами нажать на **Автоматически сохранить программу**
- Все изменения программы будут немедленно сохранены автоматически.

## **4.5.6 Удаление программы**

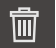

- В управлении программами нажмите на **Удаление программ**
- Нажать на **Удалить выделенное**
- Для подтверждения удаления нажать на **OK**
- Программа будет удалена.

#### **4.6 Редактирование кадров программы**

Каждый кадр программы может быть также отредактирован позднее Чтобы изменения были приняты в программу, необходимо после редактирования заново сохранить программу в памяти.

#### **Редактирование кадров программы**

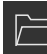

 $\Box$ 

- Нажать на **Открыть программу** в управлении программами
- В диалоговом окне выбрать, например, **Internal**/**Programs**
- Нажать на папку, в которой находится файл
- Нажать на файл
- Нажмите на **Открыть**
- Выбранная программа будет загружена.
- Нажмите на нужный кадр
- Отобразятся параметры выбранных кадров.
- В зависимости от типа кадра будут отредактированы соответствующие параметры
- Каждый раз подтверждать ввод нажатием **RET**
- В управлении программами нажать на **Сохранить программу**
- Отредактированная программа будет сохранена.

**Применениепример**

**5**

## **5.1 Обзор**

В данной главе описывается изготовление образцовой детали. Во процессе изготовления примера детали, данная глава шаг за шагом проведёт вас через режимы работы устройства, благодаря различным возможностям обработки. Для успешного изготовления детали необходимо выполнить следующие этапы обработки:

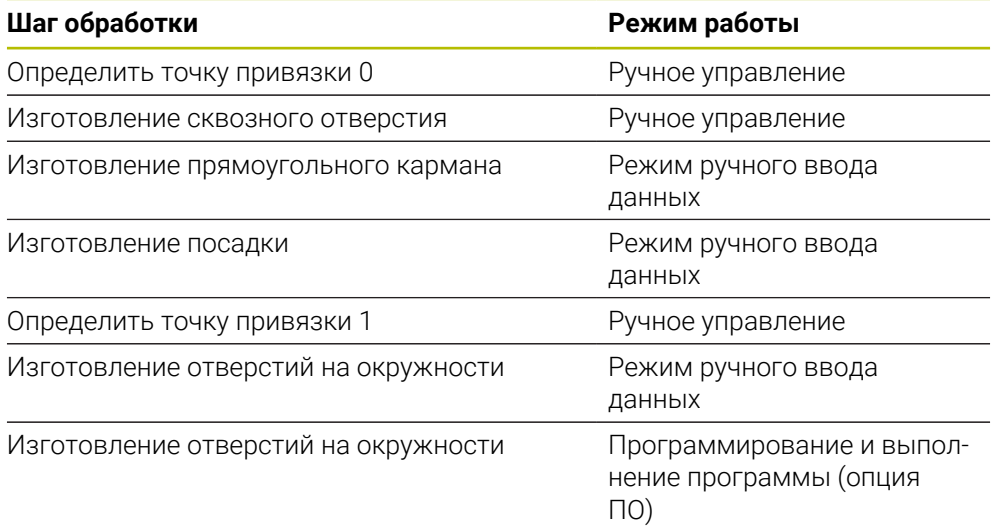

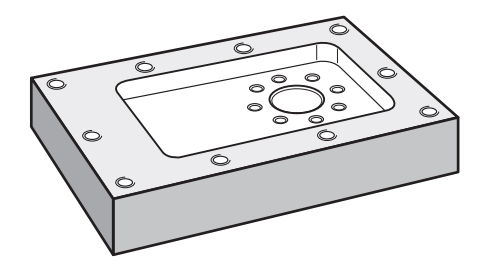

Рисунок 61: Образцовая деталь

ň

A

В данной главе не описывается изготовление внешнего контура примера детали. Предполагается, что внешний контур уже изготовлен.

Подробное описание соответствующих действий можно найти в главах ["Ручное управление",](#page-212-0) ["Режим ручного ввода данных"](#page-226-0), ["Программирование \(опция ПО\)"](#page-248-0) и ["Отработка программы \(опция ПО\)"](#page-240-0).

Прежде чем выполнять описанные ниже действия, вы должны прочесть и изучить главу ["Общее управление"](#page-18-0). **[Дополнительная информация:](#page-18-0)** "Общее управление", Стр. 19

## **5.2 Вход в систему для примера применения**

#### **Регистрация пользователя**

Для примера применения пользователь должен войти в систему, как **Operator**.

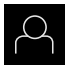

- В главном меню нажмите на **Регистрация пользователя**
- Зарегистрированный ранее пользователь должен, при наличии, выйти из системы
- Выбрать пользователя **Operator**
- Нажмите в поле ввода **Пароль**
- Ввести пароль «operator»

Ħ

 Если пароль не соответствует настройкам по умолчанию, необходимо обратиться к интегратору (**Setup**) или производителю станка (**OEM**).

Если пароль утерян, то обратитесь в сервисную службу HEIDENHAIN.

- Подтвердить ввод нажатием **RET**
- Нажмите на **Вход в систему**.  $\blacktriangleright$

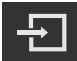

## **5.3 Предварительные условия:**

При изготовлении алюминиевого фланца работа производится на станке с ручным приводом . Для фланца представлен следующий технический чертеж с указанием размеров:

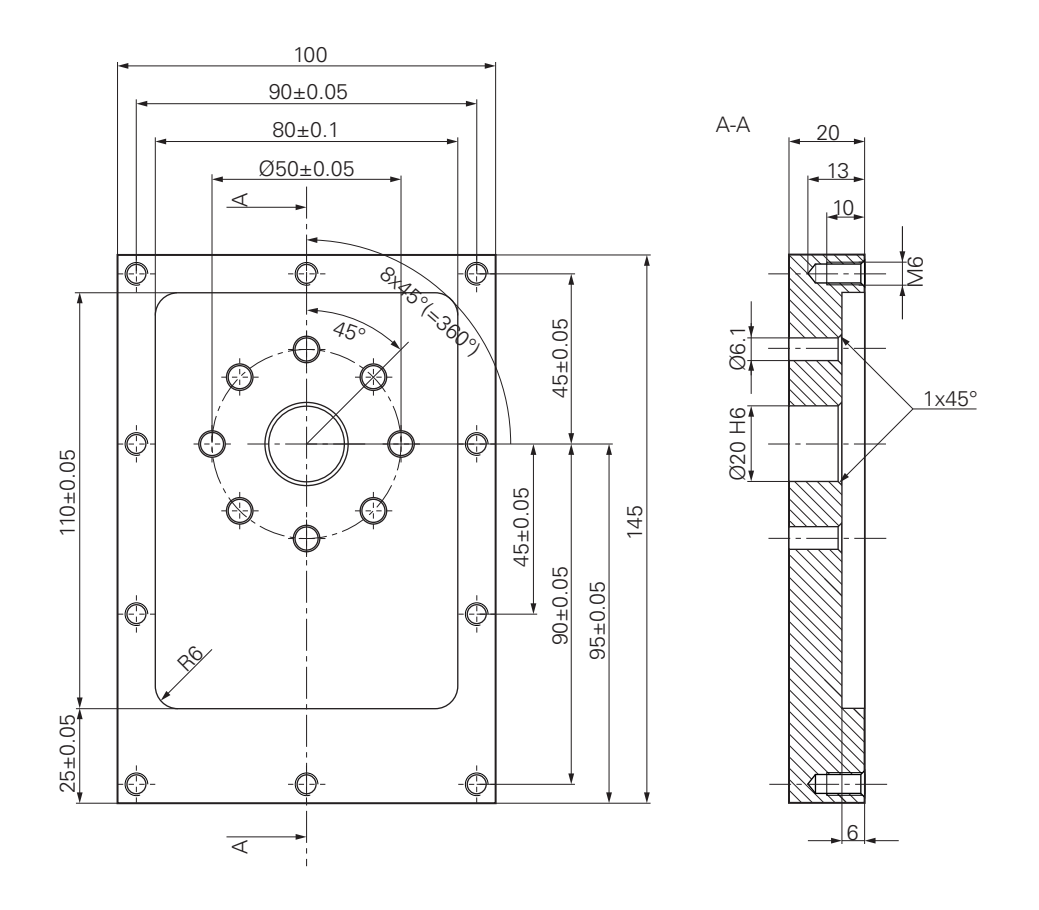

Рисунок 62: Образцовая деталь – технический чертеж

#### **Станок**

- Станок включен
- $\overline{\phantom{a}}$ Предварительно обработанная заготовка детали закреплена на станке

#### **Устройство**

- Сконфигурирована ось шпинделя (только для устройств с ID 1089179-xx)
- Оси привязаны **Дополнительная информация:** ["Выполнение поиска нулевых меток",](#page-214-0) [Стр. 215](#page-214-0)
- Доступен кромочный щуп HEIDENHAIN KT 130

## **Инструменты**

Доступны следующие инструменты:

- Сверло Ø 5,0 мм
- $\blacksquare$  Сверло Ø 6.1 мм
- Сверло Ø 19,8 мм
- $P$ азвертка Ø 20 мм Н6
- $\blacksquare$  Концевая фреза Ø 12 мм
- $\blacksquare$  Конический зенкер Ø 25 мм 90°
- **Метчик M6**

#### **Таблица инструментов**

Для примера исходим из того, что инструменты для обработки еще не определены.

Для каждого используемого инструмента необходимо сначала определить специфические параметры в таблице инструментов устройства. При дальнейшей обработке у вас будет через строку состояния доступ к параметрам в таблице инструментов.

**Дополнительная информация:** ["Создание таблицы инструмента", Стр. 148](#page-147-0)

- 
- В строке состояния нажмите на **Инструменты**
- Отобразится диалоговое окно **Инструменты**.
- Нажмите на **Открыть таблицу**.
- Отобразится диалоговое окно **Таблица инструмента**.
- Нажмите **Добавить**
	- В поле ввода **Тип инструмента** внесите название **Сверло 5,0**
	- Подтвердите ввод нажатием **RET**
	- В поле ввода **Диаметр** внесите значение **5,0**
	- Подтвердите ввод нажатием **RET**
	- В поле ввода **Длина** внесите длину сверла
	- Подтвердите ввод нажатием **RET**
	- $>$  Определенное сверло Ø 5,0 мм будет добавлено в таблицу инструментов.
	- Повторите операцию для других инструментов, используя при этом для названия следующий формат: **[тип] [диаметр]**

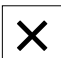

- Нажмите на **Закрыть**
- Диалоговое окно **Таблица инструмента** будет закрыто.

# **5.4 Определить точку привязки (ручное управление)**

Сначала необходимо определить первую точку привязки. Исходя из точки привязки, устройство рассчитывает все значения для относительной системы координат. Точка привязки определяется с помощью кромочного щупа HEIDENHAIN KT 130.

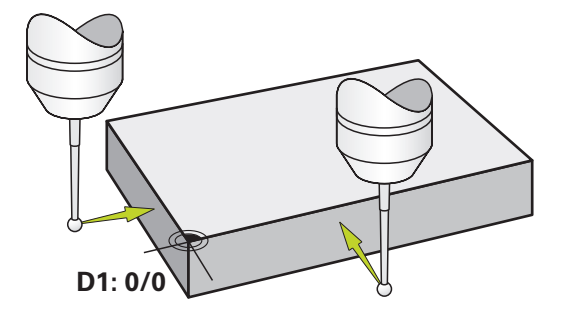

Рисунок 63: Образцовая деталь – Определить точку привязки D1

#### **Вызов**

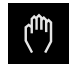

- В главном меню нажмите на **Ручное управление**
- Отобразится интерфейс пользователя для ручного управления.

#### **Ощупать точку привязки D1**

- Установить кромочный щуп HEIDENHAIN KT 130 в шпиндель станка и подключить к устройству **[Дополнительная информация:](#page-91-0)** "Настройка контактного [щупа", Стр. 92](#page-91-0)
- В строке состояния нажать на **Дополнительные функции**

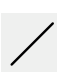

- В диалоговом окне нажать на **Ощупать кромку**
- Откроется диалог **Выбор инструмента**.
- В диалоговом окне **Выбор инструмента** активируйте опцию **Использовать контактный щуп**
- Следовать указаниям в мастере настройки и определить точки привязки с помощью ощупывания в направлении оси X
- Перемещать кромочный щуп к кромке детали, до загорания красного светодиода кромочного щупа
- Откроется диалог **Выберите точку привязки**.
- Снова отвести кромочный щуп от кромки детали
- В поле **Выбранная точка привязки** выберите точку привязки **0** из таблицы точек привязки
- В поле **Установить значение положения** введите значение **0** для оси X и подтвердите с помощью **RET**
- Нажать на **Подтвердить** в мастере настроек
- $\mathbf{v}$ Измеренная координата будет принята в точке привязки **0**.
- Повторить операцию и определить при измерении точку привязки по оси Y

# **5.5 Изготовить сквозное отверстие (ручное управление)**

На первом шаге обработки предварительно засверлить сквозное отверстие в режиме ручного управления с помощью сверла  $\varnothing$  5,0 мм. Затем рассверлить сквозное отверстие с помощью сверла  $\varnothing$  19,8 мм. Вы можете взять значения с чертежа и занести в поля ввода.

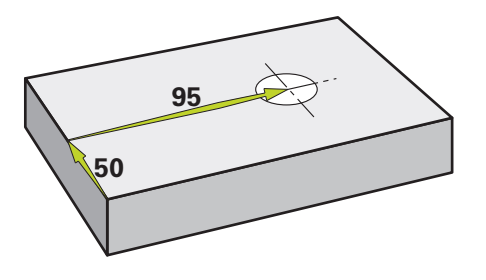

Рисунок 64: Образцовая деталь – Изготовление сквозного отверстия

#### **Вызов**

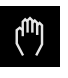

- В главном меню нажмите на **Ручное управление**
- Отобразится интерфейс пользователя для ручного управления.

#### **5.5.1 Предварительно засверлить сквозное отверстие**

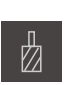

- $\triangleright$  Установить сверло  $\varnothing$  5.0 мм в шпиндель станка
- В строке состояния нажмите на **Инструменты**
- Отобразится диалоговое окно **Инструменты**.

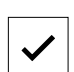

- Нажать на **Сверло 5,0** Нажать на **Подтвердить**
- Соответствующие параметры инструмента автоматически берутся из памяти устройства.
- Диалоговое окно **Инструменты** будет закрыто.

 $-3500 +$ 

- Установить в устройство частоту оборотов шпинделя 3500 1/мин
- Переместить шпиндель на станке:
	- $\blacksquare$  по оси X: 95 мм
	- $\blacksquare$  по оси Y: 50 мм
- Выполните засверливание сквозного отверстия
- Переместите шпиндель в безопасное положение
- Сохранить положение по осям X и Y
- Вы успешно предварительно засверлили сквозное отверстие.

## **5.5.2 Рассверлить сквозное отверстие**

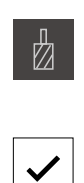

- **► Установить сверло Ø 19,8 мм в шпиндель станка**
- В строке состояния нажмите на **Инструменты**
- Отобразится диалоговое окно **Инструменты**.
- Нажать на **сверло 19,8**
	- Нажать на **Подтвердить**
	- Соответствующие параметры инструмента автоматически берутся из памяти устройства.
	- Диалоговое окно **Инструменты** будет закрыто.

400  $\,$  +  $\,$  $\sim$ 

- Установить в устройстве частоту вращения шпинделя 400 1/мин
- Рассверлить сквозное отверстие и снова отвести шпиндель
- Сквозное отверстие успешно рассверлено.

# **5.6 Изготовить прямоугольный карман (Ручной ввод данных)**

Прямоугольный карман изготавливается в режиме ручного ввода данных. Вы можете взять значения с чертежа и занести в поля ввода.

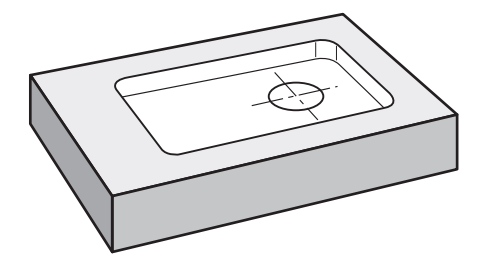

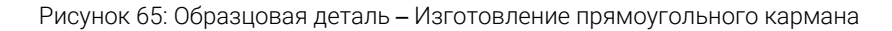

#### **Вызов**

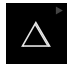

В главном меню нажмите на **Режим ручного ввода данных**

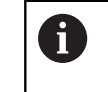

Элемент управления может принадлежать к группе (зависит от конфигурации)

**[Дополнительная информация:](#page-29-0)** "Выберите [сгруппированные элементы управления", Стр. 30](#page-29-0)

Отобразится интерфейс пользователя для режима ручного ввода данных.

# **5.6.1 Определить прямоугольный карман**

В строке состояния нажмите на **Инструменты**

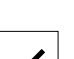

- Отобразится диалоговое окно **Инструменты**. Нажать на **Концевая фреза**
- 
- Соответствующие параметры инструмента автоматически берутся из памяти устройства.
- Диалоговое окно **Инструменты** будет закрыто.
- Коснуться инструментом поверхности фланца
- На индикаторе положения удерживайте кнопку оси **Z**
- Устройство отобразит 0 для оси Z.
- В строке состояния нажмите на **Создать**
- Появится новый кадр.

Нажать на **Подтвердить**

- В выпадающем меню **Тип кадра** выберите тип кадра **Прямоугольный карман**
- Задать следующие параметры в соответствии с нанесенными размерами:
	- **Тип обработки**: Полная обработка
	- **Безопасная высота**: 10
	- **Глубина**: -6
	- **Координата X точки центра**: 80 **The State**
	- **Координата Y точки центра**: 50  $\Box$  .
	- **Длина стороны по X**: 110
	- **Длина стороны по Y**: 80
	- **Направление**: по часовой стрелке
	- **Припуск для чистовой обработки**: 0,2
	- **Перекрытие траектории**: 0,5  $\mathbb{R}^n$
- Каждый раз подтверждать ввод нажатием **RET**
- Для отработки кадра нажмите на **END**
- Будет отображена помощь при позиционировании.
- Если окно моделирования активировано, будет визуализирован прямоугольный карман.

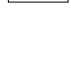

**Z**

 $\overline{\Box}$ 

#### **5.6.2 Фрезеровать прямоугольный карман**

Значения для частоты вращения шпинделя, глубина фрезерования и скорость подачи зависят от производительности резания концевой фрезы и станка.

- **► Установить концевую фрезу Ø 12 мм в шпиндель станка**
- Установить частоту вращения шпинделя в устройстве на подходящее значение
- Начать обработку, следовать для этого указаниям мастера настройки
- Устройство отрабатывает отдельные шаги цикла фрезерования.

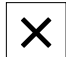

i

- Нажмите на **Закрыть**.
- Отработка будет завершена.
- Ассистент закроется.
- Прямоугольный карман изготовлен успешно.

# **5.7 Изготовить посадочное место (Режим ручного ввода)**

Посадочное место изготавливается в режиме ручного ввода данных. Вы можете взять значения с чертежа и занести в поля ввода.

Перед развертыванием необходимо снять фаску со сквозного отверстия Фаска обеспечивает лучшее врезание развертки и предотвращает образование заусенцев.

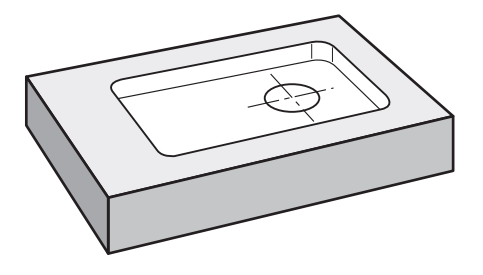

Рисунок 66: Образцовая деталь – изготовить посадочное место

#### **Вызов**

В главном меню нажмите на **Режим ручного ввода данных**

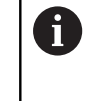

Элемент управления может принадлежать к группе (зависит от конфигурации) **[Дополнительная информация:](#page-29-0)** "Выберите [сгруппированные элементы управления", Стр. 30](#page-29-0)

Отобразится интерфейс пользователя для режима ручного ввода данных.

# **5.7.1 Определить посадочное место**

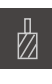

国

 $\overline{\Box}$ 

- В строке состояния нажмите на **Инструменты** Отобразится диалоговое окно **Инструменты**.
- 
- Нажать на **Развертка** Нажать на **Подтвердить**
- Соответствующие параметры инструмента автоматически берутся из памяти устройства.
- Диалоговое окно **Инструменты** будет закрыто.
- В строке состояния нажмите на **Создать**
- Появится новый кадр.
- В выпадающем меню **Тип кадра** выберите тип кадра **Отверстие**
- Задать следующие параметры в соответствии с нанесенными размерами:
	- **Координата X:** 95
	- **Координата Y:** 50
	- **Координата Z:** просверлить насквозь
- Каждый раз подтверждать ввод нажатием **RET**
- Для отработки кадра нажмите на **END**
- Будет отображена помощь при позиционировании.
- Если окно моделирования активировано, будут визуализированы позиция и траектория подвода.

# **5.7.2 Обработать разверткой посадочное место**

- $\triangleright$  Установить развертку Ø 20 мм Н6 в шпиндель станка
- 250  $\pm$
- Установить в устройство частоту оборотов шпинделя 250 1/мин
- Начать обработку, следовать для этого указаниям мастера настройки

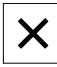

- Нажмите на **Закрыть**.
- Отработка будет завершена.
- Ассистент закроется.
- Вы успешно изготовили посадочное место.

## **5.8 Определить точку привязки (ручное управление)**

Для ориентации отверстий на окружности и рамки из отверстий необходимо определить центр окружности посадочного места в качестве точки привязки. Исходя из точки привязки, устройство рассчитывает все значения для относительной системы координат. Точка привязки определяется с помощью кромочного щупа HEIDENHAIN KT 130.

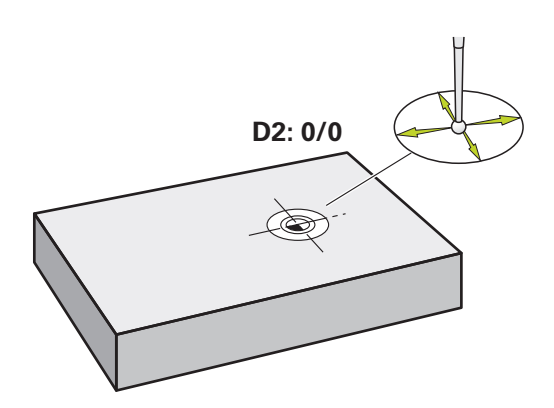

Рисунок 67: Образцовая деталь – Определить точку привязки D2

#### **Вызов**

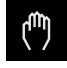

- В главном меню нажмите на **Ручное управление**
- Отобразится интерфейс пользователя для ручного управления.

#### **Ощупать точку привязки D2**

- Установить кромочный щуп HEIDENHAIN KT 130 в шпиндель станка и подключить к устройству **[Дополнительная информация:](#page-91-0)** "Настройка контактного [щупа", Стр. 92](#page-91-0)
- В строке состояния нажать на **Дополнительные функции**
- В диалоговом окне нажать на **Определить центр окружности**
- Откроется диалог **Выбор инструмента**.
- В диалоговом окне **Выбор инструмента** активируйте опцию **Использовать контактный щуп**
- Следовать указаниям мастера настройки
- Перемещать кромочный щуп к кромке детали, до загорания красного светодиода кромочного щупа
- Откроется диалог **Выберите точку привязки**.
- Снова отвести кромочный щуп от кромки детали
- В поле **Выбранная точка привязки** выберите точку привязки **1**
- В поле **Установить значение положения** введите значение **0** для позиционного значения X и позиционного значения Y и подтвердите, нажав **RET**
- Нажать на **Подтвердить** в мастере настроек
- Измеренные координаты будут приняты в точке привязки  $\overline{ }$ **1**.

#### **Активация точки привязки**

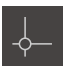

- В строке состояния нажмите на **Точки привязки**
- Откроется диалог **Точки привязки**.

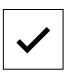

- Нажать на точку привязки **1** Нажмите на **Подтвердить**
- Будет задана точка привязки.
- В строке состояния отобразится для точки привязки **1**.

## **5.9 Изготовление отверстий на окружности (ручной ввод данных)**

Отверстие на окружности изготавливается в режиме ручного ввода данных. Вы можете взять значения с чертежа и занести в поля ввода.

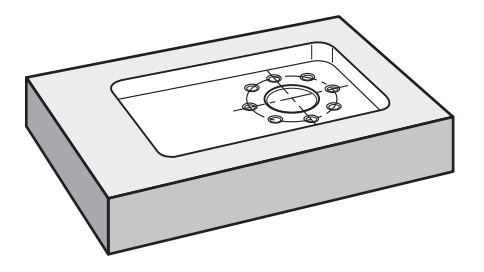

Рисунок 68: Образцовая деталь – Изготовление отверстия на окружности

#### **Вызов**

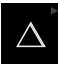

В главном меню нажмите на **Режим ручного ввода данных**

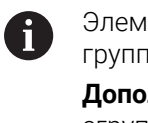

Элемент управления может принадлежать к группе (зависит от конфигурации) **[Дополнительная информация:](#page-29-0)** "Выберите

[сгруппированные элементы управления", Стр. 30](#page-29-0)

Отобразится интерфейс пользователя для режима ручного ввода данных.

# **5.9.1 Определение отверстий на окружности**

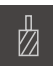

В строке состояния нажмите на **Инструменты** Отобразится диалоговое окно **Инструменты**.

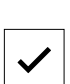

- Нажмите на **Сверло 6,1**
- Нажать на **Подтвердить**
- Соответствующие параметры инструмента автоматически берутся из памяти устройства.
- Диалоговое окно **Инструменты** будет закрыто.

В строке состояния нажмите на **Создать**

 $\overline{E}$ 

- Появится новый кадр.
- В выпадающем меню **Тип кадра** выберите тип кадра **Отверстия на образующей окруж.**
- Задать следующие параметры в соответствии с нанесенными размерами:
	- **Е Количество отверстий: 8**
	- **Координата X центральной точки:** 0
	- **Координата Y центральной точки:** 0
	- **Радиус:** 25
- Каждый раз подтверждать ввод нажатием **RET**
- Для всех остальных значений используйте значения по умолчанию
- Для отработки кадра нажмите на **END**
- Будет отображена помощь при позиционировании.
- Если окно моделирования активировано, будет визуализирован прямоугольный карман.

## **5.9.2 Сверление отверстий на окружности**

Установить сверло Ø6,1 мм в шпиндель станка

 $-3500 +$ 

3500 1/мин Сверление отверстий на окружности и последующее

Установить в устройство частоту оборотов шпинделя

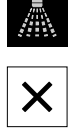

 $\overline{\bigcup}$ 

- отведение шпинделя
- Нажмите на **Закрыть**.
- Отработка будет завершена.
- Ассистент закроется.
- Отверстия на окружности успешно изготовлены.

# **5.10 Программирование ряда отверстий (программирование)**

**Условие:** опция ПО PGM активна

Для лучшего понимания материала при программировании, вы можете выполнять его с программным обеспечением ND 7000 Demo Созданные программы вы можете экспортировать и загрузить на устройство.

Вы можете изготовить ряд отверстий в режиме работы программирование. Вы можете повторно использовать программу для возможного мелкосерийного производства. Вы можете взять значения с чертежа и занести в поля ввода.

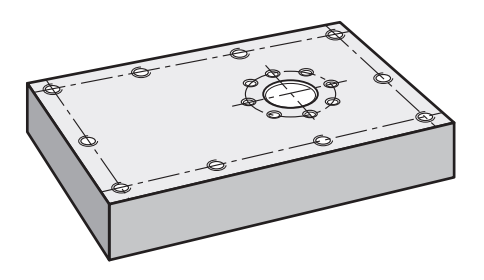

Рисунок 69: Образцовая деталь – Программирование отверстий на окружности и ряда из отверстий

#### **Вызов**

Ħ

 $\hat{\mathbf{\Theta}}$ 

В главном меню нажмите на **Программирование**

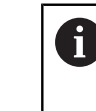

Элемент управления находится в группе. **[Дополнительная информация:](#page-29-0)** "Выберите [сгруппированные элементы управления", Стр. 30](#page-29-0)

Отобразится интерфейс пользователя для режима программирования.

#### **5.10.1 Создать заголовок программы**

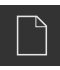

- Нажать на **Создать новую программу** в управлении программами
- Откроется диалоговое окно.
- В диалоговом окне выбрать место сохранения, например **Internal**/**Programs**, где должна быть сохранена программа
- Задать имя программы
- Подтвердить ввод нажатием **RET**
- Нажмите на **Создать**.
- Будет создана новая программа с начальным кадром **Заголовок программы**.
- В поле **Имя** введите имя **Пример**
- Подтвердить ввод нажатием **RET**
- В поле **Блок для линейных значений** выберите единицу измерения **мм**
- Вы успешно создали программу и можете сразу начинать программирование

### **5.10.2 Программирование инструмента**

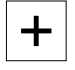

- В строке инструментов нажмите на **Добавить кадр**
- Ниже текущей позиции будет создан новый кадр.
- В выпадающем меню **Тип кадра** выберите тип кадра **Вызов инструмента**

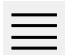

- Нажмите на **Номер инструмента**.
- Отобразится диалоговое окно **Инструменты**.
- Нажать на **Сверло 5,0**
- Соответствующие параметры инструмента автоматически берутся из памяти устройства.
- Диалоговое окно **Инструменты** будет закрыто.
- В строке инструментов нажмите на **Добавить кадр**
- Ниже текущей позиции будет создан новый кадр.
- В выпадающем меню **Тип кадра** выберите тип кадра **Частота вращения шпинделя**
- В поле **Частота вращения шпинделя** введите значение **3000**
- Подтвердить ввод нажатием **RET**

## **5.10.3 Программирование ряда из отверстий**

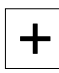

 $\boxed{\Box}$ 

- В строке инструментов нажмите на **Добавить кадр**
- Ниже текущей позиции будет создан новый кадр.
- В выпадающем меню **Тип кадра** выберите тип кадра **Ряды отверстий**
- Введите следующие значения:
	- **Координата X 1-го отверстия**: -90
	- **Координата Y 1-го отверстия**: -45
	- **Количество отверстий в ряду**: 4
	- **Расстояние между отверстиями**: 45
	- **Угол**: 0°
	- **Глубина**: -13
	- **Количество рядов**: 3
	- **Расстояние между рядами**: 45
	- **Режим заполнения**: рамка из отверстий
- Каждый раз подтверждать ввод нажатием **RET**
- В управлении программами нажмите на **Сохранение программы**
- Программа будет сохранена.

#### **5.10.4 Симулировать выполнение программы**

Если вы успешно запрограммировали отверстия на окружности и ряд из отверстий, вы можете смоделировать выполнение составленной программы с помощью окна моделирования.

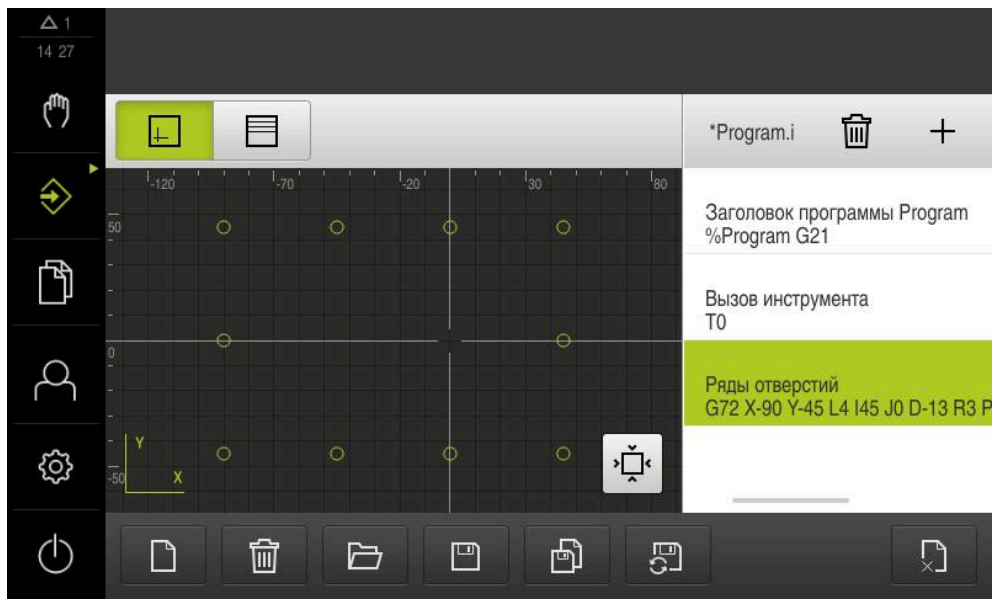

Рисунок 70: Пример детали - окно моделирования

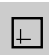

- Нажать на **Окно моделирования**
- Будет отображено окно моделирования.
- Последовательно нажать на каждый кадр программы
- Указанный нажатием шаг обработки подсвечивается цветом в окне моделирования.
- Проверить отображение на ошибки программирования, например пересечение отверстий
- Если нет ошибок программирования, вы можете изготовить отверстия на окружности и ряд из отверстий.

#### **5.11 Изготовление ряда отверстий (выполнение программы)**

Вы задаёте отдельные шаги обработки для ряда отверстий в программе. Можете выполнить созданную программу в отработке программы

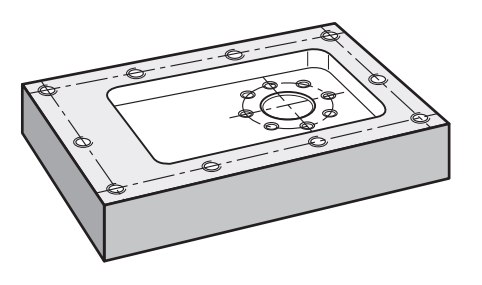

Рисунок 71: Пример детали – Изготовление ряда отверстий

**III**

# **5.11.1 Открытие программы**

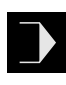

- Нажмите на **Отработка программы** в главном меню устройства
- Отобразится интерфейс пользователя для режима выполнения программы
- Нажмите на **Открыть программу** в управлении программами
- Откроется диалоговое окно.
- В диалоговом окне выберите место для сохранения, например **Internal**/**Programs** или USB-диск
- Нажмите на файл **Пример.i**
- Нажмите на **Открыть**
- Выбранная программа будет открыта.

### **5.11.2 Отработка программы**

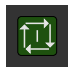

冖

X

- $\triangleright$  Установите сверло Ø 5,0 мм в шпиндель станка
- В программном управлении нажмите на **NC-START**
- Устройство выделит первый кадр программы **Вызов инструмента**.
- Ассистент отобразит соответствующие указания.
- Для того чтобы начать обработку, снова нажмите на **NC-START**
- Будет установлена частота вращения шпинделя и выделен первый кадр обработки.
- Будут отображены отдельные шаги кадра обработки **Ряды отверстий**.
- Переместите оси в первую позицию
- Выполните сверление с помощью оси Z
- Вызовите следующий шаг кадра обработки **Ряды отверстий** с помощью **Далее**
- Будет вызван следующий шаг.
- Переместите оси в следующую позицию
- Следуйте указаниям ассистента
- После того как ряд отверстий будет просверлен, нажмите на **Закрыть**
- Обработка будет завершена.
- Программа будет сброшена.
- Ассистент будет закрыт.

**6**

# **Что делать, если...**

# **6.1 Обзор**

Эта глава описывает причины функциональных неисправностей устройства и мероприятия по их устранению.

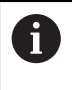

Прежде чем выполнять описанные ниже действия, вы должны прочесть и изучить главу ["Общее управление"](#page-18-0).

**[Дополнительная информация:](#page-18-0)** "Общее управление", Стр. 19

# **6.2 Экспорт файлов журнала**

После неисправности устройства файлы журнала могут помочь HEIDENHAIN в поиске неисправности. Для этого необходимо экспортировать файлы журнала сразу после повторного включения устройства.

#### **Экспорт на запоминающее устройство USB**

Условие: Подключено запоминающее устройство USB.

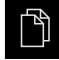

- В главном меню нажмите на **Управление файлами**
- В месте хранения **Internal** нажмите на **System**
- Потяните директорию **Logging** вправо
- Будут отображены элементы управления.

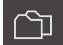

- Нажмите на **Копировать в**
- В диалоговом окне выберите желаемое место хранения на подключенном запоминающем устройстве USB
- Нажмите на **Выбрать**.
- Директория будет скопирована.

 $\mathbf{i}$ 

Отправьте содержимое директории на **service.mssupport@heidenhain.de**. Также укажите тип устройства и используемую версию ПО.

#### **6.3 Сбой системы или электропитания**

Данные операционной системы могут быть повреждены в следующих случаях:

- Сбой системы или электропитания
- Выключение устройства без завершения работы операционной системы

При повреждениях встроенного ПО устройство запускает Recovery System, которая показывает на экране краткое руководство.

При восстановлении Recovery System перезаписывает поврежденное встроенное ПО на новое, которое до этого было сохранено на USB-накопителе большой емкости. Во время этого процесса настройки устройства удаляются.

#### **6.3.1 Восстановление встроенного ПО**

- В компьютере на USB-накопителе большой емкости (формат FAT32)  $\blacktriangleright$ создать папку «heidenhain»
- В папке «heidenhain» создать папку «update»
- Скопировать новое встроенное ПО в папку «update»
- Переименуйте встроенное ПО в "recovery.dro"
- Выключить устройство
- Вставить USB-накопитель большой емкости в USB-интерфейс на устройстве
- Включить устройство
- Устройство запускает Recovery System.
- USB-накопитель будет автоматически распознан.
- Встроенное ПО будет автоматически установлено.
- После успешного обновления встроенное ПО автоматически переименуется в "recovery.dro.[yyyy.mm.dd.hh.mm]"
- По окончании установки перезапустить устройство
- Устройство будет запущено с заводскими настройками.

## **6.3.2 Восстановление конфигурации**

Переустановка встроенного ПО сбрасывает устройство к заводским настройкам. Тем самым удаляются настройки, включая значения компенсации ошибок и активированные опции программного обеспечения.

Для восстановления настроек необходимо либо заново произвести работы по настройке устройства, либо восстановить предварительно сохраненные настройки на устройстве.

ň

Опции ПО, которые были активированы при создании резервной копии настроек, требуется активировать перед восстановлением настроек устройства.

Активируйте режим шпинделя CSS

**Дополнительная информация:** ["Активация Опции программного](#page-85-0) [обеспечения", Стр. 86](#page-85-0)

Восстановить настройки

**Дополнительная информация:** ["Восстановление конфигурации", Стр. 197](#page-196-0)

## **6.4 Неполадки**

В случае неполадок или повреждений во время эксплуатации, которые не представлены в следующей таблице "Устранение неполадок", прибегните к помощи документации производителя станка или свяжитесь с сервисной службой HEIDENHAIN.

# **6.4.1 Устранение неполадок**

 $\mathbf{i}$ 

Следующие работы по устранению неполадок могут выполняться только тем персоналом, который указан в таблице.

**Дополнительная информация:** ["Квалификация персонала", Стр. 16](#page-15-0)

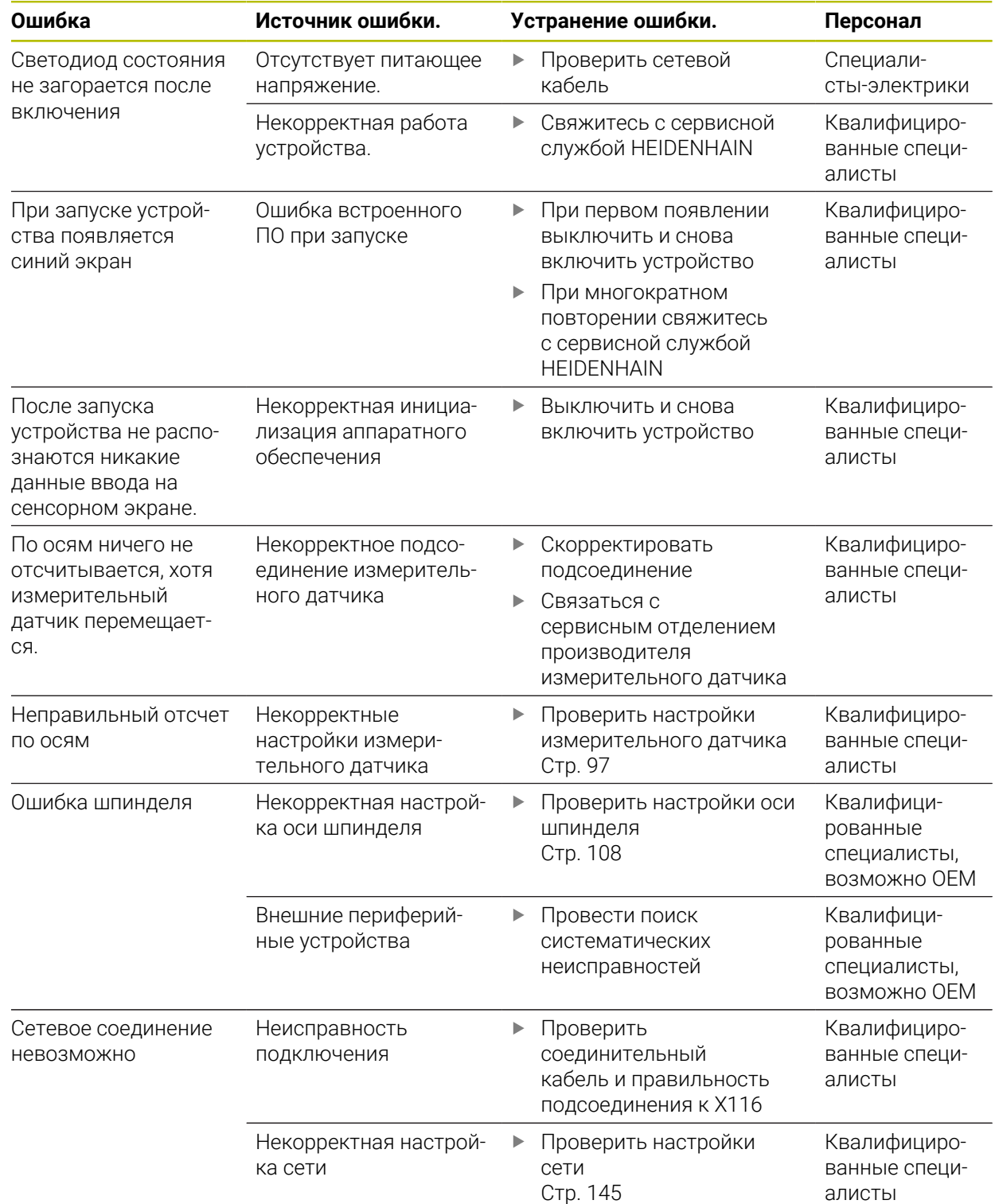
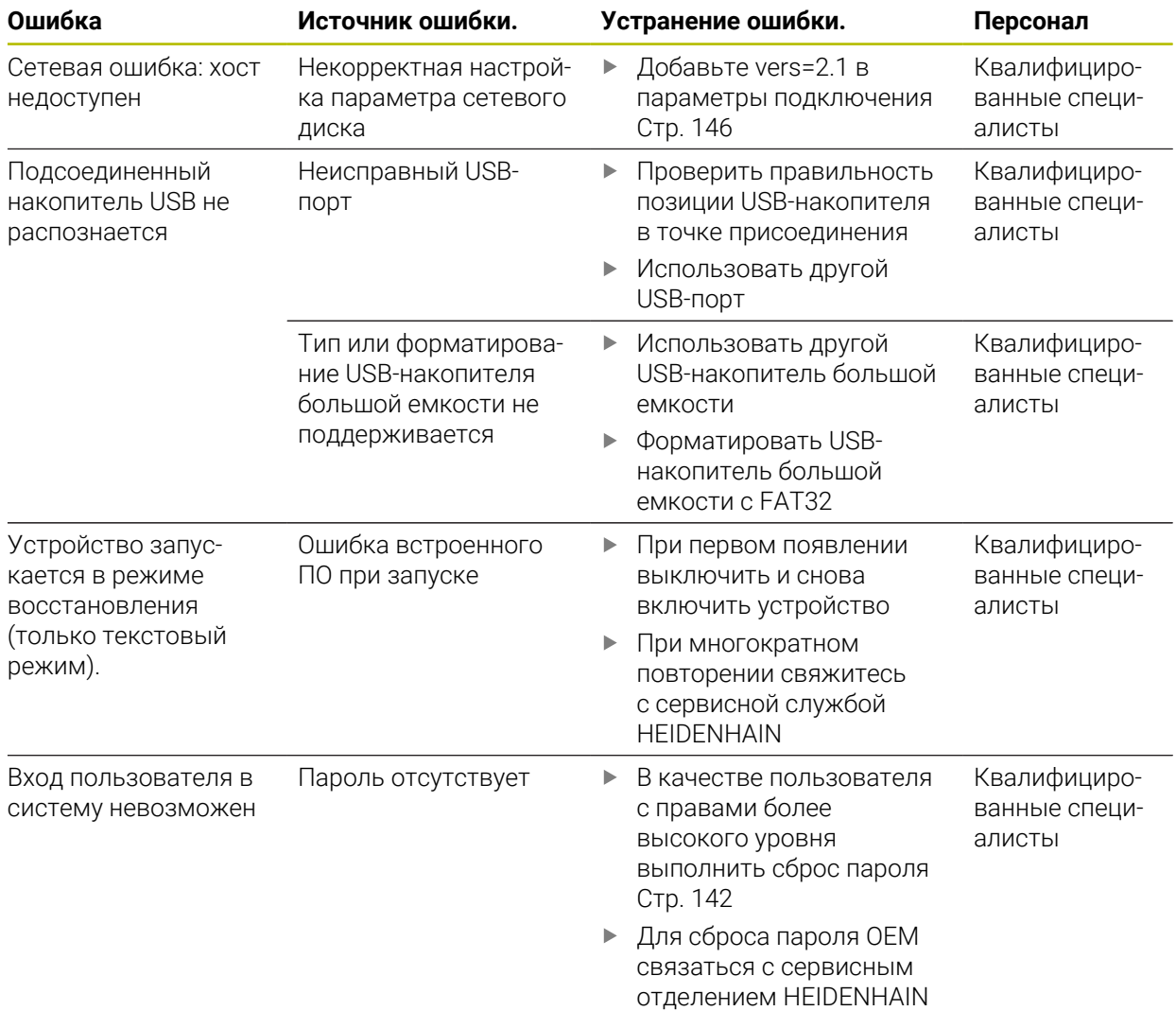

#### **IV Указатель**

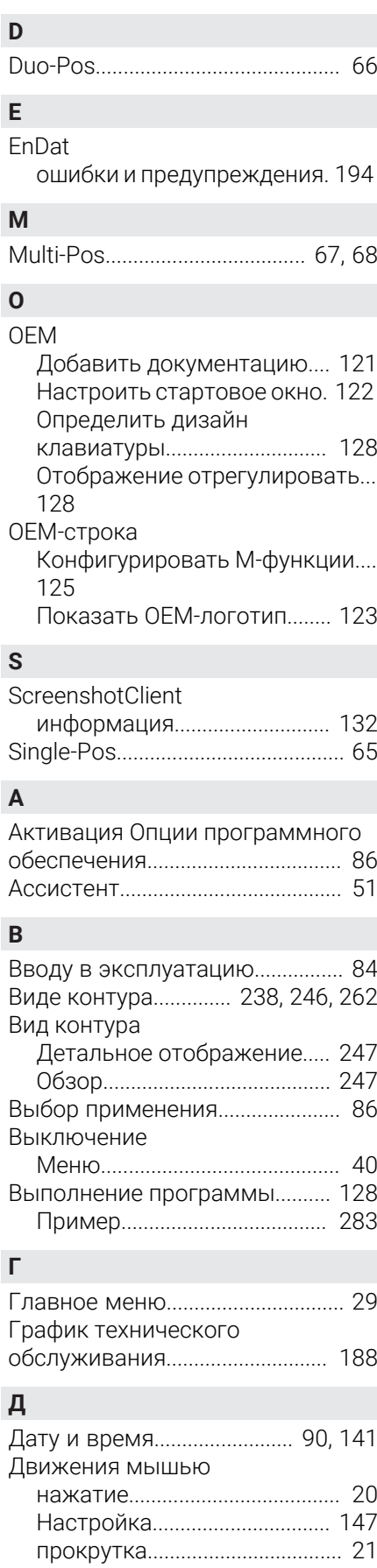

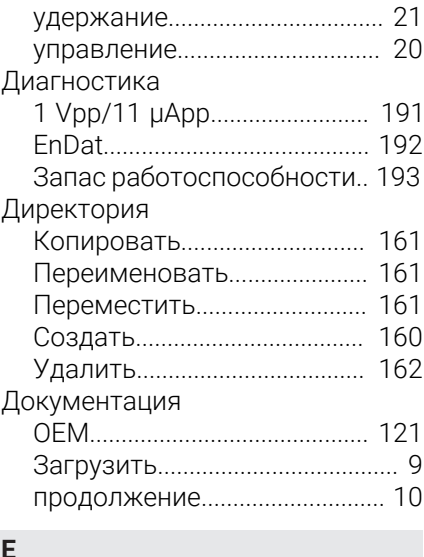

#### **Е**

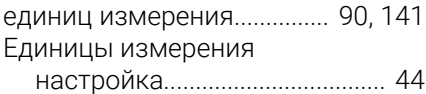

#### **Ж**

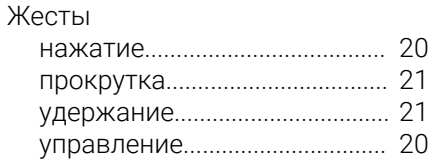

#### **З**

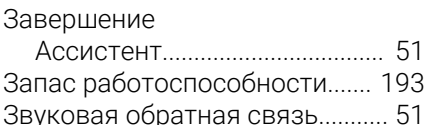

#### **И**

[Идентификатор пользователя](#page-142-0)..... [143](#page-142-0) Измерительные датчики [Конфигурировать параметры](#page-96-0) [осей \(1 Vss, 11 мкАss\).](#page-96-0)........... [97](#page-96-0) [конфигурировать параметры](#page-95-0) [оси \(EnDat\).](#page-95-0)................................ [96](#page-95-0) [Измерительные датчики](#page-93-0) [HEIDENHAIN](#page-93-0).................................... [94](#page-93-0) [Инструкция по установке.](#page-9-1)......... [10](#page-9-1) [Инструкция по эксплуатации](#page-9-2).... [10](#page-9-2) [Актуализировать.](#page-143-0).................. [144](#page-143-0) Инструмент [Выбрать.](#page-225-0)................................... [226](#page-225-0) [Создать.](#page-224-0)................................... [225](#page-224-0) Интерфейс пользователя [Главное меню](#page-28-0)........................... [29](#page-28-0) [Меню Выключение](#page-39-0)................. [40](#page-39-0) [Меню Настройки.](#page-38-0).................... [39](#page-38-0) [Меню отработка программы.](#page-33-0).... [34](#page-33-0) [меню Программирование](#page-34-0)..... [35](#page-34-0)

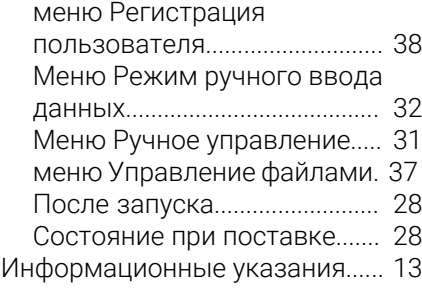

#### **К**

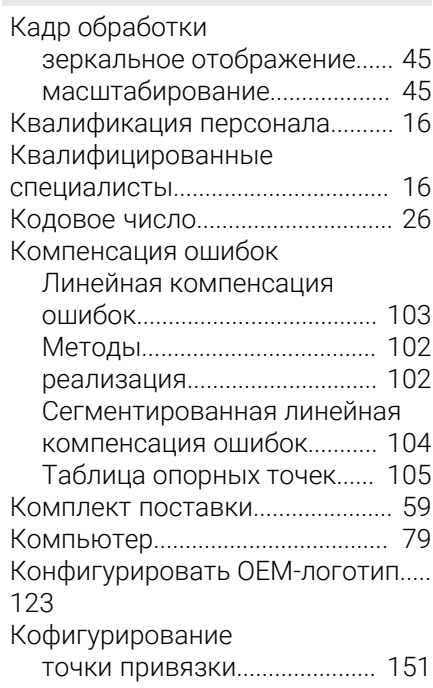

#### **Л**

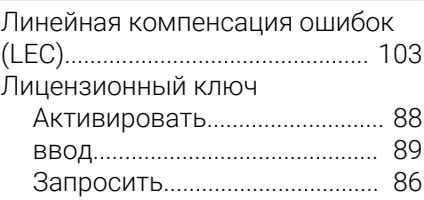

#### **М**

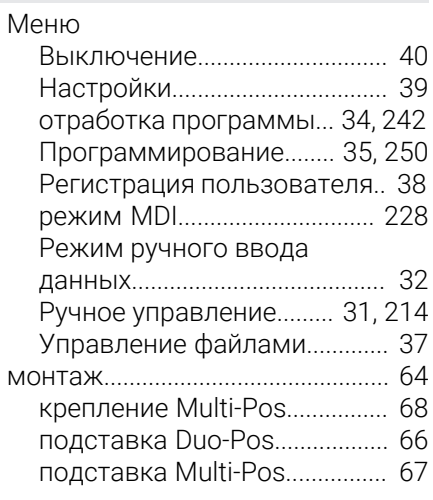

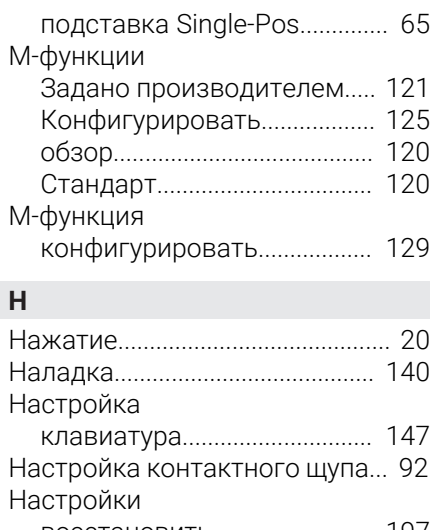

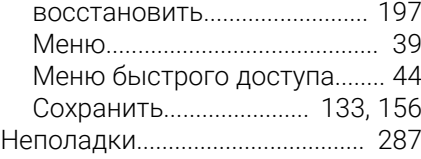

#### **О**

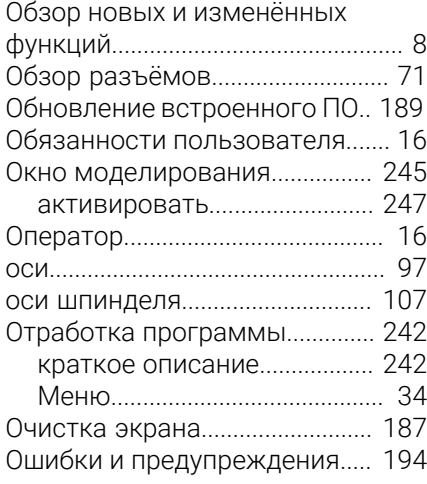

#### **П**  $\overline{a}$

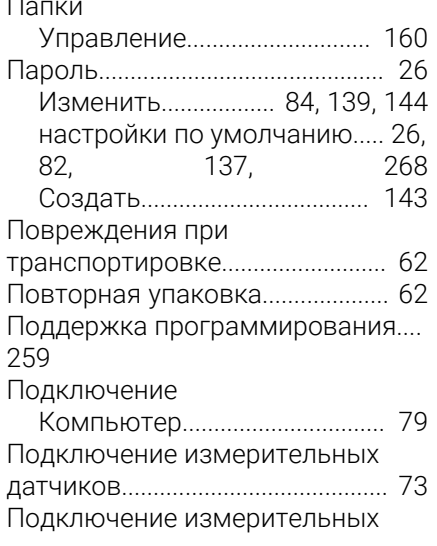

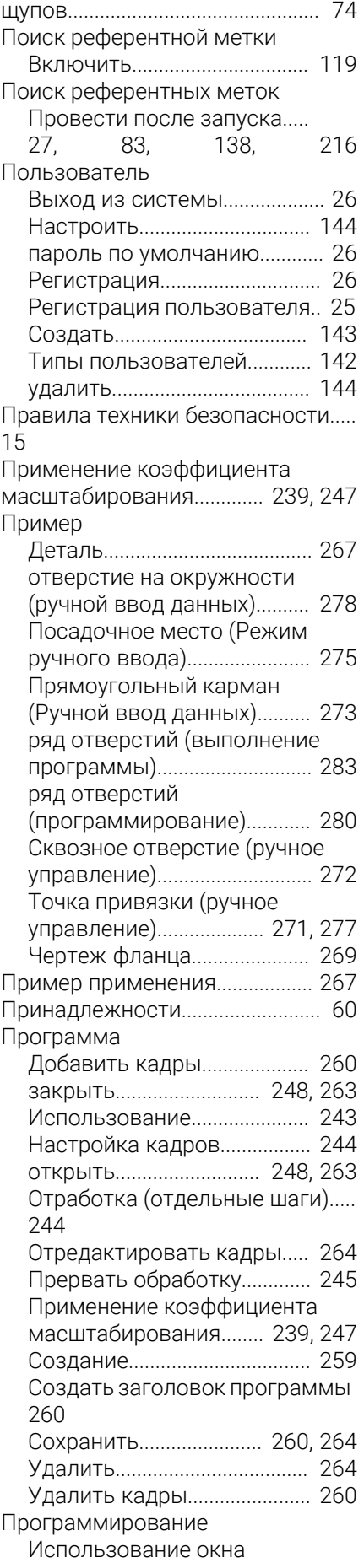

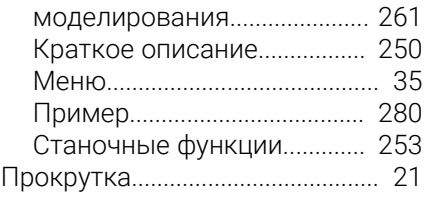

#### **Р**

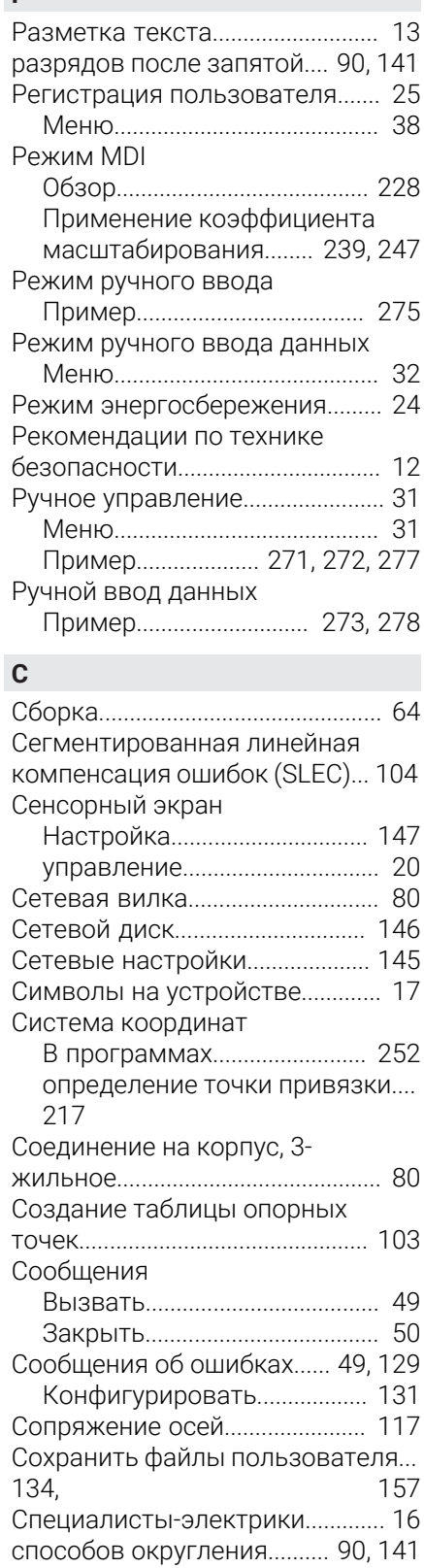

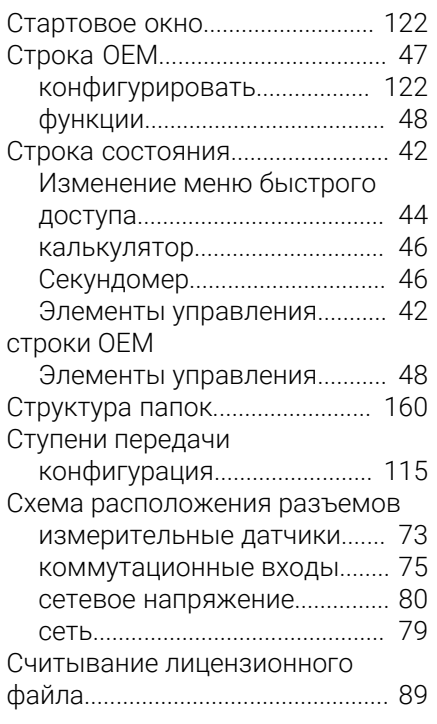

# **Т**

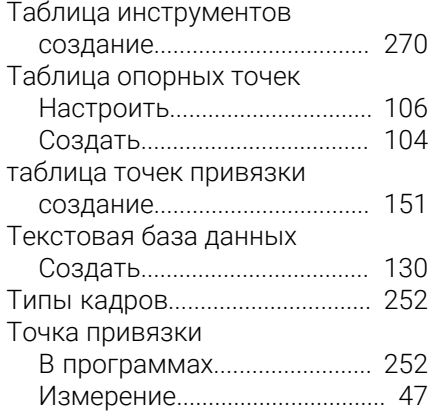

#### **У**

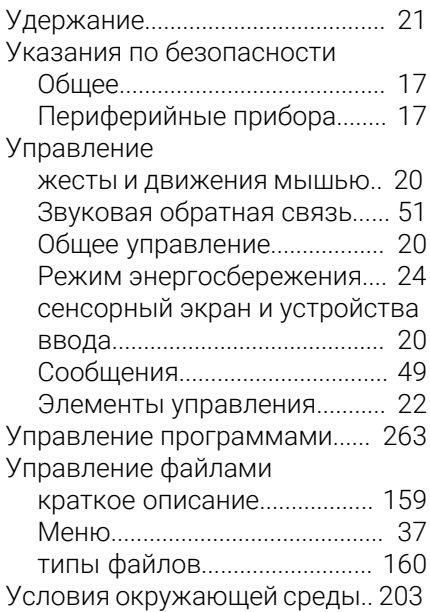

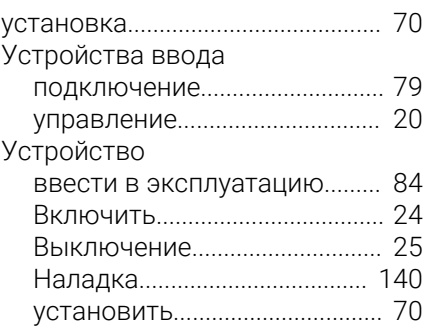

## **Ф**

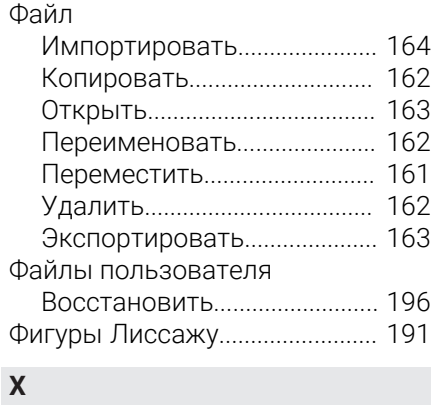

[Характеристики прибора.](#page-201-0)........ [202](#page-201-0) [Хранение.](#page-61-2)........................................ [62](#page-61-2)

#### **Ц** [Циклы.](#page-230-0)................................... [231](#page-230-0), [253](#page-252-1)

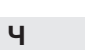

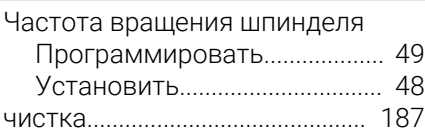

#### **Ш**

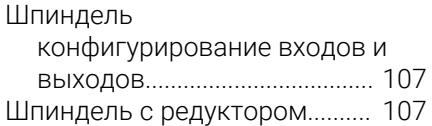

#### **Э**

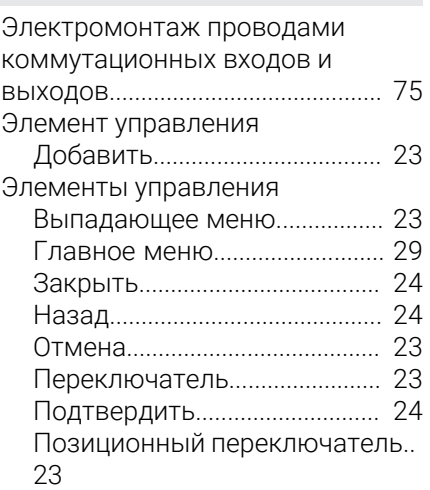

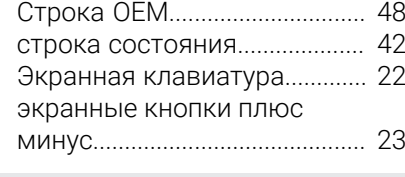

## **Я**

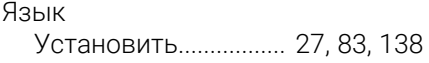

## **V Указатель изображений**

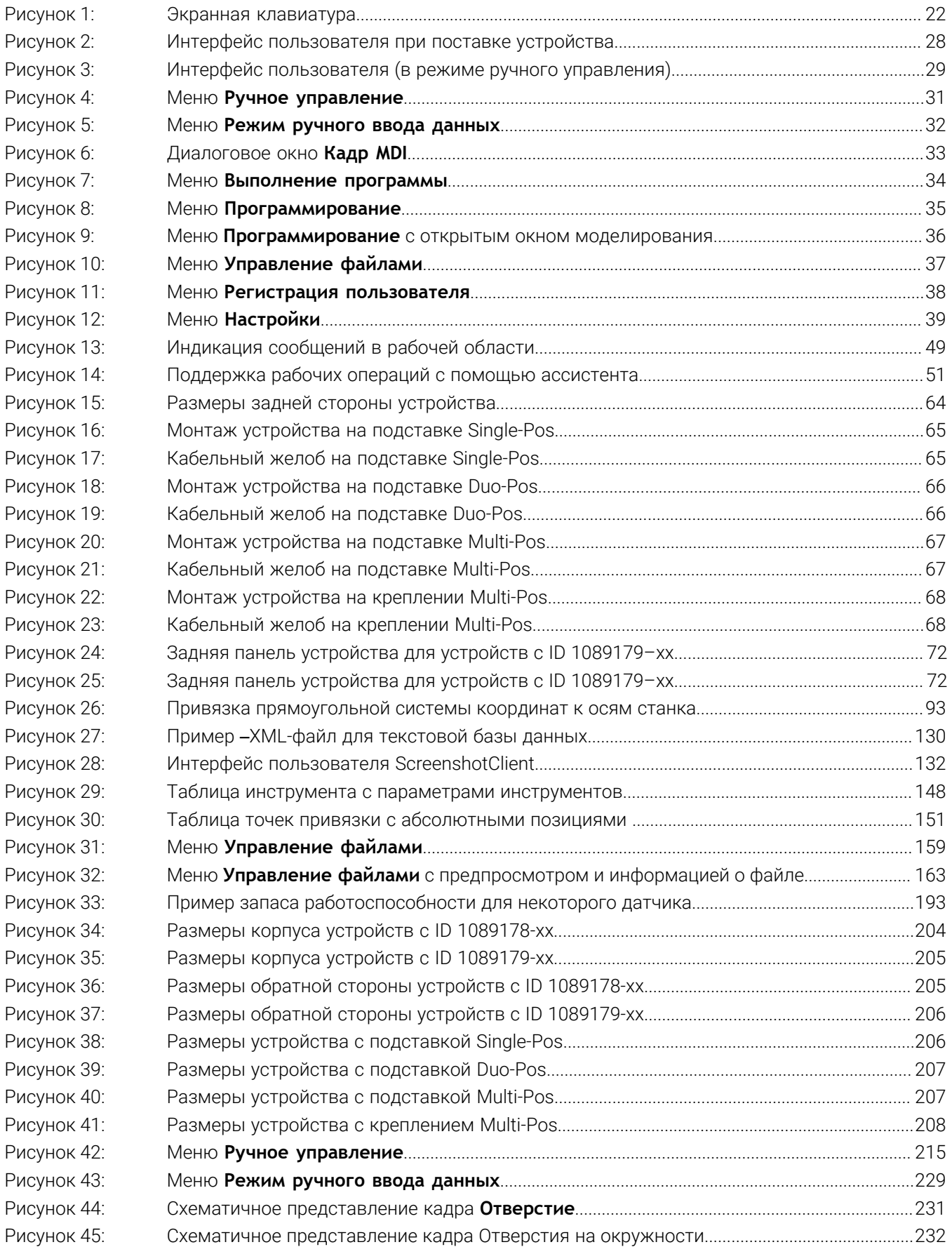

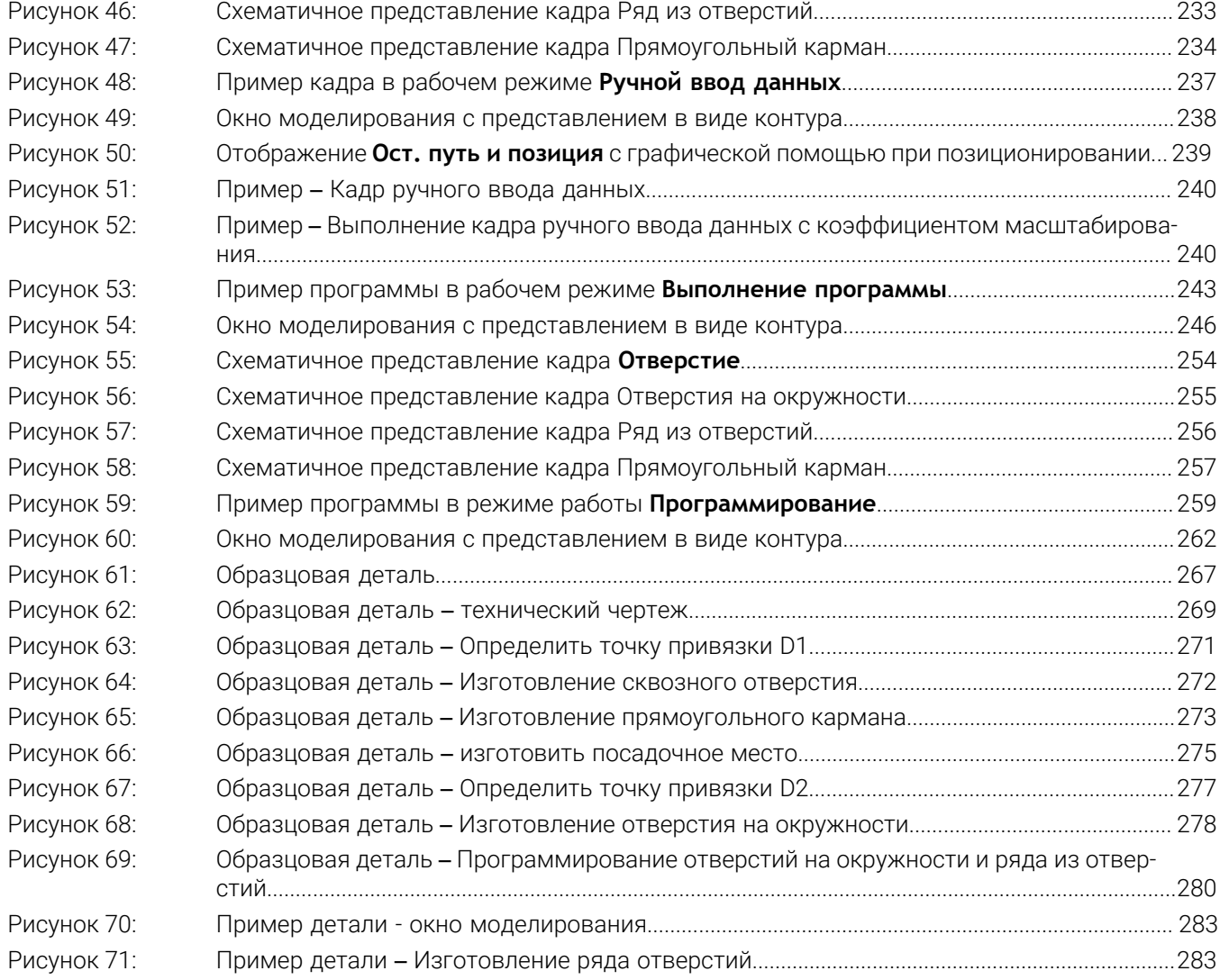

# **HEIDENHAIN**

**DR. JOHANNES HEIDENHAIN GmbH** Dr.-Johannes-Heidenhain-Straße 5 **83301 Traunreut, Germany** <sup>**<sup>2</sup>** +49 8669 31-0</sup>  $FAX$  +49 8669 32-5061 info@heidenhain.de

**Technical support EAXI** +49 8669 32-1000 **Measuring systems** <sup>®</sup> +49 8669 31-3104 service.ms-support@heidenhain.de **NC support**  $\qquad \qquad \textcircled{2} \quad +49\,8669\,31-3101$  service.nc-support@heidenhain.de **NC programming** <sup>**a**</sup> +49 8669 31-3103 service.nc-pgm@heidenhain.de **PLC programming** <sup>**e** +49 8669 31-3102</sup> service.plc@heidenhain.de **APP programming** <sup>**@** +49 8669 31-3106</sup> service.app@heidenhain.de

**www.heidenhain.com**

### 130876 · Verdicht von 1308 · Verdicht von 1308